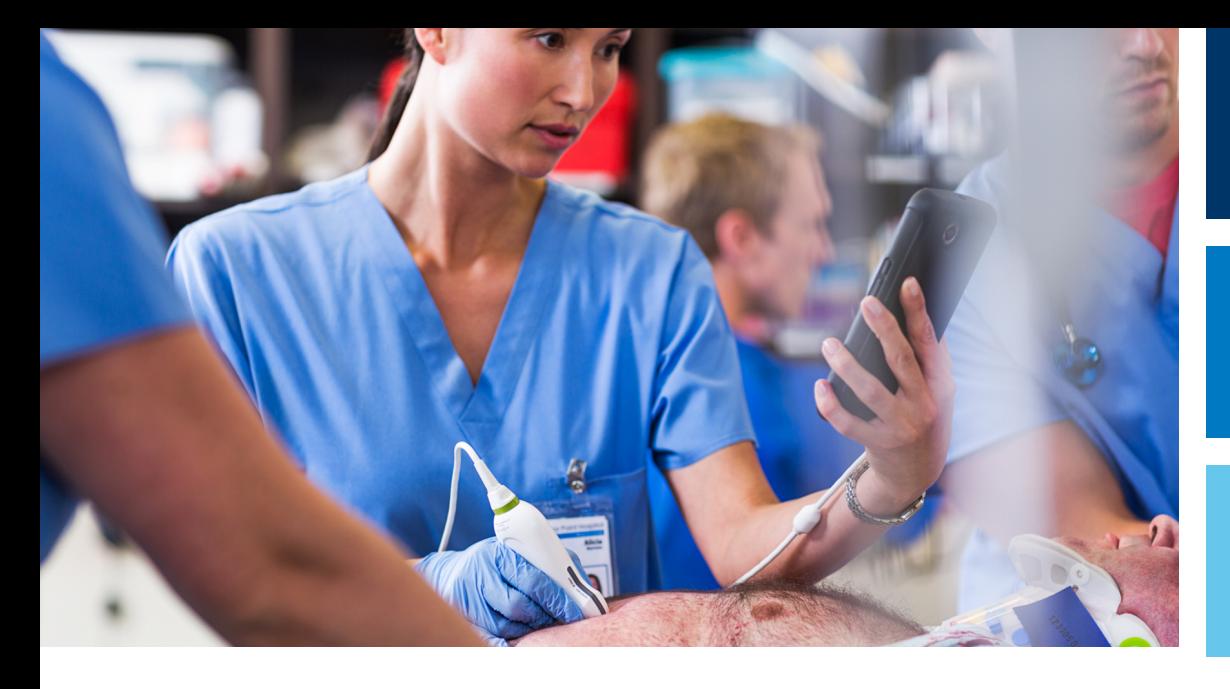

Manual do usuário

Português

# Sistema de diagnóstico por ultrassom Lumify

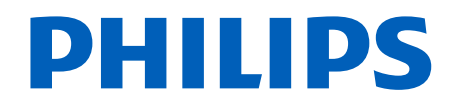

# Conteúdo

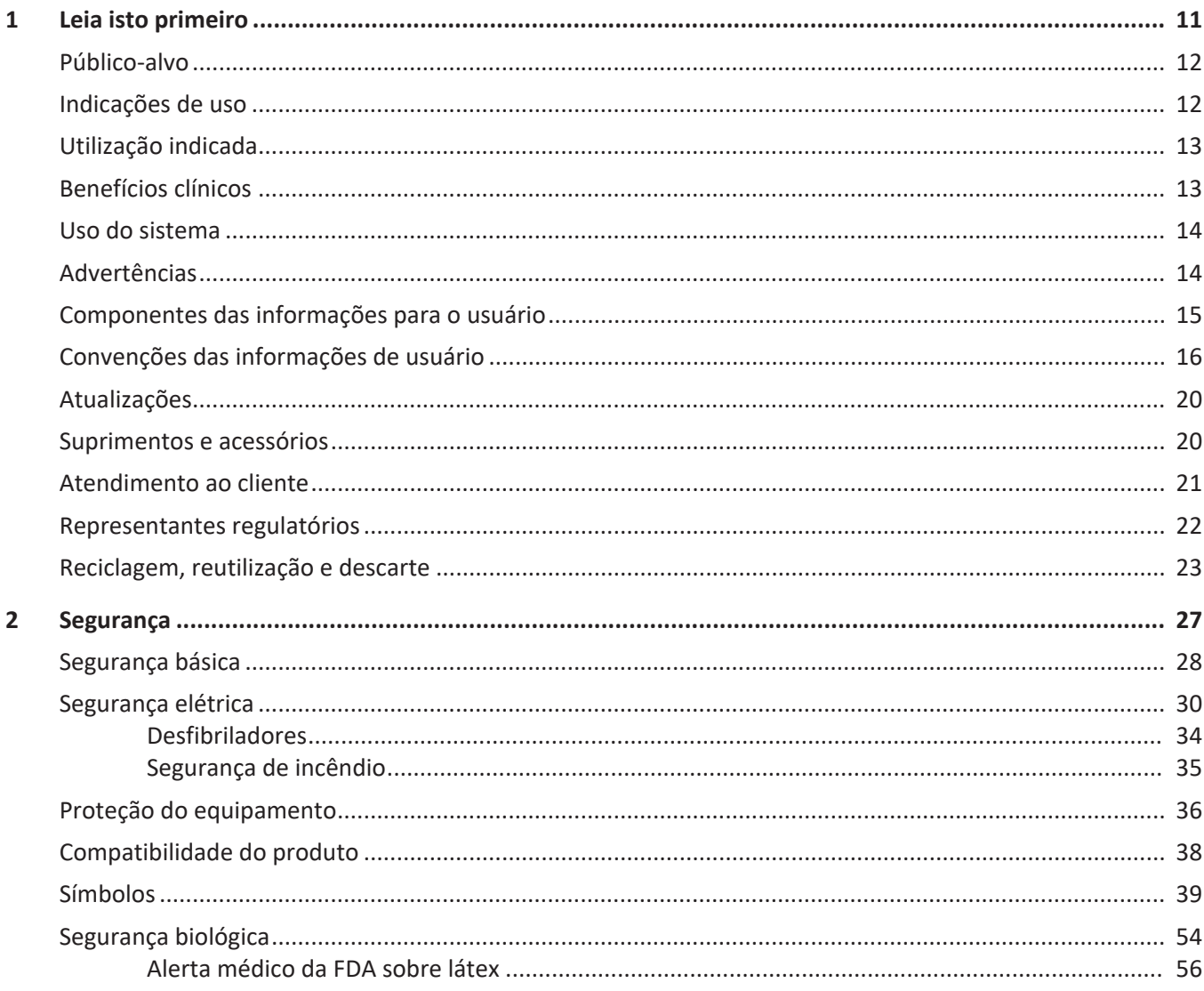

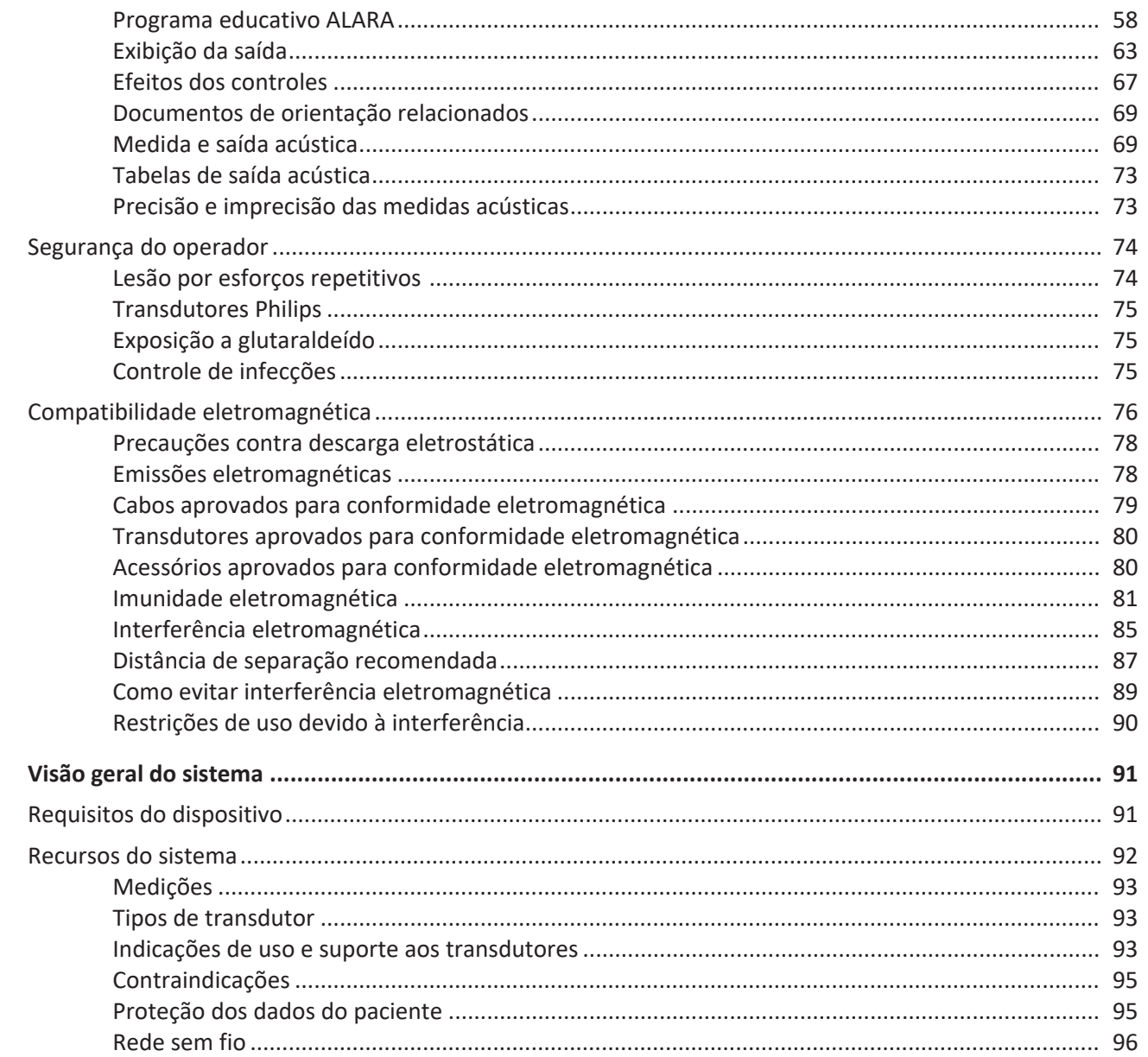

Philips

 $\overline{\mathbf{3}}$ 

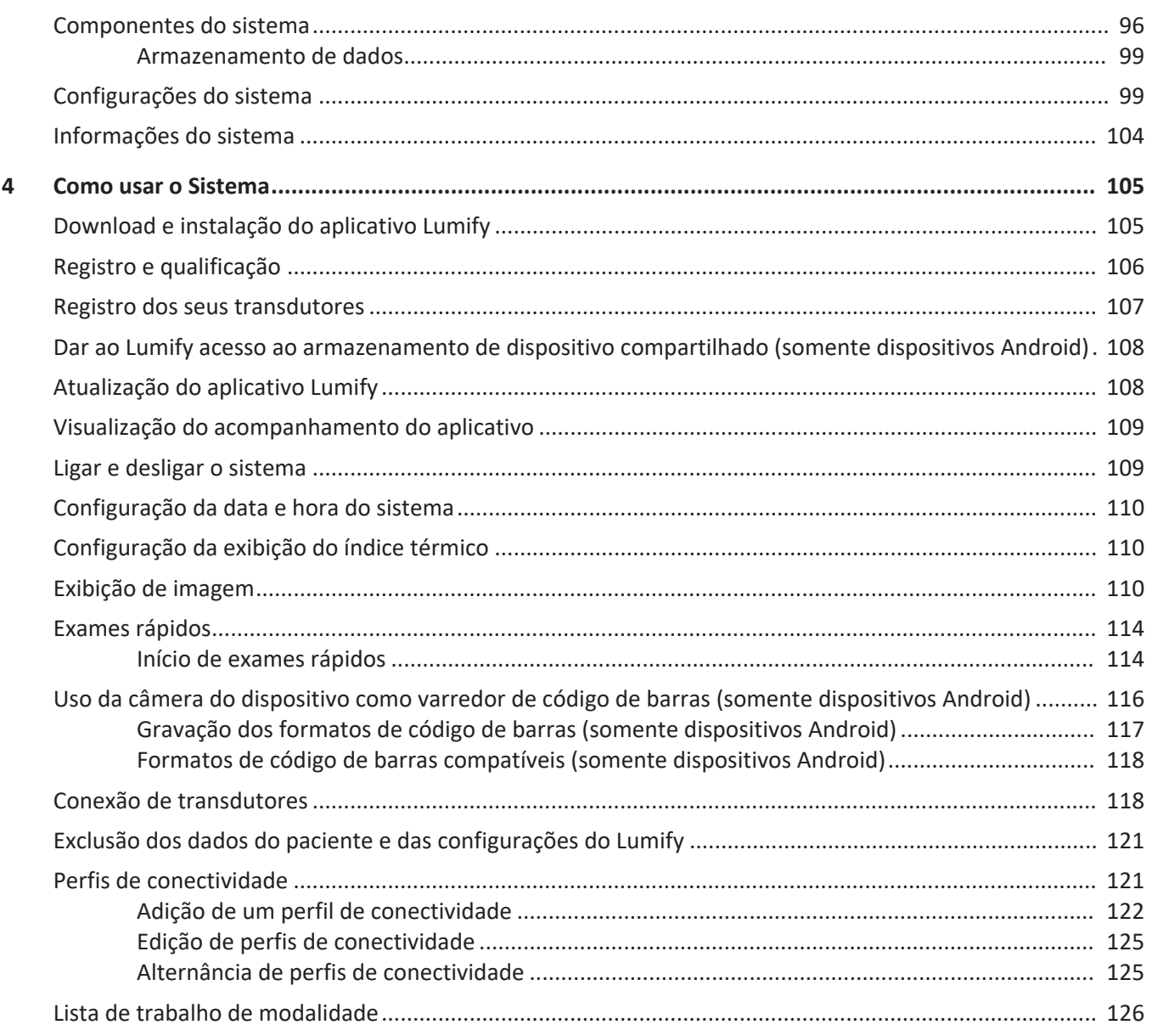

#### Conteúdo

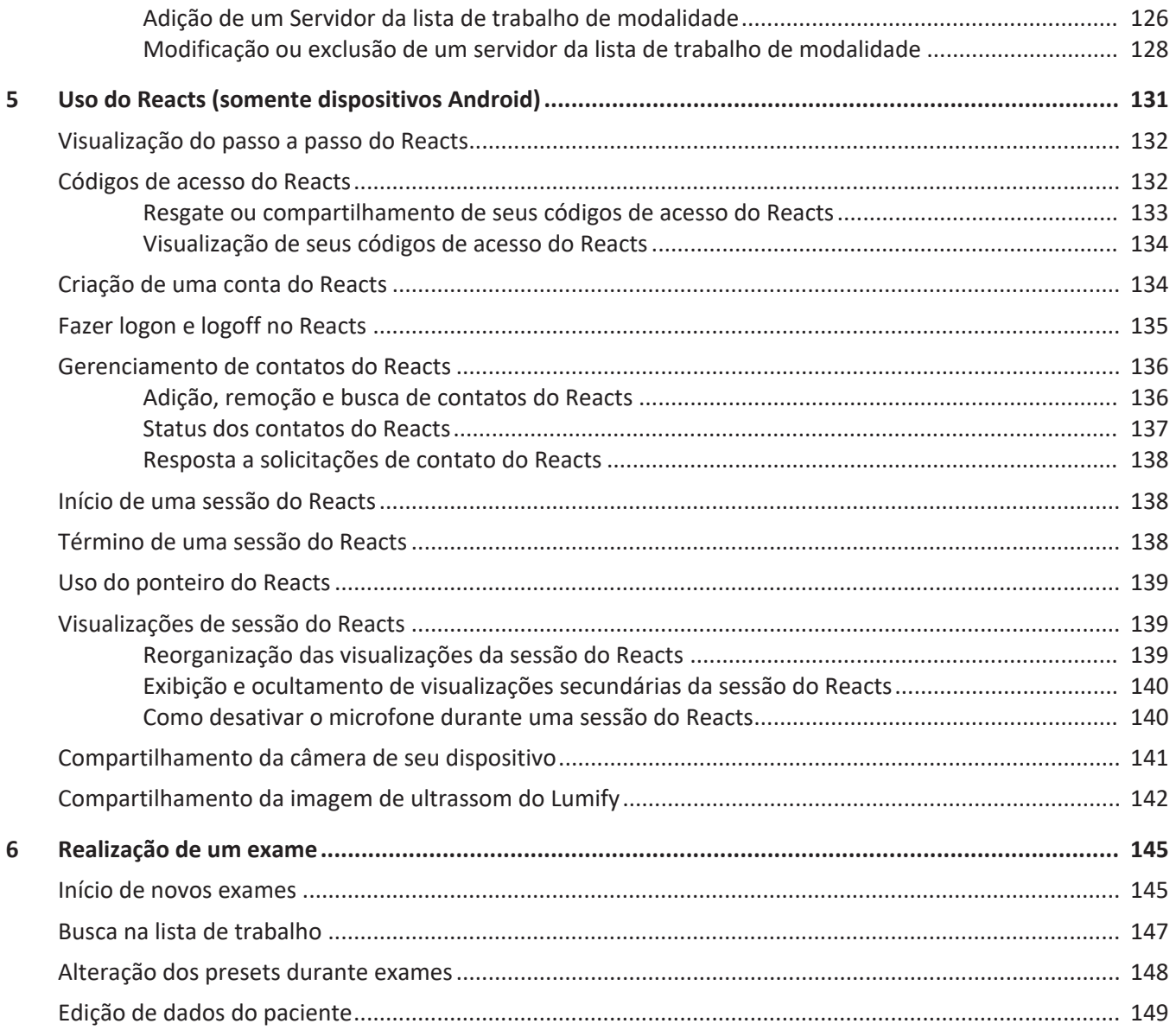

Philips

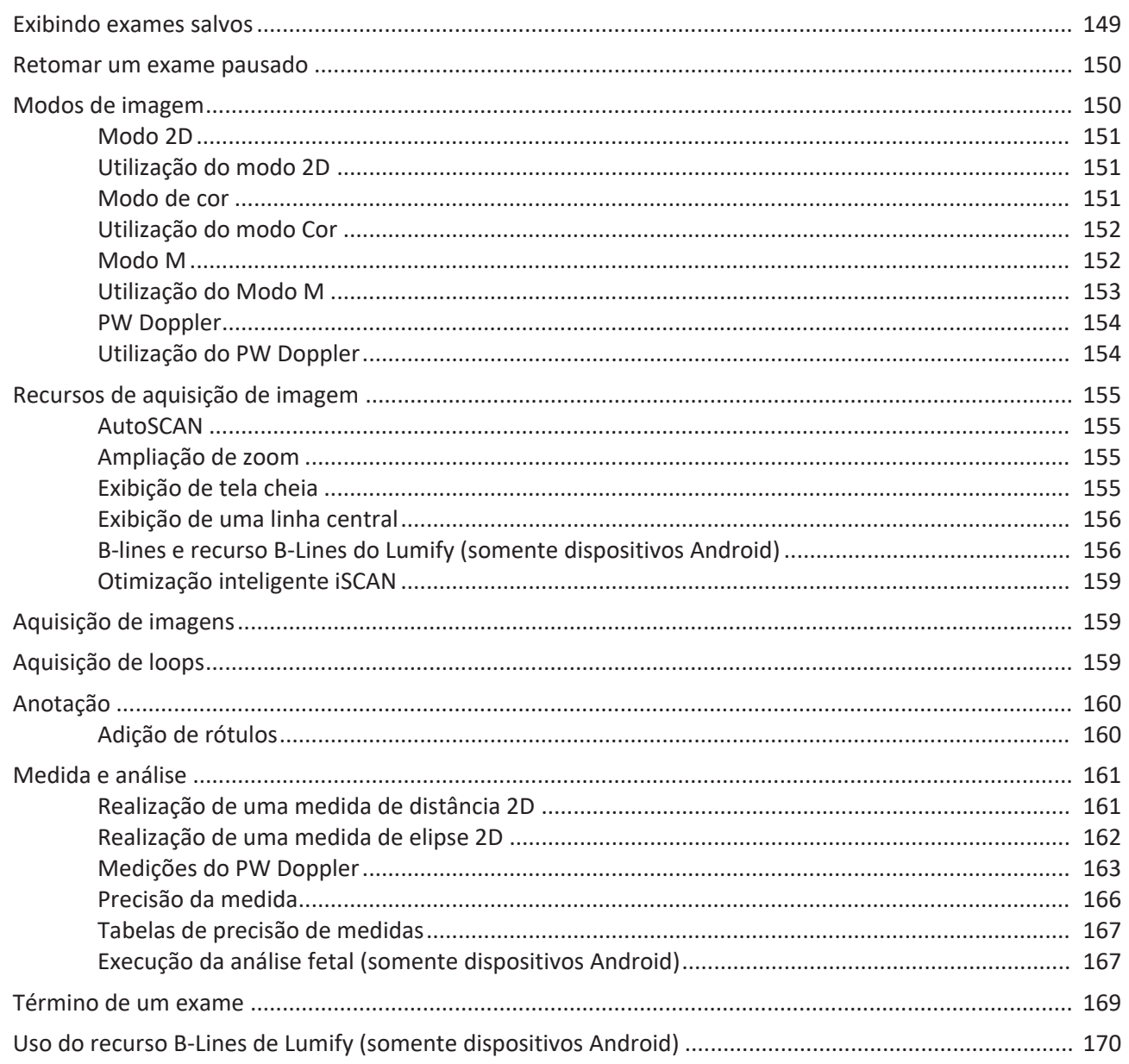

Philips

#### Conteúdo

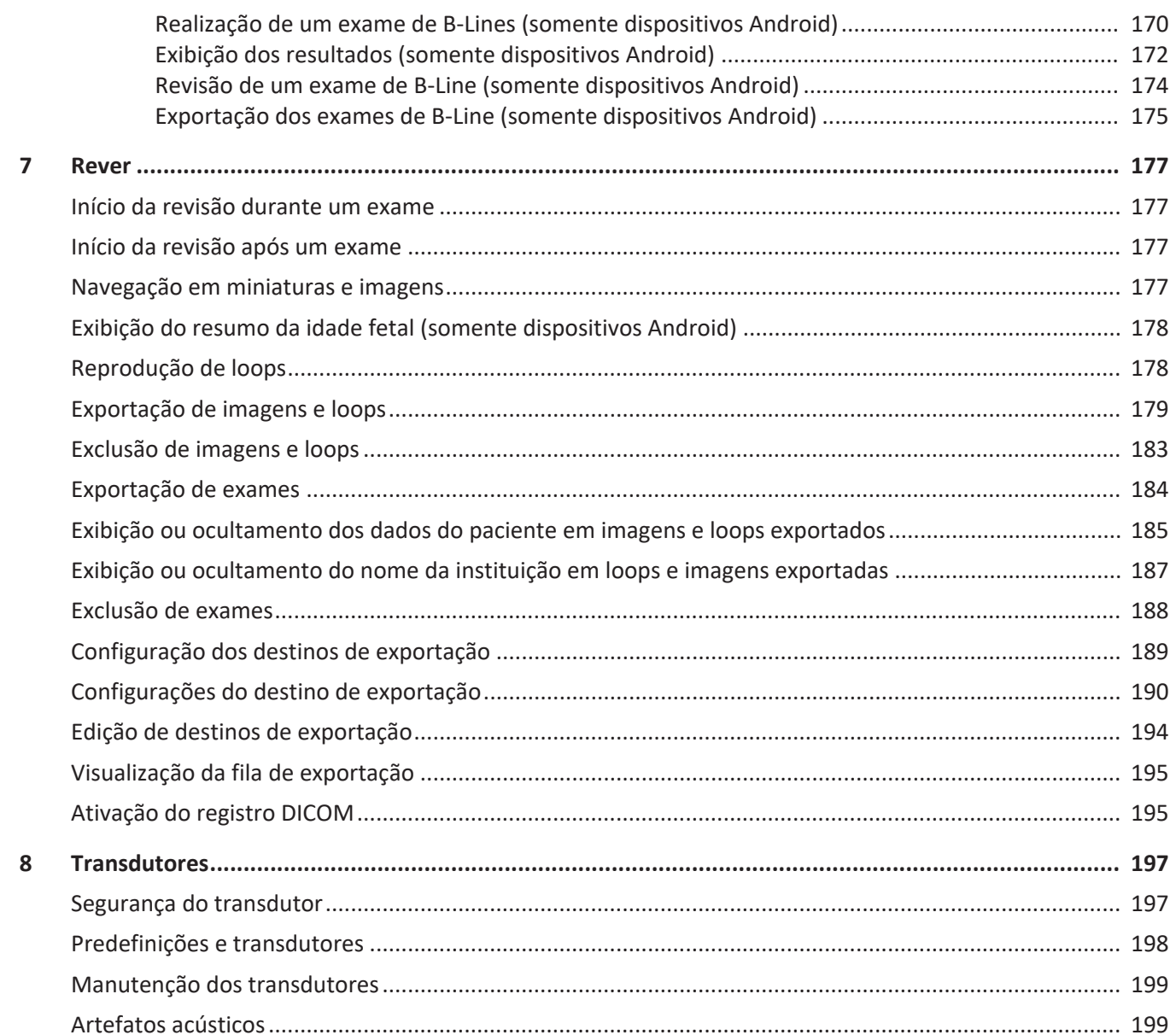

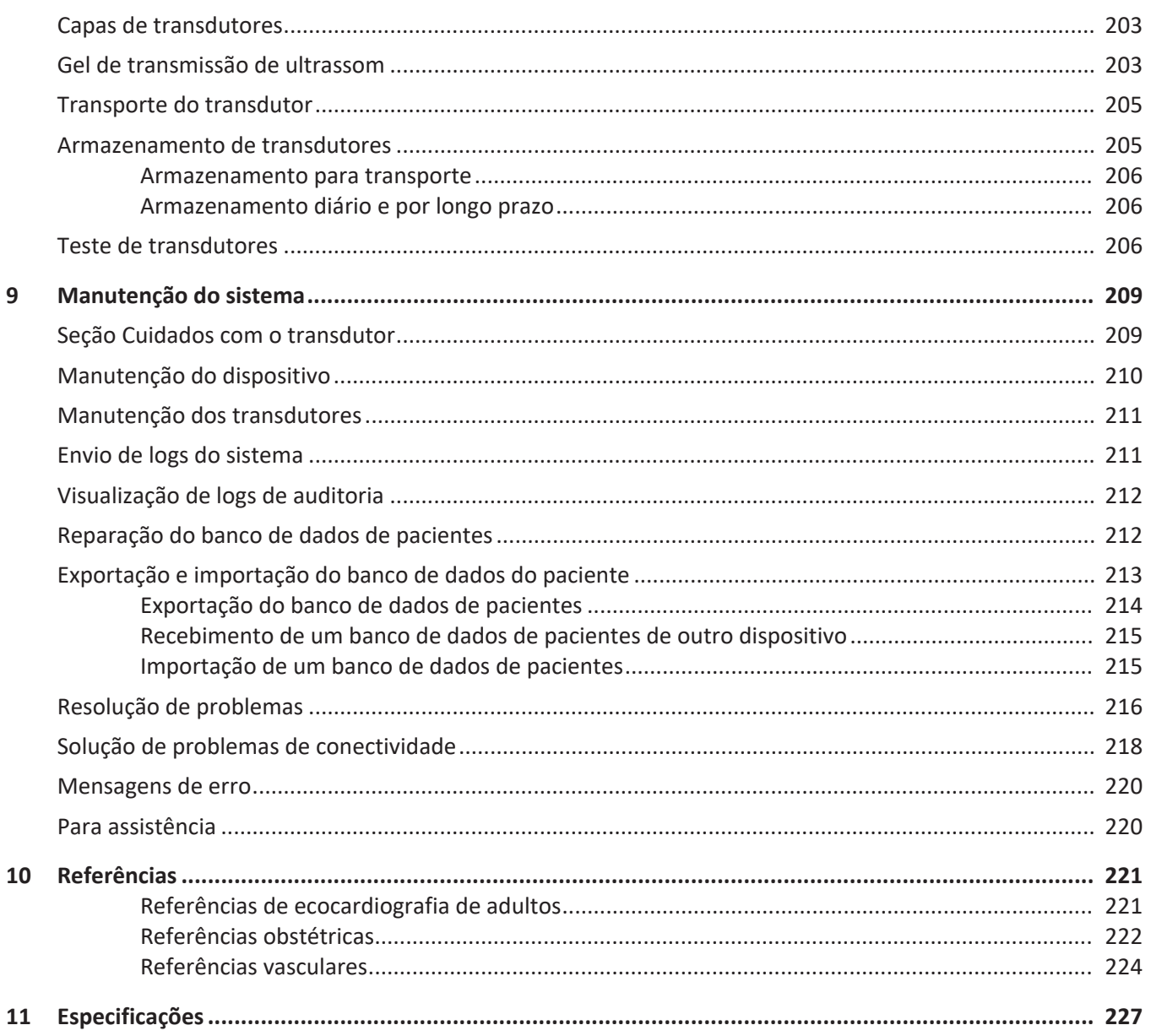

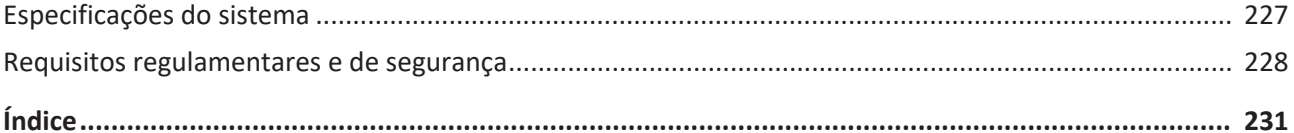

# <span id="page-10-0"></span>**1 Leia isto primeiro**

Este manual destina-se a auxiliá-lo na operação segura e eficaz de seu produto Philips. Antes de tentar operar o produto, leia este manual e obedeça rigidamente todas as advertências e cuidados. Preste atenção especial às informações da seção ["Segurança"](#page-26-1).

As informações de usuário de seu produto Philips descrevem a configuração mais extensa do produto, com o número máximo de opções e acessórios. Algumas funções descritas podem não estar disponíveis na configuração de seu produto.

Os transdutores estão disponíveis apenas em países ou regiões onde estiverem aprovados. Para informações específicas de sua região, entre em contato com o representante local da Philips.

Este documento ou mídia digital e as respectivas informações nele(a) contidas são de propriedade da Philips e constituem sua informação confidencial, não podendo ser ele(a) reproduzido(a), copiado(a) total ou parcialmente, adaptado(a), modificado(a), revelado(a) a terceiros ou divulgado(a) sem a autorização prévia expressa do departamento jurídico da Philips. Este documento ou mídia digital destina-se à utilização por parte dos clientes e está licenciado(a) a eles como parte de sua compra de equipamento Philips ou para atender às obrigações regulamentares, conforme exigência da FDA no regulamento 21 CFR 1020.30 (e quaisquer emendas feitas a ele), e outros requisitos regulamentares locais. É absolutamente proibido o uso deste documento ou mídia digital por pessoas não autorizadas.

A Philips fornece este documento sem nenhuma garantia de qualquer tipo, quer expressa quer implícita, incluindo, entre outras, as garantias implícitas de comercialização e adequação para um fim em particular.

A Philips tomou as medidas adequadas no sentido de garantir a precisão deste documento. Todavia, a Philips não assume qualquer responsabilidade por erros ou omissões e reserva-se o direito de efetuar alterações a quaisquer produtos sem aviso prévio com o objetivo de melhorar a confiabilidade, o funcionamento ou o modelo. A Philips pode introduzir, a qualquer momento, melhorias ou alterações nos produtos ou programas descritos no presente documento.

A Philips não estabelece nenhuma representação ou garantia em relação ao usuário ou a qualquer outro terceiro no que se refere à adequação deste documento a qualquer finalidade em especial ou à sua adequação para a produção de um determinado resultado. O direito do

usuário de recobrar danos causados por falha ou negligência por parte da Philips deverá estar limitado ao valor pago por ele à Philips segundo este documento. Sob nenhuma circunstância a Philips deverá ser responsabilizada por danos especiais, colaterais, acidentais, diretos, indiretos ou decorrentes, além de perdas, custos, cobranças, processos ou reivindicações de perda de lucros, dados, taxas ou despesas de qualquer natureza ou tipo.

A cópia não autorizada deste documento pode diminuir a capacidade da Philips de fornecer informações precisas e atualizadas para os usuários, além de violar os direitos autorais.

"Lumify," "Reacts" e "SonoCT" são marcas comerciais de Koninklijke Philips N.V.

Android é uma marca registrada do Google LLC.

Apple, iPhone, iPad, iPad mini e Lightning são marcas comerciais da Apple Inc., registradas nos EUA e em outros países.

iOS é uma marca comercial ou marca registrada da Cisco nos EUA e em outros países e é usada sob licença.

Os nomes dos produtos não pertencentes à Philips podem ser marcas comerciais dos respectivos proprietários.

# <span id="page-11-0"></span>**Público-alvo**

Para utilizar as informações de usuário, você precisa estar familiarizado com as técnicas de ultrassom. Este documento não inclui os procedimentos clínicos e o treinamento em sonografia.

Este documento destina-se a profissionais da área de saúde que operam e fazem a manutenção de produtos Philips.

# <span id="page-11-1"></span>**Indicações de uso**

O sistema de diagnóstico por ultrassom Philips Lumify é destinado à captura de imagens diagnósticas de ultrassom nos modos B (2D), Doppler colorido, Combinado (B + Colorido), Doppler de onda pulsada e M.

Ele é indicado para captura de imagens diagnósticas de ultrassom e análise do fluxo de fluidos nas seguintes aplicações:

fetal/obstétrica, abdominal, pediátrica, cefálica, urológica, ginecológica, eco cardíaco fetal, pequenos órgãos, musculoesquelética, vasos periféricos, carótida, cardíaca, pulmão.

O sistema Lumify é portátil e destinado ao uso em ambientes nos quais a assistência médica é prestada por profissionais de saúde.

Para indicações de uso dos transdutores, veja ["Indicações de uso e suporte aos transdutores"](#page-92-2) [na pág. 93](#page-92-2).

# <span id="page-12-0"></span>**Utilização indicada**

A utilização indicada do produto é coletar dados de imagens de ultrassom que possam ser usados por médicos para fins de diagnósticos e procedimentos. O produto deverá permitir a coleta de imagens e dados de ultrassom clinicamente aceitáveis para as anatomias e predefinições clínicas listadas em ["Indicações de uso" na pág. 12](#page-11-1).

Este produto é indicado para instalação, uso e operação somente de acordo com os procedimentos de segurança e as instruções operacionais apresentadas nas informações do usuário do produto e somente para os propósitos para os quais foi designado. No entanto, não há nada declarado nas informações que reduza a responsabilidade do usuário para uso de bom senso clínico e melhor procedimento clínico.

# <span id="page-12-1"></span>**Benefícios clínicos**

Os benefícios clínicos esperados do sistema de diagnóstico por ultrassom Lumify estão relacionados ao propósito pretendido do dispositivo para oferecer captura de imagens diagnósticas de ultrassom e análise do fluxo fluido do corpo humano. Esses benefícios clínicos podem ser amplamente classificados como fornecedores de visualização em tempo real não invasiva ou minimamente invasiva dos órgãos internos e da anatomia para auxiliar na avaliação médica e no diagnóstico a fim de direcionar o tratamento médico dos pacientes. Como o

sistema de diagnóstico por ultrassom Lumify oferece imagens da anatomia humana sem o uso de radiação ionizante, o sistema pode fornecer informações sobre o estado de saúde do paciente, sem os riscos de outras modalidades de imagens médicas.

# <span id="page-13-0"></span>**Uso do sistema**

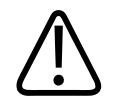

### **AVISO**

**Não utilize o sistema para fins diferentes daqueles destinados e expressamente indicados pela Philips. Não faça uso indevido do sistema e não utilize ou opere o sistema incorretamente.**

A instalação, o uso e a operação deste produto estão sujeitos às leis das jurisdições onde o produto é utilizado. Instale, use e opere o produto *somente* de forma que não entre em conflito com as leis ou normas aplicáveis, obrigadas por lei.

O uso deste produto para fins diferentes do pretendido e expressamente declarado pela Philips, bem como o uso ou operação incorretos, podem tirar da Philips ou seus agentes toda ou parte da responsabilidade pelo dano, lesão ou falta de conformidade resultante.

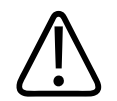

### **AVISO**

**Os usuários do sistema são responsáveis pela qualidade da imagem e pelo diagnóstico. Inspecione os dados usados para a análise e para o diagnóstico e verifique se eles são suficientes de forma espacial e temporal para a abordagem de medida usada.**

# <span id="page-13-1"></span>**Advertências**

Antes de utilizar o sistema, leia estas advertências e a seção ["Segurança".](#page-26-1)

philips

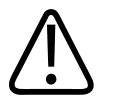

**Não opere o sistema na presença de gases inflamáveis ou anestésicos. Isso pode causar explosão. O sistema** *não* **é compatível com ambientes AP/APG, conforme definido por IEC 60601-1.**

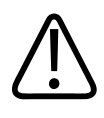

# **AVISO**

**O equipamento médico deve ser instalado e colocado em serviço de acordo com as orientações de compatibilidade eletromagnética (EMC) fornecidas na seção ["Segurança".](#page-26-1)**

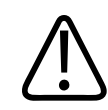

# **AVISO**

**O uso de dispositivos de comunicação portátil e móvel por radiofrequência (RF) pode afetar a operação dos equipamentos médicos. Para obter mais informações, consulte ["Distância de](#page-86-0) [separação recomendada" na pág. 87](#page-86-0).**

# <span id="page-14-0"></span>**Componentes das informações para o usuário**

As informações para o usuário fornecidas com o produto incluem os seguintes componentes:

- Mídia USB de *informações para o usuário*: inclui todas as informações para o usuário, exceto as *Observações de operação*.
- *Notas operacionais*: contêm informações que explicam determinadas respostas do produto que podem ser mal interpretadas ou causar dificuldades ao usuário.
- *Cuidados e limpeza dos sistemas de ultrassom e transdutores*: incluso na mídia USB. Descreve os procedimentos de cuidados e limpeza para o sistema de ultrassom e os transdutores.
- *Desinfetantes e soluções de limpeza para sistemas de ultrassom e transdutores*: incluso na mídia USB. Fornece informações sobre produtos de limpeza e desinfetantes compatíveis para o sistema de ultrassom e os transdutores.
- *Manual do usuário*: fornecido com o produto e incluído na mídia USB. O *Manual do usuário* apresenta recursos e conceitos, ajuda a configurar o sistema, contém instruções abrangentes quanto ao uso do sistema e inclui informações importantes sobre segurança.
- *Atualização das informações do usuário*: Se necessário, contém informações atualizadas sobre o produto.
- *Guia rápido*: fornecido com o produto e incluído na mídia USB. O *Guia rápido* destaca recursos básicos e instruções passo a passo de funções comuns.
- *Tabelas de saída acústica*: inclusas na mídia USB, elas contêm informações sobre a saída acústica e temperaturas da peça aplicada ao paciente.
- *Medical Ultrasound Safety*: documento incluso na mídia USB, contém informações sobre bioefeitos e biofísica, utilização prudente e implementação das normas ALARA (tão baixo quanto razoavelmente realizável).
- *Funções compartilhadas para segurança de dados e sistema*: a mídia USB contém diretrizes que ajudam a entender as recomendações de segurança do produto Philips e as informações sobre os esforços da Philips para evitar violações de segurança.
- *Uso do ultrassom para administrar complicações pulmonares e cardíacas relacionadas à COVID-19*: Inclusas na mídia USB, há informações e instruções sobre aquisição de imagens pertinentes aos profissionais de saúde envolvidos no diagnóstico e tratamento de pacientes com COVID-19.

Algumas informações dos usuários também estão disponíveis na seção **Suporte** do site do Lumify:

www.philips.com/lumify

Você pode encontrar informações do usuário aqui:

www.philips.com/IFU

# <span id="page-15-0"></span>**Convenções das informações de usuário**

As informações de seu produto utilizam as seguintes convenções tipográficas para ajudá-lo a encontrar e entender as informações:

Philips

- Todos os procedimentos são numerados e todos os subprocedimentos são identificados com letras. As etapas devem ser concluídas na sequência em que são apresentadas.
- As listas com marcadores indicam informações gerais sobre determinada função ou procedimento. Elas não implicam em um procedimento sequencial.
- Os nomes de comandos, itens de menus ou títulos são escritos tal como se encontram no sistema e em negrito.
- Os símbolos aparecem tal como se encontram no sistema.
- *Selecionar* significa tocar em um objeto na tela para "destacá-lo" (como um item em uma lista) ou, no caso de uma caixa de seleção ou ao selecionar opções, para preencher o objeto. *Desmarcar* significa tocar no item para remover o destaque ou o preenchimento.
- *Sistema* e *sistema de ultrassom* referem-se à combinação de um dispositivo Android ou iOS compatível, transdutor da Philips, app Lumify da Philips e o módulo de energia do Lumify (LPM) usado somente com dispositivos iOS. As informações aplicáveis somente a um dispositivo específico estão marcadas.
- *Dispositivo* refere-se a dispositivos móveis compatíveis com Lumify.
- *Sistema operacional* significa os sistemas operacionais Android e iOS.

Os gestos de toque a seguir são usados para controlar o sistema.

#### **Gestos de toque**

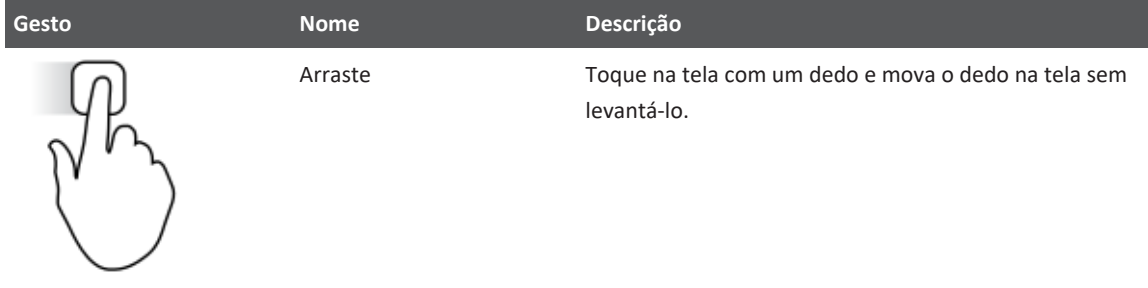

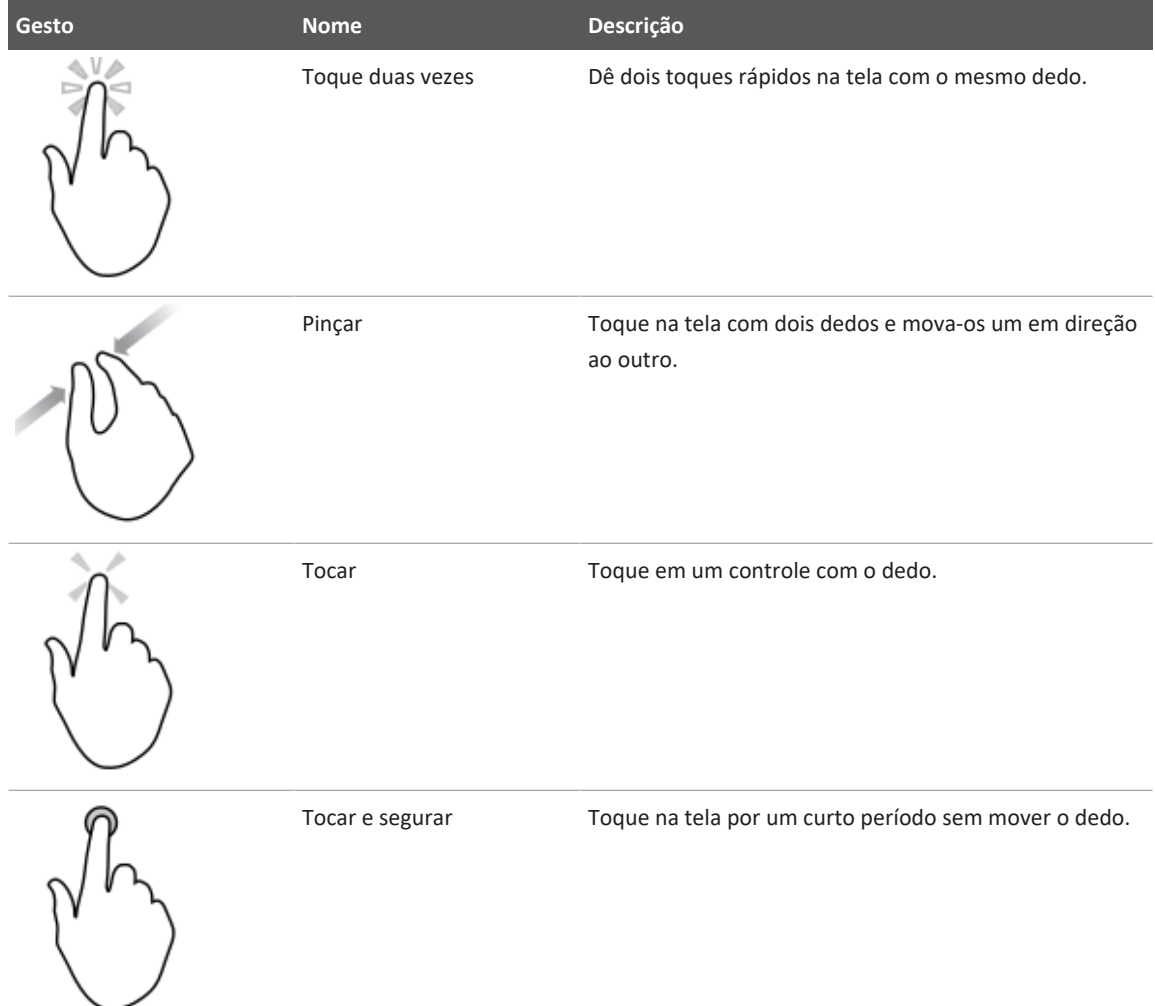

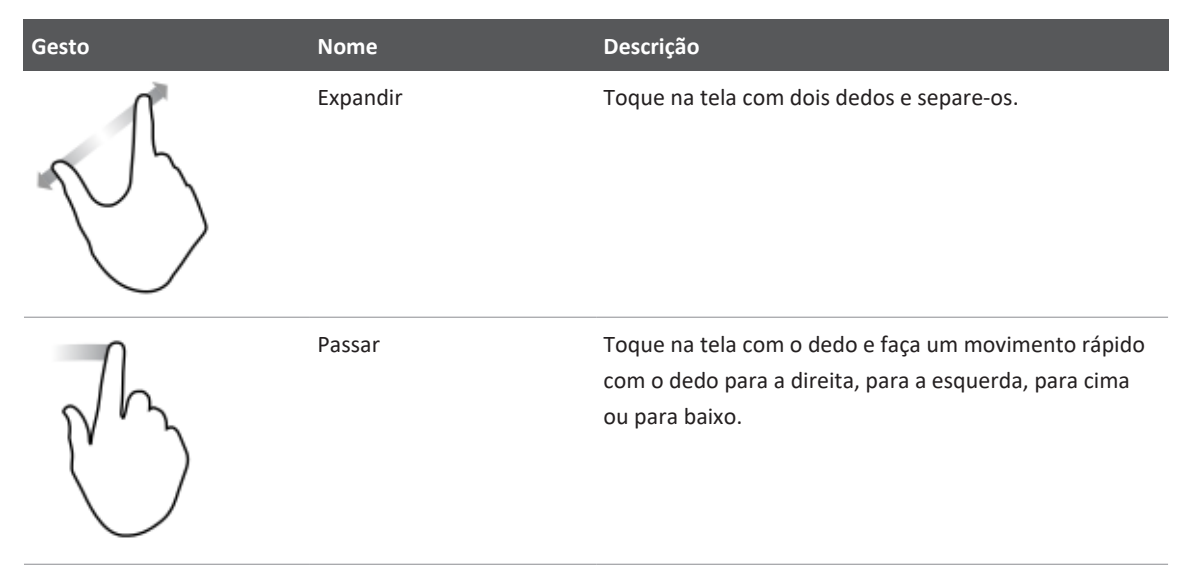

As informações essenciais para uma utilização segura e eficaz do produto são exibidas ao longo do manual da seguinte forma:

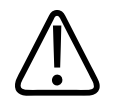

# **AVISO**

**As advertências destacam as informações que são vitais para a segurança do usuário, do operador e do paciente.**

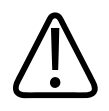

### **CUIDADO**

**Os cuidados destacam o que pode danificar o produto, anulando a garantia ou o contrato de assistência técnica, ou formas que você pode perder dados do paciente ou do sistema.**

#### **NOTA**

As notas chamam a atenção para informações importantes que ajudam a operar o produto com mais eficácia.

# <span id="page-19-0"></span>**Atualizações**

A Philips está comprometida com a inovação e o aperfeiçoamento contínuos. Poderão ser anunciadas atualizações que consistem em aperfeiçoamentos de hardware ou software. Tais atualizações serão acompanhadas por informações para o usuário.

Para obter mais informações, consulte ["Atualização do aplicativo Lumify" na pág. 108.](#page-107-1)

# <span id="page-19-1"></span>**Suprimentos e acessórios**

Para informações de produtos e acessórios, visite o website da Lumify:

www.philips.com/lumify

Para pedir capas de transdutores e outros suprimentos, entre em contato com a CIVCO Medical Solutions:

### **CIVCO Medical Solutions**

102 First Street South, Kalona, IA 52247‑9589

Telefone: 800-445-6741 (EUA e Canadá), +1 319-248-6757 (Internacional)

Fax: 877-329-2482 (EUA e Canadá), +1 319-248-6660 (Internacional)

E-mail: info@civco.com

Internet: www.civco.com

#### **Acessórios do sistema**

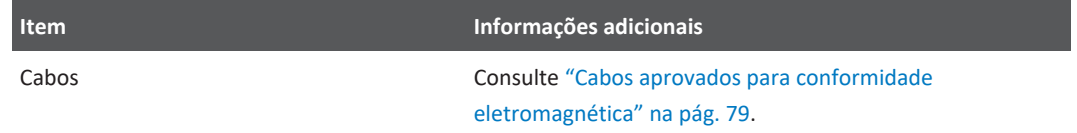

Philips

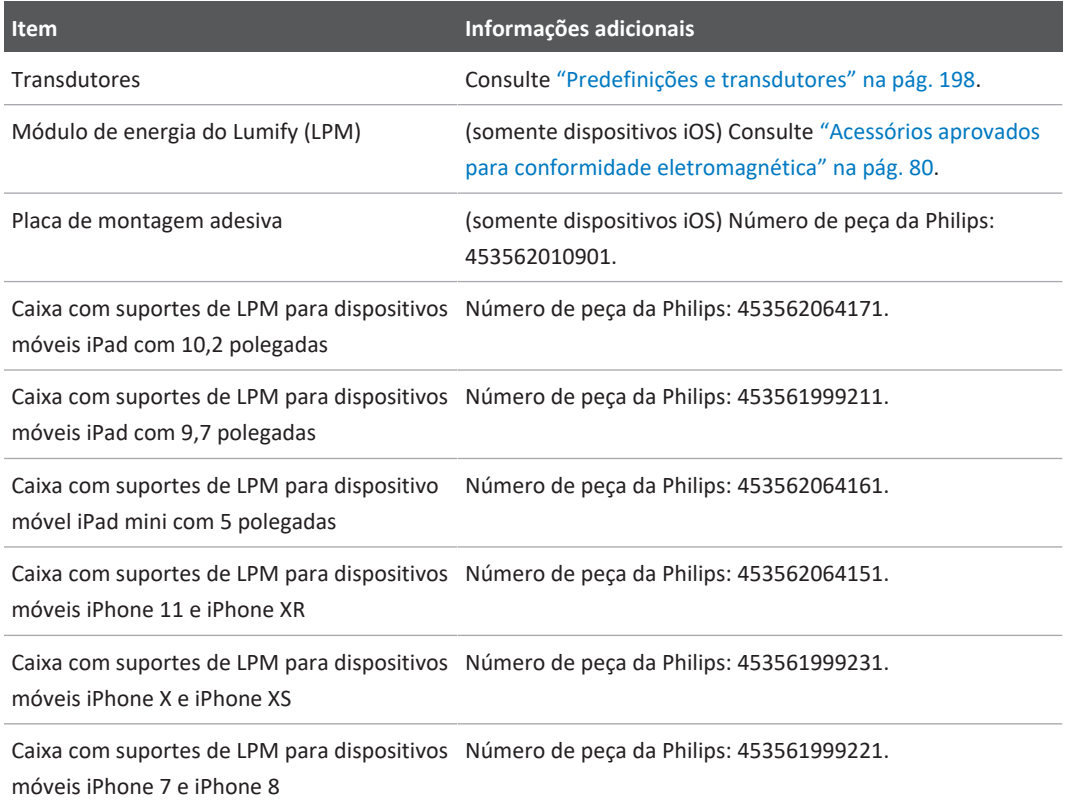

# <span id="page-20-0"></span>**Atendimento ao cliente**

Os representantes do Serviço de atendimento ao cliente estão disponíveis para responder as mais diversas perguntas e prestar serviços remotos. Para obter assistência, entre em contato com o representante local da Philips. Você também pode visitar o site do Lumify ou entrar em contato com um dos seguintes escritórios que o encaminhará a um representante de atendimento ao cliente:

www.philips.com/lumify

Philips Ultrasound LLC 22100 Bothell Everett Hwy Bothell, WA 98021-8431 USA

O portal de atendimento ao cliente da Philips oferece uma plataforma online que ajuda você a gerenciar seus produtos e serviços Philips em todas as modalidades:

https://www.philips.com/customer-services-portal

# <span id="page-21-0"></span>**Representantes regulatórios**

#### **Patrocinador australiano**

Philips Electronics Australia Ltd 65 Epping Road North Ryde NSW 2113 Australia

#### **Representante brasileiro**

Responsável Técnico: Eligerson Angelin de Souza CRF/SP 42230

Detentor do registro: Philips Medical Systems Ltda. Avenida Julia Gaiolli, 740, Galpão T300 - Parte S5, Água Chata Guarulhos/SP, Brasil – CEP 07.251-500 CNPJ: 58.295.213/0001-78 AFE: 102.167-1 Registro: ANVISA 10216710372

Philips

#### **Representante autorizado na Malásia**

Wakil Diberi Kuasa: Philips Malaysia Sdn. Berhad 196001000018 (3690-P) Level 9, Menara Axis 2 Jalan 51A/223 46100 Petaling Jaya Selangor Darul Ehsan, Malaysia Telefone: 03-7965 7488

# <span id="page-22-0"></span>**Reciclagem, reutilização e descarte**

A Philips tem a preocupação de ajudar a proteger o meio ambiente e garantir sempre o uso seguro e eficaz de seu sistema por meio de suporte e treinamento adequados. A Philips projeta e fabrica equipamentos em conformidade com as diretrizes pertinentes de proteção ambiental. Se o equipamento for corretamente operado e mantido, ele não apresentará risco ao meio ambiente. Mas o equipamento pode conter materiais prejudiciais ao meio ambiente, caso descartado incorretamente. O uso desses materiais é essencial para a implementação de certas funções e para atender determinadas exigências estatutórias, bem como outras exigências.

A diretiva da União Europeia sobre o descarte de equipamento elétrico e eletrônico (WEEE) exige que os produtores de equipamento elétrico e eletrônico forneçam informações sobre a reutilização e o tratamento de cada produto. Essas informações são fornecidas no Passaporte para a Reciclagem da Philips. Esses "passaportes para a reciclagem" dos sistemas de ultrassom da Philips estão disponíveis no site:

www.healthcare.philips.com/main/about/sustainability/recycling/ultrasound.wpd

As informações de reciclagem, reutilização e descarte deste documento são dirigidas principalmente à entidade com autoridade legal sobre o equipamento. Normalmente, os operadores não se envolvem no descarte, exceto no caso de determinadas baterias.

#### **Repasse do seu transdutor para outro usuário**

Se você repassar o transdutor para outro usuário, que o utilizará para o propósito destinado, repasse-o integralmente. Mais particularmente, verifique se toda a documentação de suporte do produto, inclusive todas as instruções de uso, foram repassadas para o novo usuário. Avise o novo usuário sobre os serviços de suporte que a Philips oferece para o transdutor e para treinar o operador de modo abrangente, bem como o descarte final do transdutor ao final da vida útil. Os usuários devem se lembrar de que repassar os equipamentos médicos elétricos a novos usuários pode causar graves riscos técnicos, médicos, jurídicos e de privacidade. O usuário original pode continuar sendo responsável mesmo se o equipamento não estiver em sua posse.

A Philips o aconselha fortemente a buscar conselhos com o representante local da Philips antes de concordar em repassar qualquer equipamento.

Depois de repassar o transdutor para um novo usuário, pode ser que você ainda receba informações importantes relacionadas à segurança. Em várias jurisdições, o proprietário original tem o claro dever de comunicar aos novos usuários essas informações relacionadas à segurança. Se você não puder ou não estiver preparado para fazer isso, informe à Philips sobre o novo usuário, de forma que a empresa possa fornecer a ele as informações relacionadas à segurança.

#### **Descarte final de dispositivo**

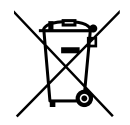

A Philips oferece suporte para os seguintes casos:

- Recuperação de peças úteis do transdutor
- Reciclagem de materiais úteis do transdutor por empresas de descarte competentes
- Descarte seguro e eficiente do transdutor

Para obter conselhos e informações, entre em contato com a organização de serviço da Philips ou veja o seguinte site:

www.healthcare.philips.com/us/about/sustainability/recycling

philips

O descarte final do dispositivo é quando você faz o descarte dele de forma que não possa mais ser usado para a finalidade pretendida.

Para obter mais informações sobre o descarte adequado do dispositivo, consulte a documentação que o acompanha.

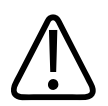

# **AVISO**

**Não descarte o dispositivo (e nenhuma de suas partes) junto com resíduos industriais ou domésticos. O sistema pode conter materiais como chumbo, tungstênio ou óleo, ou outras substâncias perigosas que podem causar séria poluição ambiental. O dispositivo também contém informações confidenciais relacionadas à privacidade, que devem ser devidamente removidas (por raspagem). Aconselhamos que você entre em contato com a organização de serviço da Philips antes de descartar este sistema.**

#### **Descarte de baterias**

As baterias do dispositivo móvel ficam dentro dele. Não tente remover as baterias de um dispositivo móvel. Pelo contrário, descarte o dispositivo móvel.

O módulo de energia do Lumify (LPM) para dispositivos iOS inclui uma bateria removível. A bateria do LPM deve ser descartada ao final da vida útil ou se houver sinais visíveis de danos.

Baterias e dispositivos móveis devem ser descartados de uma maneira ambientalmente segura. Descarte baterias e dispositivos móveis corretamente, conforme as regulamentações locais.

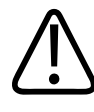

### **AVISO**

**Não desmonte, perfure ou incinere as baterias. Tenha cuidado para não colocar os terminais da bateria em curto, porque isso poderia resultar em um perigo de incêndio.**

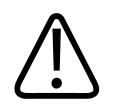

**Tome cuidado ao manusear, usar e testar as baterias. Não as coloque em curto circuito, esmague, deixe cair, mutile, fure, aplique a polaridade reversa, exponha a altas temperaturas ou desmonte. O uso incorreto ou o abuso podem causar danos físicos.**

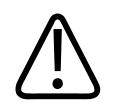

### **AVISO**

**Caso ocorra vazamento de eletrólito, lave sua pele com grande quantidade de água para evitar irritações e inflamações.**

#### **Material sobre perclorato**

O dispositivo pode conter material perclorato nas baterias. Manuseio especial pode se aplicar às baterias do dispositivo. Para obter mais informações, veja este site:

www.dtsc.ca.gov/hazardouswaste/perchlorate

# <span id="page-26-0"></span>**2 Segurança**

<span id="page-26-1"></span>Leia estas informações antes de utilizar o sistema de ultrassom. Elas se aplicam ao dispositivo, aos transdutores e ao software. Esta seção trata apenas das informações gerais de segurança. Informações de segurança que se aplicam apenas a uma tarefa específica estão disponíveis no procedimento para tal tarefa.

A combinação de um transdutor da Philips, do app Philips Lumify e de um dispositivo Android compatível ou de um dispositivo iOS com o Módulo de energia do Lumify é considerada um dispositivo médico. O dispositivo é destinado para uso de um médico qualificado, licenciado para conduzir a utilização do dispositivo, ou por ordem ou sob supervisão dele.

Relate qualquer incidente de segurança sério que ocorrer em relação ao sistema de ultrassom à Philips e à autoridade competente do país em que o usuário e o paciente moram.

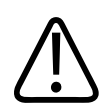

# **AVISO**

**Os avisos destacam as informações que são vitais para a segurança do usuário, do operador e do paciente.**

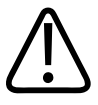

#### **CUIDADO**

**Os cuidados destacam o que pode danificar o produto, anulando a garantia ou o contrato de assistência técnica ou o que pode causar perda de dados do paciente ou do sistema.**

# <span id="page-27-0"></span>**Segurança básica**

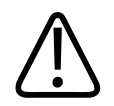

#### **AVISO**

**Não use o sistema para nenhuma aplicação enquanto não tiver lido, entendido e tomado conhecimento de todas as informações de segurança e todos os procedimentos de segurança e de emergência contidos nesta seção "Segurança". Operar os sistemas de ultrassom sem o conhecimento adequado da utilização segura pode causar danos fatais ou outras lesões pessoais graves.**

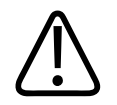

#### **AVISO**

**Se** *alguma* **parte do sistema estiver com um defeito conhecido ou suspeito ou estiver ajustada incorretamente,** *não use* **o sistema até o reparo ser realizado. Operar o sistema com componentes com defeito ou ajustados incorretamente pode expor você e o paciente a perigos de segurança.**

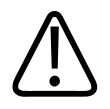

### **AVISO**

**Os transdutores possuem peças pequenas e destacáveis que apresentam risco de choque, e o cabo do transdutor representa um risco de estrangulamento. Não deixe crianças sem supervisão perto do sistema.**

Philips

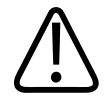

**Não use o sistema em nenhuma aplicação até receber treinamento adequado quanto às técnicas de ultrassom. O treinamento em sonografia e procedimentos clínicos não está incluído nas informações do usuário do sistema. Se você tiver dúvidas sobre sua habilidade de usar técnicas de ultrassom de modo seguro e eficiente, não o utilize. A operação do sistema de ultrassom sem o treinamento adequado pode causar danos fatais ou outras lesões graves.**

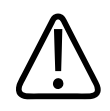

### **AVISO**

**Não opere o sistema com pacientes, a não ser que você tenha um entendimento adequado de suas capacidades e funções. Usar o sistema sem tal entendimento pode comprometer a eficiência do sistema e a segurança do paciente, a sua segurança e a de outras pessoas.**

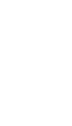

### **AVISO**

**Nunca tente remover, modificar, substituir ou deslocar nenhum dispositivo de segurança no sistema. A interferência em dispositivos de segurança pode causar danos fatais ou outras lesões pessoais graves.**

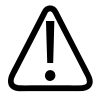

# **AVISO**

**Use o sistema somente para as finalidades previstas. Não use o sistema incorretamente. Não use o sistema com nenhum produto que a Philips não reconheça como compatível com o sistema. A operação do produto para fins não previstos, ou com produtos incompatíveis, pode causar danos fatais ou outras lesões graves.**

4535 621 66951\_A/795 \* JUN 2023

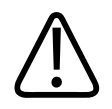

**Interrompa o uso imediatamente caso o sistema ou o transdutor pareça estar com maufuncionamento. Entre em contato com o representante Philips imediatamente.**

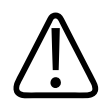

#### **AVISO**

**Você é responsável por configurar seu dispositivo de acordo com as políticas de segurança da instituição. Notificações e alertas de aplicativos de terceiros podem interferir em um exame.**

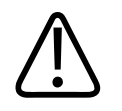

### **AVISO**

**Este sistema de ultrassom não é seguro para RM e apresenta um risco de se transformar em projétil. Mantenha fora da sala de um scanner de RM.**

# <span id="page-29-0"></span>**Segurança elétrica**

O transdutor e o software, junto com um dispositivo representativo, foram verificados como conformes com a IEC 60601‑1. Os transdutores atendem aos requisitos de peças aplicadas isoladas do Tipo BF. Quando o transdutor e o software forem usados em conjunto com um dispositivo compatível com a IEC 60950‑1‑1, o sistema cumprirá os requisitos da norma IEC 60601‑1 para equipamentos ligados internamente. (Os padrões de segurança seguidos por este sistema estão incluídos na seção ["Especificações".](#page-226-2)) Para obter o máximo de segurança, observe as seguintes advertências e cuidados:

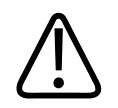

### **AVISO**

**Os dispositivos que são compatíveis com a IEC 60950‑1 não foram avaliados quanto à conformidade com os limites de temperatura da IEC 60601‑1 para contato do paciente. Portanto, somente o operador tem permissão para controlar o dispositivo.**

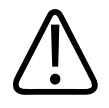

**Não opere o sistema na presença de gases inflamáveis ou anestésicos. Isso pode causar explosão. O sistema** *não* **é compatível com ambientes AP/APG, conforme definido por IEC 60601-1.**

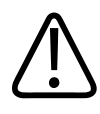

# **AVISO**

**Para evitar o risco de choques elétricos, sempre inspecione o transdutor antes do uso. verifique a face, o controle e o cabo antes de usar; não utilize se a face estiver trincada, quebrada ou rompida, se o controle estiver danificado ou se o cabo estiver desgastado.**

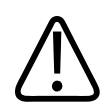

# **AVISO**

**Todos os dispositivos de contato com o paciente, como transdutores, sondas do tipo caneta e condutores de ECG não indicados especificamente como a prova de desfibrilação devem ser removidos do contato com o paciente antes da aplicação de um pulso de desfibrilação de alta voltagem. Consulte ["Desfibriladores" na pág. 34.](#page-33-0)**

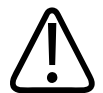

# **AVISO**

**Em operação normal, o equipamento de ultrassom, assim como outros equipamentos de diagnóstico médico, usa sinais elétricos de alta frequência que podem interferir no funcionamento de marca-passos. Embora a possibilidade de interferência seja pequena, esteja alerta a este risco potencial e interrompa imediatamente a operação do sistema se notar interferência no marca-passo.**

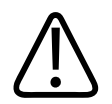

**Ao usar o equipamento periférico adicional que deve ser interconectado por conexão funcional, a combinação será considerada um sistema médico elétrico. É de sua responsabilidade estar em conformidade com o IEC 60601-1 e de testar o sistema em relação a esses requisitos. Se tiver dúvidas, entre em contato com o representante Philips.**

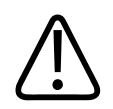

### **AVISO**

**Todos os dispositivos externos e periféricos que você conectar ao sistema devem cumprir as normas de segurança definidas pelos padrões IEC 60601-1 ou IEC 60950-1. Isso se aplica a todas as conexões USB, HDMI e de entrada/saída seriais.**

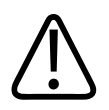

### **AVISO**

**Antes de conectar o sistema a uma LAN, certifique-se de que os dispositivos de LAN (por exemplo, um roteador) sejam certificados para IEC 60601-1 ou IEC 60950-1.**

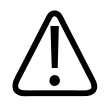

# **AVISO**

**As peças aplicadas aos pacientes atendem o padrão IEC 60601‑1. A aplicação de voltagens acima do padrão, ainda que pouco provavelmente, podem resultar em choque elétrico no paciente ou no operador.**

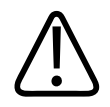

### **AVISO**

**A conexão de dispositivos opcionais não fornecidos pela Philips pode resultar em choque elétrico. Quando tais dispositivos opcionais estiverem conectados ao sistema de ultrassom, verifique se a corrente de fuga do terra do sistema total não excede 500 µA.**

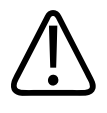

**Para evitar o risco de choques elétricos, não use nenhum transdutor que tenha sido submerso além do nível de desinfecção e limpeza especificado.** 

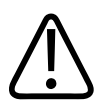

# **AVISO**

**Unidades eletrocirúrgicas (ESUs) e outros dispositivos introduzem, intencionalmente, campos eletromagnéticos ou correntes de radiofrequência nos pacientes. Uma vez que as frequências de ultrassom para geração de imagens encontram-se, coincidentemente, no intervalo de radiofrequência, os circuitos do transdutor de ultrassom estão suscetíveis à interferência de radiofrequência. Enquanto uma ESU estiver em uso, um ruído alto interferirá na imagem em preto e branco e obliterará completamente a imagem colorida.** 

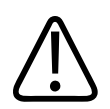

# **AVISO**

**Para evitar o risco de queimaduras, não utilize transdutores com equipamentos cirúrgicos de alta frequência. O risco de queimadura pode resultar de um defeito na conexão do eletrodo neutro cirúrgico de alta frequência.**

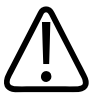

### **AVISO**

**Para evitar o risco de choque elétrico, não carregue o sistema Lumify enquanto estiver fazendo a varredura de um paciente.**

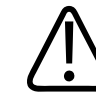

### **AVISO**

**Para evitar contato com o dispositivo enquanto ele ainda está carregando, não carregue o sistema enquanto estiver dentro do ambiente do paciente.**

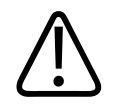

**A utilização de acessórios, transdutores e cabos diferentes dos especificados pode resultar em aumento de emissões ou diminuição da imunidade do sistema.**

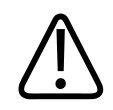

### **CUIDADO**

**A utilização do sistema na presença de um campo eletromagnético pode provocar degradação momentânea da imagem de ultrassom. Em caso de interferência contínua ou intermitente, tenha cuidado ao continuar a utilizar o sistema. Caso ocorra interferência com frequência, será necessário examinar o ambiente em que o sistema está sendo utilizado para identificar possíveis fontes de emissões irradiadas. Essas emissões poderiam ser provenientes de outros dispositivos elétricos utilizados na mesma sala ou em uma sala adjacente. Dispositivos de comunicação, como telefones celulares e pagers, podem provocar essas emissões. A existência de equipamentos de transmissão de rádio, TV ou micro-ondas nas proximidades pode provocar essas emissões. Nos casos em que a EMI estiver provocando distúrbios, pode ser necessário reposicionar o sistema.**

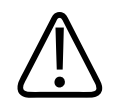

### **CUIDADO**

**Para obter informações sobre emissões eletromagnéticas e imunidade aplicáveis ao sistema, consulte ["Compatibilidade eletromagnética" na pág. 76](#page-75-0). O ambiente operacional do sistema deve atender às condições especificadas nas informações mencionadas. Operar o sistema em um ambiente operacional que não atenda a essas condições poderá diminuir o desempenho do sistema.**

# <span id="page-33-0"></span>**Desfibriladores**

Observe os avisos a seguir ao utilizar o sistema de ultrassom quando uma desfibrilação for necessária.

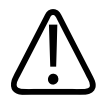

**Antes de iniciar uma desfibrilação, sempre desconecte do sistema os transdutores invasivos que se mantêm em contato com o paciente.**

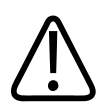

# **AVISO**

**Uma capa descartável do transdutor não oferece isolamento elétrico contra desfibrilação.**

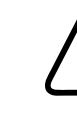

# **AVISO**

**Um pequeno furo na camada externa do transdutor abre um caminho condutor para peças de metal aterradas do transdutor. A possível formação de um arco elétrico secundário durante a desfibrilação pode causar queimaduras ao paciente. O risco de queimaduras pode ser reduzido, mas não eliminado, com a utilização de um desfibrilador não aterrado.**

Utilize desfibriladores que não dispõem de circuitos de paciente aterrados. Consulte o guia de manutenção do desfibrilador ou um engenheiro biomédico para determinar se o circuito de paciente de um desfibrilador é aterrado.

# <span id="page-34-0"></span>**Segurança de incêndio**

A segurança de incêndio depende da prevenção de incêndios, do isolamento das causas e da extinção do incêndio. Se você vir evidências de fumaça ou fogo, desconecte a energia do sistema. Observe os seguintes avisos e cuidados ao usar o sistema.

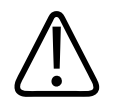

**Em incêndios elétricos ou químicos, use somente extintores que sejam identificados especificamente para esses fins. O uso de água ou outros líquidos em um incêndio elétrico pode causar danos fatais ou outras lesões pessoais graves. Antes de tentar apagar o fogo, se for seguro fazer isso, tente isolar o produto de fontes elétricas ou outras fontes para diminuir o risco de choques elétricos.**

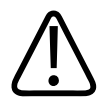

#### **AVISO**

**O uso de produtos elétricos em um ambiente para os quais eles não foram desenvolvidos pode causar incêndios ou explosões. As normas de incêndio referentes ao tipo de área médica que está sendo usada devem ser totalmente aplicadas e observadas. Extintores de incêndio devem estar disponíveis para incêndios elétricos e não elétricos.**

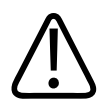

### **AVISO**

**Danos às baterias de lítio-íon podem resultar em incêndio.**

# <span id="page-35-0"></span>**Proteção do equipamento**

Siga estas precauções para proteger o sistema:

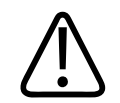

# **AVISO**

**Para evitar a operação inadequada, não coloque o sistema empilhado ou adjacente a outro equipamento. Se for necessário empilhar o colocar o sistema adjacente a outro equipamento, verifique a operação normal antes de usar.**
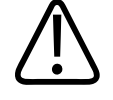

## **AVISO**

**Se o sistema ou os transdutores estiverem em um ambiente acima de 40 °C (104 °F), deixe que eles esfriem até a temperatura de operação antes de ligar o sistema ou conectar os transdutores. Não deixe o transdutor entrar em contato com o paciente se a temperatura do transdutor for maior que 43 °C (109 °F). Aguarde 25 minutos até o transdutor esfriar. Se os transdutores foram expostos apenas rapidamente a temperaturas acima de 40 °C (104 °F), o tempo necessário para que os dispositivos voltem à temperatura de operação pode ser menor do que 25 minutos.**

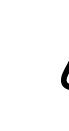

## **CUIDADO**

**Se o sistema ou os transdutores estiverem em um ambiente abaixo de 0 °C (32 °F), deixe que eles atinjam a temperatura de operação antes de ligar o sistema ou conectar os transdutores. Aguarde 20 minutos para que os transdutores aqueçam até a temperatura de operação. Caso contrário, a condensação na parte interna dos dispositivos poderia causar danos. Se os transdutores foram expostos apenas rapidamente a temperaturas abaixo de 0 °C (32 °F), o tempo necessário para que os dispositivos voltem à temperatura de operação pode ser menor do que 20 minutos.**

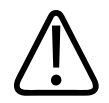

## **CUIDADO**

**Curvatura ou torção excessiva dos cabos das partes aplicadas ao paciente podem causar falha ou operação intermitente do sistema.**

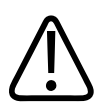

### **CUIDADO**

**Em geral, apenas a área da janela acústica do transdutor é impermeável. Exceto onde especificado nas instruções de limpeza do transdutor, não mergulhe o restante do transdutor em nenhum tipo de líquido.**

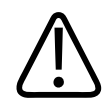

### **CUIDADO**

**Não mergulhe o conector do transdutor na solução. Os cabos e a carcaça dos transdutores são impermeáveis, mas os conectores não são.**

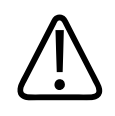

### **CUIDADO**

**Não utilize limpadores abrasivos, acetona, butanona, tíner ou outros solventes fortes no sistema, nos periféricos ou nos transdutores.**

# **Compatibilidade do produto**

Não use o sistema junto com outros produtos ou componentes, a não ser que a Philips reconheça expressamente esses outros produtos ou componentes como compatíveis. Para obter informações sobre esses produtos e componentes, entre em contato com o representante da Philips.

Alterações e adições no sistema só devem ser feitas pela Philips ou por terceiros expressamente autorizados pela Philips. Essas alterações e adições devem estar em conformidade com todas as leis e normas com caráter legal nas jurisdições afetadas e as práticas recomendadas de engenharia.

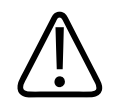

## **AVISO**

**Alterações e inclusões no sistema feitas sem o treinamento apropriado e com o uso de peças sobressalentes não aprovadas podem anular a garantia. Assim como em todos os produtos técnicos complexos, a manutenção feita por pessoas não qualificadas ou usando peças sobressalentes não aprovadas gera riscos graves de danos ao sistema e lesões pessoais.**

# **Símbolos**

A International Electrotechnical Commission (IEC) estabeleceu um conjunto de símbolos para os equipamentos eletrônicos médicos que classificam uma conexão ou alerta de potenciais riscos. Os símbolos a seguir podem ser usados no produto, nos acessórios ou nas embalagens.

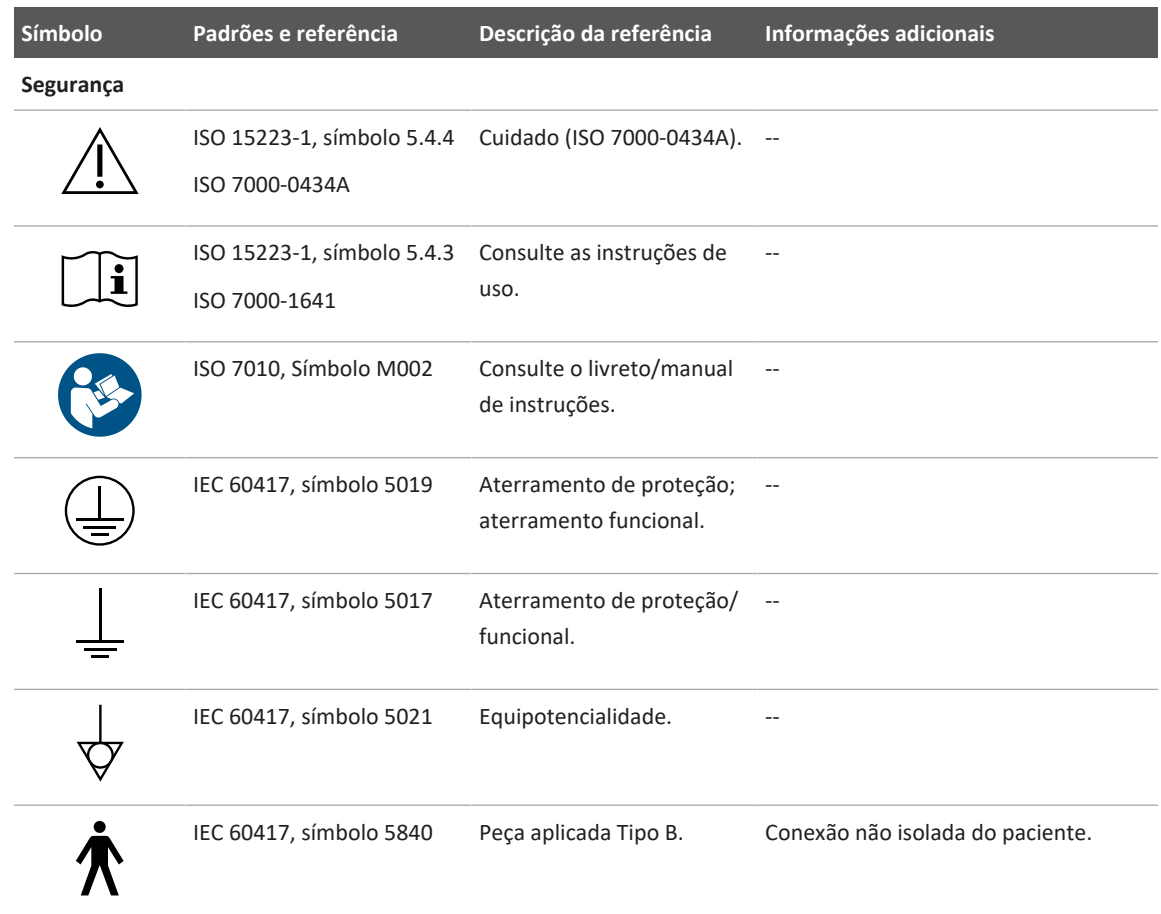

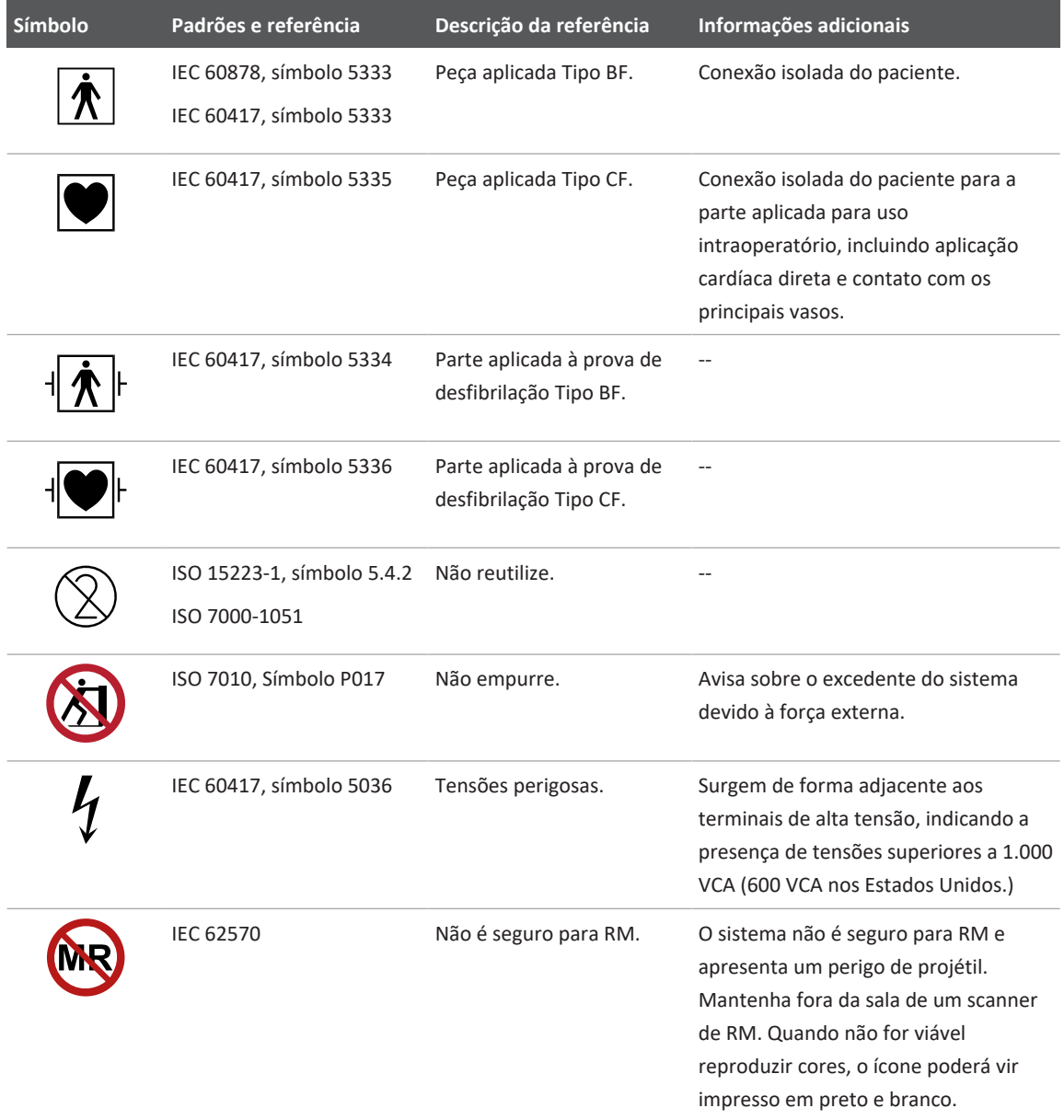

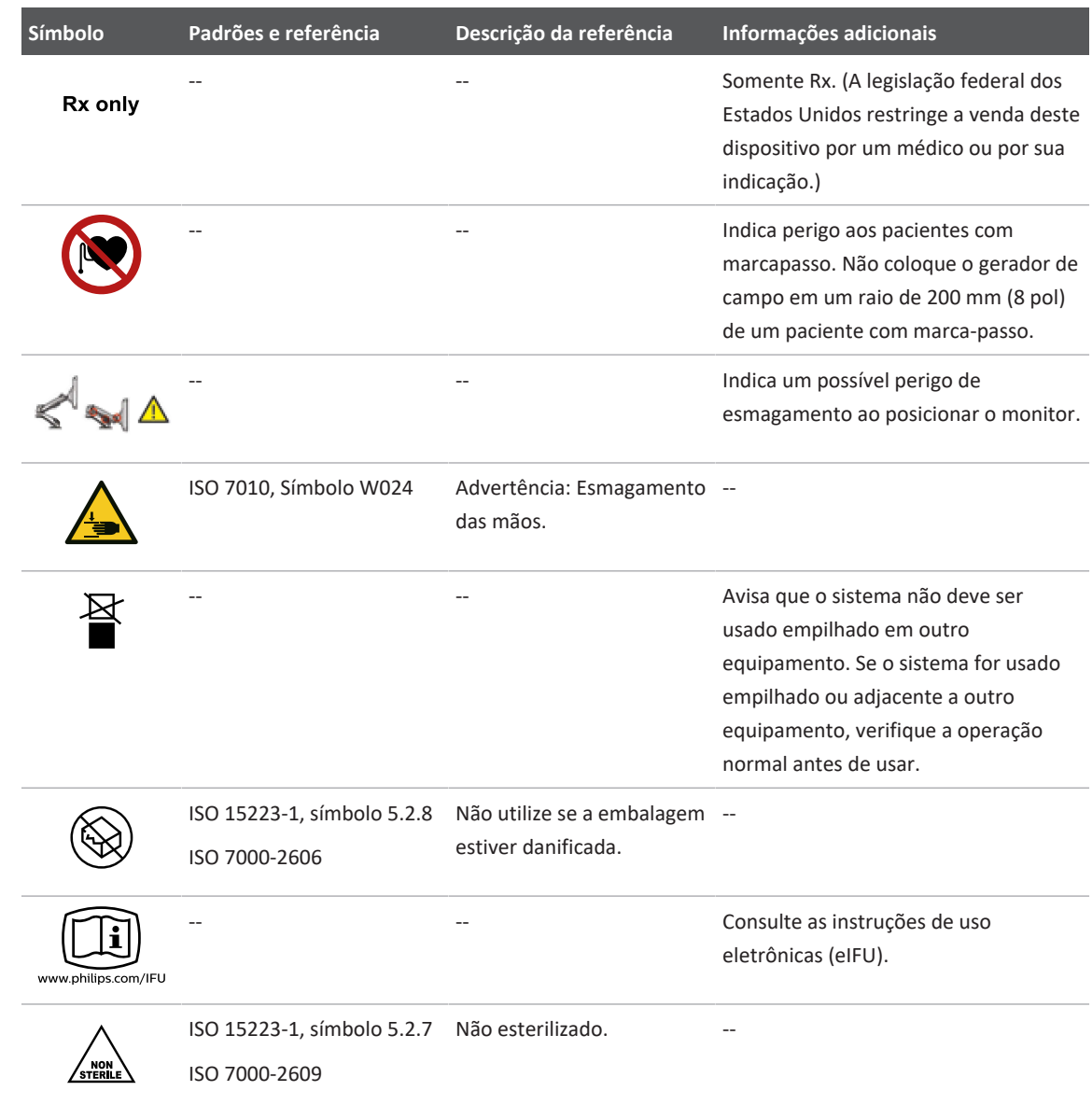

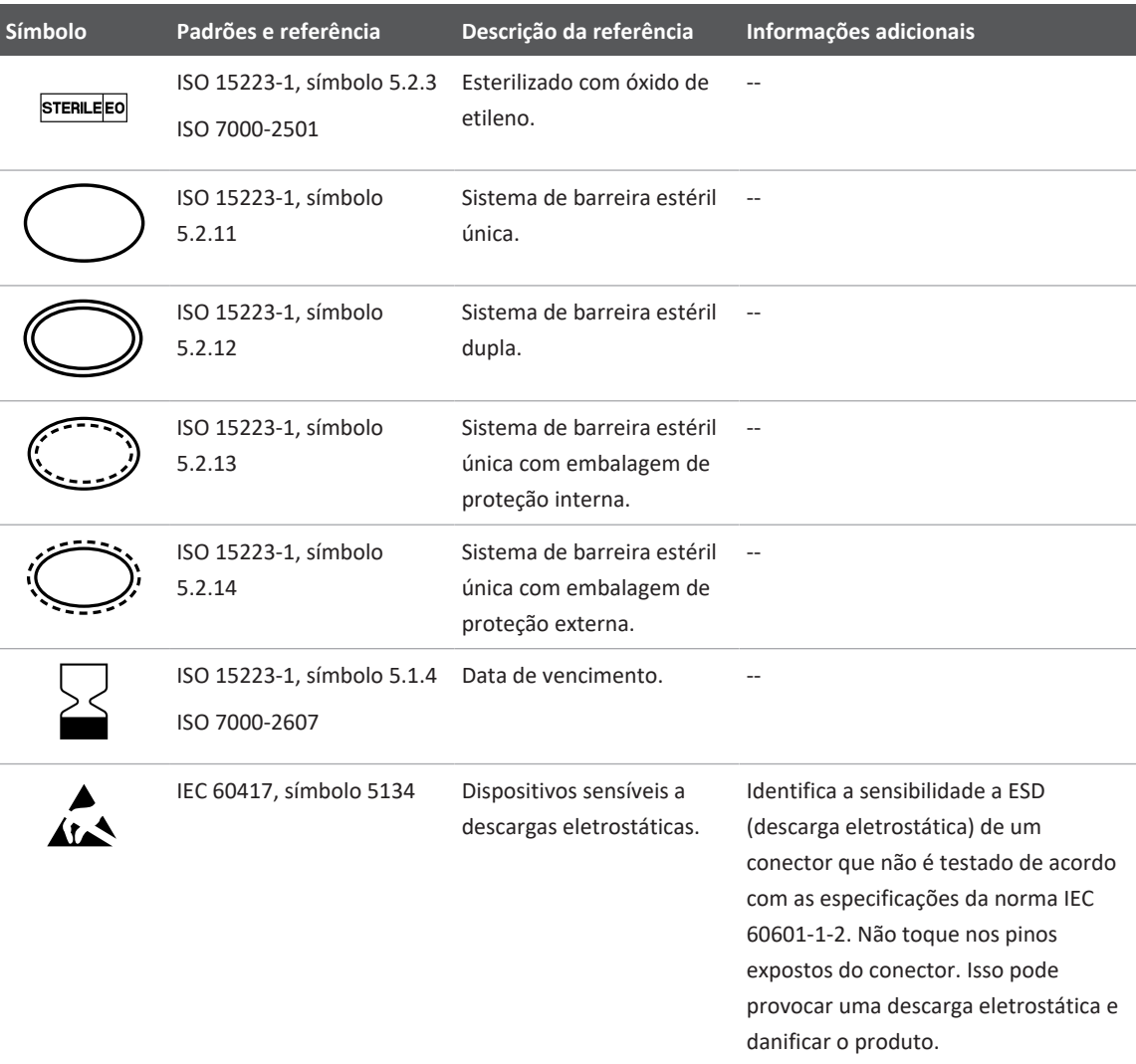

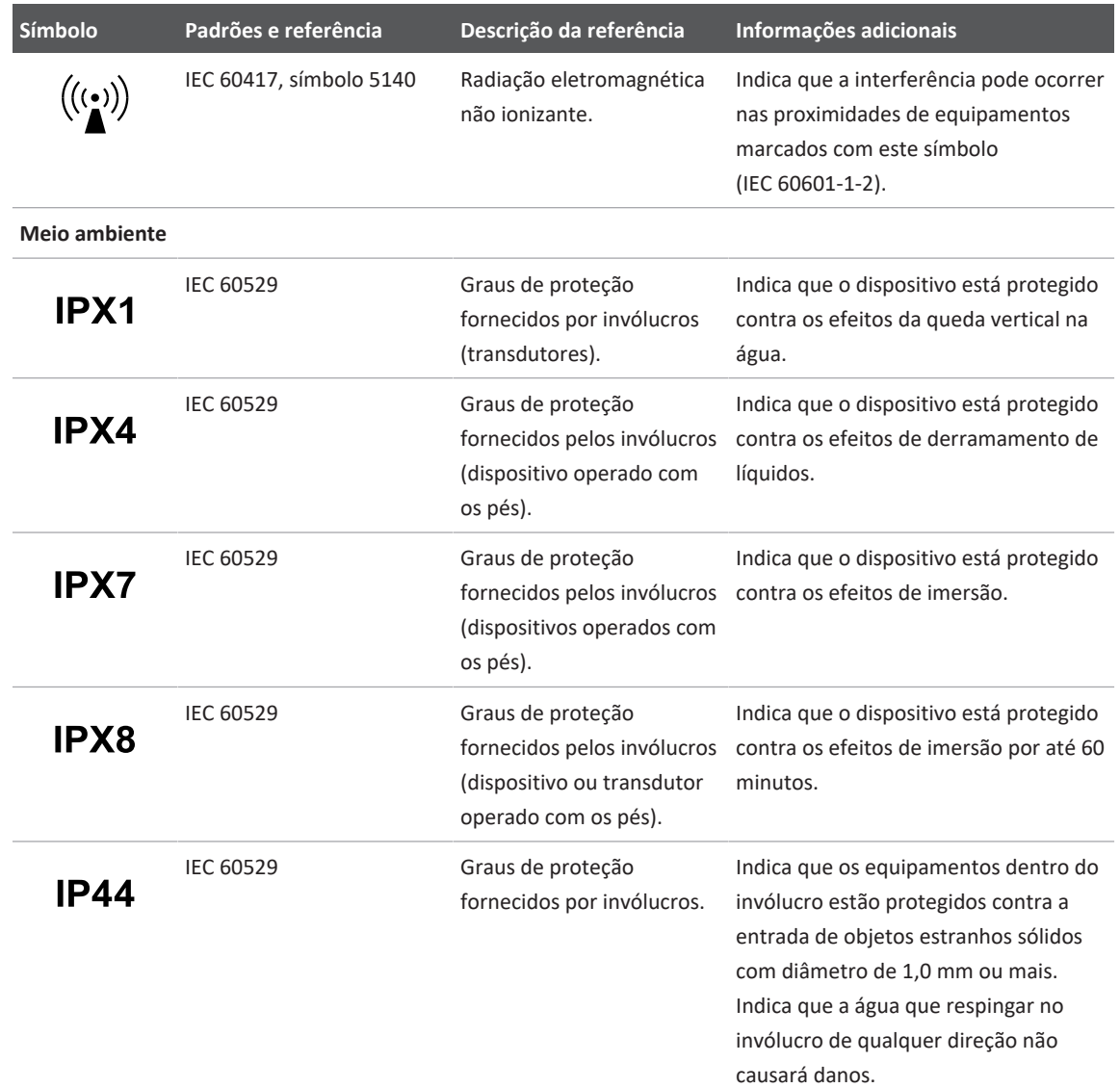

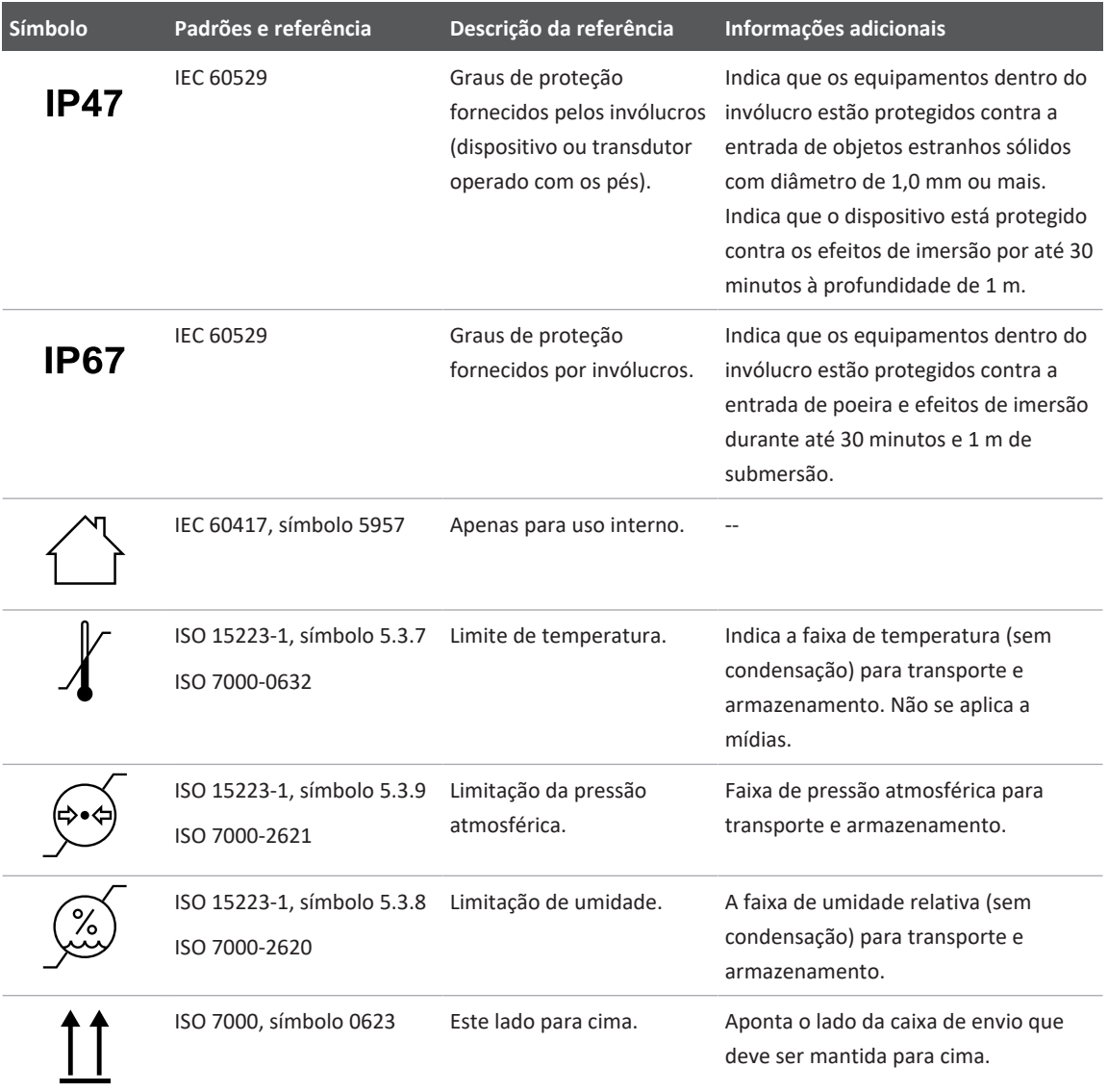

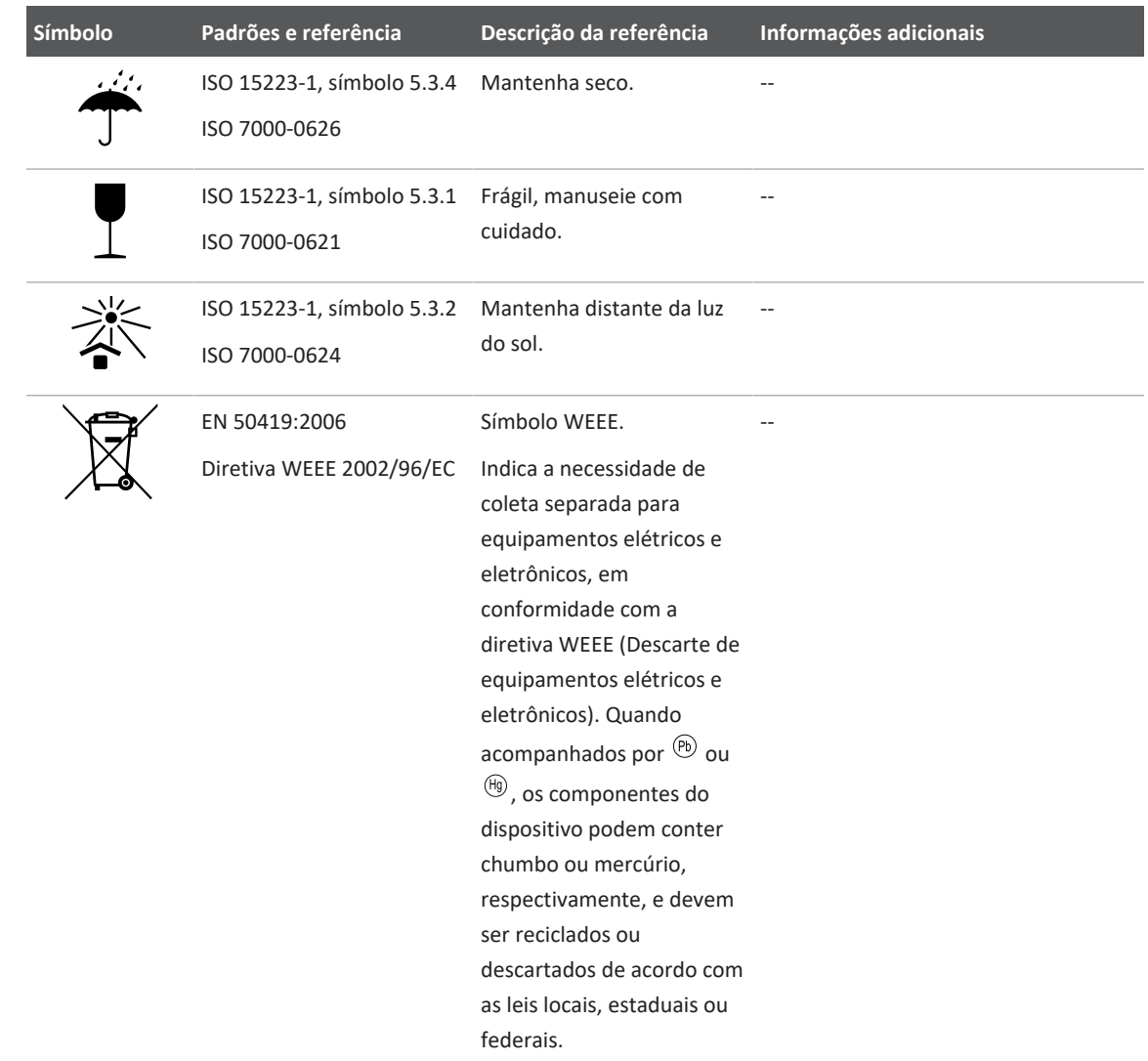

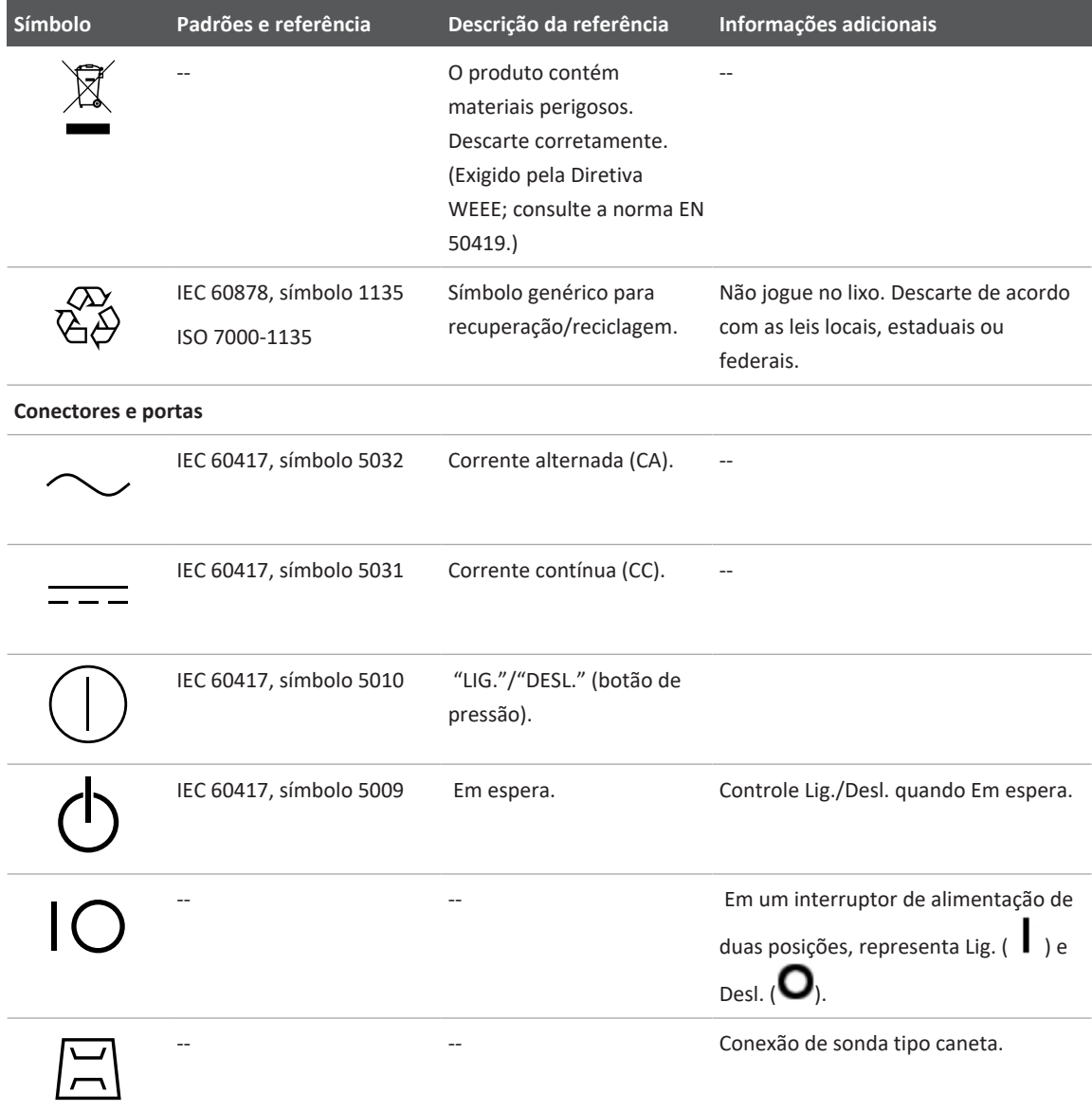

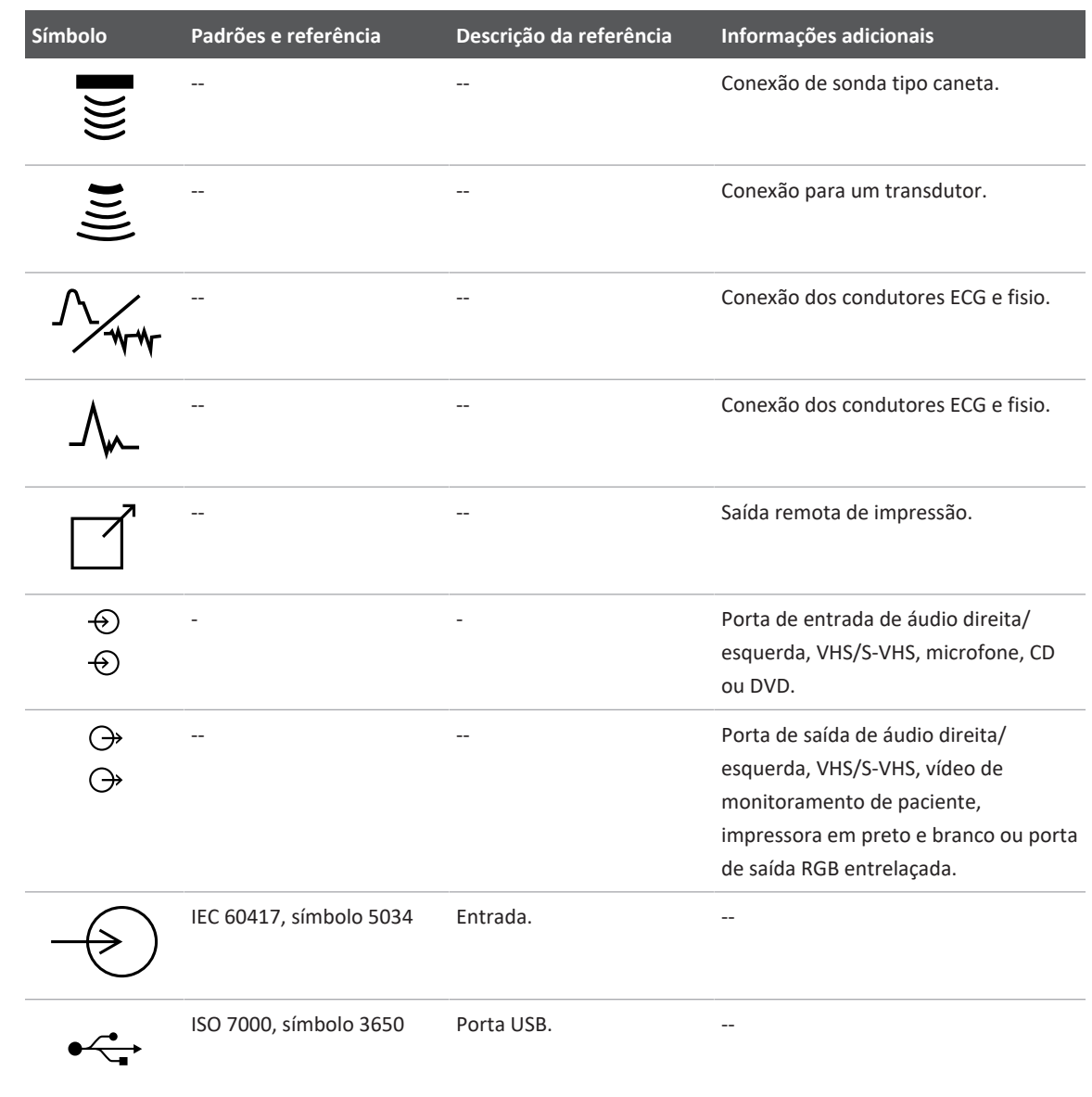

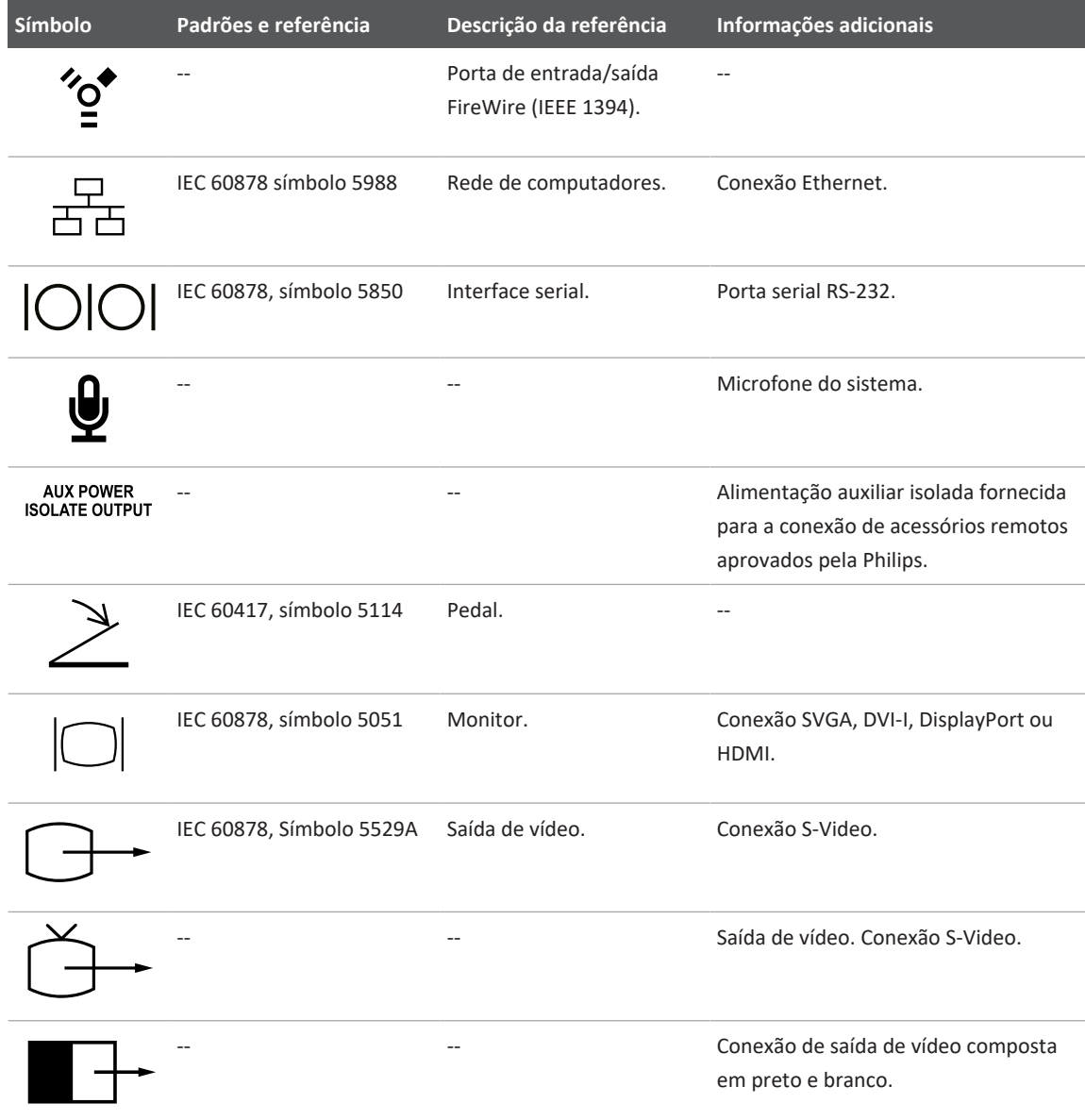

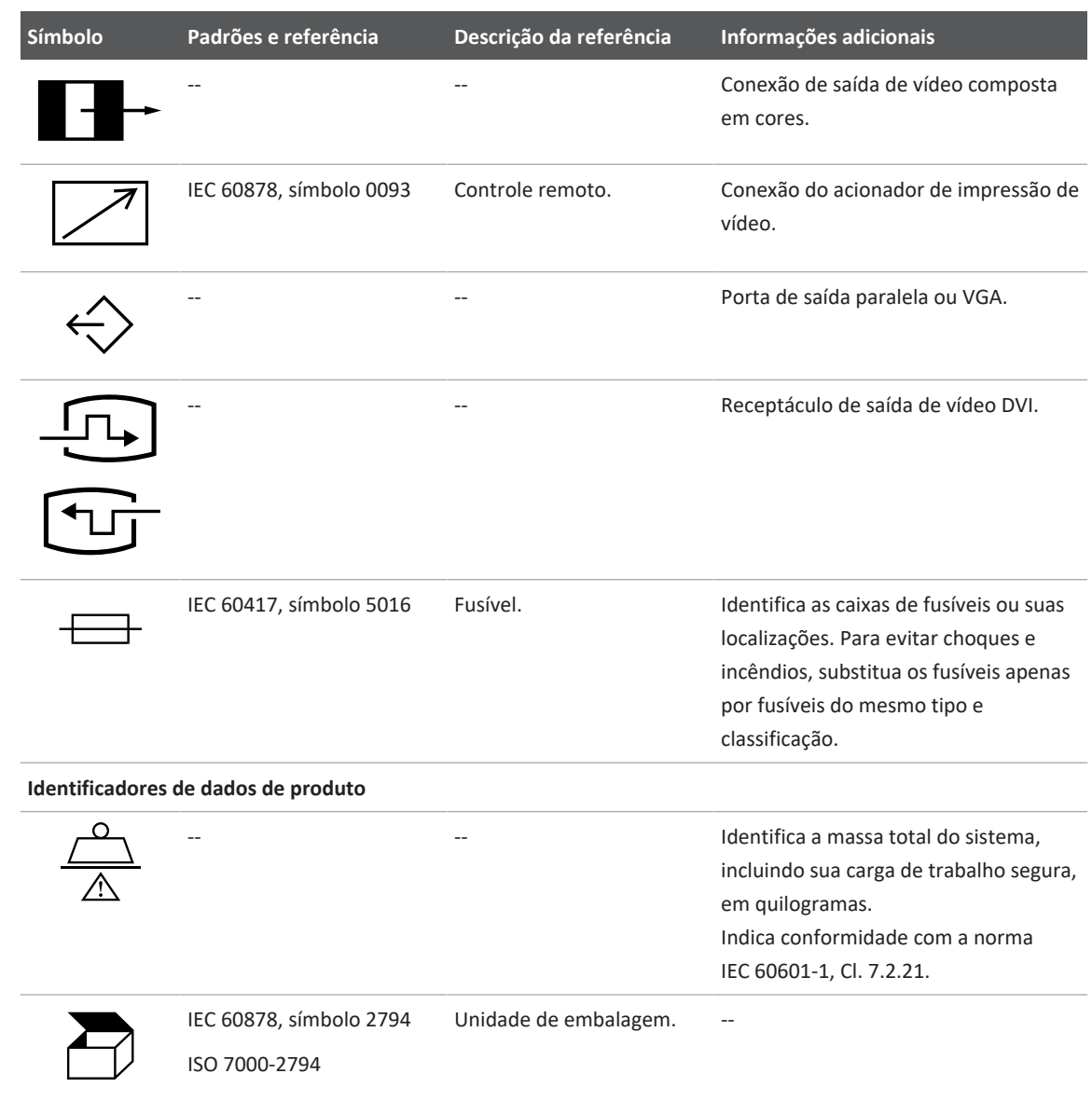

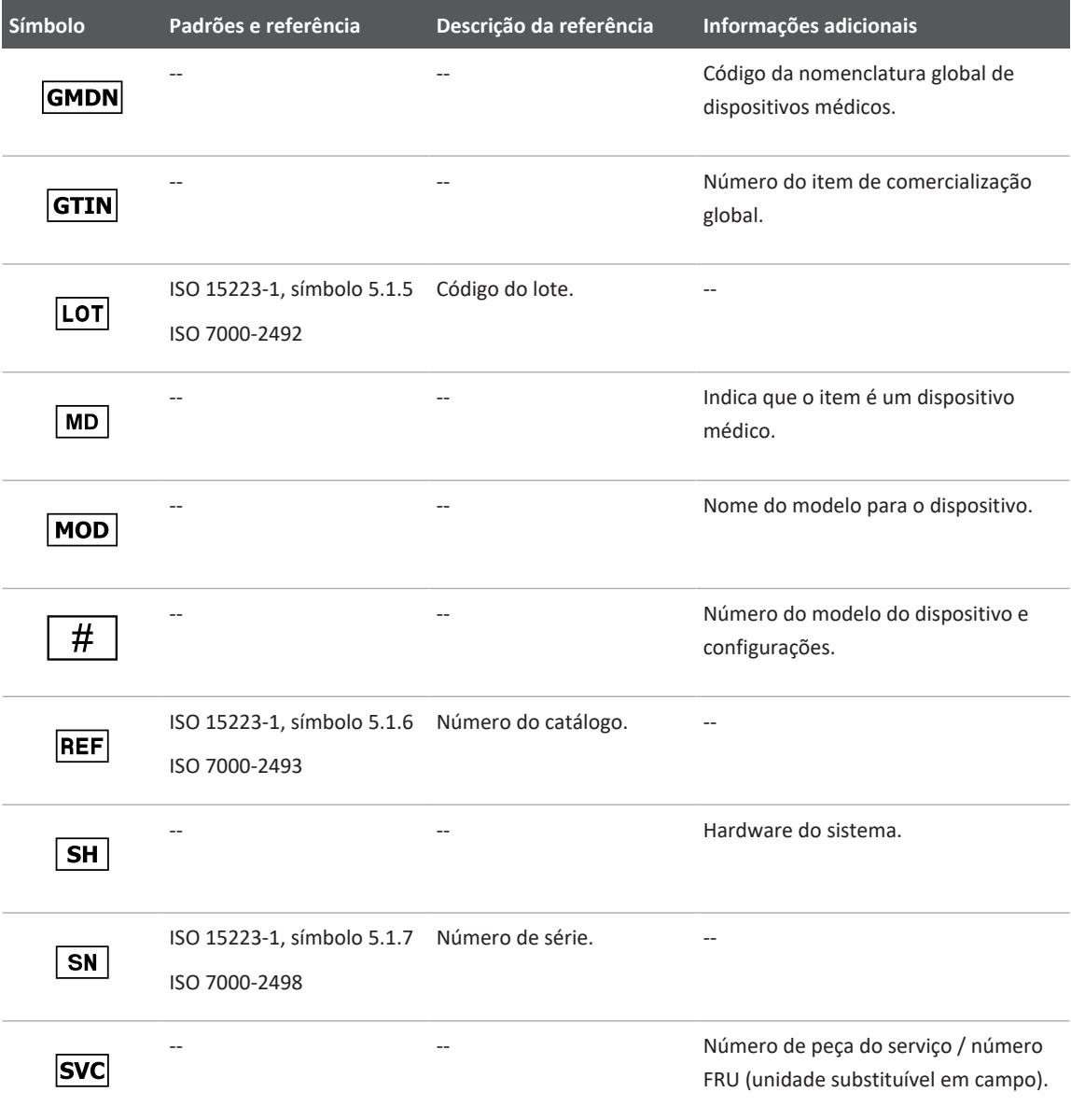

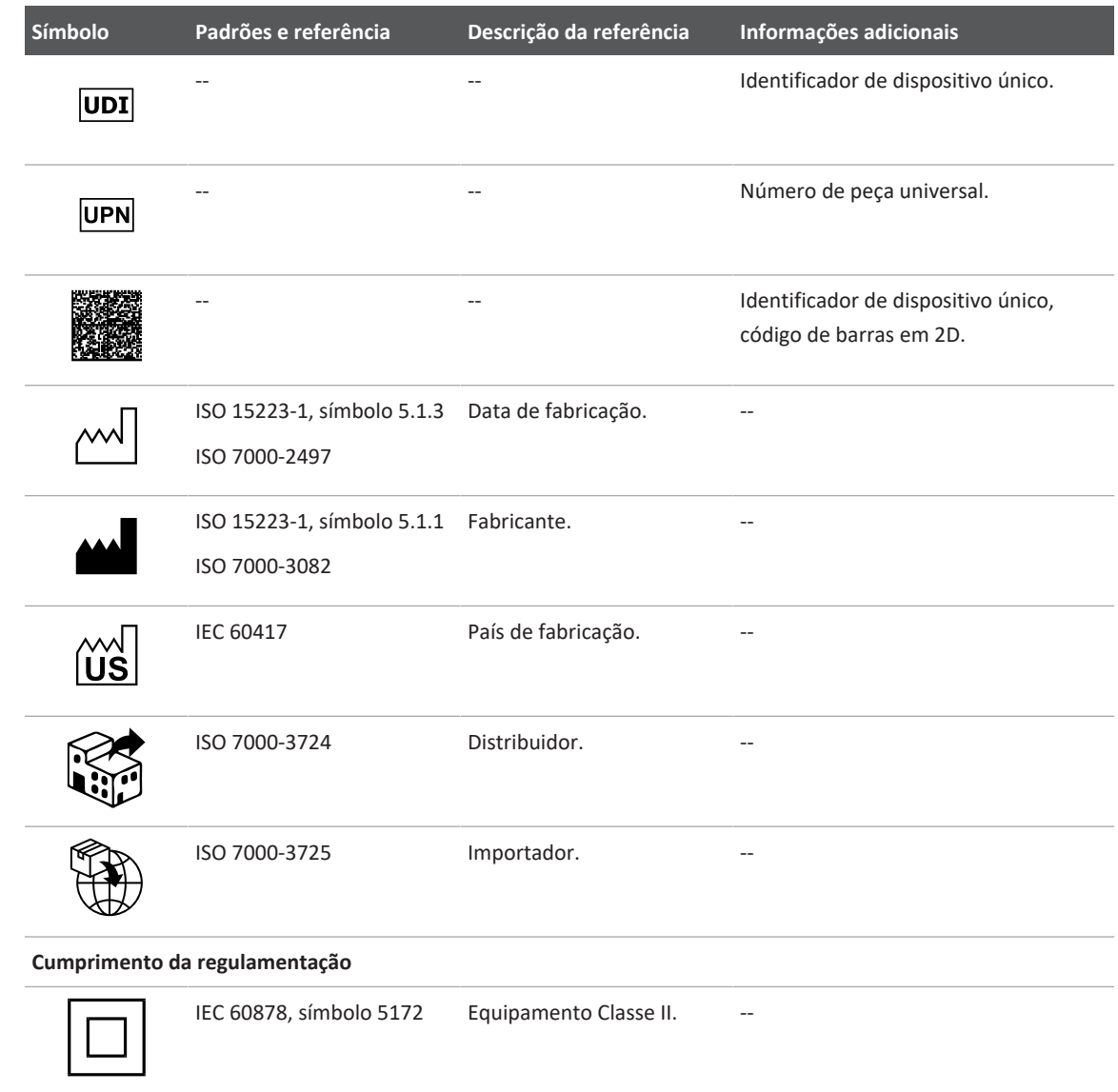

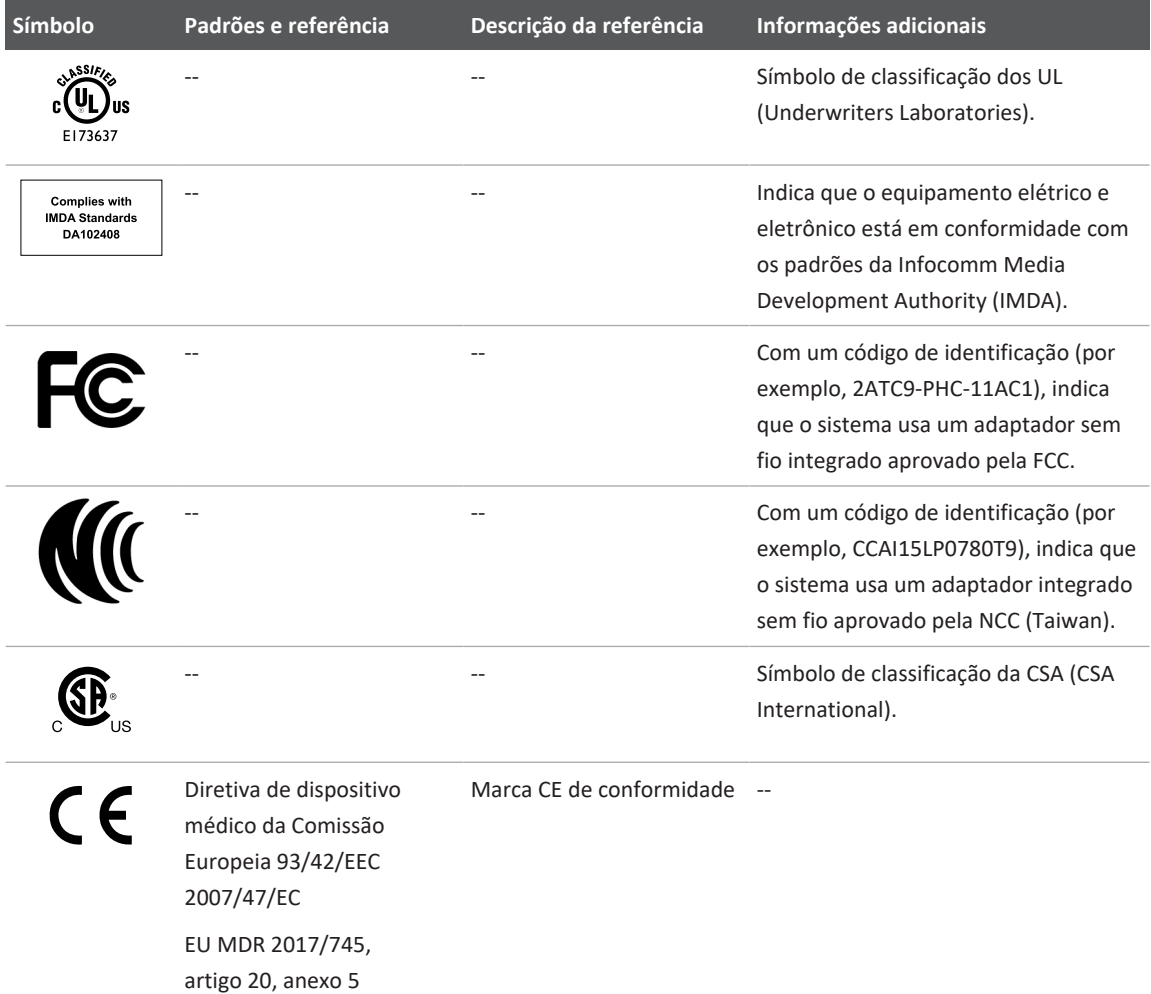

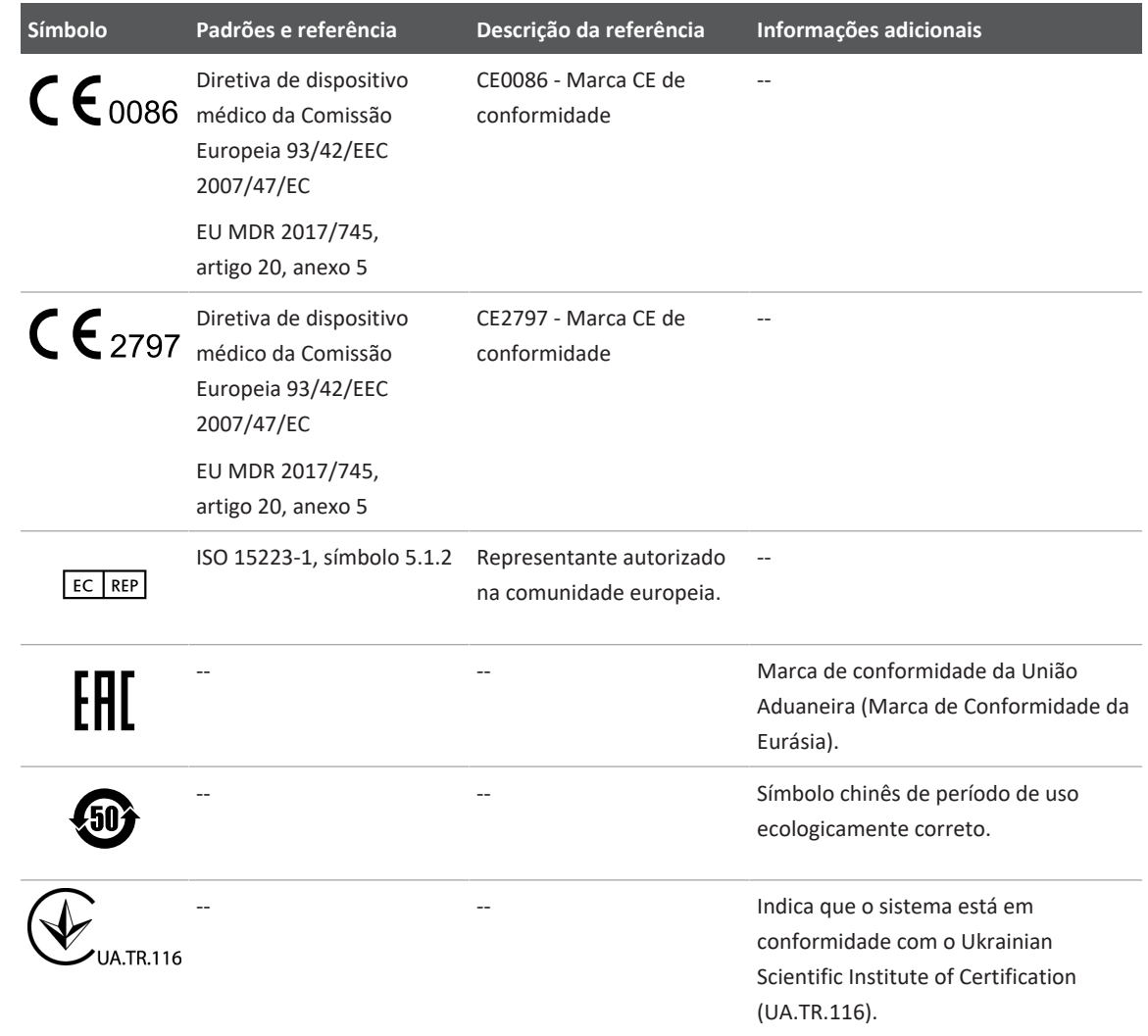

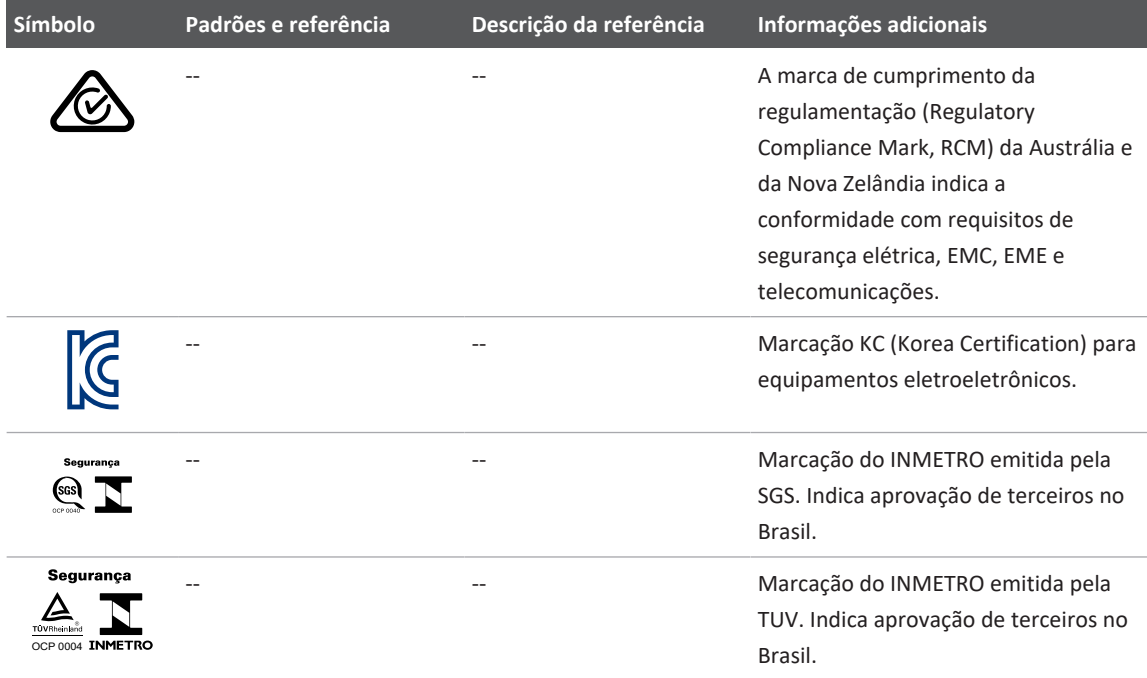

# **Segurança biológica**

Esta seção contém informações sobre a segurança biológica e uma discussão sobre como usar o sistema de uma forma prudente.

A seguir, uma lista de precauções relacionadas à segurança biológica que deverão ser observadas ao usar o sistema. Para obter mais informações, consulte *Segurança do ultrassom médico* incluído na mídia USB de *Informações do usuário*.

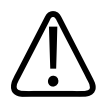

### **AVISO**

**Não use o sistema se houver uma mensagem de erro na tela indicando uma condição de perigo. Anote o código de erro, desligue o sistema e entre em contato com um representante de serviço autorizado.**

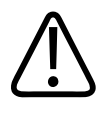

## **AVISO**

**Não use um sistema que apresente uma atualização de imagem errática ou inconsistente. Interrupções na sequência de varredura indicam que há uma falha no hardware que precisa ser corrigida antes que o equipamento possa ser utilizado.**

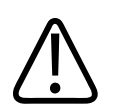

# **AVISO**

**Realize os procedimentos de ultrassom com prudência. Use o princípio ALARA (As Low As Reasonably Achievable ou "tão baixas quanto razoavelmente exequíveis").**

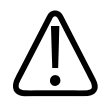

# **AVISO**

**Utilize somente guias acústicas aprovadas pela Philips. Para obter informações sobre o pedido de acessórios aprovados, consulte ["Suprimentos e acessórios" na pág. 20](#page-19-0).**

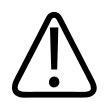

## **AVISO**

**As capas de transdutores costumam conter látex de borracha natural e talco, o que pode causar reações alérgicas em certos indivíduos. Veja ["Alerta médico da FDA sobre látex" na](#page-55-0) [pág. 56](#page-55-0).**

4535 621 66951\_A/795 \* JUN 2023

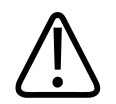

### **AVISO**

**Se a capa estéril de um transdutor ficar comprometida durante um procedimento intraoperatório que envolva um paciente com encefalopatia espongiforme transmissível, como a Doença de Creutzfeldt-Jakob, siga as diretrizes do CDCs e este documento da Organização Mundial de Saúde (OMS): WHO/CDS/APH/2000.3, WHO Infection Control Guidelines for Transmissible Spongiform Encephalopathies. Os transdutores do sistema não podem ser descontaminados através de processo térmico.**

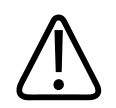

### **AVISO**

**Se o dispositivo móvel compatível com Lumify for contaminado internamente com fluidos corporais que contêm patógenos, você deverá notificar o representante de serviço da Philips imediatamente. Os componentes internos do dispositivo não podem ser desinfetados. Nesse caso, o dispositivo deve ser descartado como material de risco biológico, de acordo com as leis locais ou federais.**

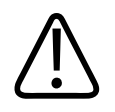

## **AVISO**

**Selecione o aplicativo correto ao iniciar um exame e permanecer no respectivo aplicativo durante todo o exame. Alguns aplicativos são para partes delicadas do corpo e eles requerem limites mais baixos de saída acústica.**

# <span id="page-55-0"></span>**Alerta médico da FDA sobre látex**

### **29 de março de 1991, Reações alérgicas a dispositivos médicos que contêm látex**

Devido a relatos de graves reações alérgicas provocadas por dispositivos médicos contendo látex (borracha natural), a FDA aconselha os profissionais de saúde a identificarem pacientes sensíveis ao látex e estarem preparados para tratar prontamente de reações alérgicas. As

reações alérgicas de pacientes ao látex variam de urticária de contato a anafilaxia sistêmica. O látex é um componente presente em muitos dispositivos médicos, inclusive luvas cirúrgicas e de exame, cateteres, tubos de entubação, máscaras de anestesia e diques dentários.

Relatos à FDA a respeito de reações alérgicas ao látex contido em dispositivos médicos têm aumentado ultimamente. Uma marca de peça de látex utilizada para enema foi recentemente retirada do mercado após vários pacientes terem morrido devido a reações anafilactoides durante procedimentos de enema de bário. Foram encontrados na literatura médica mais relatos de sensibilidade ao látex. A exposição recorrente ao látex, tanto através de dispositivos médicos como de outros produtos de consumo, pode ser parte do motivo para o aparente aumento da prevalência da sensibilidade ao látex. Por exemplo, encontram-se relatos de que 6% a 7% do pessoal da área cirúrgica e 18% a 40% dos pacientes com espinha bífida apresentam sensibilidade ao látex.

As proteínas do próprio látex parecem ser a principal fonte das reações alérgicas. Embora atualmente não se saiba a quantidade de proteína que pode provocar reações graves, a FDA está trabalhando com os fabricantes de dispositivos médicos que contenham látex para manter os níveis de proteína dos seus produtos os mais baixos possíveis.

As recomendações da FDA para os profissionais da saúde com relação a esse problema são as seguintes:

- Ao estabelecer o histórico de pacientes, inclua perguntas sobre sensibilidade ao látex. Essa recomendação é especialmente importante nos casos de pacientes cirúrgicos e de radiologia, pacientes com espinha bífida e funcionários da área de saúde. Perguntas sobre coceiras, irritação na pele ou dificuldades respiratórias após o uso de luvas de látex ou após o enchimento de uma bexiga de festa podem ser úteis. Os prontuários médicos de pacientes com históricos positivos devem conter essa informação.
- Se houver suspeita de sensibilidade ao látex, considere a possibilidade de utilização de dispositivos fabricados com materiais alternativos, como o plástico. Por exemplo, um profissional de saúde pode usar uma luva de outro material sobre a luva de látex se o paciente apresentar sensibilidade. Se tanto o profissional de saúde quanto o paciente apresentarem sensibilidade, uma luva intermediária de látex pode ser utilizada. (Luvas de látex identificadas como "hipoalergênicas" nem sempre evitam reações adversas.)
- Sempre que dispositivos médicos com látex forem utilizados, especialmente quando o látex entrar em contato com membranas mucosas, fique atento à possibilidade de uma reação alérgica.
- Se ocorrer uma reação alérgica e houver suspeita de ter sido causada pelo látex, informe o paciente de uma possível sensibilidade ao látex e considere a possibilidade de realizar uma avaliação imunológica.
- Aconselhe o paciente a informar profissionais de saúde e equipes de emergência sobre a sensibilidade conhecida ao látex antes de submeter-se a procedimentos médicos. Considere a possibilidade de aconselhar os pacientes com intensa sensibilidade ao látex a usarem um bracelete com identificação médica.

A FDA pede aos profissionais de saúde que relatem incidentes de reações adversas ao látex ou a outros materiais utilizados em dispositivos médicos. Consulte o boletim sobre medicamentos de outubro de 1990 da FDA. Para informar um incidente, entre em contato com o FDA Problem Reporting Program (Programa para Informações de Problemas da FDA), MedWatch, pelo número 1-800-332-1088 ou pela Internet:

```
www.fda.gov/Safety/MedWatch/
```
Para obter uma cópia da lista de referência sobre sensibilidade ao látex, escreva para: LATEX, FDA, HFZ-220, Rockville, MD 20857.

#### **NOTA**

Os transdutores descritos neste documento não contêm látex de borracha natural que entre em contato com os pacientes. Látex de borracha natural não é utilizado em nenhum dos transdutores de ultrassom da Philips.

## **Programa educativo ALARA**

A diretiva para o uso de ultrassom diagnóstico é definido pelo princípio ALARA (As Low As Reasonably Achievable ou "tão baixas quanto razoavelmente exequíveis"). A definição daquilo que é razoável pertence ao julgamento e à visão do pessoal qualificado. Não é possível formular

um conjunto de regras que seja abrangente o suficiente para obter uma resposta correta a todas as circunstâncias. Os usuários podem minimizar os efeitos biológicos do ultrassom mantendo a exposição o mais baixo possível durante a obtenção de imagens de diagnóstico.

Como não se sabe o limite a partir do qual o ultrassom diagnóstico produz efeitos biológicos, compete ao ultrassonografista controlar o total de energia transmitida ao paciente. O ultrassonografista deverá reconciliar o tempo de exposição com a qualidade da imagem de diagnóstico. Para assegurar a qualidade da imagem de diagnóstico e limitar o tempo de exposição, o sistema de ultrassom oferece controles que podem ser manipulados durante o exame para otimizar os resultados.

A capacidade de o usuário se adaptar ao princípio ALARA é importante. Os avanços em ultrassom diagnóstico, não apenas na tecnologia em si mas em sua própria aplicação, resultaram na necessidade de informações mais abrangentes e precisas para orientar o usuário. Os índices de exibição de saída foram projetados para fornecer informações importantes.

Muitas variáveis afetam a maneira como esses índices podem ser utilizados para implementar o princípio ALARA. Tais variáveis incluem os valores de índice, tamanho corporal, local do osso em relação ao ponto focal, atenuação no corpo e tempo de exposição ao ultrassom. O tempo de exposição é uma variável bastante útil, já que é controlada pelo usuário. A capacidade de limitar os valores de índice ao longo do tempo é a base do princípio ALARA.

#### **Aplicação do princípio ALARA**

O modo de aquisição de imagens do sistema utilizado depende de quais informações são necessárias. As imagens 2D e de modo M fornecem informações anatômicas, enquanto as imagens Cor e PW Doppler fornecem informações sobre o fluxo sanguíneo. A compreensão da natureza do modo de aquisição de imagens sendo utilizado possibilita ao ultrassonografista aplicar o princípio ALARA de forma criteriosa. Além disso, a frequência do transdutor, os valores de configurações do sistema, as técnicas de varredura e a experiência do operador possibilitam ao ultrassonografista atender aos critérios do princípio ALARA.

A decisão quanto ao nível de saída acústica compete, em última análise, ao operador do sistema. A decisão deverá ser baseada nos seguintes fatores: tipo de paciente, tipo de exame, antecedentes do paciente, facilidade ou dificuldade de obter informações úteis para o diagnóstico e a possibilidade de um aquecimento localizado no paciente devido às

temperaturas da superfície do transdutor. O uso cauteloso do sistema ocorre quando a exposição do paciente está limitada à leitura com o índice mais baixo durante o período de tempo mais curto necessário para se alcançar resultados aceitáveis de diagnóstico.

Embora uma leitura com índice alto não indique a ocorrência de um efeito biológico, ela deverá ser encarada com seriedade. É preciso fazer todo o possível para reduzir os efeitos em potencial de uma leitura com índice alto. Uma maneira efetiva de alcançar esse objetivo é através do limite do tempo de exposição.

Há vários controles de sistema que o operador pode utilizar para ajustar a qualidade da imagem e limitar a intensidade acústica. Eles estão relacionados às técnicas que um operador pode usar para implementar o ALARA e estão divididos em três categorias: diretos, indiretos e controles do receptor.

#### **Limites de saída acústica**

O sistema de ultrassom mantém a saída acústica abaixo dos limites apropriados para cada aplicativo, conforme listado. A diferença significativa na magnitude enfatiza a necessidade de selecionar o aplicativo correto e continuar nesta aplicação para que os limites corretos do aplicativo sejam utilizados para o aplicativo adequado.

#### **Limites para aplicativos não oftálmicos**

- $I<sub>spta.3</sub> \le 720$  mW/cm<sup>2</sup>
- $MI \leq 1.9$
- T $\leq 6,0$

#### **Controles diretos**

A seleção de aplicativo e o controle de energia de saída afetam diretamente a intensidade acústica. De acordo com sua seleção, há diversos intervalos de intensidade ou saída possíveis. A seleção do intervalo correto da intensidade acústica para o aplicativo é uma das primeiras ações em um exame. Por exemplo, os níveis de intensidade vascular periférica não são recomendados em exames de fetos. Alguns sistemas selecionam automaticamente o intervalo correto para um determinado aplicativo, enquanto outros requerem uma seleção manual. A responsabilidade final da utilização clínica correta recai sobre o usuário. O sistema de ultrassom fornece configurações automáticas (padrão) e manuais (a serem selecionadas pelo usuário).

A alimentação de saída tem um impacto direto na intensidade acústica. Assim que o aplicativo tiver sido estabelecido, o controle de energia poderá ser utilizado para aumentar ou diminuir a saída de intensidade. O controle de energia permite que você selecione os níveis de intensidade abaixo do máximo estabelecido. Para um uso cauteloso, selecione a intensidade de saída mais baixa que seja condizente com uma boa qualidade de imagem.

#### **Controles indiretos**

Os controles indiretos são aqueles que têm um efeito indireto na intensidade acústica. Eles afetam o modo de aquisição de imagens, a frequência de repetição do pulso, a profundidade do foco, o comprimento do pulso e a seleção do transdutor.

A opção do modo de aquisição de imagens determina a natureza do feixe de ultrassom. O 2D é um modo com varredura, o Doppler é um modo sem varredura ou estático. Um feixe de ultrassom estático concentra a energia em um único local. Um feixe de ultrassom dinâmico ou com varredura dispersa a energia sobre uma área e fica concentrado em um mesmo local por uma fração do tempo de um feixe do modo sem varredura.

O foco do feixe de ultrassom afeta a resolução da imagem. Para manter ou aumentar a resolução com um outro foco requer uma variação na saída sobre a zona focal. A variação da saída depende da otimização do sistema. Cada exame requer uma profundidade focal diferente. O ajuste da profundidade adequada do foco melhora a resolução da estrutura de interesse.

O comprimento do pulso é o tempo durante o qual o disparo ultrassônico é ativado. Quanto mais longo o pulso, maior o valor da intensidade média temporal. Quanto maior a intensidade média temporal, maior a probabilidade de aumento da temperatura e cavitação. O comprimento do pulso, comprimento do disparo ou a duração do pulso é a duração do pulso de saída no Doppler PW. O aumento do tamanho do volume da amostra do Doppler aumenta o comprimento do pulso.

A seleção do transdutor afeta indiretamente a intensidade. A atenuação do tecido muda com a frequência. Quanto mais alta a frequência de operação do transdutor, maior a atenuação da energia ultrassônica. Uma frequência de operação mais alta do transdutor requer mais intensidade de saída para uma varredura com maior profundidade. Para uma varredura com maior profundidade e com o mesmo nível de intensidade de saída, é necessária uma frequência mais baixa do transdutor. Mais ganho e saída além de um certo ponto, sem um aumento correspondente na qualidade da imagem, pode indicar a necessidade de um transdutor de frequência mais baixa.

#### **Controles do receptor**

Os controles do receptor podem ser usados pelo operador para melhorar a qualidade da imagem. Esses controles não têm nenhum efeito sobre a saída. Os controles do receptor afetam apenas a forma como o eco do ultrassom é recebido. Tais controles incluem o ganho, a compensação de ganho de tempo (TGC), o intervalo dinâmico e o processamento de imagem. É importante lembrar que, em relação à saída, os controles do receptor devem ser otimizados antes de se aumentar a intensidade de saída. Por exemplo, antes de aumentar a saída, otimize o ganho para melhorar a qualidade da imagem.

#### **Exemplo de aplicação do princípio ALARA**

A varredura de ultrassom sobre o fígado de um paciente começa com a seleção da frequência adequada do transdutor. Depois de selecionar o transdutor e o aplicativo, de acordo com a anatomia do paciente, devem ser feitos ajustes na potência de saída para garantir o uso da configuração mais baixa possível na aquisição da imagem. Depois da aquisição da imagem, é necessário ajustar o foco do transdutor e, em seguida, aumentar o ganho do receptor para produzir uma representação uniforme do tecido. Se uma imagem adequada puder ser obtida com o aumento no ganho, recomenda-se uma redução na saída. Somente depois de se fazer tais ajustes, você deverá aumentar a saída para o próximo nível.

Uma vez obtida uma exibição 2D do fígado, pode-se usar uma imagem colorida para localizar o fluxo sanguíneo. Como no caso da imagem 2D, os controles de processamento de ganho e imagem devem ser otimizados antes de se aumentar a saída.

Uma vez localizado o fluxo sanguíneo, use os controles do Doppler para posicionar o volume da amostra sobre o vaso. Antes de aumentar a saída, ajuste o intervalo ou escala da velocidade e o ganho do Doppler para obter um traço otimizado do Doppler. Aumente a saída somente se o ganho máximo do Doppler não criar uma imagem aceitável.

Resumindo: selecione a frequência correta do transdutor e o aplicativo para o trabalho. Inicie com um nível baixo de saída e otimize a imagem usando o foco, o ganho do receptor e outros controles de imagem. Se nesse ponto a imagem não for útil em termos de diagnóstico, aumente, então, a saída.

#### **Outras considerações**

Minimize o tempo da varredura e realize somente as varreduras que sejam necessárias sob o ponto de vista médico. Não comprometa a qualidade com a pressa de terminar o exame. Um exame ruim requer um acompanhamento, aumentando assim o tempo de exposição. O ultrassom diagnóstico é uma ferramenta importante da medicina e, como qualquer outra ferramenta, deve ser usada de forma eficiente e efetiva.

# **Exibição da saída**

A exibição da saída no sistema consiste em dois índices básicos: um índice mecânico e um índice térmico.

O índice mecânico é exibido continuamente no intervalo de 0,0 até 1,9, em incrementos de 0,1.

O índice térmico, por sua vez, está composto dos seguintes índices: tecido mole (TIS), osso (TIB) e osso craniano (TIC). É exibido apenas um deles por vez. Cada aplicativo de transdutor tem uma seleção padrão que é adequada para a combinação. O TIB, TIS ou TIC é exibido continuamente no intervalo de 0,0 até a saída máxima, de acordo com o transdutor e o aplicativo, em incrementos de 0,1. Para localização da exibição da saída, consulte ["Exibição de](#page-109-0) [imagem" na pág. 110](#page-109-0)

A natureza específica do aplicativo da configuração padrão É também um fator importante para o comportamento do índice. Uma configuração padrão é um estado de controle do sistema que é uma preset do fabricante ou do operador. O sistema possui uma configuração de índice padrão para o transdutor e aplicativo. As configurações padrão são invocadas automaticamente pelo sistema de ultrassom quando a alimentação é ligada, quando os dados do novo paciente são inseridos no banco de dados do sistema ou quando ocorre uma alteração no aplicativo.

A decisão sobre qual dos três índices térmicos será exibido deverá ser baseada nos seguintes critérios:

- Índice adequado para o aplicativo: o TIS é usado para imagens de tecido mole, o TIB para foco no osso ou nas proximidades dele e o TIC para imagens que atravessam o osso junto à superfície, como em um exame craniano.
- Fatores amenizantes que podem criar leituras com índice térmico artificial, alto ou baixo: local do fluido ou osso ou fluxo sanguíneo. Por exemplo, há uma trajetória em tecido altamente atenuante, de forma que o potencial real para o aquecimento da zona local é inferior ao valor exibido pelo índice térmico?
- Modos de operação com varredura versus sem varredura afetam o índice térmico. Para modos com varredura, o aquecimento tende a ser próximo à superfície; para modos sem varredura, o potencial para aquecimento tende a ser mais profundo na zona focal.
- Sempre limite o tempo de exposição ao ultrassom. Não apresse o exame. Certifique-se de que os índices estejam minimizados e que o tempo de exposição esteja limitado, sem comprometimento da sensibilidade do diagnóstico.

### **Exibição do índice mecânico (MI)**

Os efeitos biológicos mecânicos são um fenômeno de limite que ocorrem quando um certo nível de saída é excedido. O nível limite varia, no entanto, com o tipo de tecido. O potencial para efeitos biológicos mecânicos varia de acordo com a pressão rarefacional de pico e a frequência do ultrassom. O MI está interligado a esses dois fatores. Quanto mais alto o valor do MI, maior a probabilidade da ocorrência de efeitos biológicos mecânicos. Não há um valor MI específico que indique que um efeito mecânico esteja ocorrendo. O MI deve ser usado como um guia para a implementação do princípio ALARA.

### **Exibições do índice térmico (TI)**

O TI informa o usuário sobre as condições existentes que podem levar a um aumento da temperatura na superfície do corpo, dentro do tecido corporal ou no ponto do foco do feixe de ultrassom sobre o osso; ou seja, o TI informa o usuário sobre a possibilidade de um aumento de temperatura no tecido corporal. É uma estimativa do aumento da temperatura no tecido corporal com propriedades específicas. O valor real do aumento de temperatura é influenciado por fatores como tipo de tecido, vascularidade, modo de operação, etc. O TI deve ser usado como um guia para a implementação do princípio ALARA.

O índice térmico do osso (TIB) informa o usuário sobre a possibilidade de aquecimento no foco, ou próximo a ele, depois que o feixe de ultrassom tiver passado pelo tecido mole ou fluido; por exemplo, no osso fetal, ou próximo a ele, no segundo ou terceiro trimestre.

O índice térmico do osso craniano (TIC) informa o usuário sobre a possibilidade de aquecimento do osso na superfície, ou próximo a ela; por exemplo, no osso craniano.

O índice térmico do tecido mole (TIS) informa o usuário sobre a possibilidade de aquecimento no tecido mole homogêneo.

Você pode optar por exibir o TIS, TIC ou TIB. Para obter detalhes sobre a alteração de exibição do TI, veja ["Configuração da exibição do índice térmico" na pág. 110](#page-109-1).

#### **Precisão e exatidão da exibição dos índices mecânico e térmico**

A precisão dos índices MI e TI equivale à unidade 0,1 no sistema.

As estimativas de exatidão dos índices MI e TI para o sistema estão nas *Tabelas de saída acústica*, na Mídia USB de *Informações para o usuário*. As estimativas de exatidão são baseadas no intervalo de variabilidade dos transdutores e sistemas, erros inerentes de modelagem de saída acústica e variabilidade das medidas, conforme discutido nesta seção.

Os valores exibidos devem ser interpretados como informações relativas, com a finalidade de ajudar o operador do sistema a cumprir o princípio ALARA através do uso cauteloso do sistema. Os valores devem ser interpretados como valores físicos reais em tecidos ou órgãos investigados. A data inicial usada para dar suporte à exibição de saída é derivada das medidas do laboratório, com base nos padrões de medida na IEC 62359: Test Methods for the Determination of Thermal and Mechanical Indices Related to Medical Diagnostic Ultrasonic Fields. As medidas são, então, introduzidas em algoritmos para o cálculo dos valores de saída exibidos.

A maioria das suposições usada no processo de medida e cálculo é, por natureza, conservadora. Uma superestimação da exposição de intensidade *in situ*, para a vasta maioria das trajetórias no tecido, é computada no processo de medida e cálculo. Por exemplo:

• Os valores medidos do tanque de água são reduzidos usando-se um coeficiente de atenuação conservador, padrão do setor, de 0,3 dB/cm-MHz.

- Os valores conservadores para as características do tecido foram selecionados para serem usados nos modelos do índice TI. Foram selecionados os valores conservadores para as taxas de absorção do tecido ou osso, taxas de perfusão sanguínea, capacidade de aquecimento sanguíneo e condutividade térmica do tecido.
- A elevação da temperatura em regime permanente é considerada nos modelos de TI padrão da indústria, supondo-se que o transdutor do ultrassom seja mantido em uma posição o tempo suficiente para se atingir o regime permanente.

Um número de fatores são considerados ao se estimar a exatidão dos valores exibidos: variações no hardware, exatidão dos algoritmos de estimativa e variabilidade das medidas. A variabilidade entre os transdutores e os sistemas é um fator importante. A variabilidade do transdutor resulta do grau de eficiência do cristal piezoelétrico, das diferenças de impedância relacionadas ao processo e das variações de parâmetro do foco de lentes sensíveis. As diferenças no controle da voltagem do pulsador do sistema e graus de eficiência são também contribuições à variabilidade. Há imprecisões inerentes nos algoritmos usados para estimar os valores de saída acústica no intervalo de possíveis condições operacionais do sistema e voltagens do pulsador. As imprecisões das medidas do laboratório estão relacionadas, dentre outros fatores, a diferenças em calibragem e desempenho do hidrofone, tolerâncias a digitalização, posicionamento, alinhamento e a variabilidade entre os operadores do teste.

As suposições conservadoras dos algoritmos de estimativa de saída de propagação linear, em todas as profundidades, através de um meio de atenuação de 0,3 dB/cm-MHz, não são consideradas na estimativa de exatidão da exibição. A propagação linear e a atenuação uniforme da taxa de 0,3 dB/cm-MHz não ocorrem nas medidas do tanque de água nem na maioria das trajetórias no tecido do corpo. No corpo, cada tecido e órgão têm características de atenuação diferentes. Na água, quase não há atenuação. No corpo, e em particular nas medidas de tanque de água, ocorrem perdas de propagação não linear e de saturação à medida que as voltagens do pulsador aumentam.

Portanto, as estimativas de exatidão da exibição são baseadas no intervalo de variabilidade dos transdutores e sistemas, erros inerentes de modelagem de saída acústica e variabilidade da medida. As estimativas de exatidão da exibição não são baseadas em erros nos padrões de medida da IEC 62359 ou causadas por medidas baseadas em tais padrões nem nos efeitos de perda não linear nos valores medidos.

# **Efeitos dos controles**

#### **Controles que afetam os índices**

Conforme os controles do sistema são ajustados, os valores TI e MI podem ser alterados. Isso fica mais aparente quando o controle de energia de saída é ajustado; porém, outros controles do sistema afetarão os valores de saída na tela.

#### **Potência**

O controle de energia de saída do sistema afeta a saída acústica do sistema. Dois valores de saída em tempo real aparecem na tela: TI e MI. Eles mudam à medida que o sistema responde aos ajustes do controle de energia.

Nos modos de combinação, como o de cor simultânea, 2D e Doppler PW, cada modo acrescenta no valor total do TI. Um dos modos será o contribuidor principal para esse total. O MI exibido será o do modo com o maior valor MI.

#### **Controles da 2D**

- **Foco:** a alteração da profundidade do foco alterará o MI. Geralmente, ocorrerão valores MI mais altos quando a profundidade do foco estiver próxima ao foco natural do transdutor.
- **Zoom:** o aumento do zoom pela expansão da exibição poderá aumentar a taxa de quadros. Essa ação aumentará o TI. O número de zonas focais poderá também aumentar automaticamente para melhorar a resolução. Essa ação poderá alterar o MI, uma vez que o pico de MI pode ocorrer em outra profundidade.

#### **Controles de cores**

• **Largura do setor de cores:** uma largura mais reduzida do setor de cores aumenta a taxa de quadros coloridos e o índice TI. O sistema pode reduzir automaticamente a voltagem do pulsador para mantê-la abaixo dos valores máximos do sistema. A redução da voltagem do pulsador reduzirá o MI. Se o Doppler PW também for habilitado, ele continuará como o modo dominante, e a alteração do TI será pequena.

- **Profundidade do setor de cores:** uma maior profundidade do setor de cores poderá reduzir automaticamente a taxa de quadros coloridos ou selecionar uma nova zona focal colorida ou comprimento do pulso colorido. O TI será alterado devido à combinação desses efeitos. Geralmente, o TI será reduzido com o aumento da profundidade do setor de cores. O MI corresponderá ao valor MI do tipo de pulso dominante, que é um pulso colorido. No entanto, se o PW Doppler também for habilitado, ele continuará como o modo dominante, e a alteração do TI será pequena.
- **Largura do setor:** uma largura mais reduzida do setor 2D em imagens coloridas aumenta a taxa de quadros coloridos. O índice TI aumentará. O índice MI mudará um pouco, se mudar. Se o Doppler PW também for habilitado, ele continuará como o modo dominante, e a alteração do TI será pequena.

#### **Outros efeitos dos controles**

- **Profundidade 2D:** um aumento da profundidade 2D reduzirá automaticamente a taxa de quadros 2D. Isso consequentemente reduzirá o TI. O sistema poderá também escolher automaticamente uma maior profundidade de foco 2D. Uma mudança na profundidade do foco pode modificar o MI. O MI exibido pertence à zona com o maior valor MI.
- **Aplicação:** os padrões de saída acústica são configurados quando você seleciona um aplicativo. Os padrões de fábrica variam com o transdutor, com o aplicativo e com o modo. Os padrões escolhidos estão abaixo dos limites FDA para o uso pretendido.
- **Controles do modo de aquisição imagem:** quando um novo modo de aquisição de imagens é selecionado, as configurações padrão do TI e do MI podem ser restauradas. Cada modo tem uma frequência de repetição de pulso correspondente e um ponto de intensidade máximo. Nos modos simultâneos ou de combinação, o TI representa a soma da contribuição dos modos habilitados, e o MI exibido é o mais alto dos valores MI associados a cada modo e zona focal habilitados. O sistema retornará ao estado selecionado anteriormente, caso um modo seja desativado e reselecionado.
- **Transdutor:** cada tipo de transdutor tem especificações exclusivas para a área de contato, forma do feixe e frequência central. Os padrões são inicializados quando você seleciona o transdutor. Os padrões de fábrica variam com o transdutor, com o aplicativo e com o modo selecionado. Os padrões escolhidos estão abaixo dos limites FDA para o uso pretendido.

# **Documentos de orientação relacionados**

Para obter mais informações sobre efeitos biológicos de ultrassom e tópicos relacionados, consulte:

- "Bioeffects and Safety of Diagnostic Ultrasound" AIUM Report, January 28, 1993.
- "American Institute of Ultrasound in Medicine Bioeffects Consensus Report." *Journal of Ultrasound in Medicine*, Vol. 27, 4ª publicação, abril de 2008.
- Documento Third Edition of the AIUM "Medical Ultrasound Safety", 2014. (Uma cópia deste documento acompanha cada sistema.)
- "Marketing Clearance of Diagnostic Ultrasound Systems and Transducers" FDA, junho de 2019.
- IEC 62359: Ultrasonics Field Characterization Test Methods for the Determination of Thermal and Mechanical Indices Related to Medical Diagnostic Ultrasonic Fields.
- WFUMB. "Symposium on Safety of Ultrasound in Medicine: Conclusions and Recommendations on Thermal and NonThermal Mechanisms for Biological Effects of Ultrasound" *Ultrasound in Medicine and Biology*, 1998: Vol. 24, suplemento 1.

# **Medida e saída acústica**

Desde o uso inicial do ultrassom diagnóstico, os possíveis bioefeitos decorrentes da exposição ao ultrassom têm sido estudados por várias instituições científicas e médicas. Em outubro de 1987, o American Institute of Ultrasound in Medicine (AIUM) ratificou um relatório preparado por seu comitê de efeitos biológicos ("Bioeffects Considerations for the Safety of Diagnostic Ultrasound." *Journal of Ultrasound in Medicine*, Vol. 7, Suplemento Número 9, setembro de 1988), também conhecido como Stowe Report, que avaliou os dados disponíveis sobre os possíveis efeitos da exposição ao ultrassom. Um outro relatório "Bioeffects and Safety of Diagnostic Ultrasound", de 28 de janeiro de 1993, apresenta informações mais atuais.

A saída acústica para este sistema foi medida e calculada de acordo com a IEC 62359: Ultrasonics - Field Characterization - Test Methods for the Determination of Thermal and Mechanical Indices Related to Medical Diagnostic Ultrasonic Fields e o documento de junho de 2019 da FDA "Marketing Clearance of Diagnostic Ultrasound Systems and Transducers."

### **Intensidades** *in situ***, reduzida e e de valor na água**

Todos os parâmetros de intensidade são medidos na água. Como a água absorve pouquíssima energia acústica, as medidas na água representam o valor mais desfavorável. O tecido biológico absorve energia acústica. O valor real da intensidade em qualquer ponto depende da quantidade e tipo do tecido e da frequência do ultrassom que passa pelo tecido. O valor da intensidade no tecido, *In Situ*, foi estimado usando-se a seguinte fórmula:

*In Situ* = Água  $[e^{-0.23}$ alf

Em que:

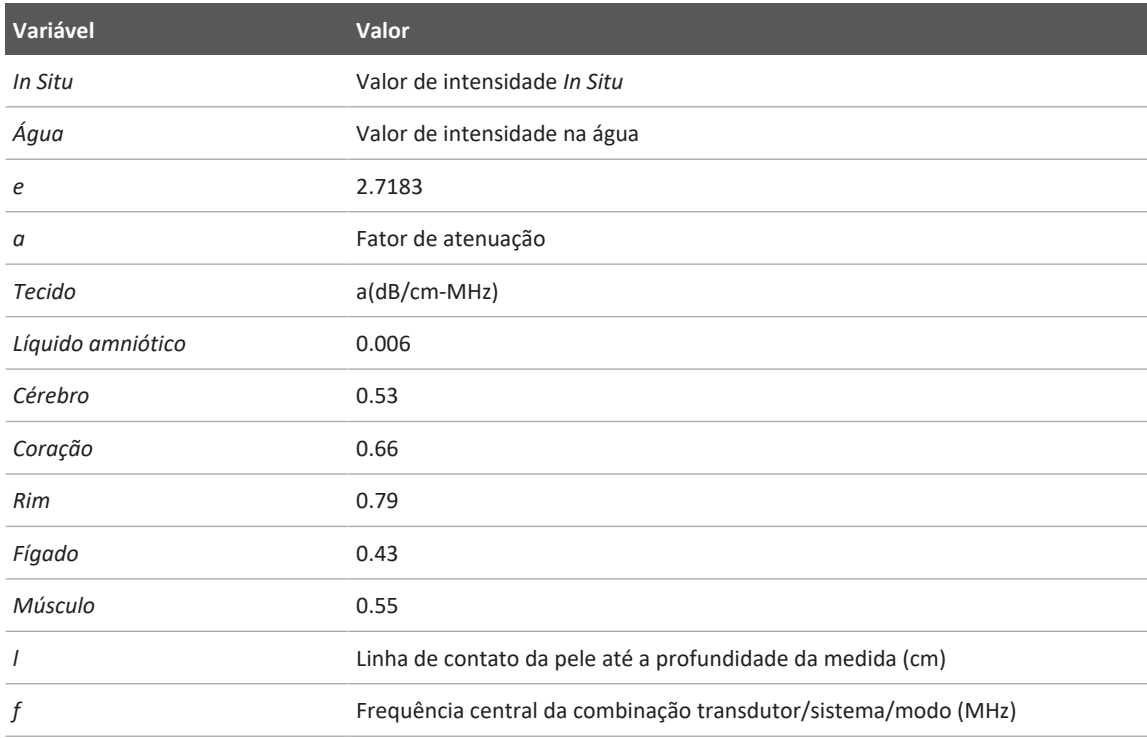

Como a trajetória do ultrassom durante o exame pode passar por vários comprimentos e tipos de tecidos, fica difícil estimar a intensidade *in situ* real. Um fator de atenuação de 0,3 é usado para fins de informações gerais; portanto, o valor *In Situ* normalmente informado emprega a fórmula:

*In Situ* reduzido = Água [e<sup>-0,069lf</sup>]

Como esse valor não é a intensidade *In Situ* real, o termo "reduzido" é utilizado.

A redução matemática das medidas baseadas na água, usando-se o coeficiente 0,3 dB/cm-MHz, pode resultar em valores mais baixos de exposição acústica em comparação a uma medida em tecido homogêneo a 0,3 dB/cm-MHz. Isso deve-se ao fato de as formas de onda de energia acústica de propagação não linear sofrerem mais distorção, saturação e absorção na água que no tecido, onde a atenuação, presente durante toda a trajetória no tecido, amortece o acúmulo dos efeitos não lineares.

Os valores máximos reduzidos e os valores máximos na água nem sempre ocorrem nas mesmas condições operacionais; portanto, esses valores máximos informados podem não estar relacionados pela fórmula *In Situ* (reduzido). Por exemplo: Um transdutor de matriz multizona que apresenta intensidade de valores máximos na água, na zona mais profunda, pode apresentar a intensidade mais reduzida em uma de suas zonas focais mais superficiais.

#### **Conclusões sobre os modelos de tecido e avaliação de equipamento**

Os modelos de tecido são necessários para estimar os níveis de atenuação e exposição acústica *In Situ* a partir de medidas de saída acústica obtidas na água. No momento, os modelos disponíveis podem ter limitações quanto a sua precisão, devido às trajetórias em tecido variáveis durante as exposições ao ultrassom diagnóstico e imprecisões quanto às propriedades acústicas de tecidos moles. Nenhum modelo de tecido é adequado para a previsão de exposições em todas as situações a partir das medidas obtidas na água, sendo necessários aperfeiçoamentos e verificações contínuas dos modelos para a avaliação da exposição de aplicações específicas.

Normalmente, é utilizado um modelo de tecido homogêneo com um coeficiente de atenuação de 0,3 dB/cm-MHz em toda a trajetória do feixe para se estimar os níveis de exposição. O modelo é conservador, uma vez que superestima a exposição acústica *in situ* quando a trajetória entre o transdutor e a região de interesse é composta inteiramente de tecido mole, já que o coeficiente de atenuação do tecido mole é, geralmente, maior que 0,3 dB/cm-MHz.

Quando a trajetória contém quantidades significativas de fluido, como em muitas gestações de primeiro e segundo trimestres, em varredura transabdominal, o modelo pode subestimar a exposição acústica *In Situ*. O grau em que tal exposição é subestimada depende de cada situação específica. Por exemplo, quando a trajetória do feixe for maior que 3 cm e o meio de propagação for predominantemente fluido (condições que podem existir durante varreduras OB transabdominais), um valor mais preciso do termo reduzido seria 0,1 dB/cm-MHz.

Os modelos de tecido com trajetória fixa, no qual a espessura do tecido mole é mantida constante, são algumas vezes usados para estimar as exposições acústicas *In Situ* quando a trajetória do feixe é maior que 3 cm e consiste basicamente em fluido. Quando esse modelo é usado para estimar a exposição máxima do feto durante as varreduras transabdominais, um valor de 1 dB/MHz pode ser usado durante todos os trimestres.

Os níveis máximos de saída acústica dos dispositivos de ultrassom diagnóstico estendem por um intervalo amplo de valores:

- Uma avaliação dos modelos de equipamento de 1990 produziu valores de índice mecânico (MI) entre 0,1 e 1 nas configurações de saída mais altas. Valores MI máximos de aproximadamente 2 são esperados em equipamentos disponíveis atualmente no mercado. Os valores MI máximos são semelhantes em imagens 2D em tempo real, modo M, Doppler PW e de fluxo colorido.
- As estimativas computadas de limites máximos para elevações de temperatura durante as varreduras transabdominais foram obtidas em uma avaliação de equipamentos Doppler PW de 1988 e 1990. A grande maioria de modelos produziu limites máximos de menos de 1 °C e 4 °C para exposições de tecido fetal no primeiro trimestre e osso fetal no segundo trimestre, respectivamente. Os valores mais altos obtidos foram de aproximadamente 1,5 °C para o tecido fetal no primeiro trimestre e 7 °C para o osso fetal no segundo trimestre. As elevações máximas de temperatura estimadas, aqui apresentadas, referem-se a um modelo de tecido com "trajetória fixa" e a dispositivos com valores ISPTA (reduzido) maiores que 500 mW/cm<sup>2</sup>. As elevações de temperatura para tecido e osso fetais foram computadas com base em procedimentos de cálculo descritos nas seções 4.3.2.1 até 4.3.2.6 do "Bioeffects and Safety of Diagnostic Ultrasound" (AIUMReport, 28 de janeiro de 1993).
## **Tabelas de saída acústica**

As tabelas de saída acústica encontram-se nas *Tabelas de saída acústica*, em sua Mídia USB de *Informações para o usuário*.

## **Precisão e imprecisão das medidas acústicas**

Todas as entradas das tabelas foram obtidas sob as mesmas condições operacionais que geram o valor de índice máximo na primeira coluna das tabelas. A precisão e imprecisão das medidas de energia, pressão, intensidade e frequência central estão relacionadas nas tabelas a seguir.

#### **NOTA**

Pelo Guia ISO/IEC 98-3 (Imprecisão das medidas – Parte 3: Guia para a expressão da imprecisão das medidas), a precisão das medidas nas seguintes quantidades é determinada pela repetição das medidas e representação do desvio padrão em porcentagem.

#### **Precisão das medidas acústicas**

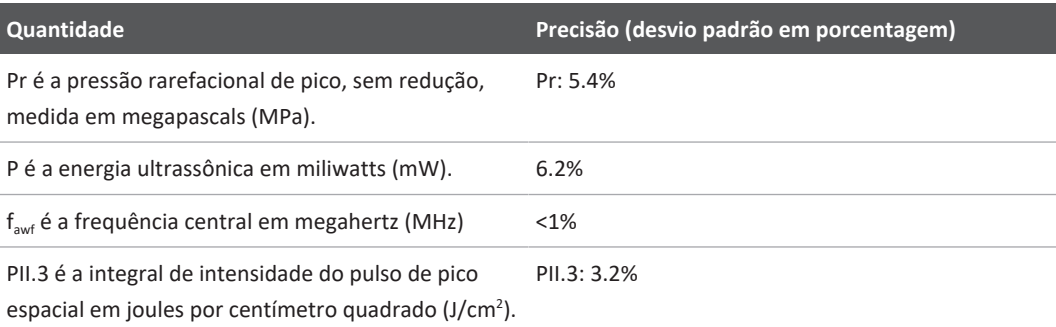

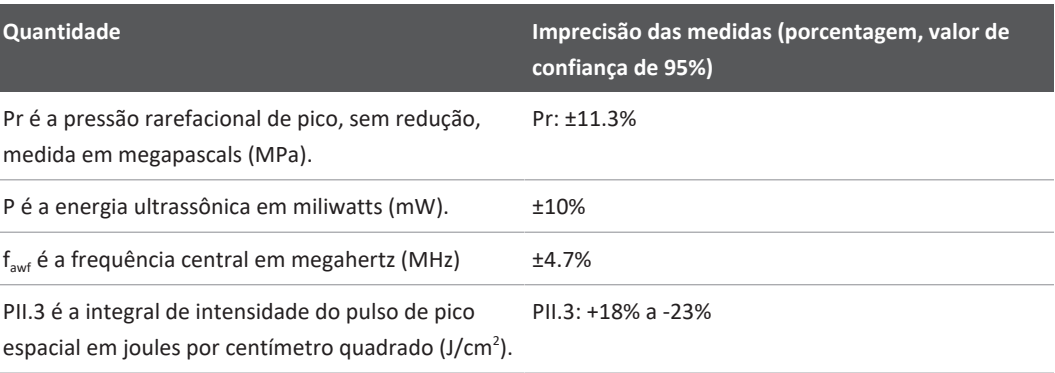

#### **Imprecisão das medidas acústicas**

## **Segurança do operador**

Os problemas e situações a seguir podem afetar a segurança do operador durante a utilização do sistema de ultrassom.

## **Lesão por esforços repetitivos**

Varreduras repetitivas de ultrassom estão associadas à síndrome do túnel do carpo (CTS) e a problemas musculoesqueléticos relacionados. Alguns investigadores observaram uma grande população de sonógrafos com diferentes tipos de equipamento. Um artigo, com feedback de uma área geográfica menor, faz as seguintes recomendações:

- Mantenha as articulações em posições confortáveis e mantenha uma postura equilibrada ao fazer a varredura.
- Faça pausas frequentes para que os tecidos moles tenham chance de se recuperar de posições incômodas e do movimento repetitivo.
- Evite segurar o transdutor com força excessiva.

#### **Referências de esforço repetitivo**

Pike, I., et al. "Prevalence of Musculoskeletal Disorders and Related Work and Personal Factors Among Diagnostic Medical Sonographers." *Journal of Diagnostic Medical Sonographers*, Vol. 13, No. 5: 219-227, September 1997.

Necas, M. "Musculoskeletal Symptomatology and Repetitive Strain Injuries in Diagnostic Medical Sonographer." *Journal of Diagnostic Medical Sonographers*, 266-227, November/ December 1996.

### **Transdutores Philips**

Utilize somente transdutores aprovados pela Philips para o sistema de ultrassom Philips. Para obter uma lista dos transdutores compatíveis com o sistema de ultrassom, consulte ["Predefinições e transdutores" na pág. 198](#page-197-0).

## **Exposição a glutaraldeído**

A OSHA (Occupational Safety and Health Administration) dos EUA emitiu um regulamento que trata dos níveis aceitáveis de exposição a glutaraldeído no ambiente de trabalho. A Philips não vende desinfetantes à base de glutaraldeído com seus produtos.

Para reduzir a presença de vapores de glutaraldeído no ar, utilize um dispositivo de limpeza coberto ou ventilado. Esses sistemas encontram-se disponíveis comercialmente.

### **Controle de infecções**

Questões relacionadas ao controle de infecção afetam o operador e o paciente. Siga os procedimentos de controle de infecções estabelecidos em sua instalação para proteção da equipe e do paciente.

#### **Remoção de sangue e de material infeccioso do sistema**

É importante limpar e fazer a manutenção do sistema de ultrassom e dos periféricos. Se o equipamento tiver entrado em contato com sangue ou outro material infecto-contagioso, limpe e desinfete o sistema e os periféricos de acordo com as instruções na seção ["Manutenção do](#page-208-0) [sistema".](#page-208-0)

#### **Capa descartável**

Caso haja risco de ocorrer contaminação do sistema durante o exame, tome as precauções universais e cubra o sistema com uma capa descartável. Consulte as regras de instalação quanto ao uso do equipamento em presença de doença infecciosa.

## **Compatibilidade eletromagnética**

A *compatibilidade eletromagnética (EMC)* é definida como a capacidade de um produto, dispositivo ou sistema funcionar satisfatoriamente na presença do fenômeno eletromagnético existente no local onde o produto, dispositivo ou sistema estiver sendo utilizado e, também, de não provocar distúrbios eletromagnéticos insuportáveis no que quer que seja no mesmo ambiente.

A *imunidade eletromagnética* é a capacidade de um produto, dispositivo ou sistema funcionar satisfatoriamente na presença de interferência eletromagnética (EMI).

As *emissões eletromagnéticas* são a capacidade de um produto, dispositivo ou sistema de provocar distúrbios eletromagnéticos insuportáveis no ambiente de utilização.

O sistema foi fabricado em conformidade com as exigências atuais de compatibilidade eletromagnética. O uso deste sistema na presença de um campo eletromagnético pode causar degradação momentânea da qualidade da imagem. Caso isso ocorra com frequência, será necessário examinar o ambiente em que o sistema está sendo utilizado para identificar possíveis fontes de emissões irradiadas. Estas emissões podem se originar de outros dispositivos elétricos utilizados na mesma sala, em uma sala adjacente, de equipamentos portáteis e móveis de comunicações por RF, como telefones celulares e pagers, ou devido à

existência de equipamentos de transmissão de rádio, TV ou microondas instalados nas proximidades. Nos casos em que a interferência eletromagnética (EMI) estiver provocando distúrbios, pode ser necessário reposicionar o sistema.

O transdutor, o Módulo de energia do Lumify (se fornecido) e o dispositivo Android ou iOS do representante são classificados como equipamento de Grupo 1, Classe B, de acordo com a norma internacional CISPR 11 para distúrbios eletromagnéticos conduzidos ou irradiados. A conformidade com essa norma permite que o sistema seja utilizado em todos os estabelecimentos, inclusive os domésticos e os diretamente conectados à rede de alimentação pública de baixa tensão que alimenta os edifícios destinados a finalidades domésticas.

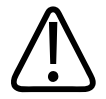

## **AVISO**

**A utilização de acessórios, transdutores ou cabos diferentes dos especificados pode resultar em aumento de emissões ou diminuição da imunidade do sistema.**

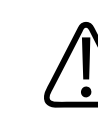

### **CUIDADO**

**Os equipamentos médicos possuem precauções especiais relacionadas à compatibilidade eletromagnética e devem ser instalados e postos em funcionamento de acordo com as informações de compatibilidade eletromagnética fornecidas nos documentos que acompanham o sistema.**

Esta seção traz informações sobre emissões eletromagnéticas e imunidade aplicáveis ao sistema. O ambiente operacional do sistema deve atender às condições especificadas nas informações mencionadas. Operar o sistema em um ambiente operacional que não atenda a essas condições poderá diminuir o desempenho do sistema.

As informações e advertências contidas nesta e em outras seções devem ser observadas durante a instalação e utilização do sistema para assegurar sua compatibilidade eletromagnética.

#### **NOTA**

Consulte outras advertências e cuidados de segurança elétrica nesta seção.

## **Precauções contra descarga eletrostática**

Descarga eletrostática (ESD), normalmente chamada de choque estático, é um fenômeno natural que resulta no fluxo de uma carga elétrica de um objeto ou pessoa altamente carregado até um objeto ou pessoa pouco carregado. A descarga eletrostática é mais predominante em condições de baixa umidade, que podem ser provocadas por equipamentos de aquecimento ou de ar condicionado. Em condições de baixa umidade, as cargas elétricas se acumulam naturalmente em pessoas e objetos e podem gerar descargas de estática.

Os avisos a seguir podem ajudar a reduzir o efeito da descarga eletrostática:

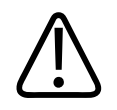

## **CUIDADO**

**As precauções a seguir podem ajudar a reduzir a descarga eletrostática: spray antiestático em tapetes, spray antiestático de linóleo, substâncias antiestáticas ou uma conexão aterrada entre o sistema e a mesa ou o leito do paciente.**

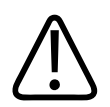

## **CUIDADO**

**Em conectores rotulados com o símbolo de suscetibilidade à descarga eletrostática , não toque nos pinos do conector e sempre observe as precauções mencionadas anteriormente sobre descarga eletrostática ao manipular ou conectar transdutores.**

## **Emissões eletromagnéticas**

O sistema destina-se à utilização no ambiente eletromagnético especificado na tabela. O cliente ou o usuário do sistema de deve assegurar que o mesmo seja utilizado nesse tipo de ambiente.

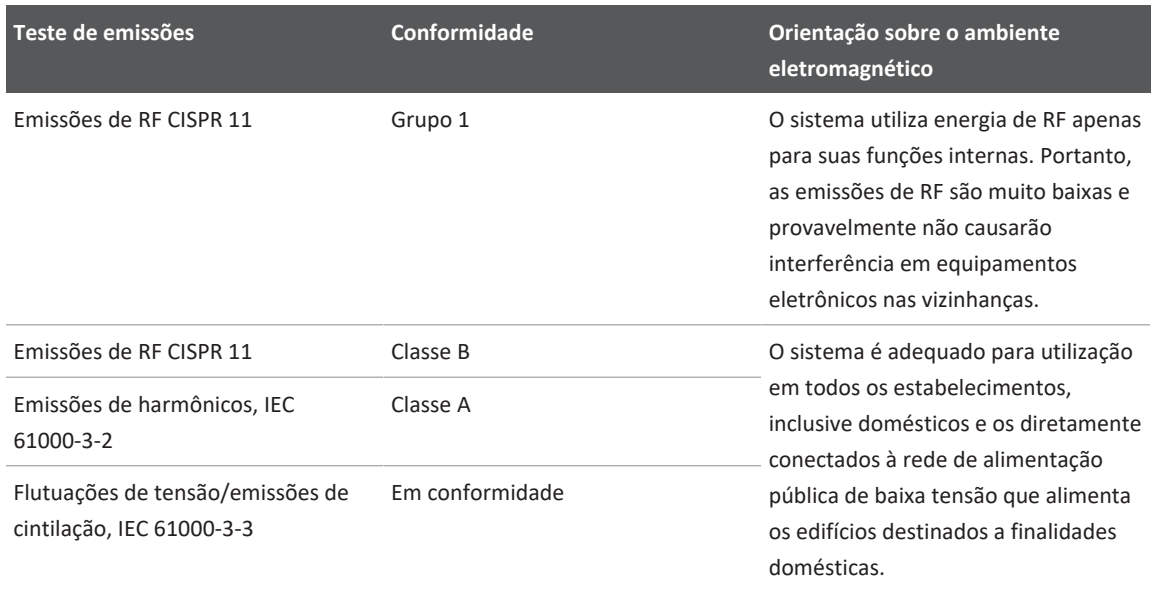

#### **Emissões eletromagnéticas: orientação sobre ambiente**

### **Cabos aprovados para conformidade eletromagnética**

Os cabos conectados ao sistema podem afetar as emissões. Utilize somente os tipos e comprimentos de cabos relacionados aqui.

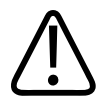

## **AVISO**

**A utilização de acessórios, transdutores ou cabos diferentes dos especificados pode resultar em aumento de emissões ou diminuição da imunidade do sistema.**

#### **Cabos aprovados**

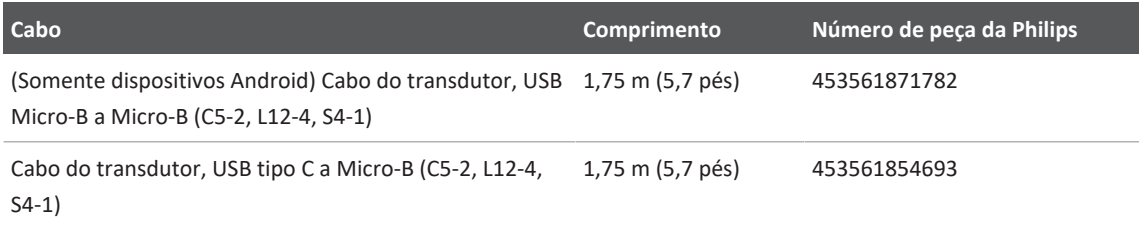

## **Transdutores aprovados para conformidade eletromagnética**

Os transdutores de aquisição de imagens utilizados com o sistema podem afetar as emissões. Os transdutores relacionados em ["Predefinições e transdutores" na pág. 198](#page-197-0), quando utilizados com o sistema, foram testados para estarem em conformidade com as emissões do Grupo 1, Classe B, conforme exigido pelo padrão internacional CISPR 11. Use somente esses transdutores.

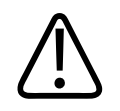

## **AVISO**

**A utilização de acessórios, transdutores ou cabos diferentes dos especificados pode resultar em aumento de emissões ou diminuição da imunidade do sistema.**

## **Acessórios aprovados para conformidade eletromagnética**

Os acessórios utilizados com o sistema de podem afetar as emissões. Os acessórios relacionados aqui, quando utilizados com o sistema, foram testados quanto à conformidade com as emissões do Grupo 1, Classe B, conforme exigido pela norma internacional CISPR 11. Use apenas os acessórios listados aqui.

Ao conectar outros acessórios ao sistema, como uma impressora ou computador, o usuário é responsável por verificar a compatibilidade eletromagnética do sistema. A não ser se especificado em contrário, utilize somente dispositivos em conformidade com CISPR 11 ou CISPR 22, Classe B.

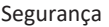

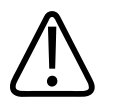

## **AVISO**

**A utilização de acessórios, transdutores ou cabos diferentes dos especificados pode resultar em aumento de emissões ou diminuição da imunidade do sistema.**

#### **Acessórios aprovados**

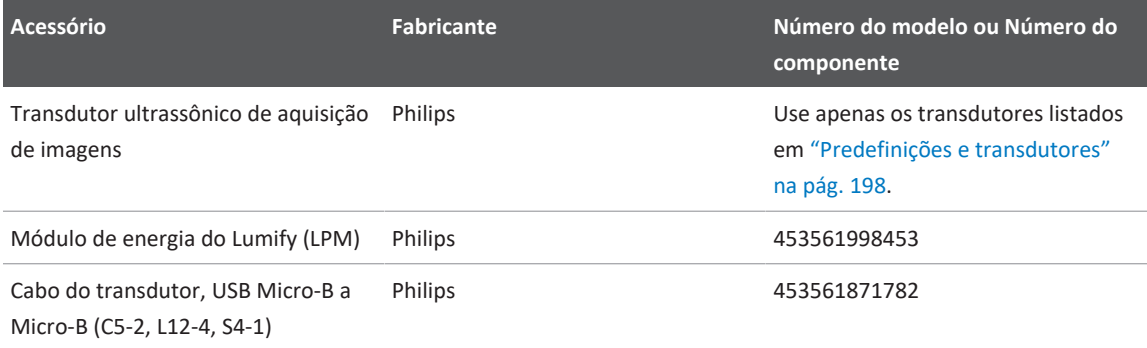

## **Imunidade eletromagnética**

O sistema está de acordo com o uso pretendido para o ambiente de saúde profissional e os níveis de teste de imunidade correspondentes especificados pela norma IEC 60601-1-2 edição 4, e não se destina à venda para o público em geral.

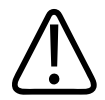

### **CUIDADO**

**Cabos, transdutores e acessórios conectados ao sistema podem afetar sua imunidade aos fenômenos eletromagnéticos relacionados aqui. Utilize apenas cabos, transdutores e acessórios aprovados para minimizar a possibilidade de alteração do desempenho do sistema devido a esses tipos de fenômenos eletromagnéticos.**

#### **NOTA**

As diretrizes especificadas aqui podem não se aplicar a todas as situações. A propagação eletromagnética é afetada pela absorção e reflexão de estruturas, objetos e pessoas.

#### **NOTA**

A 80 e 800 MHz, aplica-se a distância de separação para a faixa de frequência mais elevada.

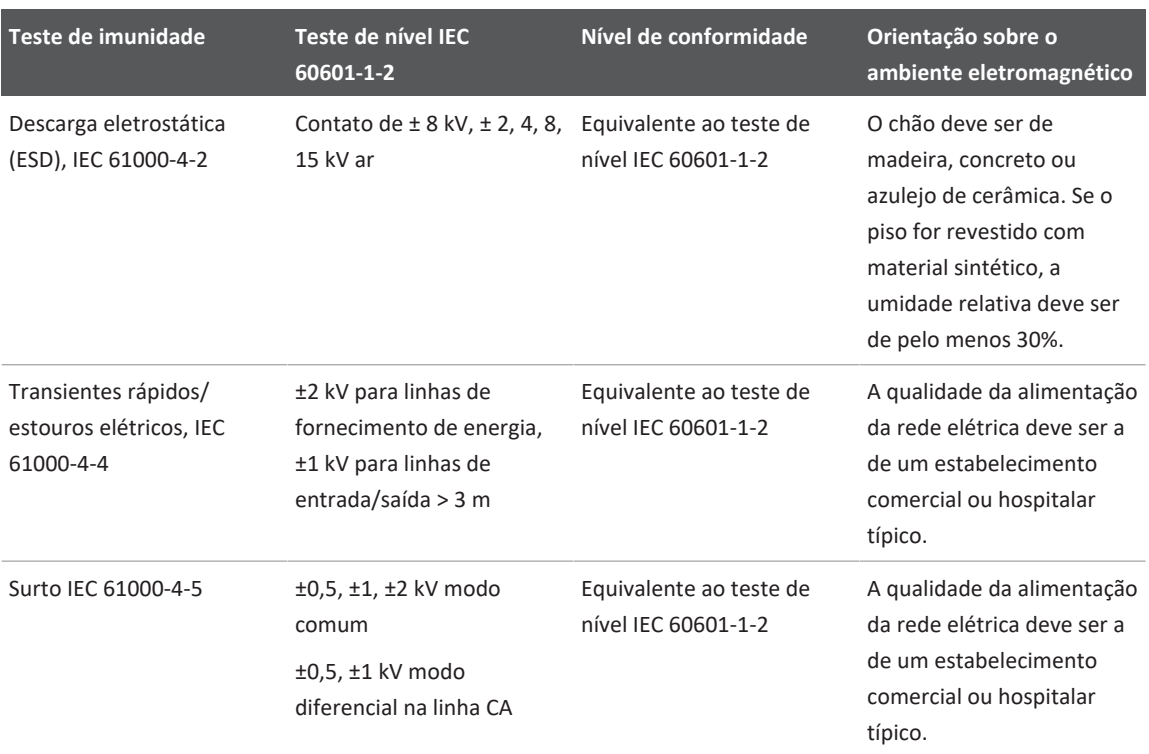

#### **Imunidade eletromagnética: orientação sobre ambiente**

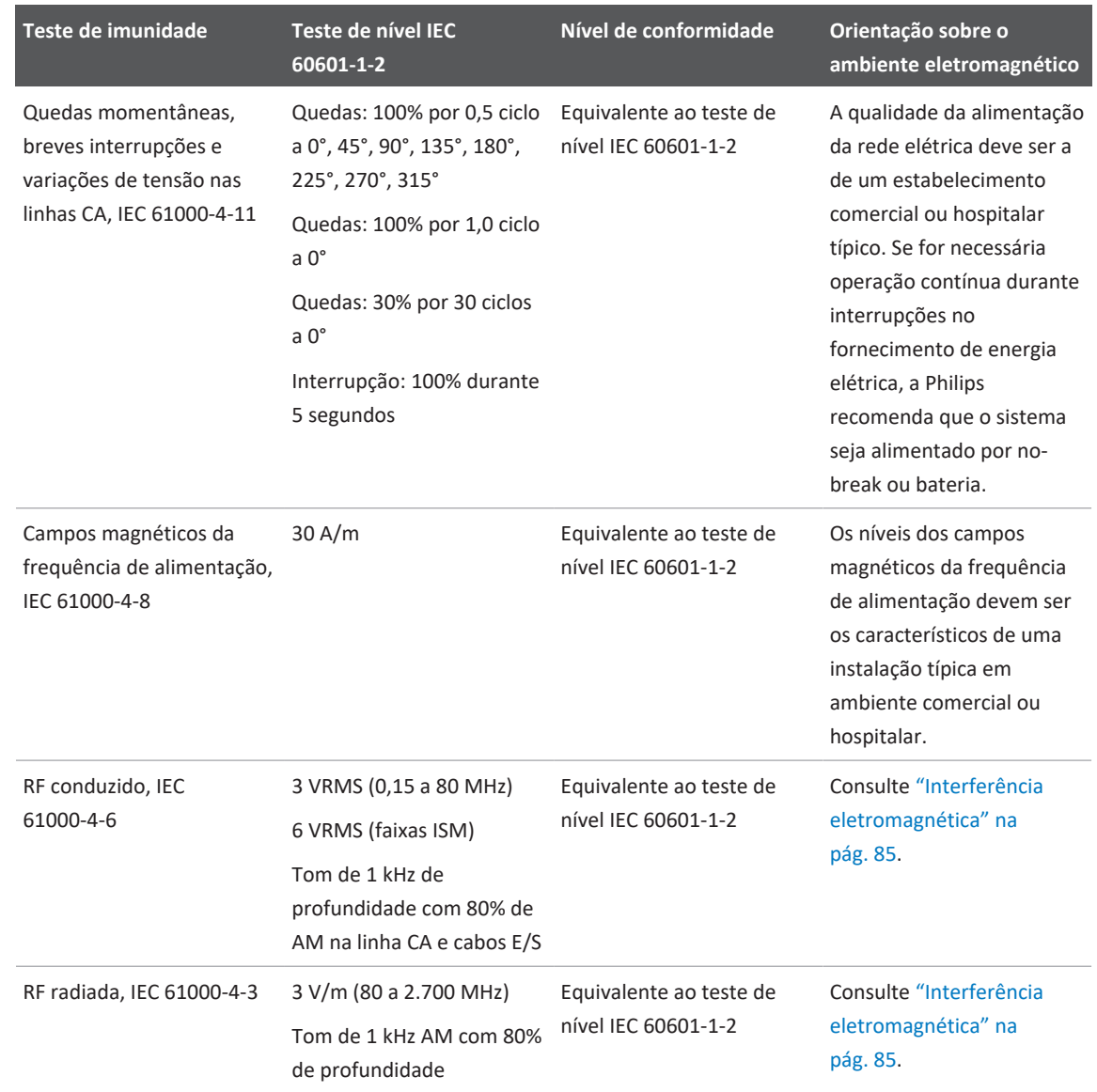

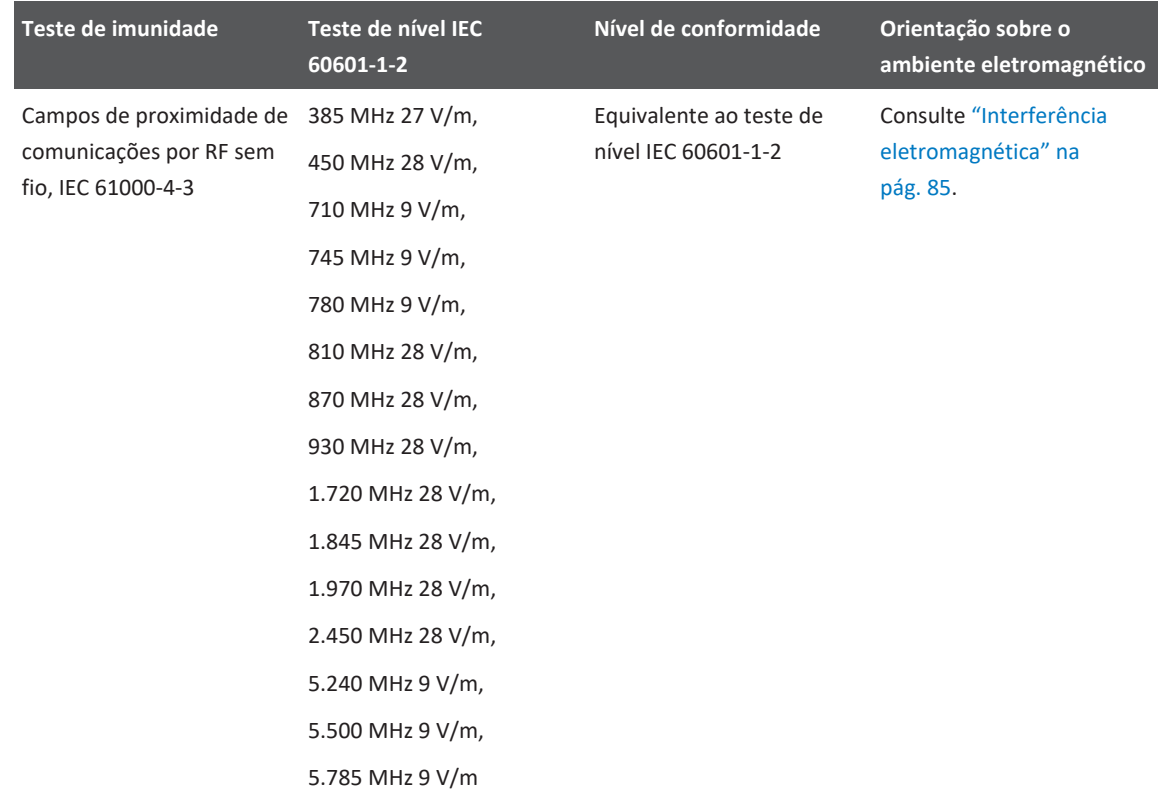

Embora a maioria dos dispositivos remotos esteja em conformidade com os padrões aplicáveis referentes à imunidade, as exigências para esses dispositivos podem não ser tão rigorosas quanto as exigidas para equipamentos médicos. É responsabilidade do instalador e do usuário desses equipamentos remotos fornecidos pelo cliente assegurar o funcionamento apropriado em ambientes eletromagnéticos onde os equipamentos estiverem instalados. O instalador ou o usuário de tal sistema deve consultar especialistas no campo de segurança e compatibilidade eletromagnética e obter orientações para assegurar a utilização eficiente e segura do sistema criado.

## <span id="page-84-0"></span>**Interferência eletromagnética**

A interferência eletromagnética pode aparecer de diversas maneiras no sistema de e depende do modo em que o sistema estiver operando, das definições do controle de aquisição de imagens, do tipo de transdutor em uso, do tipo de fenômeno eletromagnético e do nível de intensidade dos fenômenos.

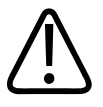

## **AVISO**

**Em caso de interferência eletromagnética contínua ou intermitente, tenha cuidado ao continuar a utilizar o sistema.**

#### **NOTA**

Os fenômenos eletromagnéticos nem sempre estão presentes e podem ser de natureza temporária. Pode ser extremamente difícil identificar a origem da interferência.

A tabela a seguir descreve algumas interferências típicas observadas em sistemas de aquisição de imagens. É impossível descrever todas as manifestações de interferência, pois elas dependem de muitos parâmetros do dispositivo transmissor, como o tipo de modulação usado pela portadora do sinal, o tipo de fonte e o nível transmitido. É também possível que a interferência diminua o desempenho do sistema de aquisição de imagens e não seja visível na imagem. Se os resultados dos diagnósticos não forem confiáveis, devem ser empregados outros meios de confirmação.

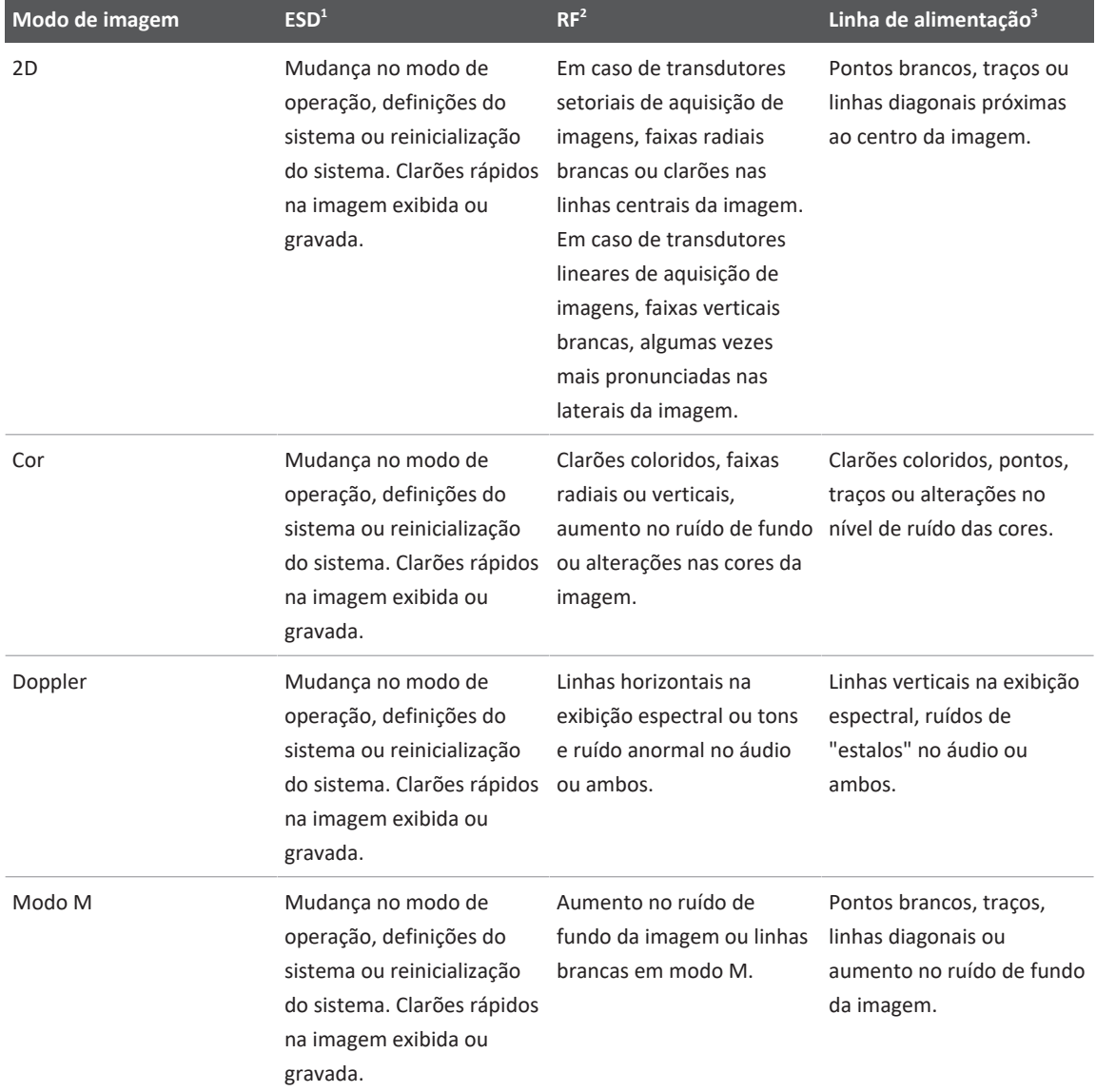

### **Interferência típica em sistemas de aquisição de imagens por ultrassom**

- 1. Descarga eletrostática (ESD) provocada pela descarga de uma carga elétrica acumulada em superfícies ou pessoas isoladas.
- 2. Energia de radiofrequência (RF) de equipamentos transmissores de RF, como telefones e transmissores portáteis, dispositivos sem fio, estações de rádio e TV comerciais e assim por diante.
- 3. Interferência conduzida em linhas de alimentação ou cabos conectados, causada por outros equipamentos, como fontes de alimentação chaveadas, controles elétricos e fenômenos naturais, como relâmpagos.

## **Distância de separação recomendada**

A tabela a seguir fornece as distâncias de separação recomendadas, que são diretrizes sobre as distâncias que quaisquer equipamentos de RF devem ser mantidos do sistema de ultrassom para diminuir o risco de interferência com o sistema. Equipamentos de comunicação por RF móveis e portáteis não devem ser utilizados a uma distância menor do que a distância de separação calculada pela equação aplicável à frequência do transmissor na proximidade de qualquer parte do sistema, inclusive os cabos. As intensidades de campo de transmissores fixos de RF, conforme determinado por uma pesquisa de campo eletromagnético, devem ser menores do que o nível de conformidade em cada faixa de frequência conforme disposto na tabela. Pode ocorrer interferência nas proximidades de equipamentos marcados com o seguinte símbolo: (((w))

As intensidades de campo de transmissores fixos, como estações-base para rádio-telefones (celulares/sem fio) e rádios móveis de campo, radioamadores, radiodifusão em AM e FM e transmissões de TV, teoricamente não podem ser previstas com precisão. Para avaliar o ambiente eletromagnético provocado por transmissores de RF fixos, deve ser levada em consideração uma pesquisa de campo eletromagnético local. Se a intensidade do campo magnético no local onde o sistema é utilizado for superior ao nível aplicável de conformidade de RF na tabela, o sistema deve ser mantido em observação para verificar se opera normalmente. Se for observado desempenho anormal, podem ser necessárias medidas adicionais, como reorientação ou reposicionamento do sistema.

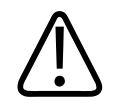

#### **AVISO**

**Equipamentos de comunicação por RF portáteis (incluindo os periféricos, como os cabos da antena e as antenas externas) não devem ser utilizados a uma distância menor do que 30 cm (12 polegadas) de qualquer parte do sistema de ultrassom, inclusive os cabos. Caso contrário, poderá haver degradação do desempenho do sistema.**

#### **NOTA**

A 80 MHz e 800 MHz, aplica-se a faixa de frequência mais elevada.

#### **NOTA**

As diretrizes recomendadas para distâncias de separação da tabela a seguir podem não se aplicar a todas as situações. A propagação eletromagnética é afetada pela absorção e reflexão de estruturas, objetos e pessoas.

As informações fornecidas aqui, juntamente com ["Interferência eletromagnética" na pág. 85](#page-84-0) fornecem orientações sobre interferência conduzida e irradiada de equipamentos transmissores de RF portáteis e fixos.

**Distâncias de separação recomendadas para a frequência do transmissor**

| Potência nominal máxima de 150 kHz a 80 MHz<br>saída do transmissor (watts) |                                      | 80 a 800 MHz                        | 800 MHz a 2,5 GHz                    |
|-----------------------------------------------------------------------------|--------------------------------------|-------------------------------------|--------------------------------------|
| 0.01                                                                        | $0,35$ m $(13,8$ pol.)               | $0,12 \text{ m} (4,7 \text{ pol.})$ | $0,23 \text{ m } (9,1 \text{ pol.})$ |
| 0.1                                                                         | $1,1 \text{ m } (3,6 \text{ p\'es})$ | $0,38 \text{ m}$ (15 pol.)          | 0,73 m (28,7 pol.)                   |
| 1                                                                           | 3,5 m (11,5 pés)                     | 1,2 m (3,9 pés)                     | 2,3 m (7,5 pés)                      |
| 10                                                                          | 11 m (36,1 pés)                      | 3,8 m (12,5 pés)                    | 7,3 m (24 pés)                       |
| 100                                                                         | 35 m (114,8 pés)                     | 12 m (39,4 pés)                     | 23 m (75,5 pés)                      |

Os sistemas de ultrassom podem ser sensíveis à interferência de RF na banda de passagem do transdutor. Por exemplo, para um transdutor de aquisição de imagens de 5 MHz, a faixa de frequência de interferência de um campo de 3 V/m pode ser de 2 a 10 MHz e manifestar-se de acordo com ["Interferência eletromagnética" na pág. 85](#page-84-0).

Como exemplo, um transmissor portátil com potência irradiada máxima de 1 W e frequência de operação de 156 MHz só deve ser operado a mais de 1,2 m (3,9 pés) de distância do sistema. Analogamente, um dispositivo sem fio Bluetooth de 0,01 W, de uma rede local (LAN), operando a 2,4 GHz não deve ser colocado a menos de 0,24 m (9,5 pol) de qualquer parte do sistema.

## **Como evitar interferência eletromagnética**

Um dispositivo médico pode gerar ou receber interferência eletromagnética. Os padrões de EMC descrevem testes quanto a interferências emitidas e recebidas. Testes de emissão lidam com a interferência gerada pelo dispositivo que está sendo testado. O sistema de ultrassom não gera interferência, de acordo com os testes descritos nos padrões consultados.

Sistemas de ultrassom são projetados para receber sinais de radiofrequência e, portanto, estão suscetíveis à interferência gerada por fontes de energia de RF. São exemplos de outras fontes de interferência: dispositivos médicos, produtos de tecnologia da informação e torres de transmissão de televisão ou de rádio. Determinar a origem da interferência irradiada pode ser uma tarefa difícil. Os clientes devem considerar as seguintes questões ao tentar localizar essa origem:

- A interferência é intermitente ou constante?
- A interferência aparece apenas durante a utilização de um transdutor ou com vários transdutores?
- Dois transdutores diferentes operando na mesma frequência têm o mesmo problema?
- A interferência continua presente quando o sistema é movido para um local diferente nas instalações?
- O caminho de acoplamento de EMC pode ser atenuado? Por exemplo, colocar um transdutor ou impressora próximos a um cabo de ECG pode aumentar a interferência eletromagnética. Mover o cabo ou outro equipamento médico para longe do local do transdutor ou impressora pode resultar em uma interferência eletromagnética menor.

As respostas a essas questões ajudarão a determinar se o problema reside no sistema ou no ambiente de varredura. Após responder às questões acima, entre em contato com o representante de serviços Philips.

## **Restrições de uso devido à interferência**

O médico deve determinar se um artefato provocado por interferência irradiada terá impacto negativo na qualidade de imagem e no subsequente diagnóstico.

# **3 Visão geral do sistema**

Use esta seção para se familiarizar com o sistema de ultrassom e seus componentes.

## <span id="page-90-0"></span>**Requisitos do dispositivo**

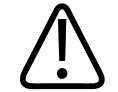

### **AVISO**

**Usar o aplicativo Lumify em um dispositivo que não atende à especificação mínima pode resultar em baixa qualidade de imagem, em resultados inesperados e possíveis diagnósticos incorretos.**

Para obter uma lista de dispositivos testados e determinados pela Philips como sendo compatíveis com o aplicativo Lumify, visite o site do Lumify:

www.philips.com/Lumify-Compatible-Devices

A Philips apresenta uma lista de especificações mínimas para dispositivos compatíveis, mas não pode garantir que o software do Lumify terá um desempenho equivalente em todas as plataformas que atendem aos requisitos mínimos. Seu dispositivo deverá atender a todas as especificações a seguir:

- Mínimo de 8 GB de armazenamento total. O software exige pelo menos 200 MB de espaço disponível, além de espaço adicional para armazenamento de dados do paciente.
- Tela colorida com pelo menos 12 cm (4,7 polegadas)
- Interface sensível ao toque
- Alto-falantes montados internamente
- Compatível com IEC 60950-1 ou IEC 60601-1
- Configuração de data/hora
- Total compatibilidade com o padrão USB On-The-Go $<sup>1</sup>$ </sup>
- Resolução mínima de 1.280 x 800
- Sistema operacional do dispositivo móvel se não estiver usando a ferramenta de colaboração Reacts:
	- Dispositivos Android: sistema operacional Android 5.0 ou mais recente
	- Dispositivos iOS: sistema operacional iOS 11 ou mais recente
- (Somente dispositivos com Android) Sistema operacional do dispositivo móvel se estiver usando a ferramenta de colaboração Reacts: sistema operacional Android 6.0 ou mais recente
- Capacidade de conexão em rede celular ou wireless
- Acesso a portas 80 e 443
- (somente dispositivos Android) Capacidade de áudio<sup>2</sup>
- Câmeras frontal e traseira<sup>2</sup>

 $^{1}$ A Philips verifica se os dispositivos na tabela de dispositivos com suporte do Lumify no website (www.philips.com/Lumify-Compatible-Devices) estão em conformidade com o padrão USB On-The-Go.

 $2\acute{\epsilon}$  necessário usar alguns recursos do sistema, como o leitor de código de barras e a colaboração de câmera e vídeo ao vivo Reacts.

## **Recursos do sistema**

O sistema de diagnóstico por ultrassom Lumify é destinado à captura de imagens diagnósticas de ultrassom nos modos B (2D), Doppler colorido, Combinado (B+Colorido) e Doppler de onda pulsada e M. Ele é indicado para captura de imagens diagnósticas de ultrassom e análise do fluxo de fluidos nas seguintes aplicações: fetal/obstétrica, abdominal (incluindo vesícula biliar), pediátrica, cefálica, urológica, ginecológica, eco cardíaca fetal, pequenos órgãos, musculoesquelética, vasos periféricos, carotídea, cardíaca e pulmonar. O sistema fornece ferramentas de medição de área de elipse e distância 2D. Podem ser realizadas medições durante o uso de 2D e do Modo M.

philips

#### **NOTA**

Os recursos de voz para texto depende da compatibilidade do dispositivo para o recurso e na sua conexão sem fio ou celular.

## **Medições**

O sistema fornece ferramentas para medir a distância e para medir a área e a circunferência de uma elipse.

Depois de executar as medições, você poderá salvá-las capturando uma imagem que as contém. O sistema exige um máximo de quatro medidas de distância ou uma medida de elipse por vez.

## **Tipos de transdutor**

Os tipos de transdutores disponíveis são de matriz curva, matriz linear e de matriz de setor. Para obter uma lista de predefinições compatíveis com transdutores específicos, consulte ["Predefinições e transdutores" na pág. 198](#page-197-0).

### **Indicações de uso e suporte aos transdutores**

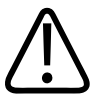

**A menos que o transdutor usado seja indicado para uso oftalmológico, o dispositivo não é destinado para uso oftalmológico ou para qualquer outra aplicação que faça com que o feixe acústico passe pelos olhos.**

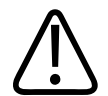

### **AVISO**

**AVISO**

**Para evitar o risco de choque elétrico, não carregue o sistema Lumify enquanto estiver fazendo a varredura de um paciente.**

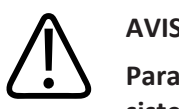

**AVISO**

**Para evitar contato com o dispositivo enquanto ele ainda está carregando, não carregue o sistema enquanto estiver dentro do ambiente do paciente.**

Os exames de ultrassom só devem ser executados para finalidades médicas com uma indicação de um médico qualificado.

Lumify é um sistema de ultrassom transportável destinado a uso em ambientes nos quais os cuidados em saúde são prestados por profissionais de saúde.

Utilize somente transdutores aprovados pela Philips para o sistema de ultrassom Philips.

A seguir estão indicações de uso deste sistema e os transdutores que suportam cada indicação. **Indicações de uso do sistema e suporte aos transdutores**

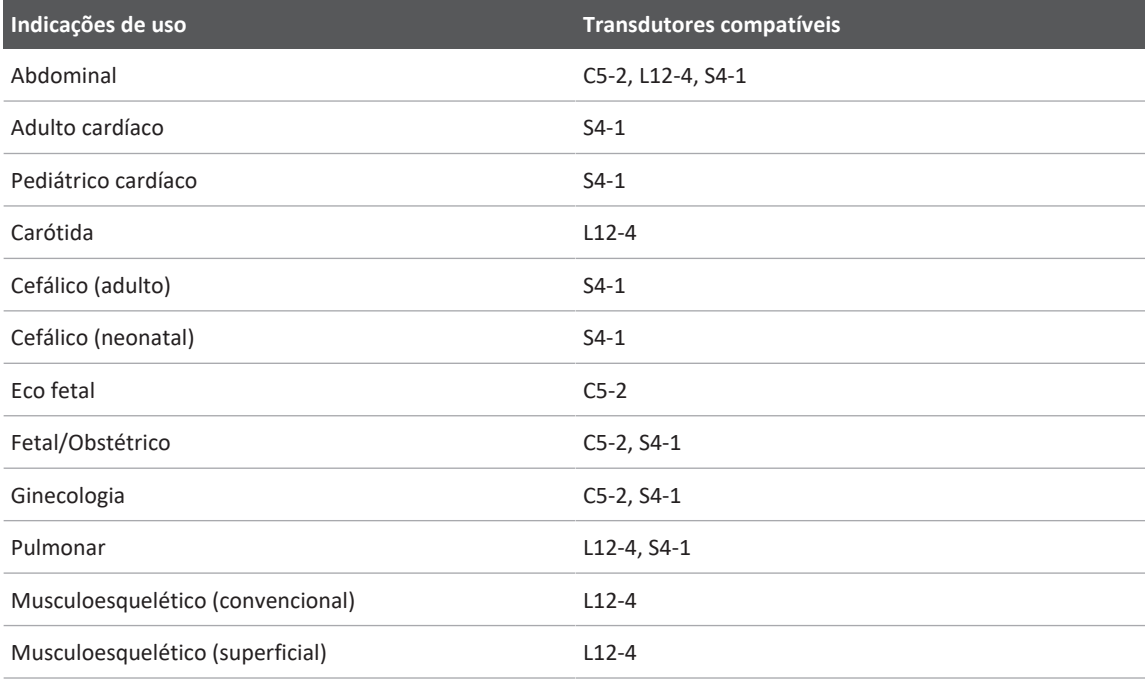

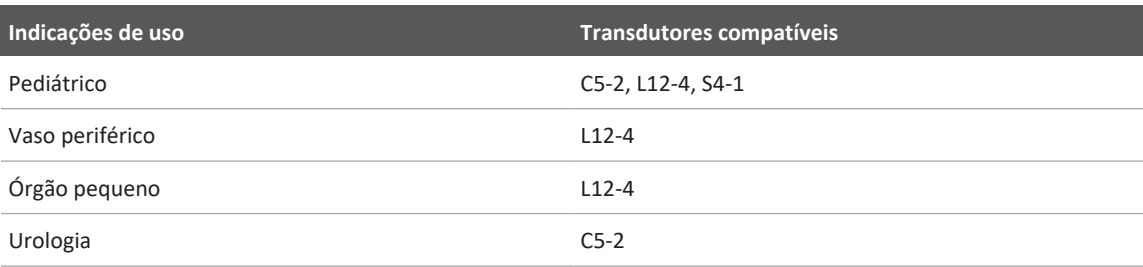

## **Contraindicações**

Nenhuma conhecida.

## **Proteção dos dados do paciente**

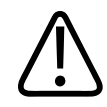

### **CUIDADO**

**Se você excluir o app Lumify, os dados do paciente armazenados no dispositivo móvel serão perdidos.**

O aplicativo Lumify não criptografa os dados do paciente. É sua responsabilidade configurar seu dispositivo para que ele atenda às exigências regulamentares e às políticas de segurança local. Consulte seu departamento de segurança de TI de assistência médica para garantir que o dispositivo seja configurado de acordo com os requisitos específicos para segurança de informações.

A Philips recomenda que você proteja os dados do paciente, criptografando seu dispositivo e configurando uma senha ou um código de acesso como um bloqueio de tela para o dispositivo de acordo com as exigências e as políticas de segurança da sua instituição. Para obter instruções, veja a documentação que acompanha o dispositivo.

Quando terminar de usar o sistema, você poderá pressionar brevemente o controle para Ligar/ Desligar no dispositivo para travar a tela e evitar o acesso não autorizado a dados do paciente ou simplesmente desligar o sistema, o que lhe desconectará de modo automático. Para obter mais informações sobre a proteção de dados do paciente, veja as *Funções compartilhadas para segurança do sistema e dos dados*, incluídas na mídia USB de *informações para o usuário* ou na seção **Suporte** do site do Lumify:

www.philips.com/lumify

O sistema de diagnóstico por ultrassom Lumify não se destina ao armazenamento em longo prazo dos dados do paciente. Exporte os exames com frequência e exclua-os após a exportação. Você pode ocultar os dados do paciente nas imagens exportadas e loops (veja ["Exportação de](#page-183-0) [exames" na pág. 184](#page-183-0) e ["Exibição ou ocultamento dos dados do paciente em imagens e loops](#page-184-0) [exportados" na pág. 185\)](#page-184-0). Você também pode excluir os dados de todos os pacientes do sistema Lumify (consulte ["Exclusão dos dados do paciente e das configurações do Lumify" na](#page-120-0) [pág. 121\)](#page-120-0).

## **Rede sem fio**

Para obter mais informações sobre a configuração de seu dispositivo para conexão em rede celular, veja a documentação que o acompanha. Para obter informações sobre a adição ou a configuração dos perfis de conectividade, consulte ["Perfis de conectividade" na pág. 121](#page-120-1).

Você é responsável por configurar os mecanismos de segurança da rede sem fio que são compatíveis com sua rede. Consulte seu departamento de segurança de TI de assistência médica para garantir que o dispositivo seja configurado de acordo com os requisitos específicos para segurança de informações.

## **Componentes do sistema**

O sistema é composto pelos seguintes itens:

- O app Philips Lumify
	- Dispositivos Android: Você pode baixar o app Lumify pela Google Play Store.
	- Dispositivos iOS: Você pode baixar o app Lumify pela Apple App Store.

• Um ou mais transdutores Lumify da Philips

Para opções de compra, entre em contato com o representante local da Philips ou acesse o site do Lumify:

www.philips.com/lumify

- Um dispositivo compatível com Android ou iOS Para ver uma lista de dispositivos compatíveis, visite o website do Lumify: www.philips.com/Lumify-Compatible-Devices
- Um estojo de transporte
- Informações do usuário (consulte ["Componentes das informações para o usuário" na](#page-14-0) [pág. 15\)](#page-14-0)

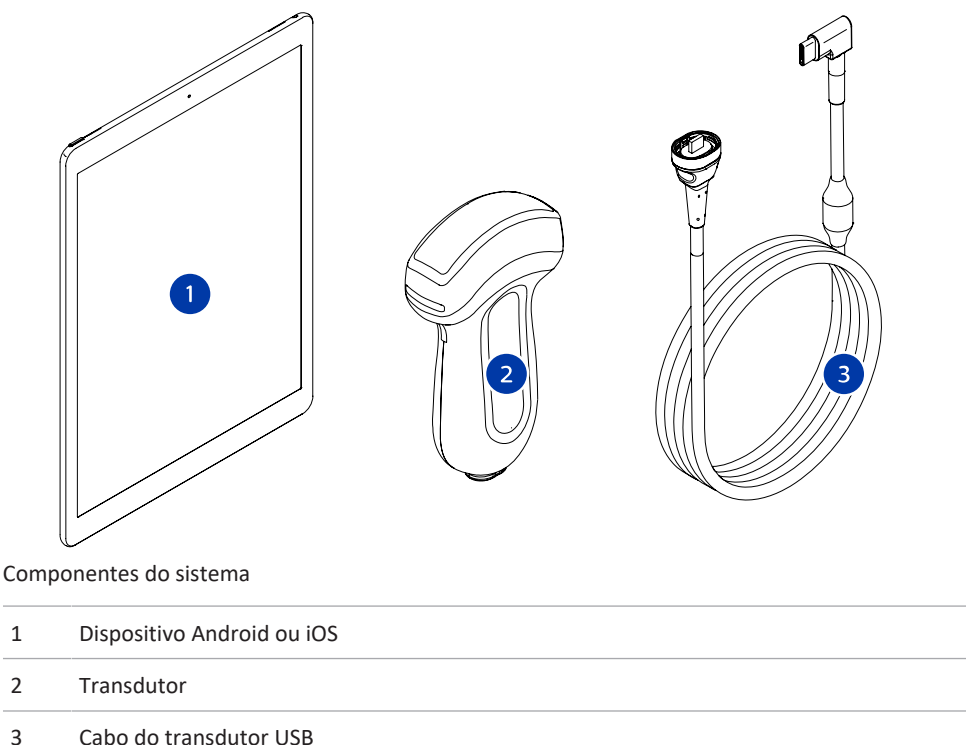

4535 621 66951\_A/795 \* JUN 2023

#### **Componentes do sistema (dispositivos iOS)**

Além dos componentes do sistema Lumify padrão, há outros componentes de hardware disponíveis para dispositivos iOS.

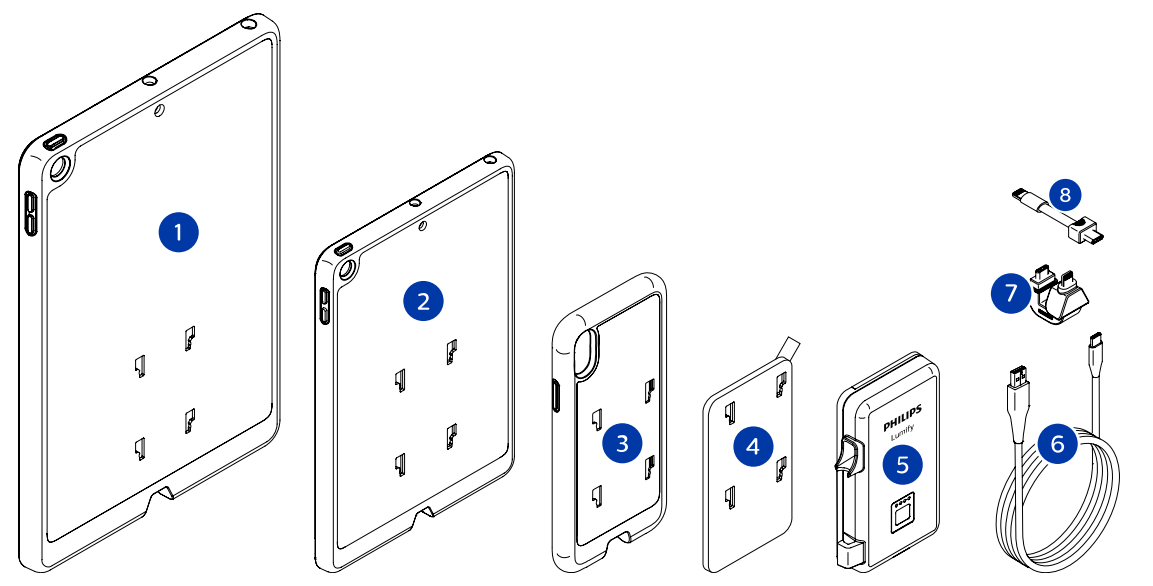

Componentes do sistema (dispositivos iOS)

- 1 Caixas com suportes de LPM para dispositivos móveis iPad de 10,2 polegadas e 9,7 polegadas
- 2 Caixa com suportes de LPM para dispositivo móvel iPad mini com 7,9 polegadas
- 3 Caixas com suporte de LPM para dispositivos móveis iPhone 7, iPhone 8, iPhone X, iPhone XS, iPhone XR e iPhone 11
- 4 Placa de montagem adesiva
- 5 Módulo de energia do Lumify (LPM)
- 6 Cabo de carregamento
- 7 Conector rígido
- 8 Cabo flexível

### **Armazenamento de dados**

Você pode exportar exames e imagens do sistema de ultrassom Lumify para o seguinte:

- PACS DICOM
- (somente dispositivos Android) Compart. rede
- Diretório local

Você também pode enviar imagens por e-mail. Para obter mais informações, consulte ["Exportação de exames" na pág. 184](#page-183-0) e ["Exportação de imagens e loops" na pág. 179.](#page-178-0)

## **Configurações do sistema**

Para definir as configurações do seu sistema, toque em e depois em **Configurações**.

#### **Dispositivos Android**

#### **Configurações do Lumify para dispositivos Android**

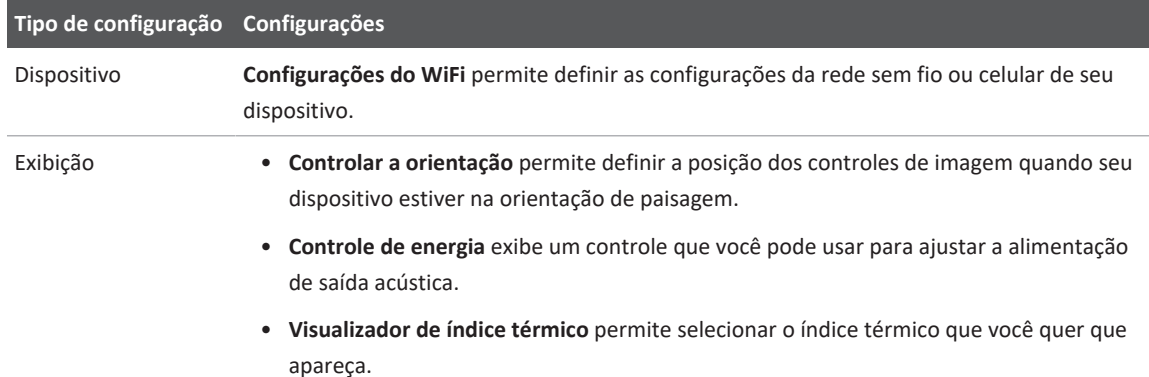

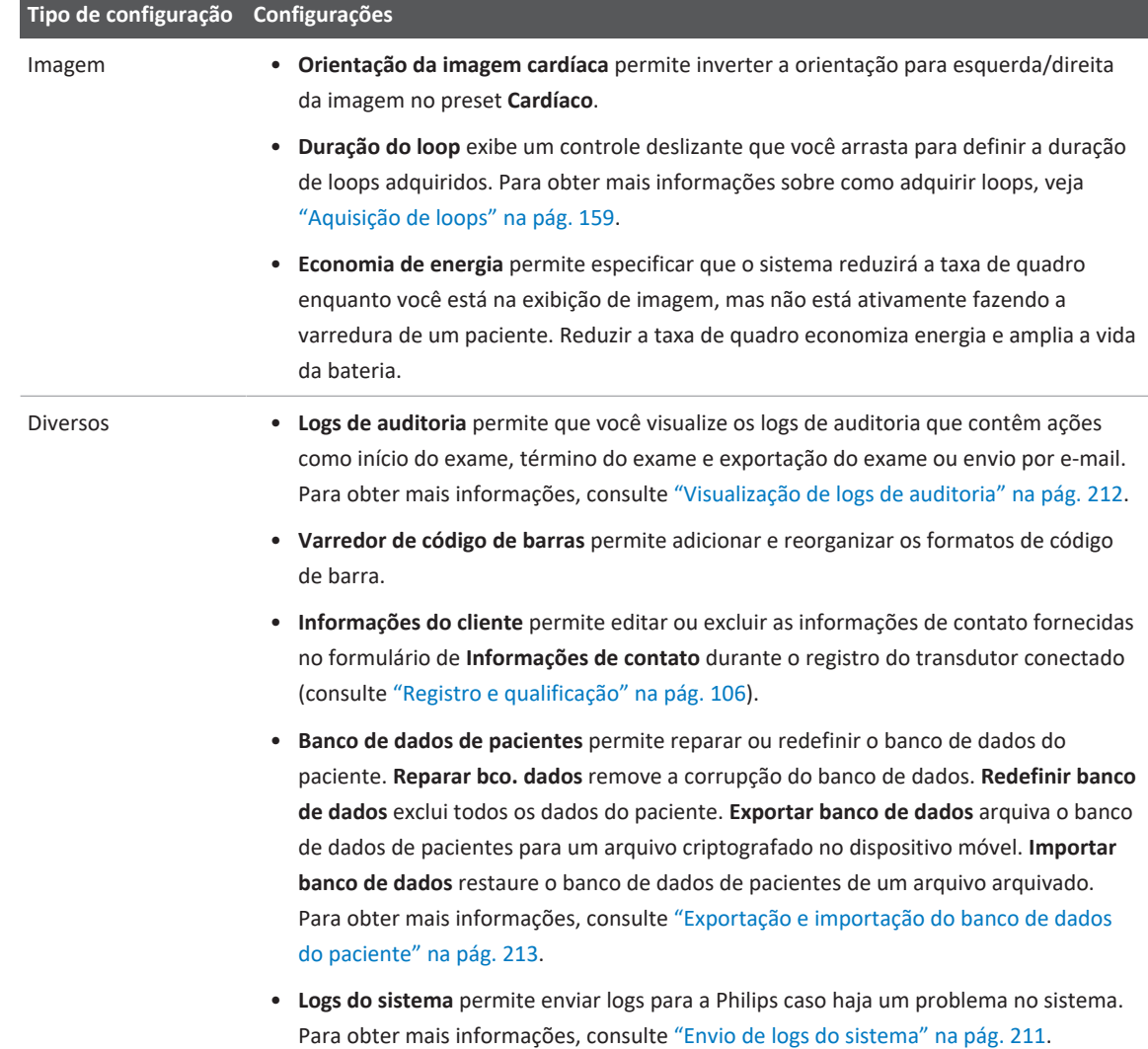

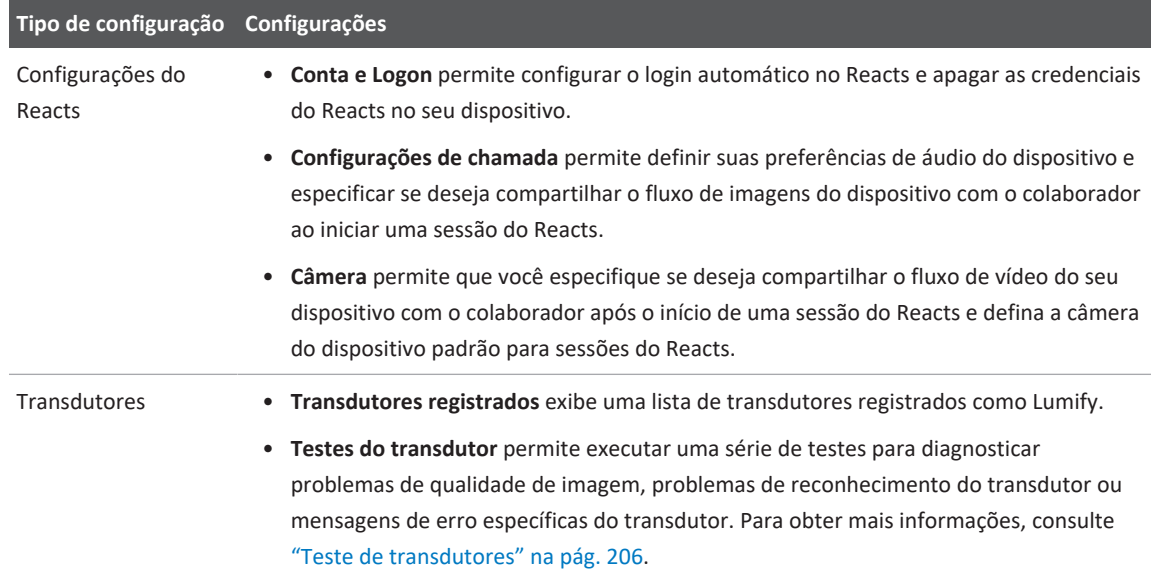

## **Dispositivos iOS**

#### **Configurações do Lumify para dispositivos iOS**

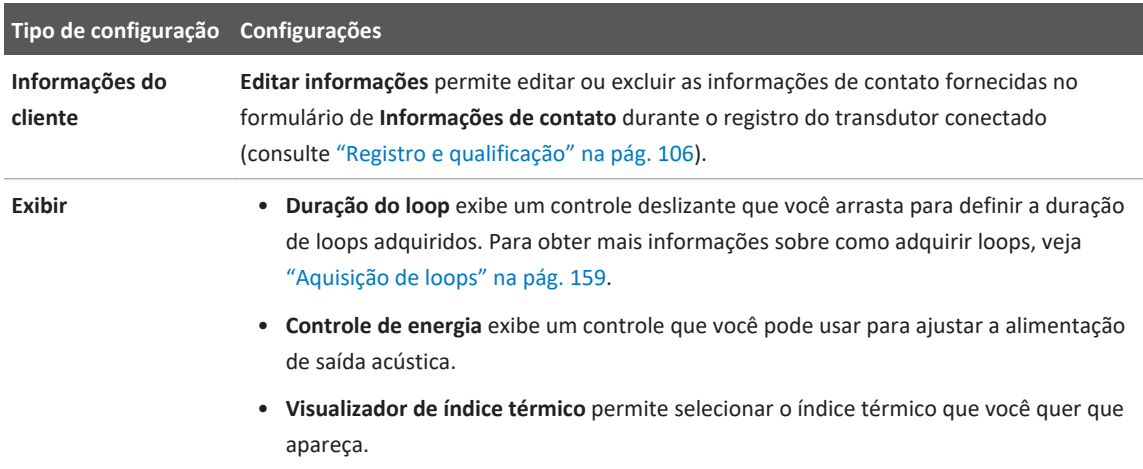

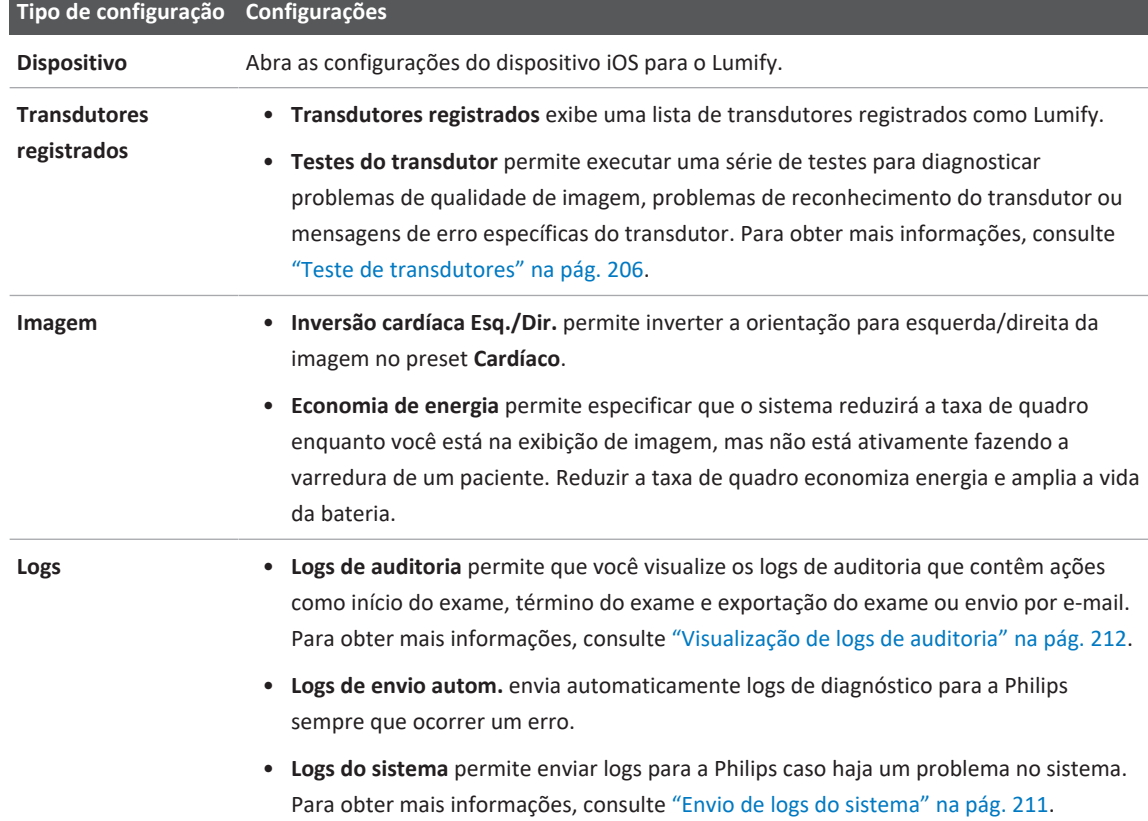

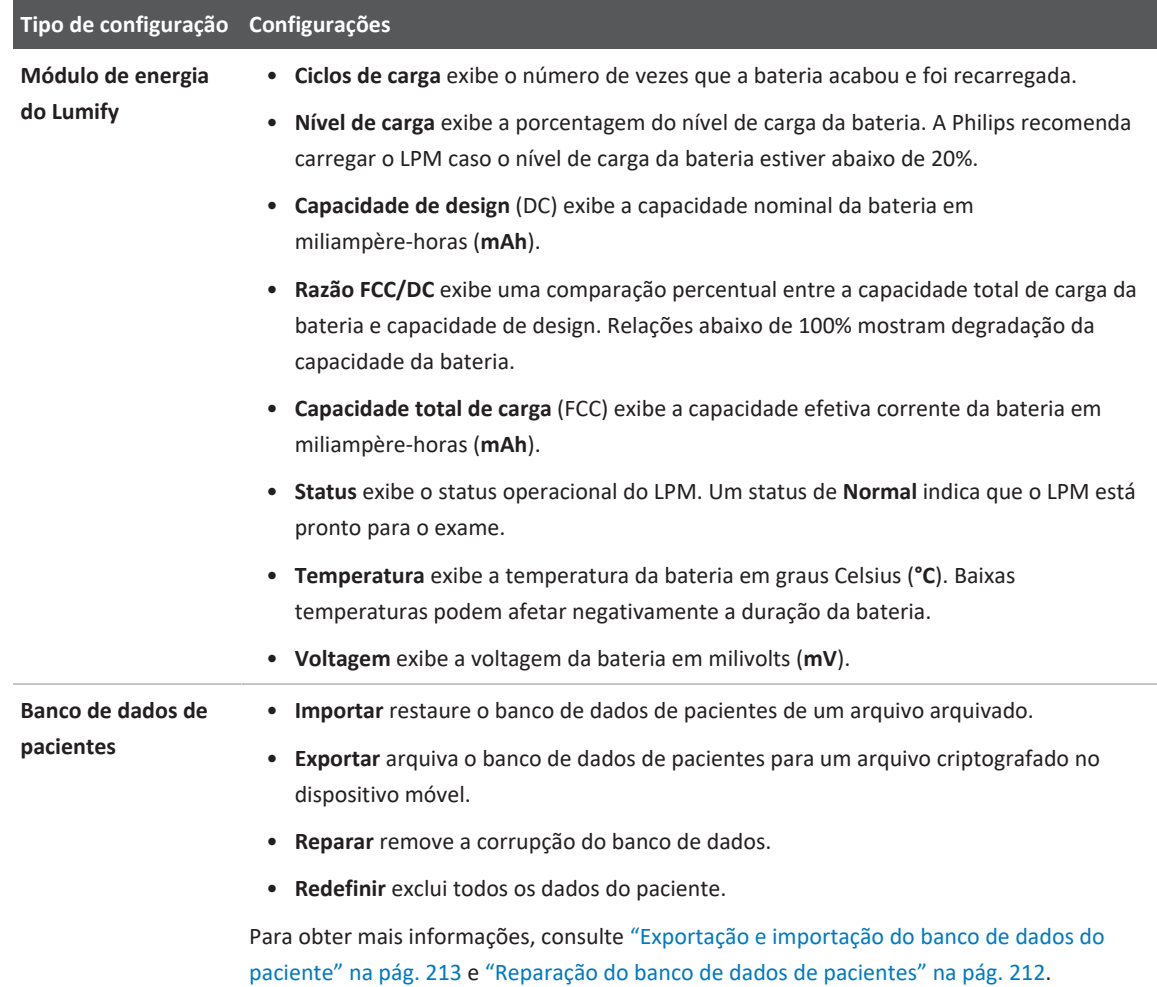

## **Informações do sistema**

As informações do sistema estão disponíveis na caixa de diálogo **Sobre** (toque em e depois em **Sobre**).

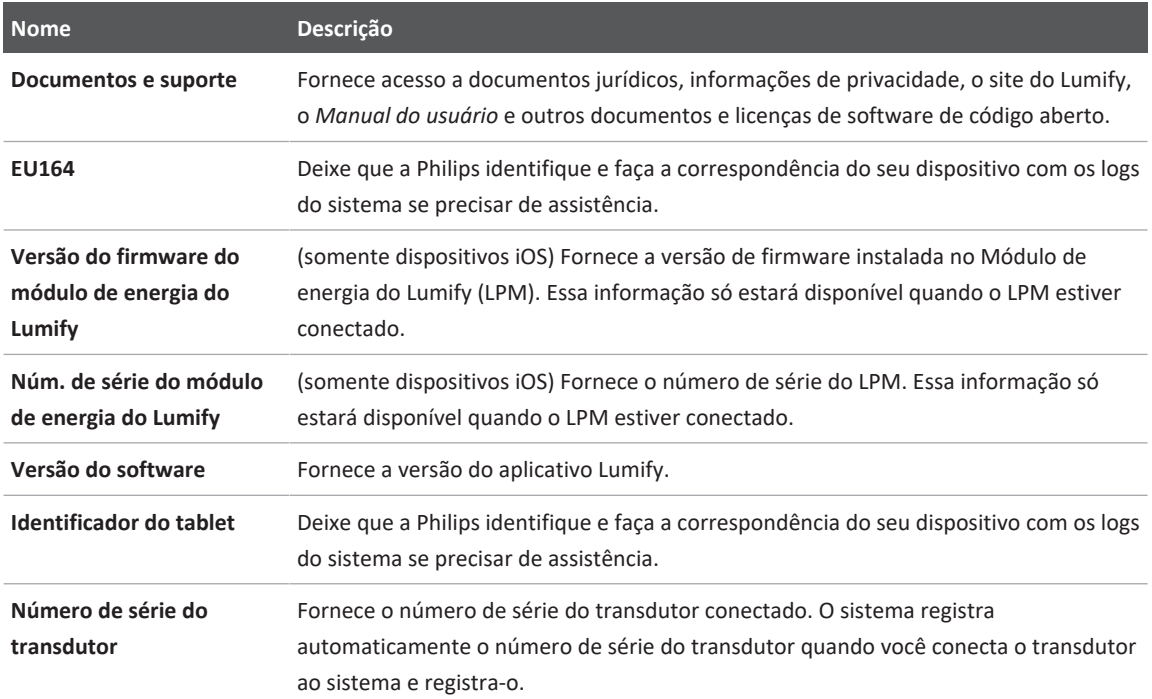

# **4 Como usar o Sistema**

Os tópicos a seguir ajudam a compreender e usar os recursos do sistema.

## **Download e instalação do aplicativo Lumify**

Antes de instalar o aplicativo Lumify, certifique-se de que seu dispositivo atenda ou exceda as especificações mínimas (consulte ["Requisitos do dispositivo" na pág. 91\)](#page-90-0) e visite o site do Lumify para obter uma lista de dispositivos compatíveis:

www.philips.com/Lumify-Compatible-Devices

#### **Dispositivos Android**

O aplicativo Lumify está disponível na Google Play Store. A Google Play Store é uma loja de mídia digital, operada pela Google, de onde você pode baixar aplicativos para o sistema operacional Android.

- 1. No dispositivo Android compatível com Lumify, abra a Google Play Store https://play.google.com
- 2. Pesquise pelo aplicativo Lumify. Se não conseguir encontrar o aplicativo Lumify, talvez seu dispositivo não atenda aos requisitos mínimos. Para obter mais informações, visite o website do Lumify para obter uma lista dos dispositivos compatíveis: www.philips.com/Lumify-Compatible-Devices
- 3. Siga as instruções exibidas para baixar e instalar o aplicativo Lumify.

#### **Dispositivos iOS**

O aplicativo Lumify está disponível na Apple App Store. A Apple App Store é uma loja de mídia digital, operada pela Apple, de onde você pode baixar aplicativos para o sistema operacional iOS.

1. No dispositivo iOS compatível com Lumify, abra a Apple App Store  $\mathbf{A}$ .

- 2. Pesquise pelo aplicativo Lumify. Se não conseguir encontrar o aplicativo Lumify, talvez seu dispositivo não atenda aos requisitos mínimos. Para obter mais informações, visite o website do Lumify para obter uma lista dos dispositivos compatíveis: www.philips.com/Lumify-Compatible-Devices
- 3. Siga as instruções exibidas para baixar e instalar o aplicativo Lumify.

## <span id="page-105-0"></span>**Registro e qualificação**

Antes de poder usar o aplicativo Lumify, você deverá registrar um ou mais transdutores. O dispositivo deve estar conectado à Internet para registrar o transdutor. O aplicativo Lumify solicita que você conecte o transdutor e forneça suas informações de contato.

Você deve registrar o transdutor e fornecer as informações de contato mais atualizadas na primeira vez que instalar o software Lumify e inicializar o transdutor. Philips usa as informações de contato fornecidas para comunicar a você atualizações e informações importantes sobre o produto. O sistema não registra novamente os transdutores de maneira automática.

#### **NOTA**

Se você atualizar o aplicativo Lumify, atualizar o sistema operacional ou tiver conectado um transdutor a um novo dispositivo, o sistema solicitará um novo registro na próxima vez em que um transdutor for conectado.

#### **NOTA**

O sistema Lumify preserva as configurações do usuário quando o aplicativo Lumify ou o sistema operacional forem atualizados.

## **Registro dos seus transdutores**

- 1. Certifique-se de que seu dispositivo esteja conectado a uma rede wireless ou celular.
- 2. Inicie o aplicativo Lumify.
- 3. Conecte seu transdutor Philips ao seu dispositivo.
- 4. (Somente dispositivos Android) Se você quiser que o aplicativo Lumify abra automaticamente durante a inicialização sempre que este transdutor for conectado, selecione **Usar por padrão para este dispositivo USB**. Caso contrário, continue para a próxima etapa.
- 5. Toque em **OK**.

(somente dispositivos Android) O aplicativo Lumify executa uma verificação do sistema antes de iniciar o processo de registro.

- 6. Toque em **Continuar** e, no formulário **Informações de contato**, faça o seguinte:
	- a. Digite suas informações para nome da **Instituição**, nome de **Contato**, **CEP/Código Postal**, **País** e **Email**. Todos os campos de informação devem ser preenchidos.
	- b. Se quiser receber notícias sobre novos produtos e promoções da Philips, selecione **Permaneça informado sobre informações de novos produtos**.
	- c. Toque em **Enviar**.
	- d. Na tela **Registro concluído**, toque em **Aceitar**.
- 7. (somente dispositivos Android) Para resgatar ou compartilhar os códigos de acesso do Reacts, se disponíveis, toque em **Resgatar ou compartilhar códigos** e, em seguida, consulte ["Resgate ou compartilhamento de seus códigos de acesso do Reacts" na pág. 133](#page-132-0).

Se o registro falhar, veja ["Resolução de problemas" na pág. 216](#page-215-0) ou visite o site do Lumify para ver as perguntas frequentes e as dicas para solução de problemas:

www.philips.com/lumify

## **Dar ao Lumify acesso ao armazenamento de dispositivo compartilhado (somente dispositivos Android)**

Algumas versões do sistema operacional Android exigem que você especifique que um aplicativo receba acesso ao armazenamento de dispositivo compartilhado. Se seu dispositivo avisar que você permitirá ao Lumify acesso a fotos, mídia ou arquivos em seu dispositivo, toque em **Permitir**. Se você tocar em **Negar**, não poderá usar o sistema Lumify até conceder acesso ao armazenamento do dispositivo compartilhado nas configurações de **Permissões do aplicativo** do Android.

## **Atualização do aplicativo Lumify**

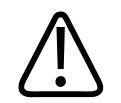

## **CUIDADO**

**Para evitar a potencial perda de dados do paciente durante a atualização, exporte o banco de dados de pacientes periodicamente ou sempre que você atualizar o app Lumify. Para obter mais informações, consulte ["Exportação do banco de dados de pacientes" na pág. 214.](#page-213-0)**

Você pode configurar seu dispositivo móvel para atualizar os aplicativos individualmente ou permitir que eles sejam atualizados automaticamente.

Se seu dispositivo móvel compatível com o Lumify estiver configurado para atualizar automaticamente os aplicativos, o aplicativo Lumify será atualizado automaticamente quando uma atualização estiver disponível, a menos que a atualização inclua uma alteração de permissão. Nesse caso, você será solicitado a atualizar o aplicativo Lumify.

Se seu dispositivo móvel estiver configurado para atualizar os aplicativos individualmente, você poderá obter a mais recente atualização da seguinte forma:

- Dispositivos Android: Você pode baixar o app Lumify pela Google Play Store.
- Dispositivos iOS: Você pode baixar o app Lumify pela Apple App Store.

philips
## **Visualização do acompanhamento do aplicativo**

A primeira vez que você iniciar o aplicativo Lumify, ele exibirá um passo a passo para que você se familiarize com os recursos do sistema.

Ao final do passo a passo, proceda de uma das seguintes formas:

- Para iniciar um exame, toque em **Iniciar scan**.
- (somente dispositivos Android) Para ver o passo a passo do Reacts, toque em **Saber mais**.

Você pode visualizar o passo a passo do aplicativo a qualquer momento.

Toque em **e** depois toque em **Passo a passo**  $\Lambda$ .

## **Ligar e desligar o sistema**

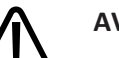

**AVISO**

**O não encerramento do exame atual antes de iniciar um novo exame pode resultar na aquisição e no armazenamento de dados no nome do paciente errado. Se você fechar o aplicativo Lumify sem finalizar o exame, o sistema vai pausar o exame.**

#### **NOTA**

Se a alimentação a bateria estiver indisponível, ou se o nível de carregamento da bateria estiver criticamente baixo, desconecte o transdutor e carregue o dispositivo.

#### **NOTA**

A Philips recomenda que seu dispositivo esteja totalmente carregado antes de iniciar a captura da imagem. Para evitar descarregamento inesperado da bateria, carregue o dispositivo em intervalos regulares ou quando ele exibir o alerta de pouca bateria.

4535 621 66951\_A/795 \* JUN 2023

- Antes de ligar seu dispositivo, desconecte o transdutor e todos os dispositivos periféricos.
- Antes de você desativar o dispositivo, finalize o exame atual.
- Para obter instruções sobre como ligar ou desligar o sistema, veja a documentação que o acompanha.

# **Configuração da data e hora do sistema**

O aplicativo Lumify usa a função de calendário e relógio do seu dispositivo para exibir a hora e a data na imagem e para fornecer um carimbo de data/hora em exames do paciente e em imagens adquiridas. Se você alterar a hora ou a data do seu dispositivo, o aplicativo Lumify solicitará que você reinicie.

Para obter instruções sobre como alterar a hora e a data, veja a documentação que o acompanha.

# **Configuração da exibição do índice térmico**

Você pode definir qual dos índices térmicos deve ser exibido dependendo do tipo de tecido do qual está sendo feita a imagem.

Toque em e, em seguida, toque em **Configurações** e aja de uma das formas a seguir:

- Dispositivos Android: Na **Visualizador de índice térmico**, selecione o índice térmico desejado.
- Dispositivos iOS: Toque em **Exibir**, toque em **Visualizador de índice térmico** e selecione o índice térmico desejado.

# **Exibição de imagem**

A exibição de imagem contém uma imagem de ultrassom, informações do exame e da imagem, indicadores e controles do sistema.

Philips

As informações do exame incluem os dados do paciente, a hora e a data atuais e os valores de MI e TI. O sistema não exibirá os dados do paciente até que um exame seja iniciado.

As informações da imagem são exibidas próximas à imagem. Isso inclui o transdutor e o preset selecionado. A área de controles contém controles de profundidade, ganho, freeze, modo e controles de alimentação. A localização da área de controles muda dependendo da orientação do seu dispositivo.

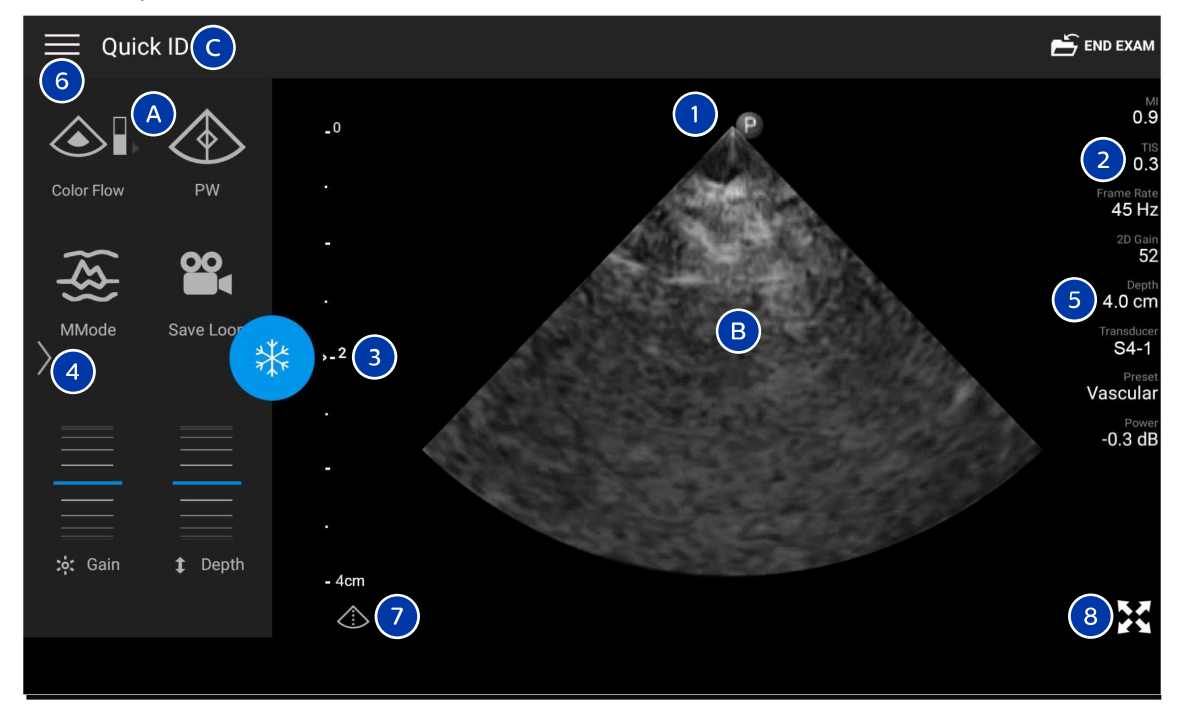

Exibição de imagem (Orientação de paisagem)

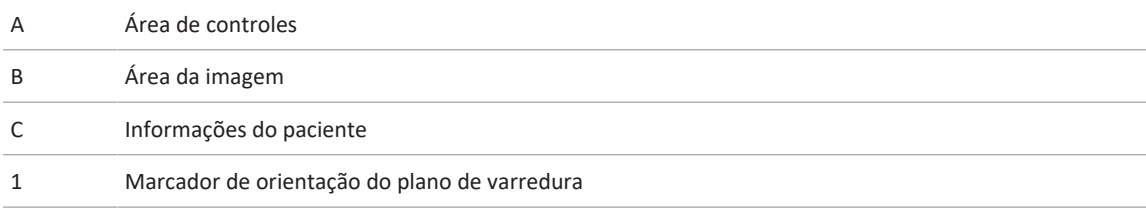

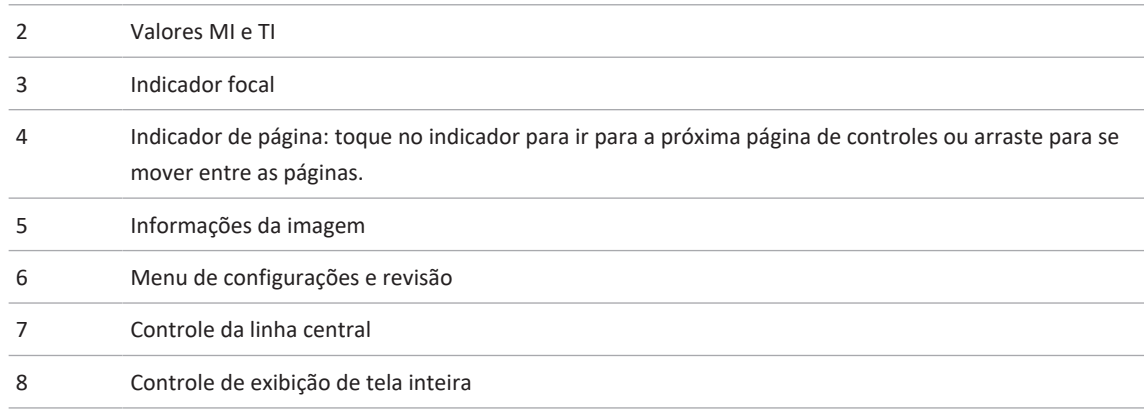

Na orientação retrato, a localização da área de controles muda.

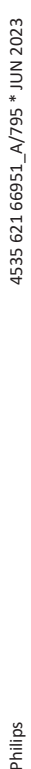

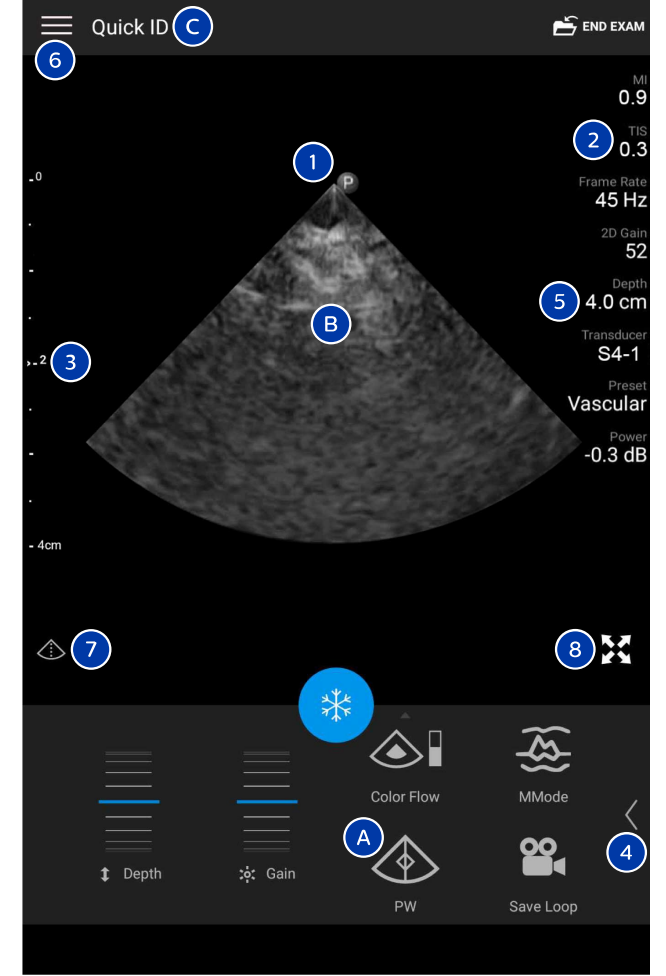

Exibição de imagem (Orientação de retrato)

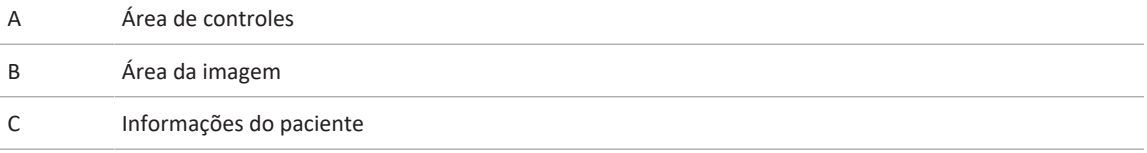

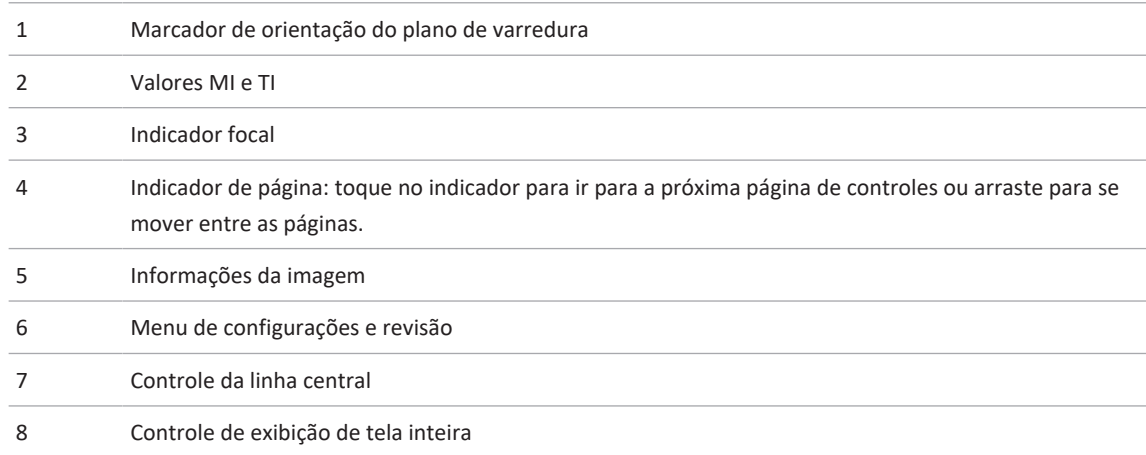

# **Exames rápidos**

Em uma emergência, é possível iniciar um exame sem inserir os dados do paciente. Isso é chamado de exame rápido. Durante um exame rápido, o sistema fornece um número de registro médico e as palavras **ID rápida** são exibidas como o sobrenome do paciente.

Você pode editar os dados do paciente até terminar o exame.

## **Início de exames rápidos**

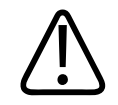

## **CUIDADO**

**Você não pode editar as informações do paciente depois que terminar o exame. Depois que terminar o exame, você só poderá visualizar as informações do paciente. Você não pode editar dados em exames anteriores.**

Philips

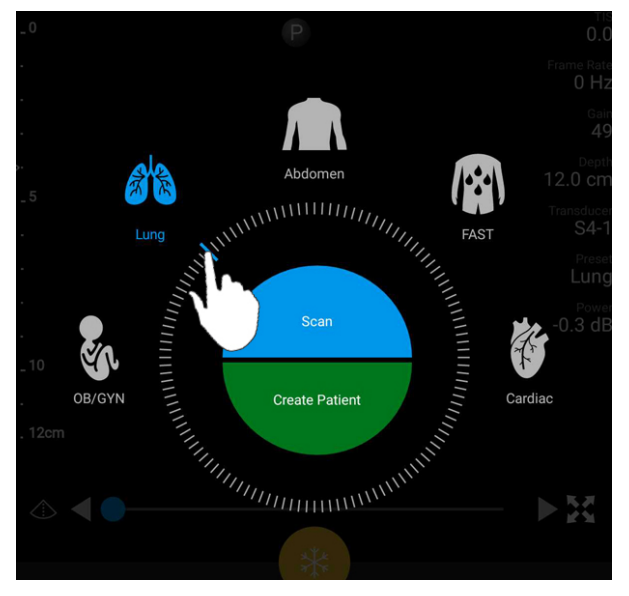

1. Na exibição **Scan/Criar paciente**, toque em um preset de exame ou arraste o seletor na roda do seletor do preset para o preset do exame desejado.

Arraste o seletor da roda para selecionar um preset

- 2. Toque em **Scan**. Agora você pode iniciar a captação de imagens se não quiser adicionar nenhuma informação do paciente.
- 3. Para adicionar informações do paciente:
	- a. Na tela de captação de imagens, toque em **ID rápida**.
	- b. Na exibição **Info do paciente**, digite as informações do paciente, consulte uma lista de trabalho de modalidade (MWL) ou faça a varredura de um código de barras (somente dispositivos Android). Se você girar a exibição ao inserir informações do paciente, o campo de dados ativo mudará para o campo **Sobrenome**. Para obter mais informações, consulte ["Início de novos exames" na pág. 145.](#page-144-0)
	- c. Toque em **Salvar e voltar**.
	- d. Retome a captação de imagens.

# **Uso da câmera do dispositivo como varredor de código de barras (somente dispositivos Android)**

Você pode usar a câmera do seu dispositivo móvel para ler códigos de barras e preencher os campos de informações do paciente.

Se seu dispositivo móvel avisar que você permitirá ao Lumify acesso a fotos, mídia ou arquivos em seu dispositivo móvel, toque em **Permitir**.

Você pode salvar vários formatos de códigos de barras. Consulte ["Gravação dos formatos de](#page-116-0) [código de barras \(somente dispositivos Android\)" na pág. 117](#page-116-0).

Na primeira varredura de um formato de código de barras, você deverá mapear o formato para o campo de informações de pelo menos um paciente. O Lumify lembra dessas informações nas próximas varreduras de código de barras subsequentes do mesmo formato.

O código de barras que você varre deve atender às seguintes condições ou o Lumify retornará um erro:

- Há um delimitador entre as strings.
- Os valores devem ser únicos.
- O delimitador é um único caractere não alfanumérico.

Se você receber uma mensagem de erro, crie um código de erros de amostra no qual cada campo seja um valor único e siga as etapas no procedimento a seguir para varrer e mapear o formato.

Você pode varrer tanto na orientação retrato quanto paisagem.

- 1. No formulário **Info do paciente**, toque em **Scan cód. barras**
- 2. Se solicitado, toque em **Permitir** para permitir que o Lumify use a câmera do dispositivo.
- 3. Use o visor para colocar uma linha vermelha horizontal no código de barras. Certifique-se de que todo o código de barras esteja incluído no visor, perpendicular à linha vermelha. Se o som estiver habilitado no dispositivo, ele bipará quando o Lumify realizar a varredura do código.
- 4. Se esta for a primeira vez que você varreu este formato de código de barras, faça o seguinte:
	- a. Digite um nome para descrever a configuração do código de barras e toque em **Continuar**. O Lumify exibirá os campos de informações do paciente a partir do código de barras.
	- b. Em **Config. de código de barras**, arraste o texto do código de barras para o campo de entrada de dados do paciente correspondente (para ajustar a seleção, arraste  $\Box$  e  $\Box$ ). Opcionalmente, digite os campos de informações do paciente exatamente como eles aparecem no resultado do código de barras exibido. O valor de cada campo deve ser exclusivo (por exemplo, não é possível inserir o mesmo valor para **Sobrenome** e **Nome**).
- 5. Toque em **Salvar**.

## <span id="page-116-0"></span>**Gravação dos formatos de código de barras (somente dispositivos Android)**

Você pode salvar vários formatos de códigos de barras. Quando o Lumify varre um código de barras, ele procura a melhor correspondência dos formatos.

- 1. Execute um destes procedimentos:
	- No visor do código de barras, toque em  $\bullet$ .
	- Toque em , em **Configurações** e, em seguida, toque em **Config. de código de barras**.
- 2. Em **Config. de código de barras**, proceda de uma das seguintes formas:
	- Para adicionar um novo formato de código de barras, toque em **Adicionar novo** e digitalize um código de barras. Digite um nome para o código de barras e toque em **Continuar**.

O Lumify exibe os campos de informações do paciente a partir do resultado do código de barras. Em **Config. de código de barras**, arraste o texto do código de barras para o campo de entrada de dados do paciente correspondente (para ajustar a seleção, arraste

e **.** I. Opcionalmente, digite os campos de informações do paciente exatamente

como eles aparecem no resultado do código de barras exibido. O valor de cada campo deve ser exclusivo (por exemplo, não é possível inserir o mesmo valor para **Sobrenome** e **Nome**), e você deverá preencher pelo menos um campo. Toque em **Salvar e voltar**.

- Para reorganizar os formatos de código de barra, arraste as entradas.
- Para remover um formato de código de barras, toque em  $\blacksquare$ .

## **Formatos de código de barras compatíveis (somente dispositivos Android)**

O Lumify oferece suporte aos seguintes formatos de código de barras:

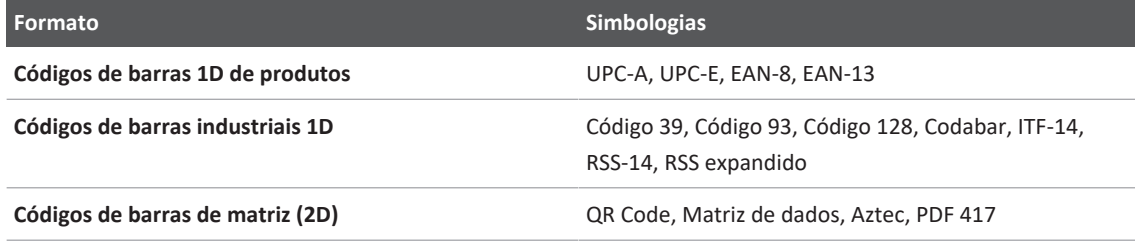

## **Conexão de transdutores**

Se necessário, conecte o cabo ao transdutor:

- 1. Conecte o conector reto ao cabo do transdutor USB ao receptáculo do transdutor. O cabo USB não é reversível.
- 2. Deslize o compartimento do conector em direção ao transdutor até ele se encaixar no lugar.

Philips

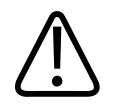

## **AVISO**

**Sempre conecte o cabo do transdutor diretamente ao seu dispositivo móvel ou ao Módulo de energia do Lumify. A Philips não recomenda o uso de adaptadores. Para opções de cabos aprovadas, entre em contato com o representante Philips.**

### **NOTA**

Ao trocar transdutores, desconecte o cabo do transdutor do dispositivo móvel ou do Módulo de energia do Lumify. Não troque os transdutores deixando o cabo no lugar e trocando o transdutor conectado à extremidade micro-B do cabo. O conector micro-B não é tão durável. Desconectar o transdutor do cabo com frequência pode provocar falha da conexão.

### **Dispositivos Android**

Insira o conector do ângulo direito do cabo do transdutor USB na porta USB do dispositivo. O cabo USB não é reversível.

Quando você conectar um transdutor pela primeira vez, o sistema operacional solicitará que você selecione se o aplicativo Lumify deve abrir quando o transdutor (dispositivo USB) está conectado. Se você selecionar **Usar por padrão para este dispositivo USB** e tocar em **OK**, o aplicativo Lumify abrirá sempre que o transdutor for conectado, independentemente de qual aplicativo esteja aberto no momento no dispositivo.

### **Dispositivos iOS**

1. Insira o conector de ângulo direito do cabo do transdutor USB na porta USB da lateral do módulo de energia do Lumify (LPM). O cabo USB não é reversível.

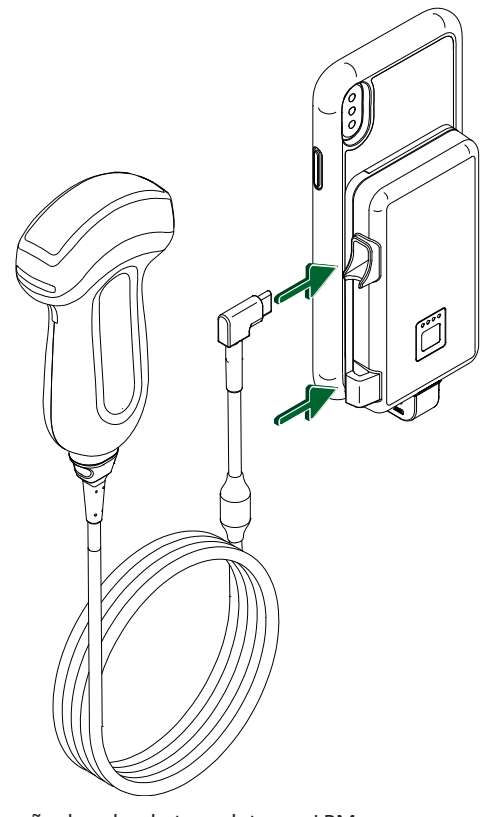

Conexão do cabo do transdutor ao LPM

- 2. Pressione o cabo transdutor no clipe de cabo no LPM.
- 3. Se solicitado, selecione **Usar por padrão para este dispositivo USB** e, em seguida, toque em **OK**.

Quando a inicialização estiver concluída, o nome do transdutor será exibido na exibição de captura de imagem.

# **Exclusão dos dados do paciente e das configurações do Lumify**

Você pode excluir todos os dados do paciente e configurações do Lumify do sistema, incluindo dados do exame atual.

Para excluir os dados do paciente de loops e imagens exportadas, veja ["Exibição ou](#page-184-0) [ocultamento dos dados do paciente em imagens e loops exportados" na pág. 185.](#page-184-0)

### **Exclusão somente de dados do paciente**

Para excluir somente os dados do paciente:

- Dispositivos Android: Toque em e depois em **Configurações** . Toque em Redefinir **banco de dados**. Toque em **Sim** para confirmar.
- Dispositivos iOS: Toque em **e** depois em **Configurações** . Toque em **Banco de dados de pacientes** e, em seguida, na área **Redefinir banco de dados**, toque em **Redefinir**. Toque em **Redefinir** para confirmar.

### **Exclusão dos dados do paciente e de todas as configurações**

Para excluir todas as configurações do Lumify, inclusive as informações de registro, os logs de DICOM e os logs de auditoria:

- Dispositivos Android: No sistema operacional, acesse **Configurações** . Toque em **Apps**, toque em **Lumify** e, em seguida, toque em **Apagar dados**.
- Dispositivos iOS: Desinstale o app Lumify.

## <span id="page-120-0"></span>**Perfis de conectividade**

Os perfis de conectividade permitem definir um conjunto de destinos de armazenamento, estratégias de exportação, configurações de exame e configurações de conexão. Você pode criar e configurar vários perfis de conectividade e alternar entre eles com rapidez. Você deve terminar o exame antes que possa alternar perfis de conectividade.

## **Adição de um perfil de conectividade**

#### **NOTA**

Portas iguais ou menores que 1024 não poderão ser usadas para conexões de entrada.

#### **Dispositivos Android**

- 1. Toque em **e** depois em **Perfis de conectividade**
- 2. Toque em **Adicionar novo perfil**.
- 3. Na caixa de diálogo **Adicionar novo perfil**, digite um nome para o novo perfil de conectividade e toque em **Continuar**.
- 4. Em **Gerenciamento de perfil**, para aplicar o perfil de conectividade, selecione **Definir**

**[perfil de conectividade] como perfil atual**. Um  $\checkmark$  indica que o perfil de conectividade é aplicado. O perfil de conectividade ativo será indicado em **Perfil de conectividade** no menu de configurações e revisão.

- 5. Em **Servidores e funções**, proceda de uma das seguintes formas:
	- Selecione um destino de armazenamento principal. Para adicionar um novo destino de exportação, toque em **Gerenciar opções** e em **Adicionar novo** (consulte ["Configuração](#page-188-0) [dos destinos de exportação" na pág. 189](#page-188-0)).
	- Selecione um servidor de confirmação de armazenamento DICOM (disponível se um destino de armazenamento DICOM for o destino de armazenamento principal do perfil). Para adicionar um novo servidor de confirmação de armazenamento, selecione **Gerenciar opções** e toque em **Adicionar novo** (consulte ["Configurações do destino de](#page-189-0) [exportação" na pág. 190\)](#page-189-0).
	- Selecione um servidor da lista de trabalho de modalidade (MWL). Para adicionar um novo servidor MWL, selecione **+ Adicionar novo** e toque em **Adicionar novo** (consulte ["Adição de um Servidor da lista de trabalho de modalidade" na pág. 126\)](#page-125-0).
- Selecione um servidor de etapa de procedimento de modalidade realizada (MPPS). Para adicionar um novo servidor MPPS, selecione **Adicionar novo** e, em seguida, na caixa de diálogo **Configurar servidores MPPS**, toque em **Adicionar novo** (consulte ["Configurações do destino de exportação" na pág. 190\)](#page-189-0).
- 6. Em **Estratégia de exportação**, selecione como você deseja exportar imagens.
- 7. Em **Configurações do exame**, você pode fazer o seguinte:
	- Para especificar quando os exames encerram automaticamente, selecione um horário no menu **Encerra automaticamente exames com mais de**.
	- Se o destino de armazenamento principal for um destino de DICOM, você poderá definir o sistema para excluir automaticamente os exames depois que todas as imagens estiverem confirmadas no destino de armazenamento.
- 8. Em **Configurações de conexão de entrada**, você pode fazer o seguinte:
	- Para a varredura de uma porta de entrada específica, toque no campo **Escutar as conexões de entrada na porta**, digite uma porta válida acima de 1024 e depois toque em **Salvar**.
	- Visualize a interface e o endereço IP das conexões de entrada atuais de seu dispositivo.
- 9. Toque em **Salvar**.

### **Dispositivos iOS**

- 1. Toque em **e** depois em **Perfis de conectividade 3**.
- 2. Toque em **Adicionar**.
- 3. Na caixa de diálogo **Novo perfil**, digite um nome para o novo perfil de conectividade.
- 4. Para definir o novo perfil como o atual, selecione **Definir como atual**. O perfil de conectividade ativo será indicado em **Perfil de conectividade** no menu de configurações e revisão.
- 5. Em **Servidores e funções**, proceda de uma das seguintes formas:
- Selecione um destino de armazenamento principal: Toque em **Destino de armazenamento primário** e, na caixa de diálogo **Destino de armazenamento primário**, selecione um dos destinos na lista. Para adicionar um novo destino de exportação, toque em **Gerenciar**, depois em **+** (consulte ["Configuração dos destinos de exportação"](#page-188-0) [na pág. 189](#page-188-0)).
- Selecione um servidor de confirmação de armazenamento DICOM (disponível se um destino de armazenamento DICOM for o destino de armazenamento principal do perfil): Toque em **Servidor confirm. de armaz.** e, na caixa de diálogo **Servidor confirm. de armaz.**, selecione um dos servidores da lista. Para adicionar um novo servidor de confirmação de armazenamento, toque em **Adicionar** (consulte ["Configurações do](#page-189-0) [destino de exportação" na pág. 190](#page-189-0)).
- Selecione um servidor da lista de trabalho de modalidade (MWL): Toque em **Servidor MWL** e na caixa de diálogo **Servidor MWL**, selecione um dos servidores da lista. Para adicionar um novo servidor MWL, toque em **Adicionar** (consulte ["Adição de um](#page-125-0) [Servidor da lista de trabalho de modalidade" na pág. 126](#page-125-0)).
- Selecione um servidor de etapa de procedimento de modalidade realizada (MPPS): Toque em **Servidor MPPS** e na caixa de diálogo **Servidor MPPS**, selecione um dos servidores da lista. Para adicionar um novo servidor MPPS, toque em **Adicionar** (consulte ["Configurações do destino de exportação" na pág. 190\)](#page-189-0).
- 6. Em **Exportar**, toque em **Estratégia de exportação** e selecione como você deseja exportar as imagens.
- 7. Em **Configurações do exame**, você pode fazer o seguinte:
	- Para especificar quando os exames encerram automaticamente, selecione um horário no menu **Final. autom. exame anterior a**.
	- Se o destino de armazenamento principal for um destino de DICOM, você poderá definir o sistema para excluir automaticamente os exames depois que todas as imagens estiverem confirmadas no destino de armazenamento.
- 8. Em **Configurações de conexão de entrada**, você pode fazer o seguinte:
	- Para a varredura de uma porta de entrada específica, toque no campo **Porta de escuta**, digite uma porta válida acima de 1024 e depois toque em **Pronto**.

Philips

- Para ver a interface e o endereço IP das conexões de entrada atuais do dispositivo, toque em **Endereço IP atual**.
- 9. Toque em **Salvar**.

## **Edição de perfis de conectividade**

- 1. Toque em **e** depois em **Perfis de conectividade**
- 2. Na parte superior da tela, toque no nome do perfil para abri-lo.
- 3. Faça as alterações de perfil desejadas.
- 4. Proceda de uma das seguintes formas:
	- Para salvar as alterações no perfil, toque em **Salvar**.
	- Para limpar as alterações ao perfil, toque em **Descartar** (dispositivos Android) ou **Cancelar** (dispositivos iOS).

## **Alternância de perfis de conectividade**

O perfil de conectividade ativo será exibido em **Perfil de conectividade** no menu de configurações e revisão.

- 1. Toque em **e** depois em **Perfis de conectividade**
- 2. Na parte superior da tela, toque no nome do perfil para abri-lo.
- 3. Proceda de uma das seguintes formas:
	- Dispositivos Android: Em **Gerenciamento de perfil**, para aplicar o perfil de conectividade, selecione **Definir [perfil de conectividade] como perfil atual**. Um indica que o perfil de conectividade é aplicado. Toque em **Salvar**.
	- Dispositivos iOS: Na página **Informações do perfil**, selecione **Definir como atual**.

# **Lista de trabalho de modalidade**

Você pode carregar os dados do paciente e selecionar um procedimento agendado em um Servidor de lista de trabalho de modalidade (MWL) DICOM em vez de inserir os dados do paciente manualmente.

Antes de utilizar o recurso de lista de trabalho de modalidade, é necessário adicionar um servidor MWL DICOM.

## <span id="page-125-0"></span>**Adição de um Servidor da lista de trabalho de modalidade**

Você pode adicionar um servidor da lista de trabalho de modalidade (MWL) a partir de **Perfis de conectividade** no menu de configurações e revisão. Para obter mais informações sobre **Perfis de conectividade**, consulte ["Perfis de conectividade" na pág. 121.](#page-120-0)

### **Dispositivos Android**

- 1. Toque em e depois toque em Perfis de conectividade.
- 2. Com o perfil de conectividade preferido ativo, selecione **Adicionar novo** no menu **Selec. um servidor MWL para o perfil**.
- 3. No formulário **Configurar as listas de trabalho**, digite ou selecione os valores a partir dos menus para o seguinte:
	- **Apelido do servidor**
	- **AE Title do Lumify**: O AE title de seu dispositivo
	- **AE Title remoto**: O AE title do servidor MWL
	- **Nome do host ou IP**: Use um DNS ou endereço IP estático
	- **Porta**: O número da porta do servidor MWL
- 4. Selecione **Opções de consulta**.
- 5. Para especificar as configurações de conexão avançadas, selecione **Mostrar opções avançadas**:
	- **Sufixo DNS**: o nome DNS sem o nome do host

philips

- **Tempo limite de leitura (seg)**: o tempo limite de resposta da rede
- **Tempo limite de conexão (seg)**: o tempo limite do ARTIM do DICOM
- **Máx. tamanho do pacote (bytes)**: o tamanho máximo de um pacote enviado ao servidor DICOM.
- 6. Para testar a conexão para o servidor, toque em **Testar**.
- 7. Toque em **Salvar**.

### **Dispositivos iOS**

- 1. Toque em **e** depois toque em **Perfis de conectividade**.
- 2. Selecione o perfil de conectividade ao qual você deseja adicionar um servidor MWL.
- 3. Em **Servidores e funções**, toque em **Servidor MWL**.
- 4. Na página **Servidor MWL**, toque em **Gerenciar**.
- 5. Na página **Gerenciar servidores**, toque em **Adicionar**.
- 6. No formulário **Configurar as listas de trabalho**, digite ou selecione os valores a partir dos menus para o seguinte:
	- **Apelido do servidor**
	- **AE Title do Lumify**: O AE title de seu dispositivo
	- **AE Title remoto**: O AE title do servidor MWL
	- **Nome do host ou IP**: Use um DNS ou endereço IP estático
	- **Porta**: O número da porta do servidor MWL
- 7. Em **Opções de consulta**, selecione as preferências de quais exames exibir.
- 8. Para especificar as configurações de conexão avançadas, selecione **Mostrar opções avançadas**:
	- **Sufixo DNS**: o nome DNS sem o nome do host
	- **Tempo limite de leitura (seg)**: o tempo limite de resposta da rede
	- **Tempo limite de conexão (seg)**: o tempo limite do ARTIM do DICOM
- **Máx. tamanho do pacote (bytes)**: o tamanho máximo de um pacote enviado ao servidor DICOM.
- **Intervalo de repetição (seg)**
- **Máximo de tentativas**
- 9. Para testar a conexão para o servidor, toque em **Testar**.
- 10. Toque em **Salvar**.

## **Modificação ou exclusão de um servidor da lista de trabalho de modalidade**

Você pode modificar ou excluir um servidor da lista de trabalho de modalidade (MWL) a partir de **Perfis de conectividade** no menu de configurações e revisão. Para obter mais informações sobre **Perfis de conectividade**, consulte ["Perfis de conectividade" na pág. 121](#page-120-0).

### **Dispositivos Android**

No formulário **Configurar as listas de trabalho**, digite ou selecione os valores a partir dos menus para o seguinte:

- Para modificar o servidor MWL, digite as configurações ou selecione as opções e toque em **Salvar**.
- Para excluir o servidor MWL, toque em  $\Box$ .

### **Dispositivos iOS**

- 1. Na página **Servidor MWL**, toque em **Gerenciar**.
- 2. Na página **Gerenciar servidores**, ao lado do servidor que você deseja modificar, toque em .
- 3. Proceda de uma das seguintes formas:
	- Para modificar o servidor MWL, toque em **Editar**, faça as alterações necessárias às configurações do servidor e toque em **Salvar**.

• Para excluir o servidor MWL, toque em **Excluir**  $\bullet$  e em **Sim** para confirmar.

# **5 Uso do Reacts (somente dispositivos Android)**

O Lumify Integrated Tele-Ultrasound com plataforma de colaboração Reacts (Lumify com Reacts) está disponível como uma opção de assinatura.

Reacts é um software interativo de áudio e vídeo desenvolvido pela Innovative Imaging Technologies, Inc. (IIT), subsidiária da Philips Ultrasound. O software do Reacts está integrado ao aplicativo Lumify, fornecendo colaboração de ultrassom em tempo real.

Com seu dispositivo conectado à Internet, você pode usar o Reacts para compartilhar sua imagem de ultrassom do Lumify ao vivo com um usuário remoto do Reacts para fins de treinamento ou colaboração. Durante a sessão do Reacts, você pode se comunicar com o usuário remoto do Reacts em um bate-papo por vídeo.

Quando você compartilha a imagem de ultrassom do Lumify com o usuário remoto do Reacts, ele fica restrito a visualizar somente o feed ao vivo de sua câmera e, em alguns casos, somente a imagem de ultrassom ao vivo. O usuário remoto do Reacts não pode visualizar os dados do paciente ou exames concluídos anteriormente.

As instruções do Reacts neste *Manual do usuário* são destinadas ao usuário do Lumify com Reacts. Para obter instruções sobre o uso do Reacts fora do aplicativo Lumify, o Reacts fornece treinamento e tutoriais online neste site:

https://reacts.zendesk.com/hc

Antes de usar o Lumify com Reacts pela primeira vez, você deve estar conectado à Internet e fazer o seguinte:

- 1. Resgatar ou compartilhar seus códigos de acesso do Reacts (consulte ["Resgate ou](#page-132-0) [compartilhamento de seus códigos de acesso do Reacts" na pág. 133\)](#page-132-0) para ativar suas licenças gratuitas do Reacts.
- 2. Criar uma conta do Reacts (consulte ["Criação de uma conta do Reacts" na pág. 134\)](#page-133-0). Se você já tiver uma conta do Reacts, poderá usar suas credenciais do Reacts para fazer login no Reacts (consulte ["Fazer logon e logoff no Reacts" na pág. 135](#page-134-0)).

3. Adicionar contatos do Reacts (consulte ["Adição, remoção e busca de contatos do Reacts"](#page-135-0) [na pág. 136](#page-135-0)).

### **NOTA**

Os usuários remotos do Reacts não podem modificar ou controlar o aplicativo Lumify.

## **NOTA**

Se você deseja usar o Reacts em uma estação de trabalho, consulte https://www.reacts.com para obter mais informações sobre a configuração de uma assinatura e sobre os requisitos do sistema.

# **Visualização do passo a passo do Reacts**

A primeira vez que você iniciar o aplicativo Lumify, ele exibirá o tutorial passo a passo do aplicativo para que você se familiarize com os recursos do sistema.

Depois que você fizer login no aplicativo Lumify, poderá visualizar o passo a passo do Reacts executando qualquer um dos seguintes procedimentos:

- Após o final do passo a passo do aplicativo Lumify, toque em **Saber mais**.
- Depois de ter feito login no Reacts, toque em  $\blacksquare$  e, na área do Reacts no menu, toque em **Guia de usuário .**

# **Códigos de acesso do Reacts**

Os códigos de acesso do Reacts podem ser resgatados ou compartilhados para fornecer acesso limitado ao plano padrão do Reacts. Para obter mais informações sobre seus códigos de acesso do Reacts, examine os Termos e condições de sua venda. Se você selecionar a opção **Lembrar-**

Philips

**me** quando fizer logon no Reacts, o Lumify preservará os códigos de acesso do Reacts resgatados com outras configurações do usuário do Lumify durante as atualizações do aplicativo ou as atualizações do sistema operacional Android.

## <span id="page-132-0"></span>**Resgate ou compartilhamento de seus códigos de acesso do Reacts**

Os códigos de acesso do Reacts são únicos e, quando resgatados, criam licenças individuais do Reacts. O destinatário do código de acesso torna-se proprietário do código de acesso e da licença resultante.

Depois de registrar seu transdutor (consulte ["Registro dos seus transdutores" na pág. 107\)](#page-106-0), toque em  $\blacksquare$ , toque em **Iniciar o Reacts**  $\blacksquare$  e, em seguida, realize uma das ações a seguir no menu de login do Reacts:

- Para resgatar ou compartilhar os códigos de acesso do Reacts, toque em **Resgatar ou compartilhar códigos** e siga um destes procedimentos:
	- Para resgatar seu código de acesso do Reacts, toque em **Resgatar**, digite suas credenciais de logon do Reacts e toque em **OK**.
	- Para compartilhar seu código de acesso do Reacts, toque em **Compartilhar**, digite os nomes e endereços de e-mail do remetente e do destinatário e, em seguida, toque em **Compartilhar**.
- Para obter informações sobre o Reacts, toque em **O que é o Reacts**.
- Se não quiser que o menu de código de acesso do Reacts seja exibido na próxima vez que você registrar um transdutor, selecione **Não me pergunte novamente**.
- Para começar a usar o sistema e adiar o resgate ou compartilhamento de seu código de acesso do Reacts, toque em **Ignorar**. Para obter instruções sobre a visualização de seus códigos de acesso do Reacts, consulte ["Visualização de seus códigos de acesso do Reacts"](#page-133-1) [na pág. 134](#page-133-1).
- Para voltar para o aplicativo Lumify, toque em  $\leftarrow$

## <span id="page-133-1"></span>**Visualização de seus códigos de acesso do Reacts**

Você pode visualizar os códigos de acesso do Reacts disponíveis para o transdutor conectado atual.

- Toque em  $\blacksquare$ . O número de códigos de acesso disponíveis aparece em verde ao lado de **Iniciar o Reacts** .
- Toque em e depois toque em **Iniciar o Reacts** . Os códigos de acesso disponíveis aparecem em **Entrar**.

Para obter instruções sobre o resgate ou o compartilhamento de seus códigos de acesso do Reacts, consulte ["Resgate ou compartilhamento de seus códigos de acesso do Reacts" na](#page-132-0) [pág. 133.](#page-132-0)

# <span id="page-133-0"></span>**Criação de uma conta do Reacts**

### **NOTA**

Os sistemas de email do usuário podem direcionar emails do Reacts para as pastas de email Spam ou Lixeira, dependendo das configurações da conta de email.

O gerenciamento de contas, incluindo o resgate de licenças, a criação, a ativação e a exclusão de contas, é um esforço colaborativo entre o IIT Reacts, a Philips e os usuários do aplicativo Lumify. Além dos contatos do Reacts no aplicativo Lumify, o IIT Reacts fornece um Portal de gerenciamento de contas que permite gerenciar as contas de usuários e a lista de contatos aprovados. Para obter mais informações, consulte ["Adição, remoção e busca de contatos do](#page-135-0) [Reacts" na pág. 136.](#page-135-0)

Antes que possa usar o Reacts em seu dispositivo, o dispositivo deve estar conectado à Internet e você deve criar uma conta do Reacts.

Para configurar uma conta do Reacts em uma estação de trabalho do PC, um dispositivo móvel ou um navegador da Web, acesse o site do Reacts:

https://reacts.com

- 1. Para criar um conta do Reacts no aplicativo Lumify, faça o seguinte:
	- a. Toque em e depois toque em **Iniciar o Reacts**.
	- b. Toque em **Criar uma conta** e digite seu nome e endereço de e-mail.
	- c. Crie uma senha. A senha deve ter no mínimo oito caracteres e incluir um letra maiúscula, uma letra minúscula e um número.
	- d. Toque em **Criar uma conta**. Um e-mail de verificação será enviado para o endereço fornecido na etapa b.
	- e. Siga as instruções fornecidas no e-mail de verificação para confirmar o endereço de email de sua conta do Reacts.
	- f. Quando a caixa de diálogo **Você está quase lá** for exibida, toque em **OK**.
- 2. Quando receber a notificação de que sua conta está ativa, você poderá começar a usar o Reacts. Se você não receber a notificação, faça o seguinte para verificar a nova conta:
	- a. Na sua caixa de entrada do email, abra a mensagem com a linha de assunto "Verifique o seu e-mail".
	- b. Clique em **Você está quase lá**.
	- c. Siga os comandos no assistente de confirmação.

## <span id="page-134-0"></span>**Fazer logon e logoff no Reacts**

### **NOTA**

Se a opção **Logon automático no Reacts** estiver habilitada e você fizer logoff no Reacts, a opção **Logon automático no Reacts** ficará desabilitada.

- 1. Para fazer logon no Reacts, faça o seguinte:
	- a. Toque em **e** depois toque em **Iniciar o Reacts**
	- b. Se você quiser resgatar ou compartilhar os códigos de acesso do Reacts, toque em **Resgatar ou compartilhar códigos** (consulte ["Resgate ou compartilhamento de seus](#page-132-0) [códigos de acesso do Reacts" na pág. 133](#page-132-0)).
	- c. Digite o e-mail e a senha associados à sua conta do Reacts.
	- d. Se você quiser que o Reacts se lembre de suas informações de login e faça login automático na próxima vez, selecione **Lembrar-me** e **Logon automático no Reacts**.
	- e. Toque em **Logon**.
- 2. Para fazer logoff no Reacts, toque em **e** depois toque em **Fazer logoff**

## **Gerenciamento de contatos do Reacts**

Seus contatos do Reacts são sincronizados com sua licença do Reacts, portanto, se tiver o Reacts instalado em vários dispositivos Lumify, você poderá gerenciar seus contatos do Reacts em qualquer lugar usando as mesmas credenciais de login. Para obter mais informações, consulte o site Reacts (www.reacts.com).

## <span id="page-135-0"></span>**Adição, remoção e busca de contatos do Reacts**

- 1. Toque em **E**, em **Iniciar o Reacts** e depois em **Contatos**
- 2. Na lista **Contatos do Reacts**, proceda de uma das seguintes formas:
	- Para adicionar um contato, verifique se o dispositivo móvel Lumify tem acesso à Internet e faça uma das coisas a seguir:
		- Se o contato não tiver uma conta do Reacts, toque em **te e** depois em  $\bigoplus$ . Na caixa de diálogo **Convidar novo usuário para o Reacts**, digite o endereço de e-mail do contato associado à sua conta do Reacts e toque em **Enviar**. Uma solicitação para participar do Reacts é enviada para o e-mail fornecido.

Philips

- Se o contato tiver uma conta do Reacts, toque em  $\frac{12}{2}$ , digite o nome do contato que deseja adicionar no campo **Pesquisar** e, em seguida, toque no nome desejado nos resultados de pesquisa que aparecem enquanto você digita. O contato será exibido na lista **Contatos do Reacts** com o status **Pendente** . Para obter informações sobre o status dos contatos, consulte ["Status dos contatos do Reacts"](#page-136-0) [na pág. 137](#page-136-0).
- Para remover um contato, toque e segure o contato que você deseja remover e, em seguida, toque em **Sim**.
- Para buscar um contato na sua lista, toque em  $\mathbf{Q}_e$  e informe um dos dados a seguir:
	- Somente o nome
	- Somente o sobrenome
	- Somente o endereço de e-mail

Não inclua espaços no texto de pesquisa. Os resultados de pesquisa aparecem enquanto você digita. Os usuários com licenças do Reacts expiradas podem não aparecer nos resultados da pesquisa.

## <span id="page-136-0"></span>**Status dos contatos do Reacts**

A lista **Contatos do Reacts** inclui uma descrição e um indicador de status próximo ao nome do contato.

### **Ícones de status do Reacts**

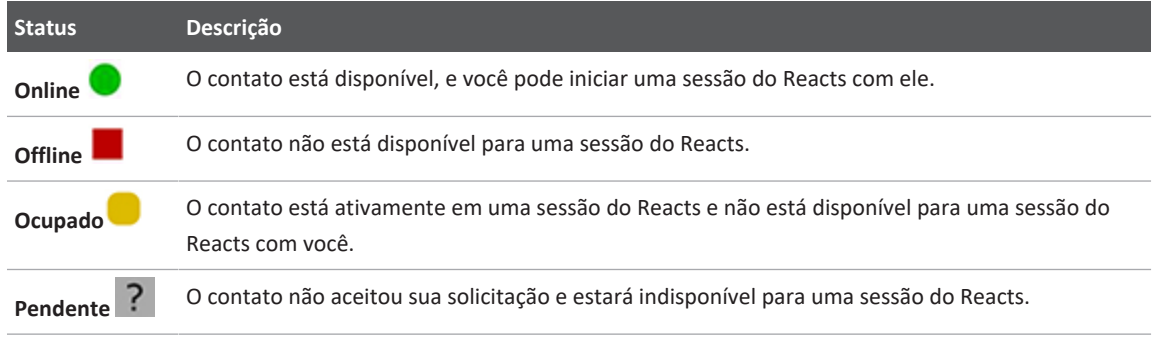

## **Resposta a solicitações de contato do Reacts**

As solicitações de outros usuários do Reacts para adicionar você à lista de contatos deles aparecem na sua lista **Contatos do Reacts**. Para responder, toque em **Aceitar** ou **Recusar**.

Se você tocar em **Aceitar**, o contato será adicionado à sua lista **Contatos do Reacts**, e você será adicionado à deles.

# **Início de uma sessão do Reacts**

- 1. Faça logon no Reacts (consulte ["Fazer logon e logoff no Reacts" na pág. 135\)](#page-134-0).
- 2. Toque em  $\blacksquare$  e em **Contatos**  $\blacksquare$ .
- 3. Toque em ao lado do contato ativo que você deseja chamar. Quando o contato atender sua chamada, a sessão do Reacts estará ativa.
- 4. Se você desejar terminar a chamada antes do contato atender, toque em **Cancelar** X.

# **Término de uma sessão do Reacts**

### **NOTA**

Alguns controles estão indisponíveis no modo de exibição de tela cheia. Para sair do modo de exibição de tela cheia, toque em **no canto inferior direito da exibição**.

Para encerrar uma sessão do Reacts, toque em

## **Uso do ponteiro do Reacts**

Durante uma sessão do Reacts, você pode usar o ponteiro para chamar a atenção para uma área na imagem.

### **NOTA**

Durante uma sessão do Reacts entre dois dispositivos Lumify, a ferramenta ponteiro está indisponível.

- 1. Para adicionar um ponteiro, toque na imagem transmitida e depois em **Adicionar um ponteiro**  $\mathbf{\mathsf{Q}}$
- 2. Arraste o ponteiro **O** para o local de preferência na imagem transmitida.
- 3. Para remover o ponteiro, toque na imagem transmitida e depois em **Remover o ponteiro**  $\odot$

# **Visualizações de sessão do Reacts**

Uma sessão do Reacts pode incluir as seguintes visualizações, as quais você pode reorganizar ou ocultar:

- A visualização de sua câmera
- O feed de vídeo ao vivo do usuário remoto do Reacts
- A imagem por ultrassom do Lumify

## **Reorganização das visualizações da sessão do Reacts**

Durante uma sessão do Reacts, você pode reorganizar as visualizações em três áreas na tela: a visualização central principal e as visualizações secundárias menores.

Para mover uma visualização de sessão, arraste a visualização até a área preferida. A visualização que estava anteriormente nessa área se move em sentido horário para a próxima posição.

## **Exibição e ocultamento de visualizações secundárias da sessão do Reacts**

### **NOTA**

Alguns controles estão indisponíveis no modo de exibição de tela cheia. Para sair do modo de exibição de tela cheia, toque em **no canto inferior direito da exibição**.

- Para ocultar as visualizações secundárias, na orientação retrato, toque em  $\geq$ . Na orientação paisagem, toque em .
- Para mostrar as visualizações secundárias, na orientação retrato, toque em  $\leq$ . Na orientação paisagem, toque em  $\mathbf{V}$ .

## **Como desativar o microfone durante uma sessão do Reacts**

### **NOTA**

.

Alguns controles estão indisponíveis no modo de exibição de tela cheia. Para sair do modo de exibição de tela cheia, toque em  $\frac{1}{2}$  no canto inferior direito da exibição.

- Para desligar o microfone de seu dispositivo e silenciar a sessão, toque em  $\mathbf{V}$ .
- Para restaurar o microfone de seu dispositivo e desativar o silêncio da sessão, toque em  $\mathbb{N}$

# **Compartilhamento da câmera de seu dispositivo**

## **AVISO**

**Imagens e loops visualizados remotamente por streaming do Reacts servem apenas como referência e não devem ser usados para fins de diagnóstico.**

- Para compartilhar a imagem da câmera de seu dispositivo com um usuário remoto do Reacts, toque na imagem transmitida e depois em **Compartilhar a câmera** .
- Para interromper o compartilhamento da câmera de seu dispositivo, toque na imagem transmitida e depois em **Interromper o compartilhamento da câmera** .

#### **NOTA**

Durante uma sessão do Reacts entre dois dispositivos Lumify, não é permitido compartilhar a câmera do dispositivo e simultaneamente compartilhar sua imagem de ultrassom Lumify.

#### **NOTA**

Se uma mensagem de conexão ruim aparecer na parte inferior da exibição da imagem, toque em **Interromper o compartilhamento da câmera** para melhorar a qualidade da sessão e a capacidade de resposta.

# **Compartilhamento da imagem de ultrassom do Lumify**

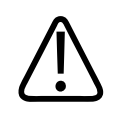

## **AVISO**

**Imagens e loops visualizados remotamente por streaming do Reacts servem apenas como referência e não devem ser usados para fins de diagnóstico.**

- Para compartilhar a imagem de ultrassom do Lumify com um usuário remoto do Reacts, toque na imagem de ultrassom e depois em **Compartilhar o ultrassom** . O status de compartilhamento é exibido no canto superior esquerdo da exibição da imagem.
- Para interromper o compartilhamento da imagem de ultrassom do Lumify, toque na imagem de ultrassom e depois em **Interromper o compartilhamento do ultrassom**

### **NOTA**

Durante uma sessão do Reacts entre dois dispositivos Lumify, não é permitido compartilhar a câmera do dispositivo e simultaneamente compartilhar sua imagem de ultrassom Lumify.

### **NOTA**

Se uma mensagem de conexão ruim aparecer na parte inferior da exibição da imagem, toque em **Interromper o compartilhamento da câmera** para melhorar a qualidade da sessão e a capacidade de resposta.

### **NOTA**

Girar o seu dispositivo Android compatível com Lumify durante uma sessão do Reacts pode fazer com que uma imagem 2D congelada desapareça da tela. Para recuperar a imagem, ajuste a linha do tempo de loop ou a barra de rolagem do dispositivo.

### **NOTA**

Para exibir os controles de compartilhamento de ultrassom do Reacts ao captar imagens no modo M durante uma sessão do Reacts, toque em uma imagem ao vivo do modo M. Tocar em uma imagem congelada do modo M não exibe os controles do compartilhamento do ultrassom do Reacts.

### **NOTA**

Se o usuário remoto do Reacts pedir para gravar as imagens transmitidas remotamente, você deve aceitar a solicitação para permitir a gravação.
# **6 Realização de um exame**

# **Execução de um exame**

Esta seção o orienta nos procedimentos comumente usados na realização de exames em pacientes com o sistema. Estes procedimentos incluem a inserção dos dados do paciente, aquisição e revisão de imagens e realização de medições e cálculos.

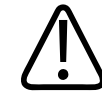

#### **AVISO**

**Você é responsável por configurar seu dispositivo de acordo com as políticas de segurança da instituição. Notificações e alertas de aplicativos de terceiros podem interferir em um exame.**

#### **NOTA**

Tenha um sistema de backup presente durante exames críticos para garantir a conclusão deles caso ocorra uma falha no sistema principal. Se um sistema de backup não estiver disponível, trate de quaisquer sintomas clínicos específicos do paciente de acordo com os protocolos padrão de gerenciamento de pacientes.

## **Início de novos exames**

1. Na exibição **Scan/Criar paciente**, toque em um preset de exame ou arraste o seletor na roda do seletor do preset para o preset do exame desejado.

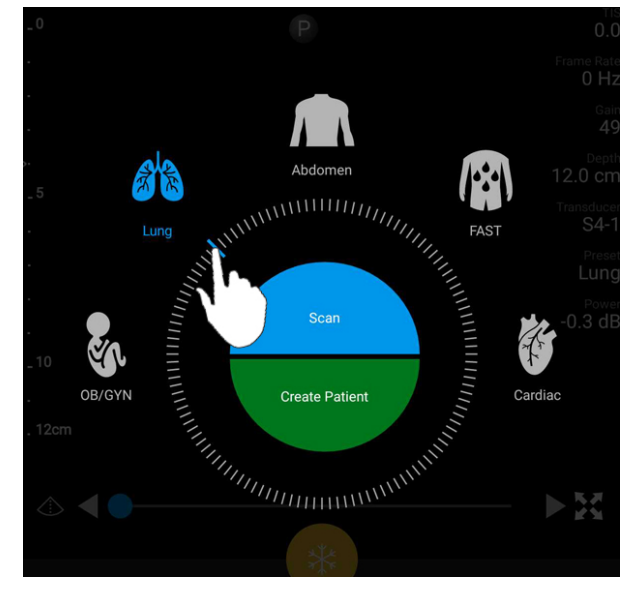

Arraste o seletor da roda para selecionar um preset

- 2. Proceda de uma das seguintes formas:
	- Para criar um ID de exame rápido temporário e iniciar a varredura imediatamente, toque em **Scan**. O visor de captura de imagem é exibido, e você poderá iniciar a varredura. Para obter mais informações, consulte ["Início de exames rápidos" na](#page-113-0) [pág. 114.](#page-113-0)
	- Para inserir manualmente as informações antes de iniciar a varredura, toque em **Criar paciente**. Para mostrar os campos **Info do paciente** adicionais, selecione **Mostrar formulário detalhado**. Para iniciar a varredura, toque em **Iniciar exame**.

#### **NOTA**

O sobrenome é obrigatório. Se você não inserir um número de registro médico, o sistema criará um Regist. hospital para o exame. Se o sistema encontrar um Regist. hospital correspondente no banco de dados do paciente, o sistema preencherá o restante dos campos **Info do paciente**.

- 3. Para procurar uma lista de trabalho de modalidade para um exame específico, toque em **Criar paciente** e depois em **MWL-FORESP.** (consulte ["Busca na lista de trabalho" na](#page-146-0) [pág. 147](#page-146-0)).
- 4. (somente dispositivos Android) Para inserir dados no sistema varrendo o código de barras de um paciente, toque em **Criar paciente** e depois em **Scan cód. barras** (consulte ["Uso](#page-115-0) [da câmera do dispositivo como varredor de código de barras \(somente dispositivos](#page-115-0) [Android\)" na pág. 116](#page-115-0)).

# <span id="page-146-0"></span>**Busca na lista de trabalho**

Você pode procurar um exame específico em uma lista de trabalho de modalidade (MWL) usando **MWL-FORESP.** no formulário **Info do paciente**. Antes de procurar um exame MWL, você deverá configurar uma conexão a um servidor MWL (consulte ["Adição de um Servidor da](#page-125-0) [lista de trabalho de modalidade" na pág. 126\)](#page-125-0).

#### **Dispositivos Android**

- 1. Toque em **MWL-FORESP. in** no formulário **Info do paciente**.
- 2. Selecione o servidor MWL que você deseja consultar.
- 3. Na caixa de diálogo **Enter Advanced Query Information**, execute um dos seguintes procedimentos:
	- Para procurar por um paciente por **Nome do paciente**, **Regist. hospital**, **Nº de acesso** ou **ID do procedim. solicitado**, digite os critérios de pesquisa.
	- Para pesquisar todos os pacientes, deixe todos os campos em branco.
	- Para inserir um símbolo de caractere curinga (\*) no campo **Nome do paciente** ou **Regist. hospital** que permite que o sistema substitua ou represente um ou mais caracteres, toque em **Inserir curinga**. Por exemplo, digite 45678 no campo **Regist. hospital** e, em seguida, toque em **Inserir curinga** para permitir que o sistema retorne todos os registros hospitalares que começam com 45678 (456781, 456782, 456783 e assim por diante).
- 4. Toque em **Pesquisar**.
- 5. Proceda de uma das seguintes maneiras:
	- Para ver as entradas adicionais, role para baixo.
	- Para filtrar os **Resultados da consulta**, toque em **Pesquisar todos os campos** e digite os critérios. O sistema exibe os resultados que atendem aos critérios.
- 6. Selecione o paciente nos **Resultados da consulta**.

#### **Dispositivos iOS**

- 1. Toque em **MWL-FORESP.** no formulário **Info do paciente**.
- 2. Selecione o servidor MWL que você deseja consultar.
- 3. Na caixa de diálogo **Resultados da consulta**, proceda de qualquer uma das formas a seguir:
	- Para percorrer a lista de pacientes, deslize para cima.
	- Para pesquisar na lista de pacientes, na caixa **Pesquisar**, informe os critérios de busca, como nome do paciente, registro no hospital, número de acesso ou ID do procedimento solicitado.
	- Para atualizar a lista de pacientes, toque em  $\mathbf{C}$
- 
- 4. Selecione o paciente nos **Resultados da consulta**.

# **Alteração dos presets durante exames**

É possível alterar os presets durante um exame ativo.

- 1. Toque em  $\blacksquare$ .
- 2. Em **Exame atual** , toque em um preset.

# **Edição de dados do paciente**

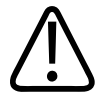

#### **CUIDADO**

**Você não pode editar as informações do paciente depois que terminar o exame. Depois que terminar o exame, você só poderá visualizar as informações do paciente. Você não pode editar dados em exames anteriores.**

- 1. Toque em  $\blacksquare$  e depois em **Editar info de paciente**.
- 2. Toque no campo que você deseja editar e use o teclado para substituir, inserir ou excluir texto. Para mostrar os campos **Info do paciente** adicionais, selecione **Mostrar formulário detalhado**.
- 3. Toque em **Salvar e voltar**.

# **Exibindo exames salvos**

Você pode revisar os exames salvos.

- 1. Toque em $\blacksquare$ .
- 2. Toque em **Exames salvos<sup>:</sup> =**
- 3. Selecione um exame da lista. O exame abre em **Rever**.
- 4. Na exibição **Rever**, proceda de uma das seguintes formas:
	- Para excluir imagens de um exame salvo, veja ["Exclusão de imagens e loops" na](#page-182-0) [pág. 183.](#page-182-0)
	- Para exportar imagens e loops de um exame gravado, consulte ["Exportação de imagens](#page-178-0) [e loops" na pág. 179](#page-178-0).
	- Para exportar o exame, veja ["Exportação de exames" na pág. 184.](#page-183-0)

5. Para sair da tela **Rever** e voltar para o exame atual, toque em **ED** e em **Exame atual**.

## **Retomar um exame pausado**

Se sair de um exame ou fechar o sistema, você poderá retornar ao exame aberto dentro de 24 horas procedendo de uma destas formas:

- $\bullet$  Toque em  $\blacksquare$  e depois em **Exame atual**
- Quando aparecer na exibição **Scan/Criar paciente**, deslize a tela da esquerda para a direita.

# **Modos de imagem**

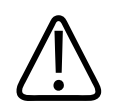

#### **CUIDADO**

**Executar vários aplicativos em seu dispositivo enquanto estiver usar o aplicativo Lumify aumenta o uso do recurso do seu dispositivo, provocando a diminuição da taxa de quadros. Para reduzir o uso do recurso de dispositivo e aumentar a taxa de quadros, feche todos os aplicativos que não sejam do Lumify em execução em seu dispositivo.**

#### **NOTA**

Quando você ajustar a profundidade para menos de 3cm enquanto estiver usando o transdutor L12-4, o sistema amplia a imagem e algumas partes dela podem não ficar visíveis. Para visualizar toda a imagem, use seu polegar e indicador para ajustar o tamanho.

Os modos de imagem disponíveis são 2D, Colorido, Modo M e PW Doppler.

## **Modo 2D**

O modo 2D é o modo de imagem mais frequentemente utilizado. No modo 2D, a imagem é exibida em escala de cinza.

## **Utilização do modo 2D**

- 1. Inicie um exame. O sistema entra no modo 2D.
- 2. Otimize a imagem usando os controles na área de controles. Se necessário, toque no indicador de página ( $\geq$  ou  $\leq$ ) ou arraste para se mover entre as páginas de controle.
	- Para controlar o ganho de imagem, ajuste o mostrador Ganho<sup>25</sup>
	- Para aumentar ou diminuir a distância da face do transdutor até o ponto mais profundo da imagem exibida, use o mostrador **Prof** .
	- Para aumentar ou diminuir a alimentação de saída acústica, use o mostrador **Alimentação** .
	- Para visualizar parte da imagem com mais detalhes, arraste o polegar e o indicador para aumentar o zoom na área da imagem. Para obter mais informações, consulte ["Ampliação de zoom" na pág. 155.](#page-154-0)
	- $\bullet$  Para visualizar a imagem no modo de exibição de tela cheia, toque em  $\blacksquare$  no canto inferior direito da área da imagem. Para obter mais informações, consulte ["Exibição de](#page-154-1) [tela cheia" na pág. 155](#page-154-1).
	- Para exibir uma linha central na imagem, toque em  $\Phi$ . Para obter mais informações, consulte ["Exibição de uma linha central" na pág. 156](#page-155-0).

### **Modo de cor**

No modo Cor, uma caixa de cores é sobreposta na imagem 2D; seu tamanho e sua posição podem ser ajustados dentro da imagem 2D. A velocidade e a direção do fluxo na caixa de cores são representadas por diferentes cores para direção e diferentes tonalidades para velocidade. As cores em uso aparecem na barra de cores no canto superior direito da exibição de imagem.

Philips

Dois modos de cor estão disponíveis: **Fluxo rápido** (alta escala de cores para fluxo arterial) e **Fluxo lento** (baixa escala de cores para fluxo venoso).

#### **Utilização do modo Cor**

- 1. No modo 2D, otimize a imagem.
- 2. Se necessário, toque no indicador de página (  $\geq$  ou  $\leq$  ) ou arraste para exibir **Fluxo de cor** ای .
- 3. Toque em **Fluxo de cor** e em **Fluxo rápido** ou **Fluxo lento** .
- 4. Para ajustar a caixa colorida sobre a anatomia de interesse, arraste a caixa colorida. (Se você arrastar fora da caixa colorida, poderá ampliar a imagem.)
- 5. Para alterar o tamanho da caixa colorida, aperte ou expanda dentro da caixa colorida. (Se você apertar ou arrastar para fora da caixa colorida, você aplica zoom na imagem.)
- 6. Para controlar o ganho de cores, ajuste o mostrador **Ganho** .
- 7. Para visualizar a imagem no modo de exibição de tela cheia, toque em **12 no canto inferior** direito da área da imagem. Para obter mais informações, consulte ["Exibição de tela cheia"](#page-154-1) [na pág. 155](#page-154-1).
- 8. Para exibir uma linha central na imagem, toque em  $\Phi$ , Para obter mais informações, consulte ["Exibição de uma linha central" na pág. 156](#page-155-0).
- 9. Para sair da imagem Colorida, toque em **Fluxo rápido** <sup>21</sup> ou **Fluxo lento**

#### **Modo M**

No modo M, é possível saber o movimento de uma área da anatomia. No modo M, a profundidade ou a posição de contato do tecido é exibida ao longo do eixo vertical e o tempo é exibido ao longo do eixo horizontal. Primeiro, posicione a linha M da imagem 2D na anatomia

de interesse. Em seguida, você pode exibir as informações sobre o movimento ao longo da linha em um traço do modo M. Com o tempo, o movimento da anatomia ao longo da linha M, exibida na imagem 2D, cria uma exibição de rolagem.

#### **Utilização do Modo M**

- 1. No modo 2D, otimize a imagem.
- 2. Toque em **Modo M** para exibir a linha M na imagem 2D.
- 3. Arraste a linha M para movê-la até a anatomia de interesse. Ao liberar a linha M, o traço do modo M começará.
- 4. Otimize a imagem usando qualquer um dos seguintes métodos:
	- Para controlar o ganho de imagem, ajuste o mostrador **Ganho** .
	- Para aumentar ou diminuir a distância da face do transdutor até o ponto mais profundo da imagem exibida, use o mostrador **Prof** .
	- Para aumentar ou diminuir a alimentação de saída acústica, use o mostrador **Alimentação** .
	- Para visualizar parte da imagem com mais detalhes, arraste o polegar e o indicador para aumentar o zoom na área da imagem. Para obter mais informações, consulte ["Ampliação de zoom" na pág. 155.](#page-154-0)
	- Para visualizar a imagem no modo de exibição de tela cheia, toque em  $\mathbf{H}$  no canto inferior direito da área da imagem. Para obter mais informações, consulte ["Exibição de](#page-154-1) [tela cheia" na pág. 155](#page-154-1).
- 5. Para rever o traçado do modo M, toque em e arraste a linha do tempo de loop para rolar para frente ou para trás.

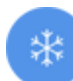

6. Para sair do modo M, toque em **Modo M** .

## **PW Doppler**

O Doppler de onda pulsada (PW) é um modo de Doppler que mede a velocidade em um volume de amostra de PW e exibe essa informação em um traçado espectral com saída de áudio.

## **Utilização do PW Doppler**

- 1. No modo 2D, otimize a imagem.
- 2. Toque em  $PW \otimes$
- 3. Use o dedo para posicionar a passagem do volume de amostra.
- 4. Para ajustar a passagem do volume de amostra, faça uma das coisas a seguir:
	- Para ajustar o tamanho da passagem do volume de amostra, toque em **+** ou **-** em **Tamanho VA**.
	- Para ajustar o ângulo da passagem do volume de amostra, toque em **Direção** (somente transdutores lineares).
	- Para ajustar o ângulo do fluxo, toque em **Ângulo VA** para fazer o ciclo entre **60**, **0** e **60**.
- 5. Toque em  $\vee$  ou **PW**  $\circledcirc$  para exibir o traco espectral.
- 6. Para ouvir o sinal do Doppler com clareza, ajuste o volume do dispositivo móvel.
- 7. Otimize a imagem usando qualquer um dos seguintes métodos:
	- Para otimizar automaticamente ajustes como ganho, escala e linha de base, toque em **iSCAN en** Para obter mais informações, consulte ["Otimização inteligente iSCAN" na](#page-158-0) [pág. 159.](#page-158-0)
	- Para ajustar manualmente o ganho, use o botão **Ganho**.
	- Para ajustar manualmente a escala, use **Escala**.
	- Para mover a linha de base, arraste-a para a posição desejada.
	- Para alterar a velocidade de varredura, toque em **Veloc. varred.**.
	- Para inverter o traço espectral, toque em

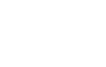

- 8. Para analisar o traço Doppler, congele a imagem e arraste o dedo para a esquerda ou para a direita ao longo da linha do tempo do loop.
- 9. Para sair do PW Doppler, toque em **PW**.

# **Recursos de aquisição de imagem**

O sistema oferece recursos de obtenção de imagem que fornecem imagem aperfeiçoada e uma grande flexibilidade quando se está obtendo a imagem de um paciente.

#### **AutoSCAN**

AutoSCAN otimiza automática e continuamente o brilho da imagem 2D no ganho padrão. O AustoSCAN está sempre ligado.

### <span id="page-154-0"></span>**Ampliação de zoom**

Usando a ampliação de Zoom, é possível ampliar uma região de interesse em uma imagem para examiná-la mais de perto.

Com seu polegar e indicador, expanda ou reduza a área específica da imagem. Toque na imagem e mova seu dedo para obter uma panorâmica ou mover a imagem amplificada.

#### **NOTA**

Se você expandir ou reduzir dentro de uma caixa colorida, você redimensionará a caixa colorida em vez de dar zoom nela.

### <span id="page-154-1"></span>**Exibição de tela cheia**

Você pode especificar que o Lumify exiba imagens ao vivo ou congeladas na exibição de tela cheia, inclusive em **Rever**.

- 1. Para visualizar uma imagem no modo de exibição de tela cheia, toque em **120** no canto inferior direito da área da imagem.
- 2. Para restaurar a visualização normal, toque em

## <span id="page-155-0"></span>**Exibição de uma linha central**

Você pode exibir uma linha central na área de aquisição de imagem durante a varredura ou quando a imagem estiver congelada. A linha central é incluída em imagens ou loops adquiridos.

Para exibir a linha central, toque em  $\Phi$  no canto inferior esquerdo da exibição da imagem. Para ocultar a linha central, toque em  $\Phi$  novamente.

## **B-lines e recurso B-Lines do Lumify (somente dispositivos Android)**

Esta seção descreve B-lines e o recurso B-Lines do Lumify.

## **Visão geral de B-Lines (somente dispositivos Android)**

As B-lines ocorrem quando as ondas encontram uma mistura de ar e água. Elas são artefatos de imagem hiperecoicos que aparecem em um exame pulmonar como faixas longas com larguras variadas que se originam na linha pleural e estendem verticalmente a imagem de ultrassom. A presença de B-lines em um exame pulmonar pode indicar uma ampla variedade de doenças pulmonares, como pneumonia, edema pulmonar, contusão pulmonar e síndrome do desconforto respiratório agudo (SDRA).

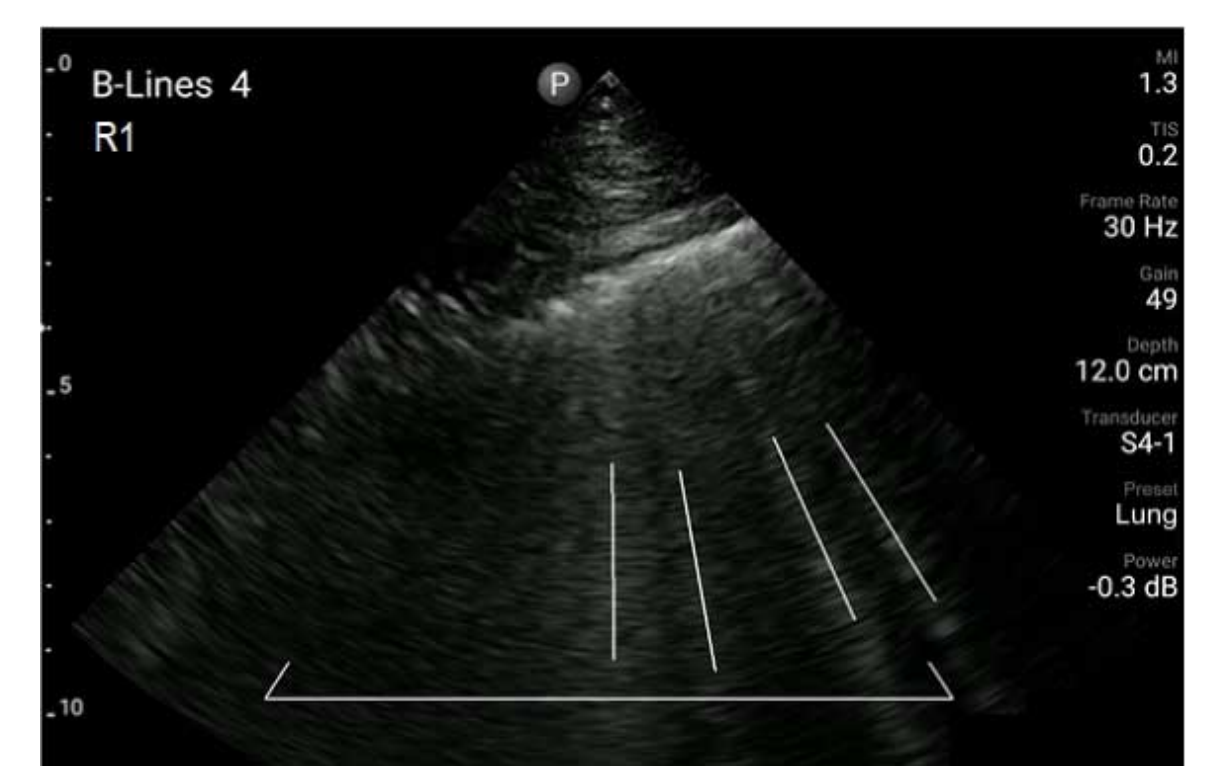

Exemplo de B-lines

#### **Recurso B-Lines do Lumify**

O recurso B-Lines do Lumify conta as B-lines em cada um dos 12 segmentos predefinidos do tórax e da parte superior das costas (denominados **Frontal** e **Traseira** no **Resumo** de B-lines). Após a seleção e varredura de um ou mais segmentos, você pode visualizar uma representação visual frontal e traseira com uma sobreposição do intervalo de B-lines detectadas em cada segmento para ajudar a identificar as áreas mais afetadas. Para obter mais informações sobre a exibição **Resumo** de B-lines, veja ["Exibição dos resultados \(somente dispositivos Android\)" na](#page-171-0) [pág. 172.](#page-171-0)

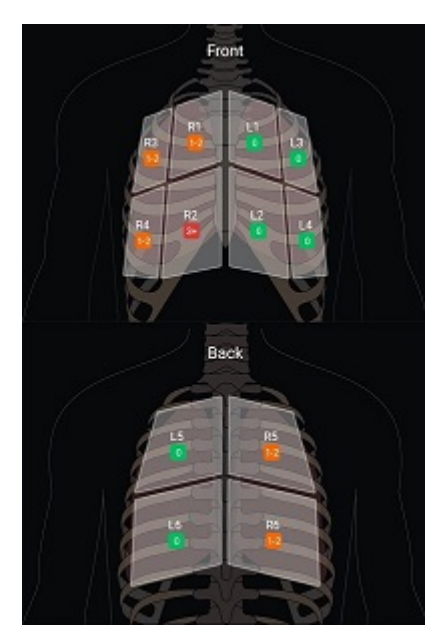

Resumo de segmentos pulmonares predefinidos com resultados de B-line

## **Passo a passo sobre o recurso B-Lines do Lumify**

O passo a passo sobre o recurso B-Lines do Lumify oferece um tutorial básico sobre como configurar e executar exames pulmonares com B-lines, incluindo o seguinte:

- Seleção de segmentos pulmonares para varredura
- Aquisição de loops e imagens
- Revisão dos resultados do exame

A primeira vez que você inicia o recurso B-Lines, o passo a passo é iniciado automaticamente.

Para visualizar o passo a passo novamente a qualquer momento, toque em  $\bigcirc$ .

Para finalizar o passo a passo e voltar ao exame, toque em **Ignorar**.

## <span id="page-158-0"></span>**Otimização inteligente iSCAN**

A Otimização Inteligente iSCAN  $\lefttriangleq$  é usada para otimizar automaticamente os parâmetros chave de aquisição de imagem durante a aquisição de Doppler. A otimização de iSCAN de Doppler ajusta a linha de base e a escala de Doppler. Em alguns presets, o iSCAN de Doppler ajusta o ganho.

# <span id="page-158-1"></span>**Aquisição de imagens**

#### **NOTA**

Todas as imagens e os loops salvos exibem a data e hora do fuso horário em que são registradas.

É possível adquirir e salvar uma imagem estática do exame atual. A imagem adquirida é salva no exame do paciente, e a miniatura dele é disponibilizada na exibição **Rever**.

Toque em **Salvar imag. O** o sistema apitará quando a aquisição da imagem for concluída.

# **Aquisição de loops**

É possível adquirir e salvar um loop do exame atual. O loop adquirido é salvo no exame do paciente, e a miniatura dele é disponibilizada na exibição **Rever**.

- Dispositivos Android: Os loops em revisão possuem o ícone  $\bigcirc$  no canto inferior direito da miniatura.
- Dispositivos iOS: Os loops em revisão têm o ícone  $\bullet$  no centro da miniatura.

#### **NOTA**

Todas as imagens e os loops salvos exibem a data e hora do fuso horário em que são registradas.

O sistema captura os loops de maneira prospectiva. Você pode especificar a duração do comprimento do loop em **Configurações**. Para obter mais informações, consulte ["Configurações do sistema" na pág. 99.](#page-98-0)

Para adquirir um loop durante a imagem ao vivo, toque em **Salvar loop** . Para parar a aquisição, toque em **Salvar loop** .

O sistema emite um bipe, e uma declaração de confirmação será exibida na exibição da imagem quando o loop for salvo.

# **Anotação**

O recurso de anotação está disponível nos modos congelados Coloridos e 2D.

## **Adição de rótulos**

É possível colocar rótulos de texto em uma imagem para identificar estruturas anatômicas e locais.

- 1. Obtenha a imagem que deseja anotar e toque em
- 2. Se necessário, toque no indicador de página (  $\geq$  ou  $\leq$  ) ou arraste para exibir **Anotar**
- 3. Toque em **Anotar** .

- 4. Use o teclado para digitar o rótulo. Palavras automáticas são exibidas à esquerda e direita das letras que você está digitando. Você pode tocar em uma palavra automática para adicioná-la ao rótulo.
- 5. Arraste o rótulo para a posição na área de imagem.
- 6. Para editar um rótulo, faça o seguinte:
	- a. Toque no rótulo. Uma linha e o teclado são exibidos abaixo dele.
	- b. Toque em um ponto inicial no rótulo e comece a digitar ou use a tecla de espaços para apagar letras.
	- c. Toque em qualquer lugar na área de imagem para sair da anotação.
- 7. Para excluir um rótulo, execute um dos seguintes procedimentos:
	- Toque e segure o rótulo. Toque em  $\bullet$  quando for exibido.
	- Toque no rótulo e use o teclado do seu dispositivo para excluir o texto.
- 8. Para excluir todas as anotações, toque em **Limpar todos**.

# **Medida e análise**

O sistema de ultrassom é compatível com medições. As ferramentas de medida aparecem na tela. Tocar em um rótulo de ferramenta na tela inicia a ferramenta.

A precisão da medida depende, em parte, da habilidade do operador.

### **Realização de uma medida de distância 2D**

Uma medida de distância 2D usa dois calibradores para medir o comprimento de uma linha reta entre os dois pontos. Você pode criar no máximo quatro medições de distância por vez. Cada medição de distância usa um grupo de calibradores de formato exclusivo para ajudar a identificar uma medição com os calibradores correspondentes.

Enquanto você estiver usando a ferramenta de medição de distância 2D, toque duas vezes para aplicar zoom na imagem. O sistema remove as medidas da imagem quando ela é descongelada ou quando o exame termina. Para manter a medida em uma imagem, adquira-a (veja ["Aquisição de imagens" na pág. 159\)](#page-158-1).

- 1. Obtenha a imagem 2D que deseja medir e toque em
- 2. Toque em **Medição** .
- 3. Toque em **Distância** no menu. A palavra **Distância** e um valor inicial são exibidos na parte superior da imagem.
- 4. Toque no primeiro calibrador e arraste-o até a posição.
- 5. Toque no segundo calibrador e arraste-o até a posição. Os resultados são atualizados conforme muda a distância entre os calibradores.

#### **NOTA**

Se você arrastar um calibrador de medida para fora da imagem, o calibrador pode desaparecer. Para restaurar a posição do calibrador, toque em **Medição**, toque em **Limpar todos** e depois toque em **Medição** e adicione a medida de **Elipse** ou de **Distância** novamente.

- 6. Para adicionar outras medidas de distância, repita as etapas 2 a 5. No máximo quatro medições de distância poderão ser adicionadas à imagem.
- 7. Para salvar uma imagem com as medidas exibidas, toque em **Salvar imag.** <sup>1</sup>.
- 

8. Para remover as medições, toque em Limpar todos X.

#### **Realização de uma medida de elipse 2D**

Uma medida de elipse 2D utiliza um calibrador de elipse para definir a área e a circunferência de uma elipse.

Enquanto você estiver usando a ferramenta de medição de elipse 2D, toque duas vezes para aplicar zoom na imagem. O sistema remove as medidas da imagem quando ela é descongelada ou quando o exame termina. Para manter a medida em uma imagem, adquira-a (veja ["Aquisição de imagens" na pág. 159](#page-158-1)).

- 1. Obtenha a imagem 2D que deseja medir e toque em
- 2. Toque em **Medição** .
- 3. Toque em **Elipse** no menu. As palavras **Área** e **Circunferência**, com seus valores iniciais, serão exibidas no topo da imagem.
- 4. Usando os pontos de controle, arraste a elipse para a posição na área da imagem. Os resultados serão atualizados conforme você movimentar a elipse para a posição.

#### **NOTA**

Se você arrastar um calibrador de medida para fora da imagem, o calibrador pode desaparecer. Para restaurar a posição do calibrador, toque em **Medição**, toque em **Limpar todos** e depois toque em **Medição** e adicione a medida de **Elipse** ou de **Distância** novamente.

- 5. Para salvar uma imagem com as medidas exibidas, toque em **Salvar imag.** .
- 

6. Para remover a medição, toque em **Limpar todos** .

#### **Medições do PW Doppler**

Três velocidades de varredura do PW Doppler estão disponíveis em todos os presets. As velocidades são mais rápidas em presets cardíacos.

#### **Velocidades da varredura**

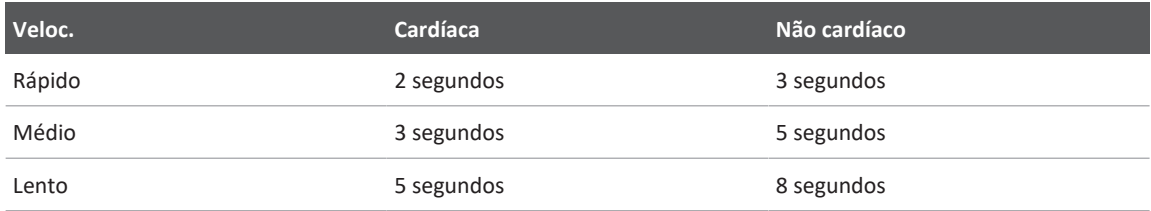

As medidas do PW Doppler no sistema Lumify se enquadram nas seguintes categorias:

- Medidas de velocidade
- Medidas de distância
- Medidas de traço

#### **Abreviações e acrônimos de medidas**

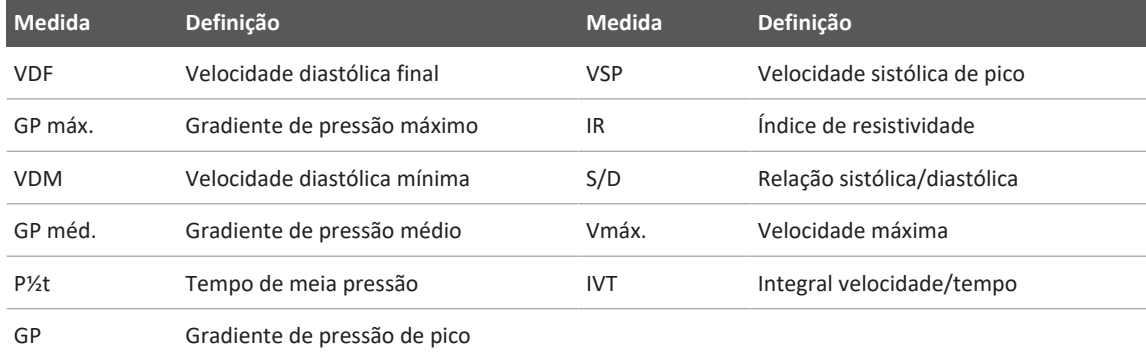

Os dados de medida que são exibidos após a conclusão de cada medida variam com base no preset do exame, conforme mostrado na tabela a seguir:

#### **Medidas do PW Doppler disponíveis para cada preset de exame**

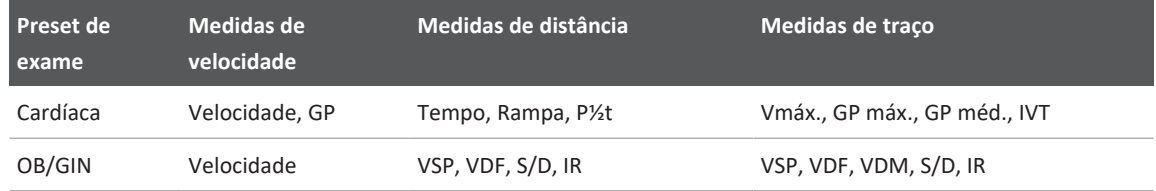

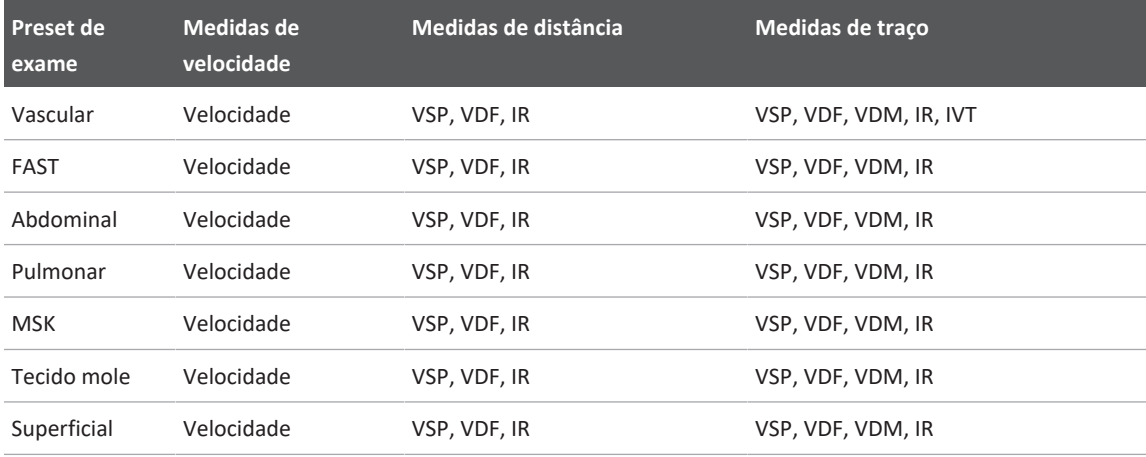

### **Execução de medidas de velocidade**

- 1. Obtenha a imagem de traçado Doppler que deseja medir.
- 2. Toque em **Medição**.
- 3. Toque em **Velocidade** e, em seguida, arraste o calibrador para o pico da velocidade que você deseja medir.
- 4. Repita a etapa3 para até quatro medidas de velocidade separadas.
- 5. Para salvar uma imagem com as medidas exibidas, toque em **Salvar imag**.

## **Execução de medidas de distância**

- 1. Obtenha a imagem de traçado Doppler que deseja medir.
- 2. Toque em **Medição**.
- 3. Toque em **Distância** e arraste o primeiro calibrador até a velocidade sistólica de pico (VSP).
- 4. Arraste o segundo calibrador até a velocidade diastólica final (VDF).
- 5. Para salvar uma imagem com as medidas exibidas, toque em **Salvar imag**.

## **Execução de medidas de traço**

- 1. Obtenha a imagem de traçado Doppler que deseja medir.
- 2. Toque em **Medição**.
- 3. Toque em **Traço** e, em seguida, arraste o primeiro calibrador para o início da forma de onda que você deseja medir.
- 4. Toque no início da forma de onda novamente para criar um segundo calibrador e, em seguida, arraste o novo calibrador sobre a forma de um único ciclo.
- 5. Para salvar uma imagem com as medidas exibidas, toque em **Salvar imag**.

### **Precisão da medida**

O sistema de ultrassom pode ser utilizado para realizar medidas em imagens de ultrassom. Em seguida, as medidas são utilizadas com outros dados clínicos para fazer um diagnóstico.

Não é recomendável fazer um diagnóstico com base apenas em medidas. Há vários fatores a serem considerados ao utilizar-se dados quantificados de qualquer sistema de aquisição de imagem por ultrassom. Uma análise cuidadosa desses fatores indica que a precisão de cada medida depende muito da qualidade da imagem. A qualidade da imagem, por sua vez, depende muito da concepção do sistema, da técnica de varredura do operador, da familiaridade com os controles do sistema e, o mais importante, da ecogenicidade do paciente.

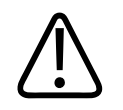

### **AVISO**

**Os usuários do sistema são responsáveis pela qualidade da imagem e pelo diagnóstico. Inspecione os dados usados para a análise e para o diagnóstico e verifique se eles são suficientes espacial e temporalmente para a abordagem de medida usada.**

## **Tabelas de precisão de medidas**

#### **Faixa e precisão da medida 2D**

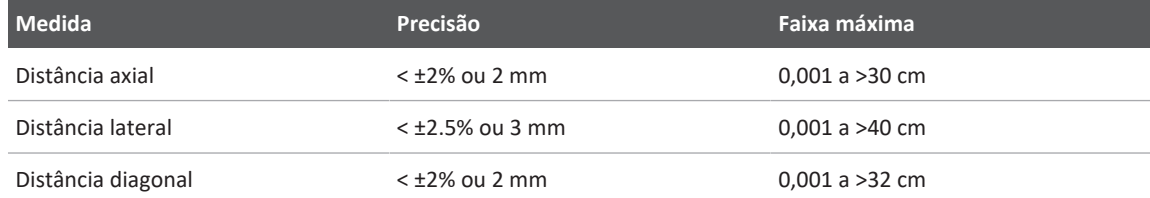

#### **Faixa e precisão da medida de modo M**

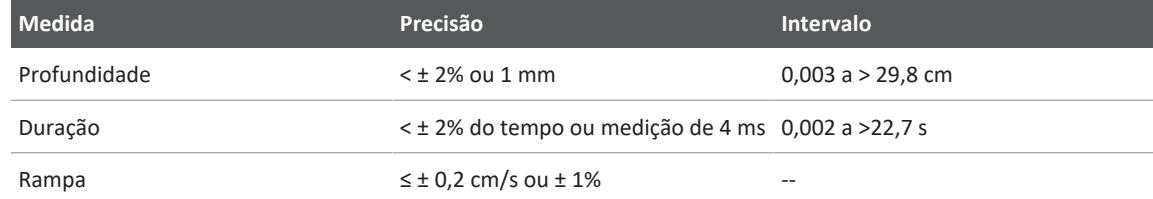

#### **Faixa e precisão da medida PW Doppler**

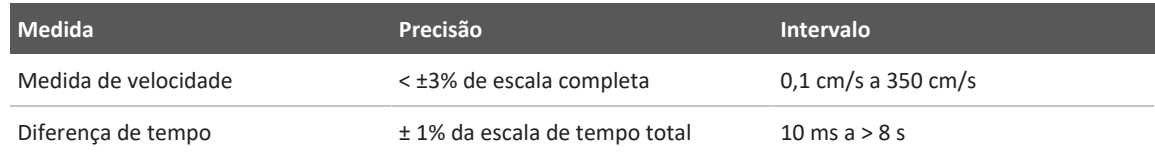

## **Execução da análise fetal (somente dispositivos Android)**

Você pode executar a análise fetal pelo exame atual. O **Resumo da idade fetal** é gravado no exame do paciente e está disponível na tela **Rever** (consulte ["Exibição do resumo da idade fetal](#page-177-0) [\(somente dispositivos Android\)" na pág. 178](#page-177-0)).

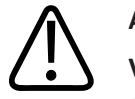

### **AVISO**

**Você é o único responsável pelas medidas e cálculos personalizados e pela exatidão dos elementos inseridos nas equações.**

Philips

- 1. Se necessário, toque no indicador de página (  $\overline{\phantom{a}}$  ou  $\overline{\phantom{a}}$  ) ou arraste para exibir **Idade fetal** .
- 2. Toque em **Idade fetal**
- 3. Obtenha a imagem 2D que deseja medir e toque em
- 4. Toque em uma idade fetal definida ou medição de crescimento definidas pelo sistema.
- 5. Para **CCef** e **CA**, usando os pontos de controle, arraste a elipse para a posição na imagem exibida e toque em **Confirmar medida** .
- 6. Para CF **(A)**, DBP **e CCN** *S*<sub>, arraste os calibradores para a posição na imagem exibida e</sub> toque em **Confirmar medida** .
- 7. Para **Diâm saco** :
	- a. Toque em **Diâm 1 saco**, arraste os calibradores para a posição na imagem exibida e toque em **Confirmar medida**.
	- b. Toque em **Diâm 2 saco**, arraste os calibradores para a posição na imagem exibida e toque em **Confirmar medida**.
	- c. Toque em  $\ddot{\ddot{\bm{v}}}$ , obtenha a imagem 2D que deseja para a terceira medida e toque em  $\ddot{\ddot{\bm{v}}}$
	- d. Toque em **Diâm 3 saco**, arraste os calibradores para a posição na imagem exibida e toque em **Confirmar medida**.

#### **NOTA**

Se você arrastar um calibrador de medida para fora da imagem, o calibrador pode desaparecer. Para restaurar a posição do calibrador, toque em **Medição**, toque em **Limpar todos** e depois toque em **Medição** e adicione a medida de **Elipse** ou de **Distância** novamente.

- 8. Para **DUM/DPP 0**, selecione a data **DPP** no calendário. A data de **DUM(c)** será calculada automaticamente com base na sua seleção.
	- Para alterar para os meses ou semanas seguintes ou anteriores, deslize o dedo para baixo ou para cima no calendário.
	- Para salvar a medição de **DUM/DPP**, toque em **OK**.
	- Para retornar ao menu **Idade fetal** sem salvar a medição de **DUM/DPP**, toque em **Ignorar**.
- 9. Para expandir ou recolher o Resumo da idade fetal, na orientação retrato, toque em **O**u .

# **Término de um exame**

## **AVISO**

**O não encerramento do exame atual antes de iniciar um novo exame pode resultar na aquisição e no armazenamento de dados no nome do paciente errado. Se você desligar o sistema sem encerrar o exame, o sistema o pausará antes de ser desligado.**

Você deve encerrar o exame antes de exportá-lo ou enviar imagens por e-mail pelo próprio exame. Não é possível finalizar um exame enquanto ele estiver em Revisão.

Não será possível encerrar o exame até que o sistema tenha salvado dados do exame atual. (O sistema salva dados do exame quando você adquire uma imagem). O encerramento de um exame armazena todos os dados do exame, apaga o formulário **Info do paciente** e prepara o sistema para o próximo exame.

O sistema encerrará automaticamente um exame se ele permanecer aberto por mais de 24 horas. Não é possível anexar imagens a um exame finalizado.

Quando o exame for concluído, toque em **Fin. exame** na parte superior da exibição de imagem.

# **Uso do recurso B-Lines de Lumify (somente dispositivos Android)**

Esta seção o orienta no processo de utilização do recurso B-Lines do Lumify para identificar e avaliar áreas com possíveis patologias pulmonares em um paciente.

## **Realização de um exame de B-Lines (somente dispositivos Android)**

#### **NOTA**

O recurso B-Lines do Lumify está disponível para uso apenas nos transdutores de matriz linear (L12-4) e matriz de setor (S4-1) do Lumify.

O comprimento padrão de um loop no recurso B-Lines é de 3 segundos (90 quadros). O comprimento mínimo de um loop é de 1segundo (30quadros).

- 1. Na exibição **Scan/Criar paciente**, toque no preset de exame **Pulmonar** do ou arraste o seletor na roda do seletor do preset para **Pulmonar** .
- 2. Toque em **Scan**.
- 3. Na exibição da imagem, toque em **B-lines**
- 4. Na exibição **Resumo** de B-lines, usando os diagramas **Frontal** e **Traseira**, toque no segmento pulmonar (por exemplo, **Dir.1**) que você deseja varrer primeiro.

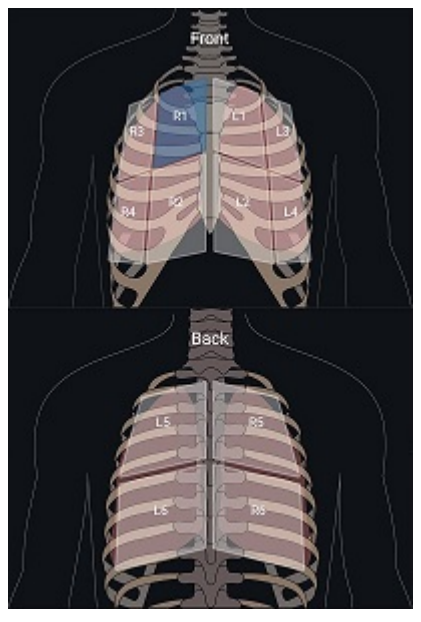

Seleção de um segmento pulmonar

- 5. Execute uma varredura pulmonar na área que corresponde ao segmento que você selecionou e salve um loop ou uma imagem da varredura. A imagem ou o loop é atribuído a esse segmento. Durante a varredura, os indicadores de B-lines podem se estender abaixo da linha de referência, na parte inferior da imagem. Girar o dispositivo móvel durante a varredura pode fazer com que a tela **Resumo** seja exibida.
- 6. Para selecionar outro segmento para varrer, proceda de uma das seguintes formas:
	- Somente para loops, toque em **AvanceAutom DD**. Assim que salvar um loop, você avançará automaticamente para o segmento seguinte.
	- Toque em Resumo  $\frac{dF_{\overline{c}}d}{dx}$  e selecione um novo segmento no diagrama.
	- Toque em  $\sum$  para ir para o segmento seguinte ou toque em  $\leq$  para voltar para o segmento anterior.
- 7. Para retomar um loop ou imagem salva:
- a. Na exibição **Resumo** de B-lines, selecione o segmento que contém a imagem ou o loop que você deseja reparar.
- b. Toque no loop ou na imagem que você deseja reparar.
- c. Toque em **Retomar** para voltar ao exame, fazer varredura da área selecionada e salvar uma nova imagem ou um novo loop. O novo loop ou imagem substitui o selecionado.
- 8. Para finalizar o exame, toque em **Fin. exame ...** Na exibição da imagem, o sistema solicita que você vá para a exibição **Resumo** de B-lines para rever os resultados.

## <span id="page-171-0"></span>**Exibição dos resultados (somente dispositivos Android)**

Para abrir a exibição **Resumo** de B-lines a qualquer momento durante o exame ou enquanto

estiver em Rever, toque em **Resumo** .

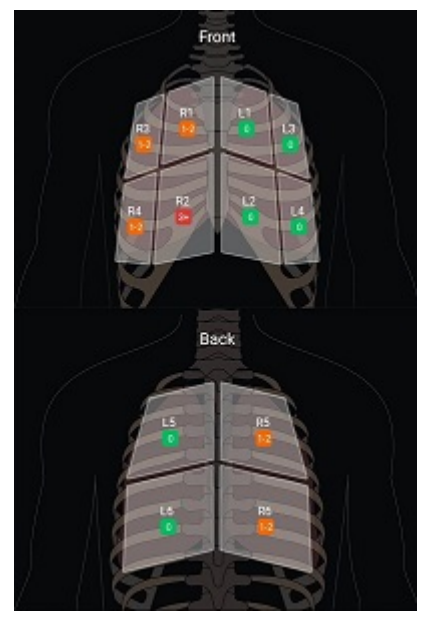

Resumo de B-lines

A exibição **Resumo** de B-lines mostra o intervalo numérico máximo de B-lines contadas em cada segmento pulmonar. Mais de três B-lines em qualquer segmento específico indicam um risco maior de patologia pulmonar. O sistema Lumify atribui uma cor a cada segmento com base no número de B-lines contadas.

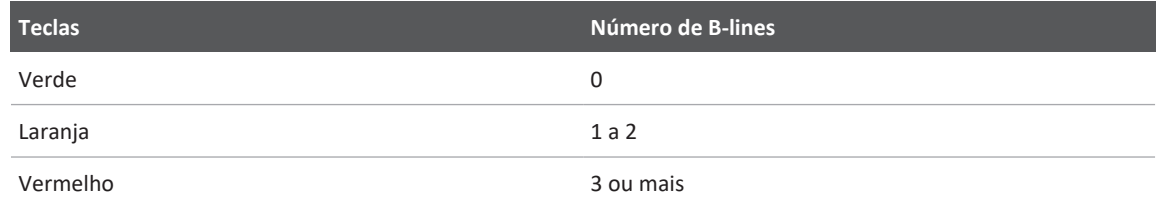

**Códigos de cores referentes ao número de B-lines contadas em um segmento pulmonar**

Com base em sua análise, você pode alterar manualmente o número de B-lines registradas para qualquer segmento. Para alterar o número máximo de B-lines de um segmento, veja ["Revisão](#page-173-0) [de um exame de B-Line \(somente dispositivos Android\)" na pág. 174](#page-173-0).

Para facilitar a identificação, os indicadores de B-lines na tela realçam as B-lines em cada imagem ou loop salvo. Em Rever, você pode ocultar os indicadores de B-line em loops e imagens. Para ocultar indicadores de B-line em imagens e loops salvos, veja ["Revisão de um](#page-173-0) [exame de B-Line \(somente dispositivos Android\)" na pág. 174](#page-173-0).

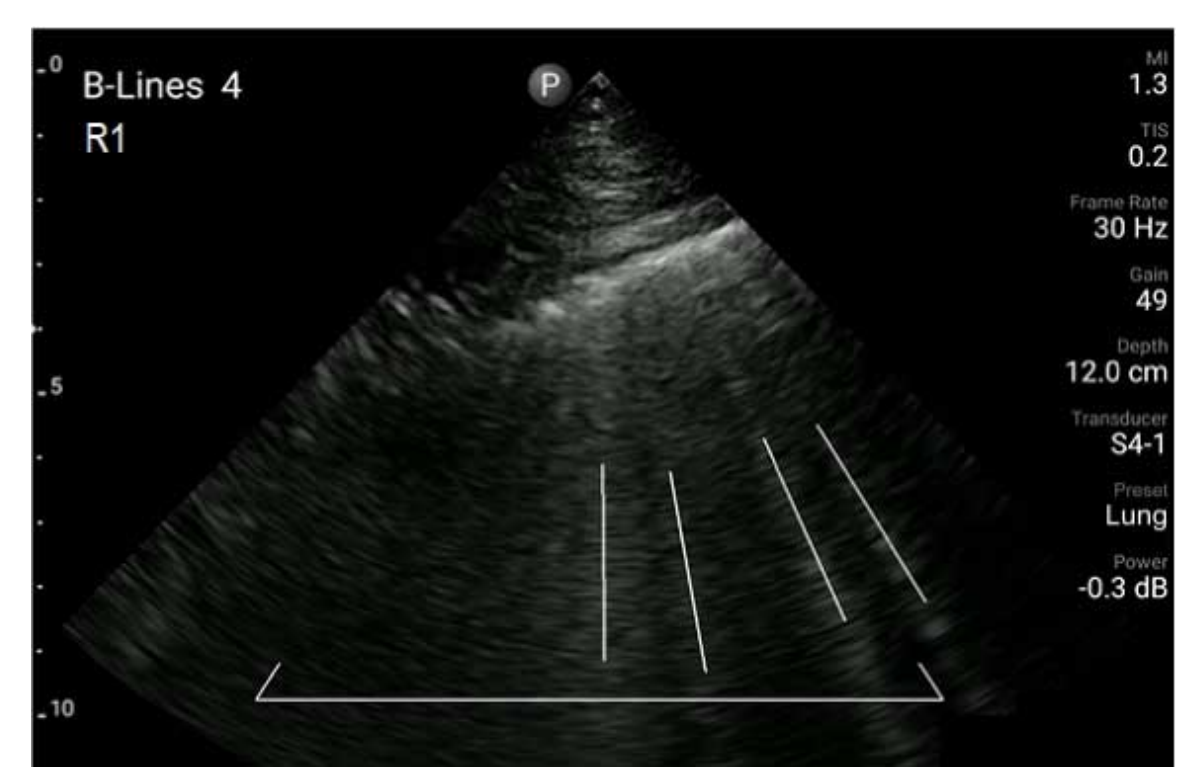

Exemplo de B-lines

## <span id="page-173-0"></span>**Revisão de um exame de B-Line (somente dispositivos Android)**

O recurso B-Lines do Lumify indica e conta automaticamente as B-lines em cada imagem ou loop salvo. Em Rever, você pode identificar e registrar manualmente a presença de B-lines.

#### **Ocultar ou mostrar indicadores de B-line**

Em Rever, você pode ocultar ou mostrar os indicadores de B-line referentes a todos os loops e imagens em um exame.

1. Toque em e depois em **Exames salvos** :=

- 2. Selecione o exame de B-lines que você deseja rever.
- 3. Selecione ou desmarque **Mostrar B-lines**.
- 4. Para sair de Rever, toque em  $\blacksquare$ .

#### **Alteração da contagem de B-lines**

Você pode alterar manualmente o número máximo de B-lines mostradas na exibição **Resumo** para qualquer segmento pulmonar. As alterações são aplicadas à imagem **Resumo** e também aos loops e imagens salvos.

- 1. Toque em  $\blacksquare$  e depois em **Exames salvos**  $\boldsymbol{\Xi}$ .
- 2. Selecione o exame de B-lines que você deseja rever.
- 3. Selecione uma imagem ou um loop associado ao segmento que você deseja alterar.
- 4. Use o controle **Editar Máx** para aumentar ou diminuir o número de B-lines contadas no segmento.
- 5. Repita esse procedimento para cada segmento que você deseja alterar.
- 6. Para sair de Rever, toque em  $\blacksquare$

## **Exportação dos exames de B-Line (somente dispositivos Android)**

Ao exportar um exame de B-lines, a imagem da exibição **Resumo** é incluída com o exame. Cada imagem e loop no exame mostra o segmento pulmonar que está sendo varrido.

# **7 Rever**

Na exibição **Rever**, você poderá visualizar e excluir imagens e loops do exame atual ou dos exames salvos. Você também pode exportar ou enviar por e-mail imagens de Revisão. Você deve encerrar o exame antes de exportá-lo ou enviar imagens por e-mail pelo próprio exame. Não é possível finalizar um exame enquanto ele estiver em Revisão.

## **Início da revisão durante um exame**

Para iniciar a Revisão durante um exame:

- 1. Toque em **e** depois em **Rever exame <b>et a**.
- 2. Para sair de **Rever** e voltar para o exame atual, toque em **E** e em **Exame atual**

## **Início da revisão após um exame**

Para iniciar a Revisão a partir da exibição **Scan/Criar paciente**:

- 1. Toque em  $\blacksquare$  e depois em **Exames salvos**  $\boldsymbol{\Xi}$ .
- 2. Para visualizar um exame, selecione-o da lista.
- 3. Para sair de Rever e voltar para a tela Scan/Criar paciente, toque em **e** depois em Exame atual

## **Navegação em miniaturas e imagens**

Em **Rever**, imagens pequenas, chamadas de *miniaturas*, são exibidas na lateral ou na parte inferior da exibição **Rever**, dependendo da orientação da tela. A partir dessas miniaturas, é possível exibir uma ou mais imagens e loops em seus formatos originais.

• Para visualizar uma imagem ou loop em tela cheia, toque em uma miniatura.

• Para rolar pelas miniaturas disponíveis, arraste as miniaturas para a esquerda ou direita ou para cima ou para baixo, dependendo da orientação da tela.

# <span id="page-177-0"></span>**Exibição do resumo da idade fetal (somente dispositivos Android)**

Em **Rever**, se você tiver realizado análise fetal durante um exame, será exibido **Resumo** no canto direito superior da tela **Rever**.

- 1. Toque em **Resumo** para ver o **Resumo da idade fetal**.
- 2. Toque em **Pronto** para fechar **Resumo da idade fetal** e retornar à tela **Rever**.

# **Reprodução de loops**

- 1. Toque na miniatura do loop.
	- Dispositivos Android: Os loops são identificados pelo ícone iglocalizado no canto inferior direito da miniatura.
	- Dispositivos iOS: Os loops são identificados pelo ícone  $\Box$  localizado no centro da miniatura.
- 2. Use os controles de loop que são exibidos abaixo dele.

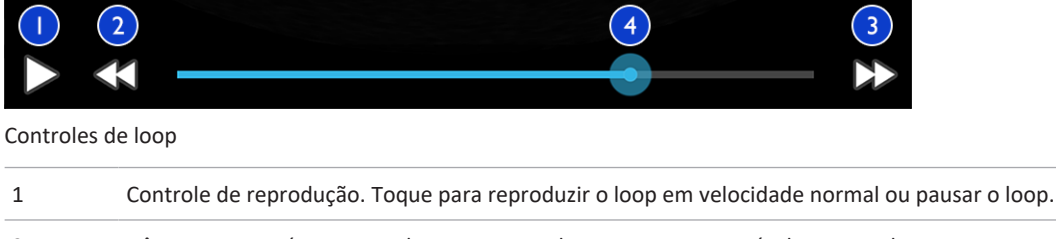

- 2 Dê um passo atrás no controle. Toque para dar um passo para trás de um quadro.
- 3 Dê um passo à frente no controle. Toque para dar um passo à frente de um quadro.

4 Linha de tempo do loop. Arraste para o ciclo pelo loop na velocidade de loop especificada. Quando o loop é pausado, você pode arrastar a linha para um quadro especificado.

# <span id="page-178-0"></span>**Exportação de imagens e loops**

Você deve encerrar o exame antes de exportá-lo ou enviar imagens por e-mail pelo próprio exame.

Você pode exportar alguma das opções a seguir para um destino de rede configurada ou usando um dos clientes de e-mail compatíveis no dispositivo:

- Imagens
- Loops
- (Somente dispositivos Android) **Resumo da idade fetal**

**Envio por e-mail de imagens e loops**

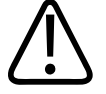

#### **AVISO**

**É sua responsabilidade garantir que a segurança do seu dispositivo e a proteção dos dados do paciente atendam às suas políticas de segurança locais e aos requisitos regulamentares. Antes de enviar imagens e loops por e-mail, consulte o departamento de segurança de TI de assistência médica para garantir que você esteja em conformidade com os regulamentos e as políticas específicas do seu departamento com relação ao manuseio das informações do paciente. Para obter mais informações, consulte** *Funções compartilhadas para a segurança do sistema e dos dados***, incluídas na mídia USB de** *Informações para o usuário* **ou na seção Suporte do site do Lumify (www.philips.com/lumify).**

Talvez você precise configurar um cliente de e-mail no dispositivo antes de poder enviar imagens por e-mail. Para obter instruções para configuração, veja o site a seguir e pesquise "configurar cliente de e-mail":

- Dispositivos Android: https://support.google.com
- Dispositivos iOS: https://support.apple.com

Se várias contas de e-mail estiverem disponíveis no dispositivo, o sistema o avisará para selecionar na lista de contas disponíveis. Você pode selecionar qualquer conta de e-mail disponível independentemente de qual conta de e-mail esteja associada à sua conta do Reacts. Na exportação do e-mail, o arquivo pode ser omitido da mensagem nem nenhuma notificação se o tamanho do arquivo exceder o limita do aplicativo de e-mail.

O sistema envia por e-mail imagens estáticas no formato PNG e loops no formato MP4.

#### **Dispositivos Android**

- 1. Toque em  $\blacksquare$  e depois em **Exames salvos** $\equiv$
- 2. Toque em um exame salvo para abri-lo em **Rever**.
- 3. Na exibição **Rever**, proceda de uma das seguintes formas:
	- Para enviar por e-mail todas as imagens do exame, toque em **Exportar exame**
	- Para enviar por e-mail imagens e loops selecionados, toque e mantenha pressionada uma imagem em miniatura. A borda da miniatura selecionada muda para amarelo. Toque em outras imagens e loops para adicioná-los ao e-mail. Toque em **Exportar selecionadas** .
- 4. Toque em **Email**.
- 5. Leia a declaração de privacidade e toque em **Continuar**.
- 6. Se a caixa de diálogo **Selecionar um aplicativo de email para usar** for exibida, toque para selecionar um aplicativo de e-mail da lista e faça o seguinte:
	- Toque em **Só uma vez** para usar somente o aplicativo de e-mail selecionado durante a exportação atual. A caixa de diálogo **Selecionar um aplicativo de email para usar** será exibida até **Sempre** ser selecionado.
	- Toque em **Sempre** para configurar o aplicativo de e-mail selecionado como padrão.
- 7. Toque em **Continuar** para aceitar o conteúdo do aviso de privacidade. A conta de e-mail padrão do dispositivo é aberta e exibe uma nova mensagem com as imagens anexadas.
8. Inclua os destinatários e texto no e-mail e envie-o. As imagens, os loops e o **Resumo da idade fetal** são automaticamente anexados ao e-mail.

#### **Dispositivos iOS**

- 1. Toque em  $\blacksquare$  e depois em **Exames salvos** $\coloneqq$ .
- 2. Toque em um exame salvo para abri-lo em **Rever**.
- 3. Na tela **Rever**, toque em **Selecionar** e faça uma das coisas a seguir:
	- Para enviar por e-mail todas as imagens do exame, toque em **Selec. tudo**.
	- Para enviar por e-mail imagens e loops selecionados, toque a imagem da miniatura. A borda da miniatura selecionada muda para azul. Toque em outras imagens e loops para adicioná-los ao e-mail.
- 4. Toque em **Exportar**.
- 5. Em **Exportar p/**, toque em **Compartilham. de aplic**.
- 6. Leia a declaração de privacidade e toque em **OK**.
- 7. Selecione um aplicativo de e-mail a partir da lista. Será exibida uma nova mensagem de email com as imagens selecionadas anexadas.
- 8. Inclua os destinatários e texto no e-mail e envie-o. As imagens e os loops selecionados são automaticamente anexados ao e-mail.

#### **Exportação de imagens e loops para um destino de rede**

Você pode adicionar, editar, copiar, renomear ou excluir um destino de exportação (consulte ["Configuração dos destinos de exportação" na pág. 189](#page-188-0) e ["Edição de destinos de exportação"](#page-193-0) [na pág. 194](#page-193-0)).

#### **Dispositivos Android**

Você pode exportar imagens, loops e a **Resumo da idade fetal** a um PACS no padrão DICOM, a um compartilhamento de rede ou a um diretório local. O sistema exporta imagens estáticas e o **Resumo da idade fetal** em formato **RLE (sem perdas)** ou **JPEG (com perdas)**.

1. Toque em  $\equiv$  e depois em **Exames salvos**  $\equiv$ 

- 2. Toque em um exame salvo para abri-lo em **Rever**.
- 3. Na exibição **Rever**, proceda de uma das seguintes formas:
	- Para exportar todas as imagens do exame, toque em **Exportar exame** .
	- Para exportar as imagens selecionadas, toque e mantenha pressionada a imagem da miniatura. A borda da miniatura selecionada muda para amarelo. Toque em outras imagens para adicioná-las à exportação. Toque em **Exportar selecionadas** .
- 4. Se tiver sido previamente criado um perfil de destino de exportação, toque para selecionálo no menu **Exportar selecionadas** para imagens, loops e **Resumo da idade fetal** serem automaticamente exportados.

### **NOTA**

Para obter informações sobre a criação de um novo destino de exportação, consulte ["Configuração dos destinos de exportação" na pág. 189](#page-188-0). Depois de criar um novo destino de exportação, ele será gravado no sistema e aparecerá no menu **Exportar selecionadas** .

### **Dispositivos iOS**

Você pode exportar imagens e loops a um PACS no padrão DICOM ou a um diretório local. O sistema exporta imagens estáticas no formato **RLE (sem perdas)** ou **JPEG (com perdas)**.

- 1. Toque em  $\blacksquare$  e depois em **Exames salvos**  $\coloneqq$ .
- 2. Toque em um exame salvo para abri-lo em **Rever**.
- 3. Na tela **Rever**, toque em **Selecionar** e faça uma das coisas a seguir:
	- Para enviar por e-mail todas as imagens do exame, toque em **Selec. tudo**.
	- Para enviar por e-mail imagens e loops selecionados, toque a imagem da miniatura. A borda da miniatura selecionada muda para azul. Toque em outras imagens e loops para adicioná-los à exportação.
- 4. Toque em **Exportar**.

5. Se tiver sido previamente criado um perfil de destino de exportação, toque para selecionálo no menu **Exportar p/** para imagens e loops serem automaticamente exportados.

#### **NOTA**

Para obter informações sobre a criação de um novo destino de exportação, consulte ["Configuração dos destinos de exportação" na pág. 189.](#page-188-0) Depois de criar um novo destino de exportação, ele será gravado no sistema e aparecerá no menu **Exportar p/**.

## **Exclusão de imagens e loops**

#### **Dispositivos Android**

- 1. Na exibição **Rever**, toque e segure a imagem em miniatura. A borda da miniatura selecionada muda para amarelo. Toque em outras imagens e loops para excluir mais de uma.
- 2. Toque em **Excluir**
- 3. Toque em **Sim** para confirmar a exclusão.

#### **Dispositivos iOS**

- 1. Na exibição **Rever**, toque e segure a imagem em miniatura. A borda da miniatura selecionada muda para amarelo. Toque em outras imagens e loops para excluir mais de uma.
- 2. Toque em  $\blacksquare$ .
- 3. Toque em **Excluir** para confirmar a exclusão.

## **Exportação de exames**

Você pode exportar exames para um DICOM PACS, para um compartilhamento de rede (somente dispositivos Android) ou para um diretório local. Consulte ["Configuração dos destinos](#page-188-0) [de exportação" na pág. 189.](#page-188-0)

Você deve encerrar o exame antes de exportá-lo ou enviar imagens por e-mail pelo próprio exame.

### **Dispositivos Android**

Para exames exportados a um PACS no padrão DICOM, o sistema usará os seguintes formatos:

- Para imagens estáticas e **Resumo da idade fetal**, formato JPG ou RLE
- Para loops, formato de imagem multiquadros de ultrassom em JPG ou RLE

Para exames exportados a um compartilhamento de rede ou a um diretório local, o sistema usará os seguintes formatos:

- Para imagens estáticas e **Resumo da idade fetal**, formato PNG
- Para loops, formato MP4
- 1. Toque em  $\blacksquare$  e depois em **Exames salvos** $\coloneqq$ .
- 2. Toque e pressione um exame até que seja exibido **Exames selecionados**.
- 3. Proceda de uma das seguintes formas:
	- Para exportar um único exame, toque nele para abri-lo em **Rever** e toque em **Exportar exame** .
	- Para exportar um ou mais exames, toque e mantenha pressionado exames adicionais e, em seguida, toque em **Exportar** .
	- Para exportar todos os exames, toque em **Selec. tudo He** toque em **Exportar**
- 4. Selecione um destino do menu **Exportar** . (Para adicionar um novo destino, selecione **Adicionar novo**. Para obter mais informações, consulte ["Configuração dos destinos de](#page-188-0) [exportação" na pág. 189.](#page-188-0))

Uma mensagem de confirmação será exibida quando a exportação for concluída.

#### **Dispositivos iOS**

Para exames exportados a um PACS no padrão DICOM, o sistema usará os seguintes formatos:

- Para imagens estáticas, JPG ou RLE
- Para loops, formato de imagem multiquadros de ultrassom em JPG ou RLE

Para exames exportados a um diretório local, o sistema usará os seguintes formatos:

- Para imagens estáticas, PNG
- Para loops, formato MP4
- 1. Toque em  $\blacksquare$  e depois em **Exames salvos** $\boldsymbol{\Xi}$ .
- 2. Toque em **Selecionar**.
- 3. Proceda de uma das seguintes formas:
	- Para exportar um único exame, toque nele. Será exibida uma marca de verificação ao lado do exame selecionado. Toque em **Exportar**.
	- Para exportar mais exames, toque em cada exame adicional. Será exibida uma marca de verificação ao lado de cada exame selecionado. Toque em **Exportar**.
	- Para exportar todos os exames, toque em **Selec. tudo** e toque em **Exportar**.
- 4. Selecione um destino do menu **Exportar p/**.

## **Exibição ou ocultamento dos dados do paciente em imagens e loops exportados**

Você pode optar por exibir ou ocultar as informações do paciente em imagens e loops que você exporta para o servidor DICOM, para um diretório local ou um compartilhamento de rede (somente dispositivos Android). Por padrão, o sistema inclui os dados do paciente quando você exporta para um compartilhamento de rede ou para um diretório local e oculta as informações do paciente no topo da imagem ao exportar para um servidor DICOM.

### **Dispositivos Android**

- 1. Toque em **e** depois em **Destinos da exportação**
- 2. Selecione o destino de exportação para o qual você deseja especificar que os dados do paciente sejam exibidos ou ocultos (se você precisar adicionar um destino de exportação, veja ["Configuração dos destinos de exportação" na pág. 189\)](#page-188-0).
- 3. Selecione **Mostrar opções avançadas**.
- 4. Proceda de uma das seguintes formas:
	- Para mostrar informações do paciente em imagens e loops exportados, selecione **Incluir os dados do paciente em cada imagem**.
	- Para ocultar informações do paciente em imagens e loops exportados, desmarque **Incluir os dados do paciente em cada imagem**.

### **Dispositivos iOS**

- 1. Toque em **e** depois em **Destinos da exportação**
- 2. Na página **Destinos da exportação**, ao lado do destino que você deseja modificar, toque  $em$ <sup>\*\*\*</sup>
- 3. Toque em **Editar**.
- 4. Selecione **Mostrar opções avançadas**.
- 5. Proceda de uma das seguintes formas:
	- Para mostrar informações do paciente em imagens e loops exportados, selecione **Incluir os dados do paciente em cada imagem**.
	- Para ocultar informações do paciente em imagens e loops exportados, desmarque **Incluir os dados do paciente em cada imagem**.

## **Exibição ou ocultamento do nome da instituição em loops e imagens exportadas**

Você pode optar por exibir o nome da instituição em imagens e loops exportados.

#### **Dispositivos Android**

- 1. Toque em e depois em **Destinos da exportação <sup>5</sup>.**
- 2. Selecione o destino de exportação para o qual você deseja especificar que o nome da instituição seja exibido ou oculto (se você precisar adicionar um destino de exportação, veja ["Configuração dos destinos de exportação" na pág. 189\)](#page-188-0).
- 3. Selecione **Mostrar opções avançadas**.
- 4. Proceda de uma das seguintes formas:
	- Para mostrar o nome da instituição em imagens e loops exportados, selecione **Incluir o nome da instituição em cada imagem**.
	- Para ocultar o nome da instituição em imagens e loops exportados, desmarque **Incluir o nome da instituição em cada imagem**.

### **Dispositivos iOS**

- 1. Toque em **e depois em Destinos da exportação**
- 2. Na página **Destinos da exportação**, ao lado do destino que você deseja modificar, toque  $em$ ...
- 3. Toque em **Editar**.
- 4. Selecione **Mostrar opções avançadas**.
- 5. Proceda de uma das seguintes formas:
	- Para mostrar o nome da instituição em imagens e loops exportados, selecione **Incluir o nome da instituição em cada imagem**.
	- Para ocultar o nome da instituição em imagens e loops exportados, desmarque **Incluir o nome da instituição em cada imagem**.

## **Exclusão de exames**

Depois de exportar os exames, você poderá excluí-los para economizar espaço no sistema.

### **Dispositivos Android**

- 1. Toque em  $\blacksquare$  e depois em **Exames salvos<sup>** $\gtrsim$ **</sup>.**
- 2. Toque e pressione um exame até que seja exibido **Exames selecionados**.
- 3. Proceda de uma das seguintes formas:
	- Para excluir o exame selecionado, toque em **Excluir**
	- Para excluir vários exames, toque e mantenha pressionado para selecionar exames adicionais e, em seguida, toque em **Excluir** .
	- Para excluir todos os exames, toque em **Selec. tudo eta** e, em seguida, toque em **Excluir** .
- 4. Na caixa de diálogo **Confirmação de exclusão**, toque em **Sim**.

### **Dispositivos iOS**

- 1. Toque em **e** depois em **Exames salvos**.
- 2. Toque em **Selecionar**.
- 3. Proceda de uma das seguintes formas:
	- Para excluir um único exame, toque nele. Será exibida uma marca de verificação  $\blacksquare$ ao lado do exame selecionado. Toque em **Excluir**.
	- Para excluir vários exames, toque em cada um que você deseja excluir. Será exibida uma marca de verificação ao lado de cada exame selecionado. Toque em **Excluir**.
	- Para excluir todos os exames, toque em **Selec. tudo** e, em seguida, toque em **Excluir**.
- 4. Na caixa de diálogo **Confirmação de exclusão**, toque em **Excluir**.

## <span id="page-188-0"></span>**Configuração dos destinos de exportação**

### **Dispositivos Android**

Você pode exportar exames para um DICOM PACS, para um compartilhamento de rede ou para um diretório local.

- 1. Toque em **e** depois em **Destinos da exportação**
- 2. Toque em **Adicionar novo**.
- 3. Na caixa de diálogo **Adicionar novo destino**, digite um **Apelido do destino** e selecione um **Tipo de destino**. Toque em **Continuar**.

#### **NOTA**

Se você girar o dispositivo enquanto as configurações são selecionadas na caixa de diálogo **Adicionar novo destino** ou quando estiver editando um destino de exportação, o sistema não salvará as seleções. Para evitar tal situação, não gire o dispositivo enquanto estiver adicionando ou editando destinos de exportação.

- 4. Defina as configurações de destino (veja ["Configurações do destino de exportação" na](#page-189-0) [pág. 190](#page-189-0)).
- 5. Para testar a conexão para o destino de exportação, toque em **Testar**.
- 6. Para salvar o destino de exportação, toque em **Salvar**.
- 7. Para especificar um destino de exportação padrão, na página **Perfis de conectividade**, selecione uma opção no menu **Após a conclusão do exame, exportar automaticamente loops e imagens para**. Para obter mais informações, consulte ["Edição de perfis de](#page-124-0) [conectividade" na pág. 125](#page-124-0).

### **Dispositivos iOS**

Você pode exportar exames a um PACS no padrão DICOM ou a um diretório local.

- 1. Toque em e depois em **Destinos da exportação ...**
- 2. Toque em **+**.
- 3. Selecione o tipo de destino de exportação que você quer criar.
- 4. Digite um **Apelido do destino**.

### **NOTA**

O nome inserido para **Apelido do destino** aparece na lista **Destinos da exportação**.

- 5. Defina as configurações de destino (veja ["Configurações do destino de exportação" na](#page-189-0) [pág. 190\)](#page-189-0).
- 6. Para testar a conexão para o destino de exportação, toque em **Testar**.
- 7. Para salvar o destino de exportação, toque em **Salvar**.
- 8. Para especificar um destino de exportação padrão, na página **Perfis de conectividade**, selecione uma opção no menu **Após a conclusão do exame, exportar automaticamente loops e imagens para**. Para obter mais informações, consulte ["Edição de perfis de](#page-124-0) [conectividade" na pág. 125.](#page-124-0)

## <span id="page-189-0"></span>**Configurações do destino de exportação**

**Configurações do destino de DICOM**

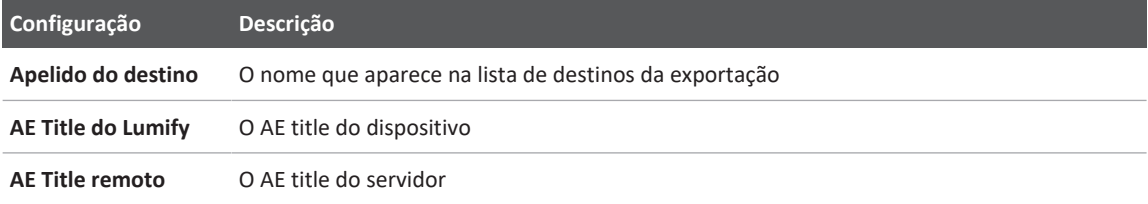

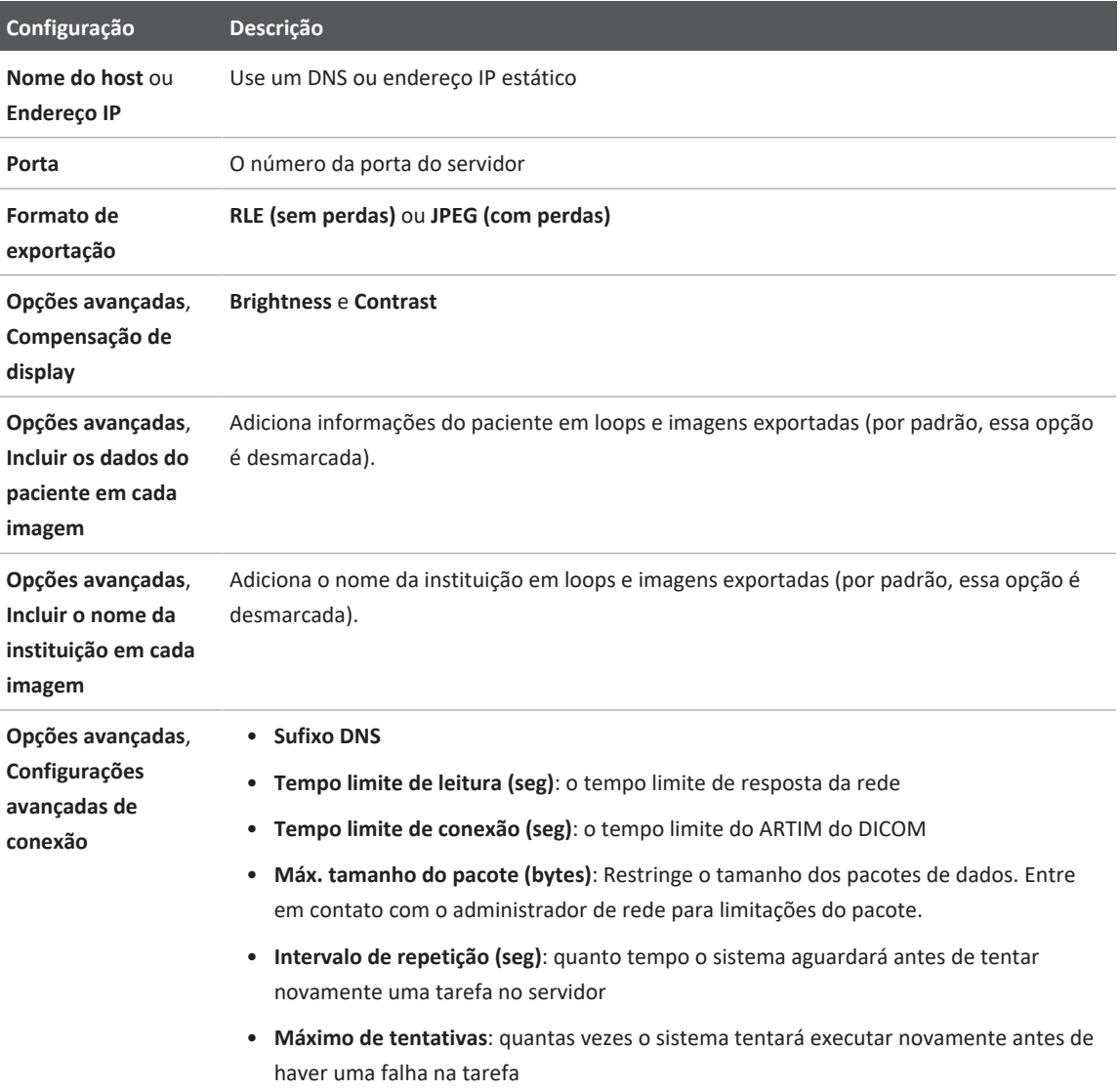

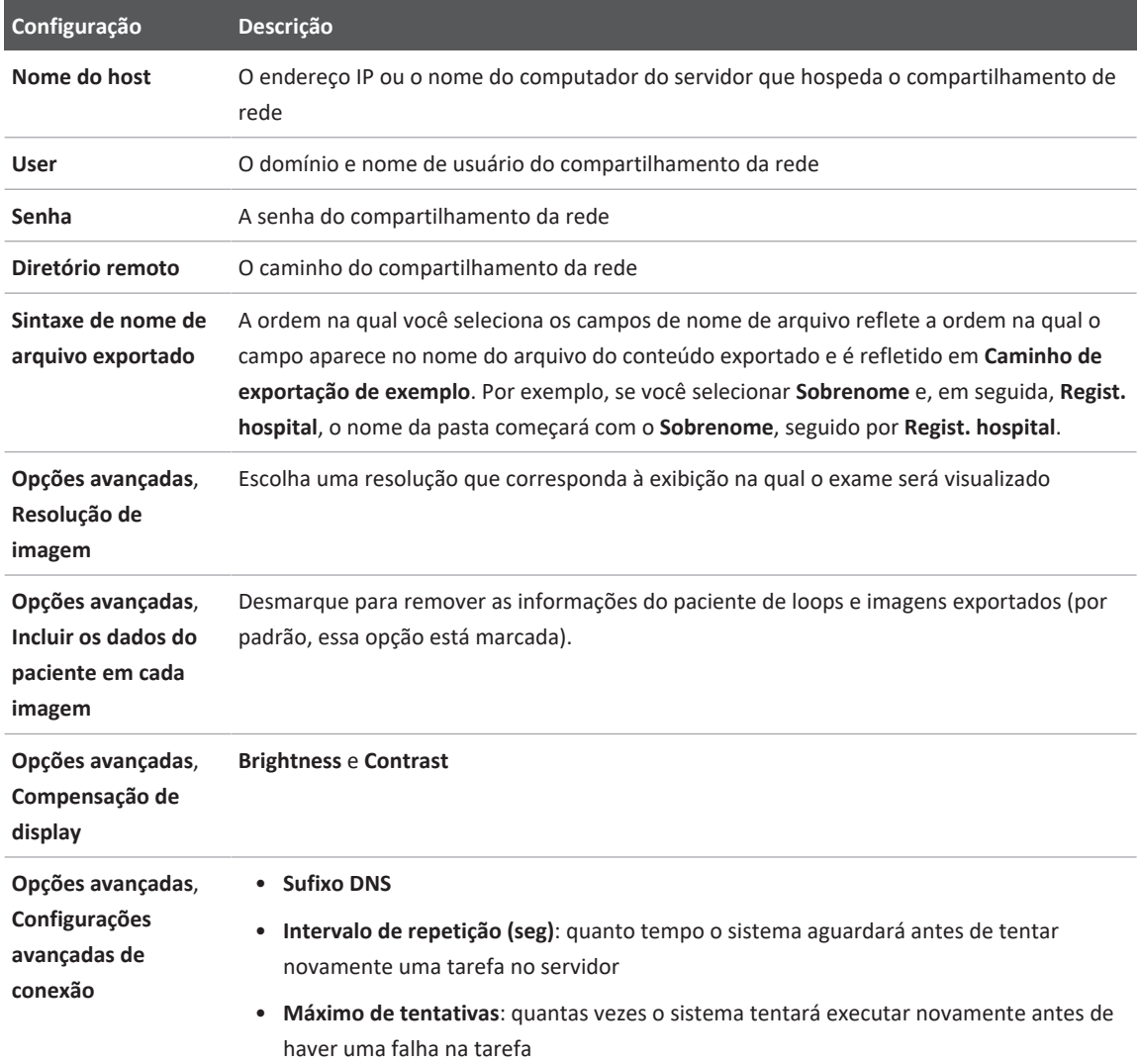

### **Configurações de destino de compartilhamento de rede (somente dispositivos Android)**

### **Configurações de destino do diretório local**

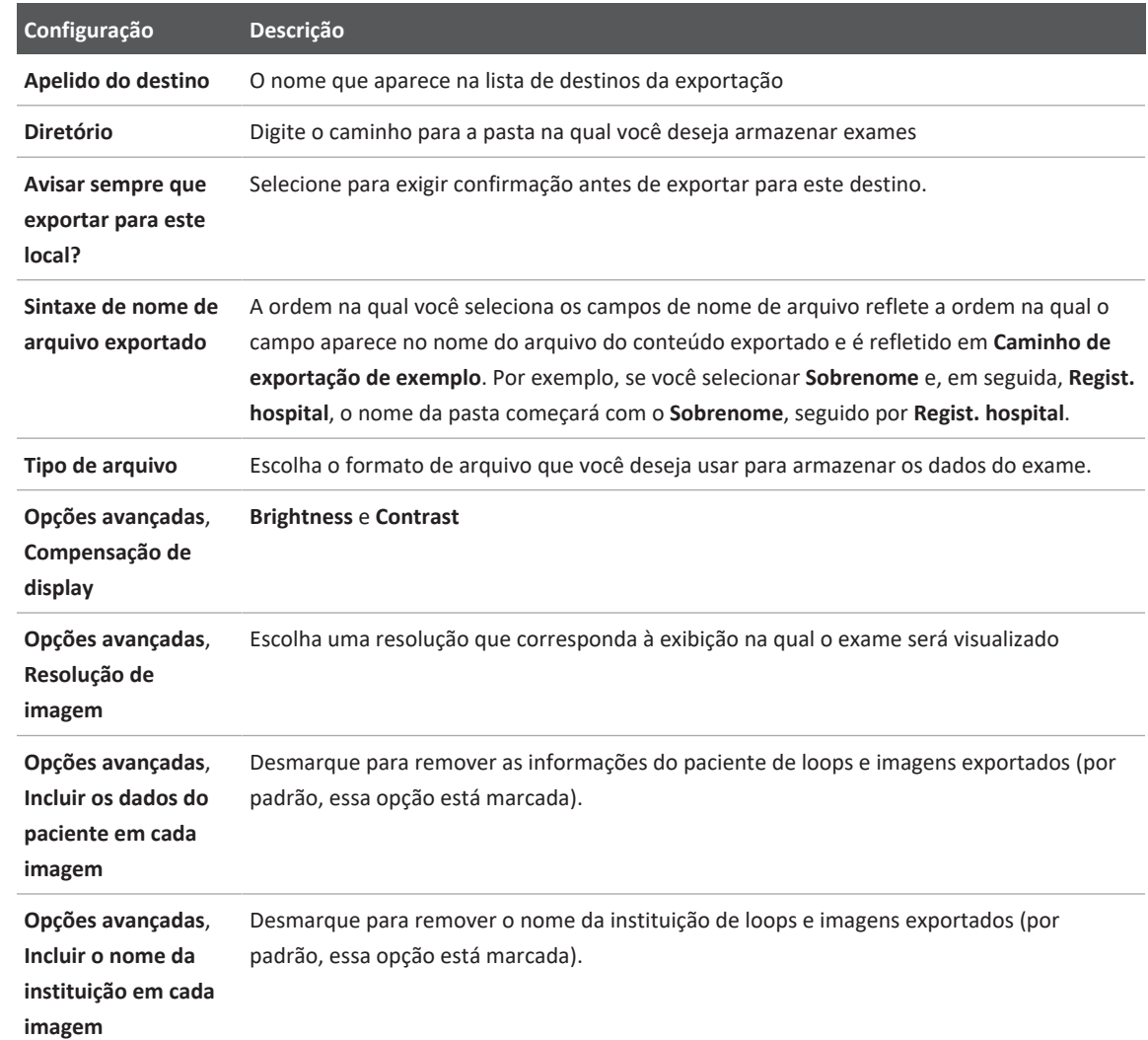

## <span id="page-193-0"></span>**Edição de destinos de exportação**

Você pode editar, copiar, renomear ou excluir destinos de exportação quando o sistema não está exportando imagens ou exames.

### **Dispositivos Android**

- 1. Toque em **e** depois em **Destinos da exportação**
- 2. Proceda de uma das seguintes maneiras:
	- Para editar o destino de exportação, toque nele e use o teclado para modificar os campos e as opções. Toque em **Salvar**.
	- Para excluir o destino de exportação, mantenha pressionado o destino de exportação até a seleção ganhar destaque. Toque em **Excluir** . Toque em **Sim** para confirmar a exclusão.
	- Para renomear o destino de exportação, mantenha pressionado o destino de exportação até a seleção ganhar destaque. Toque em Renomear <sup>28</sup>. Na caixa de diálogo **Renomear o destino**, digite um novo apelido para o destino e toque em **Renomear** .
	- Para copiar um destino de exportação, mantenha pressionado o destino de exportação até a seleção ganhar destaque. Toque em **Copiar** . Na caixa de diálogo **Copiar o destino**, digite um nome para o novo destino e toque em **Copiar** .

### **Dispositivos iOS**

- 1. Toque em **e depois em Destinos da exportação de**
- 2. Toque em \*\*\* ao lado do destino de exportação que você deseja modificar e faça uma das coisas a seguir:
	- Para editar o destino de exportação, toque em **Editar** e use o teclado para modificar os campos e as opções. Toque em **Salvar**.
- Para excluir o destino de exportação, toque em **Excluir** . Na caixa de diálogo **Confirmação de exclusão**, toque em **Excluir** novamente para confirmar a exclusão.
- Para copiar o destino de exportação, toque em **Copiar** . Na caixa de diálogo **Copiar o destino**, digite um nome para o novo destino e toque em **Copiar**.

## **Visualização da fila de exportação**

A fila de exportação exibe o andamento das imagens e dos exames exportados. É possível configurar o número de tentativas de exportação e o intervalo de novas tentativas ao configurar um destino de exportação (veja ["Configurações do destino de exportação" na](#page-189-0) [pág. 190\)](#page-189-0).

- 1. Toque em **e** depois em **Fila de exportação**  $\frac{184}{10}$ . Se uma tarefa estiver em andamento, o sistema a exibirá junto com um status, o destino e as informações sobre seu andamento.
- 2. Se houver falha em uma tarefa ou se quiser ver os detalhes sobre a tarefa enquanto ela está em andamento, toque nela. Na caixa de diálogo **Detalhes do trabalho**, proceda de qualquer uma das formas a seguir:
	- Para visualizar ou editar o destino de exportação, toque em **Visualizar os detalhes do destino**.
	- Para tentar novamente a tarefa, toque em **Repetir trabalho**.

## **Ativação do registro DICOM**

Você pode ativar o registro DICOM para solucionar problemas de conectividade DICOM. O registro DICOM é um recurso avançado para profissionais de TI.

- 1. Proceda de uma das seguintes formas:
	- Toque em  $\blacksquare$ , toque em **Fila de exportação**  $\mathbb{B}^+$ e, em seguida, no topo da página, toque em (dispositivos Android) ou **W** (dispositivos iOS).

4535 621 66951\_A/795 \* JUN 2023

- Toque em , toque em **Destinos da exportação e e**, em seguida, no topo da página, toque em (dispositivos Android) ou **(dispositivos iOS)**.
- 2. Para iniciar o registro, toque em **Iniciar o log do DICOM**. Para interromper o registro, toque em **Parar o log do DICOM**.
- 3. Para visualizar os logs, toque em **Ver logs de [data e hora]**.
- 4. Para excluir logs, toque em **Excluir os logs de DICOM**.

# **8 Transdutores**

O transdutor é o fator mais importante para a qualidade da imagem. Uma imagem ótima não pode ser obtida sem o transdutor correto. O sistema é otimizado para ser usado com base na sua escolha de transdutor.

Para obter mais informações sobre conexão de transdutores, consulte ["Conexão de](#page-117-0) [transdutores" na pág. 118.](#page-117-0) Para mais informações sobre cuidados e manutenção dos transdutores, consulte *Cuidados e limpeza dos sistemas de ultrassom e transdutores* e *Desinfetantes e soluções de limpeza para sistemas de ultrassom e transdutores*.

Desinfete novos transdutores antes de executar o primeiro estudo. Sempre limpe e desinfete o transdutor imediatamente após cada utilização para proteger os pacientes e sua equipe de patogenias. Defina e exponha claramente um procedimento de limpeza que inclua as etapas descritas em *Cuidados e limpeza dos sistemas de ultrassom e transdutores*.

## **Segurança do transdutor**

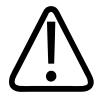

### **AVISO**

**Utilize apenas transdutores Philips e guias de biópsia, capas, suportes, suprimentos, componentes e acessórios aprovados pela Philips. Outras marcas podem não se ajustar corretamente aos transdutores da Philips. A instalação incorreta pode resultar em lesões para o paciente.**

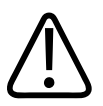

### **AVISO**

**Remova sempre o transdutor do paciente antes de iniciar a desfibrilação.**

4535 621 66951\_A/795 \* JUN 2023

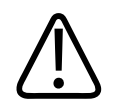

### **AVISO**

**Para limitar possíveis danos ao fazer a varredura de pacientes neonatais, pediátricos e medicados, minimize o tempo gasto na varredura em temperaturas acima de 41 °C (106 °F).**

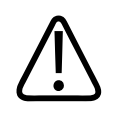

### **CUIDADO**

**Ao manusear um transdutor, cuidado para não batê-lo contra superfícies duras.**

O sistema limita a temperatura de contato com o paciente a 43 °C (109 °F) e os valores de saída acústica aos respectivos limites estabelecidos pela Agência de Alimentos e Medicamentos (FDA) dos EUA. Um circuito de proteção de potência protege contra condições de corrente excessiva. Se o circuito de proteção do monitor de potência detectar uma condição de corrente excessiva, a corrente transmitida para o transdutor será desligada imediatamente, de modo a impedir o aquecimento da superfície do transdutor e limitar a saída acústica. A validação do circuito de proteção de potência é feita durante a operação normal do sistema.

## **Predefinições e transdutores**

Estas são as predefinições dos transdutores compatíveis com o sistema de ultrassom.

**Transdutores do sistema e presets compatíveis**

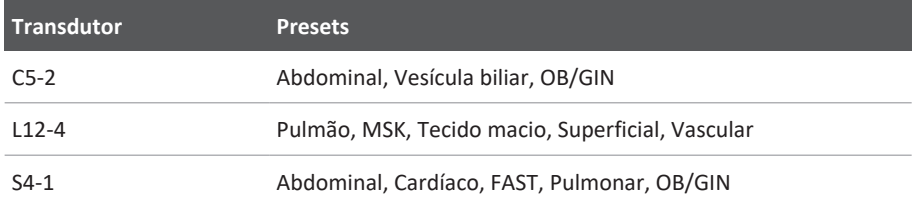

## **Manutenção dos transdutores**

Inspecione o transdutor, o cabo e a lente antes de cada uso. Verifique se há rachaduras ou outros danos que coloquem em risco a integridade do transdutor. Informe qualquer dano no transdutor ao representante de atendimento autorizado e pare de usar o transdutor.

Para obter todas as informações sobre limpeza e desinfecção do transdutor, incluindo informações sobre desinfetantes compatíveis, consulte as seções *Cuidados e limpeza dos sistemas de ultrassom e transdutores*, *Desinfetantes e soluções de limpeza para sistemas de ultrassom e transdutores* e o site da Philips Transducer Care:

www.philips.com/transducercare

Se você encontrar má qualidade de imagem ou problemas no transdutor, consulte ["Resolução](#page-215-0) [de problemas" na pág. 216](#page-215-0).

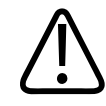

### **CUIDADO**

**Alguns géis de acoplamento do ultrassom, bem como soluções de pré-limpeza, desinfecção e esterilização, podem danificar o transdutor. Antes de usar um gel ou uma solução em um transdutor, consulte ["Gel de transmissão de ultrassom" na pág. 203](#page-202-0) e** *Desinfetantes e soluções de limpeza para sistemas de ultrassom e transdutores* **ou o site da Philips Transducer Care: www.philips.com/transducercare. Você também pode entrar em contato com o representante autorizado de atendimento ao cliente. Para obter as informações de contato, consulte ["Atendimento ao cliente" na pág. 21.](#page-20-0)**

## **Artefatos acústicos**

O transdutor adiciona sua própria assinatura às informações de eco na forma de efeitos de largura de feixe, limitações de resolução axial e características de frequência. As opções de controle feitas pelo ultrassonografista que afetam a amplificação, o processamento do sinal e a exibição do sinal de eco podem levar a diferenças significativas na aparência exibida dos dados

de eco. Segue uma breve discussão dos artefatos acústicos. É útil compreender os fundamentos físicos da produção de sinais exibidos em imagens de ultrassom para reduzir a ocorrência de artefatos em imagens e interpretar os resultados de estudos.

Um artefato é um eco exibido em uma posição diferente do seu refletor correspondente no corpo. Artefatos também podem ser causados por propriedades de interposição de tecidos. Eles podem ser originados de ruído externo, reverberações, reflexões de múltiplos caminhos ou equipamento ajustado incorretamente. Também podem surgir da geometria do feixe ultrassônico e de alterações incomuns na intensidade do feixe. Os artefatos e suas manifestações são listados abaixo e, a seguir, estão algumas definições de vários artefatos.

- Objetos adicionados exibidos como fragmentado, espessura da seção, reverberação, imagem em espelho, cauda de cometa ou atenuação de vibração
- Objetos ausentes devido à baixa resolução
- Brilho incorreto do objeto causado por sombreamento ou realce
- Local incorreto do objeto devido a refração, reflexões de múltiplos caminhos, lobos laterais, lobos de radiação, erro de velocidade ou ambiguidade do intervalo
- Tamanho incorreto do objeto causado por baixa resolução, refração ou erro de velocidade
- Forma incorreta do objeto causada por baixa resolução, refração ou erro de velocidade

A **saturação acústica** ocorre quando os sinais recebidos atingem um limite de alta amplitude do sistema. Nesse ponto, o sistema se torna incapaz de distinguir ou exibir intensidades de sinal. No ponto de saturação, um aumento da entrada não significará o aumento da saída

O **alias** ocorre quando a frequência detectada do Doppler ultrapassa o limite de Nyquist. Ele é caracterizado na exibição espectral pelos picos de Doppler que saem da exibição, para cima ou para baixo, e depois continuam do outro lado da linha de base. Na visualização a cores, é vista uma alteração imediata de cor de um limite Nyquist para outro.

A **cauda de cometa** é um tipo de artefato de reverberação produzido quando dois ou mais refletores fortes estão muito próximos e têm uma alta velocidade de propagação. Nesse caso, o som não se desloca diretamente para um refletor e retorna para o transdutor; e um forte eco linear aparece no refletor e se estende por uma profundidade maior que o refletor.

O **realce** é uma amplitude relativa aumentada de ecos causada por uma estrutura interposta de baixa atenuação.

O **realce focal**, também conhecido como **faixa focal**, é a intensidade aumentada na região focal que aparece como um brilho dos ecos na exibição.

O **artefato de imagem em espelho** é visto com mais frequência em torno do diafragma. É resultante do som que reflete em outra interface e retorna.

O **espelhamento** é a aparência de artefatos em uma exibição espectral na qual há separação inadequada de canais de processamento de sinal de transmissão e inverso. Consequentemente, os sinais fortes de um canal são espelhados no outro.

Os artefatos de **posicionamento de múltiplos canais** e de **refração** descrevem a situação em que os caminhos de e para um refletor são diferentes. Quanto mais tempo o som leva para se deslocar de ou para um refletor, maior é o erro axial no posicionamento do refletor (intervalo aumentado). Os erros de refração e de posicionamento de múltiplos canais são, em geral, relativamente pequenos e contribuem para a degradação da imagem e não para erros flagrantes de localização do objeto.

Os **erros de velocidade de propagação** ocorrem quando o valor presumido pelo sistema de ultrassom para a velocidade de propagação está incorreto. Se a velocidade real for maior do que a presumida, a distância calculada até um refletor será pequena demais, e o refletor será exibido muito longe do transdutor. O erro de velocidade pode fazer com que uma estrutura seja exibida com tamanho e formato incorretos.

A **ambiguidade de intervalo** pode ocorrer quando as reflexões são recebidas após a transmissão do próximo pulso. Na geração de imagens por ultrassom, presume-se que, para cada pulso produzido, todas as reflexões são recebidas antes do envio do próximo pulso. O sistema de ultrassom calcula a distância até um refletor com base no tempo de chegada do eco, presumindo que todos os ecos foram gerados pelo último pulso emitido. A profundidade máxima a ser retratada sem ambiguidade pelo sistema determina sua frequência máxima de repetição do pulso.

A **reverberação** é a recepção contínua de um sinal específico causada por reverberação, e não por reflexão de uma interface acústica específica. Esse fenômeno é análogo ao efeito criado por espelhos posicionados em paredes opostas quando um objeto, uma cabeça, por exemplo, é posicionado entre eles. A imagem da cabeça é refletida nos dois sentidos, infinitamente entre os dois espelhos, criando a ilusão ótica de várias cabeças. As reverberações são facilmente identificáveis, porque são espaçadas de modo uniforme na exibição.

Transdutores Artefatos acústicos

A **dispersão** representa as ondas sonoras difusas e de baixa amplitude que ocorrem quando a energia acústica reflete interfaces de tecido menores que um comprimento de onda. No ultrassom para diagnóstico, os sinais de Doppler são originados principalmente de energia acústica retrodifundida de glóbulos vermelhos.

O **sombreamento** é a redução na amplitude do eco causada por refletores que estão atrás de uma estrutura com forte poder de reflexão ou atenuação. Esse fenômeno ocorre ao examinar uma lesão ou estrutura com uma taxa de atenuação maior do que a do tecido ao redor. A lesão causa uma redução na intensidade do feixe, o que provoca sinais de eco reduzidos das estruturas além da lesão. Consequentemente, uma nuvem escura por trás da imagem da lesão se forma na exibição. Essa nuvem, ou sombra, é útil como um indício de diagnóstico.

Os **lobos laterais** (de transdutores de elemento único) e os **lobos de radiação** (de transdutores de matriz) fazem com que objetos que não estão diretamente na frente do transdutor sejam exibidos de modo errado em uma posição lateral.

Os **pontos** aparecem como textura do tecido perto do transdutor, mas não correspondem a difusores no tecido. Eles são produzidos por interferência de ondas de ultrassom e provocam uma degradação geral da imagem.

O **alargamento espectral** é um fenômeno de exibição que ocorre quando o número de componentes de frequência de Fourier portadores de energia aumenta em um determinado momento. Consequentemente, a exibição espectral é ampliada. O alargamento espectral pode indicar o fluxo perturbado em virtude de uma lesão e, portanto, tem importância no diagnóstico. Mas o alargamento pode ser resultado também da interação entre o tamanho do volume do fluxo e da amostra, caso em que constitui um artefato.

Os **artefatos de velocidade do som** ocorrem quando o caminho de propagação do som até um refletor atravessa parcialmente um osso, e a velocidade do som é maior do que no tecido macio comum. Serão produzidos artefatos de registro de posição de eco. Os refletores aparecem mais próximos do transdutor do que realmente estão, em virtude dessa velocidade maior do som, o que resulta em um tempo de tráfego do eco menor do que em caminhos que não contêm osso.

## **Capas de transdutores**

Para obter os procedimentos de uso de capas de transdutores, consulte as instruções fornecidas com as capas.

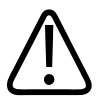

## **AVISO**

**Transdutores desinfetados e esterilizados de alto nível usados em um campo estéril devem ser usados com o gel de transmissão ultrassônica estéril e uma capa do transdutor estéril comercializada legalmente.**

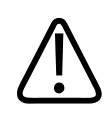

## **AVISO**

**Inspecione as capas do transdutor antes e depois do uso.**

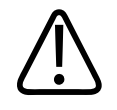

## **AVISO**

**Não aplique a capa do transdutor até que esteja pronto para executar o procedimento.**

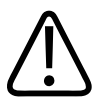

## **AVISO**

**As capas esterilizadas de transdutores são descartáveis e não devem ser reutilizadas.**

## <span id="page-202-0"></span>**Gel de transmissão de ultrassom**

Para uma transmissão adequada do feixe acústico, use o gel de transmissão de ultrassom fornecido ou recomendado pela Philips ou outro meio de acoplamento à base de glicol, glicerina ou água.

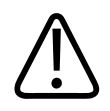

## **CUIDADO**

**Não use produtos à base de loção, óleo mineral ou géis à base de água que contenham óleo mineral. Tais produtos podem danificar o transdutor e anular a garantia.**

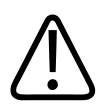

### **CUIDADO**

**Não use géis de limpeza para as mãos.**

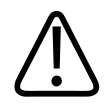

## **CUIDADO**

**Não aplique o gel do transdutor até que esteja pronto para executar o procedimento. Os transdutores não devem ser mantidos imersos em gel.**

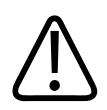

## **CUIDADO**

**Os géis relacionados aqui são recomendados por sua compatibilidade química com os materiais do produto.**

Dentre os géis recomendados estão:

- Aquasonic 100
- Aquasonic Clear
- Carbogel-ULT
- EcoVue
- Scan
- Ultra Phonic

## **Transporte do transdutor**

Transporte os transdutores usados em um contêiner fechado à prova de espirros com etiquetas de contaminação apropriadas. Para evitar dano às lentes, garanta que o contêiner mantenha o transdutor no lugar. Durante o transporte, impeça o contato entre as peças que têm ou não contato com o paciente.

Ao transportar transdutores limpos e desinfetados, verifique se os contêineres usados para transporte também foram limpos e desinfetados antes de colocar os transdutores limpos nos contêineres.

Para obter mais informações, consulte ["Armazenamento para transporte" na pág. 206](#page-205-0).

## **Armazenamento de transdutores**

Utilize as diretrizes adequadas para o armazenamento de transdutores para transporte e para o armazenamento diário e por longo prazo.

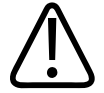

### **CUIDADO**

**Antes de armazenar os transdutores, verifique se estão bem secos. Se for necessário secar a lente do transdutor (janela acústica) após a limpeza, use um pano macio, seco e sem fiapos e faça movimentos suaves e circulares. Se você esfregar ou friccionar com força, poderá danificar as lentes.**

## <span id="page-205-0"></span>**Armazenamento para transporte**

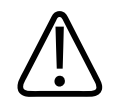

### **CUIDADO**

**Antes de armazenar os transdutores, verifique se estão bem secos. Se for necessário secar a lente do transdutor (janela acústica) após a limpeza, use um pano macio, seco e sem fiapos e faça movimentos suaves e circulares. Se você esfregar ou friccionar com força, poderá danificar as lentes.**

Sempre use o estojo de transporte fornecido com o transdutor para transportá-lo de um lugar para outro. Siga as diretrizes abaixo para armazenar corretamente os transdutores para transporte:

- Verifique se o transdutor está limpo e desinfetado antes de colocá-lo no estojo para evitar a contaminação do estojo
- Coloque o transdutor no estojo com cuidado para evitar que o cabo fique torcido.

## **Armazenamento diário e por longo prazo**

Siga estas diretrizes para proteger o transdutor:

- Evite armazenar transdutores em áreas com temperaturas extremas ou sob luz direta do sol.
- Armazene os transdutores separados de outros instrumentos para evitar danos acidentais ao transdutor.
- Antes de armazenar os transdutores, verifique se estão bem secos.

## **Teste de transdutores**

Você pode executar testes de transdutores para diagnosticar a qualidade da imagem e os problemas dos transdutores.

philips

- 1. Certifique-se de que seu dispositivo esteja conectado a uma rede wireless ou celular.
- 2. Conecte o transdutor ao seu dispositivo.
- 3. Certifique-se de que a lente do transdutor esteja limpa, seca e não toque em nada.
- 4. Se necessário, inicie o aplicativo Lumify.
- 5. Toque em e e depois em **Configurações**
- 6. Proceda de uma das seguintes formas:
	- Dispositivos Android: Em **Testes do transdutor**, toque em **Executar testes**.
	- Dispositivos iOS: Toque em **Transdutores registrados** e, em **Testes do transdutor**, toque em **Executar testes**.

O sistema executa uma série de testes e, em seguida, envia os logs para os Serviços Remotos da Philips. Se seu dispositivo não estiver conectado a uma rede wireless ou celular, os logs são colocados em fila até que você tenha conectividade de rede. Para obter mais informações, entre em contato com o representante Philips ou visite o site do Lumify:

www.philips.com/lumify

# **9 Manutenção do sistema**

Você deve realizar a manutenção do sistema regularmente e conforme necessário.

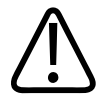

## **AVISO**

**Use sempre óculos de proteção e luvas ao limpar, desinfetar ou esterilizar qualquer equipamento.**

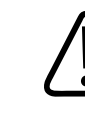

### **CUIDADO**

**Siga todas as instruções fornecidas para evitar danos durante a limpeza, desinfecção e esterilização. Se isso não for feito, a garantia poderá ser anulada.**

## **Seção Cuidados com o transdutor**

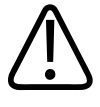

### **CUIDADO**

**Não aplique filmes adesivos, como Tegaderm, à lente do transdutor. A aplicação de tais filmes pode danificar a lente.**

Todos os transdutores da Philips exigem procedimentos adequados de cuidado, limpeza e manipulação. Um cuidado razoável inclui inspeção, limpeza e desinfecção ou esterilização. Desinfete novos transdutores antes de executar o primeiro estudo. Os transdutores devem ser limpos e desinfetados ou esterilizados após cada uso. Você também deve inspecionar com cuidado todas as partes do transdutor antes de cada uso. Verifique se há rachaduras ou outros danos que coloquem em risco a integridade do transdutor. Informe qualquer dano ao representante da Philips e pare de usar o transdutor.

Para obter instruções detalhadas sobre como limpar e manter cada tipo de transdutor utilizado com o sistema, incluindo a compatibilidade de desinfetante, consulte as seções *Cuidados e limpeza dos sistemas de ultrassom e transdutores* e *Desinfetantes e soluções de limpeza para sistemas de ultrassom e transdutores*. Informações sobre desinfetantes compatíveis também estão disponíveis em:

www.philips.com/transducercare

## **Manutenção do dispositivo**

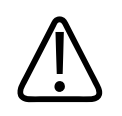

## **AVISO**

**Se o sistema ficar internamente contaminado com fluidos corporais que contêm patógenos, você deverá imediatamente notificar o representante de serviço da Philips. Os componentes internos do sistema não podem ser desinfetados. Nesse caso, o sistema deverá ser descartado como material biológico perigoso, de acordo com as leis locais ou federais.**

É importante limpar e fazer a manutenção do sistema de ultrassom e dos periféricos. Uma limpeza minuciosa é importante para as peças de equipamentos periféricos, pois elas contêm dispositivos eletromecânicos. Quando expostos à poeira e umidade constantes e excessivas do ambiente, esses dispositivos sofrem impacto tanto no desempenho quanto na confiabilidade.

É sua responsabilidade limpar e desinfetar de forma apropriada seu dispositivo de acordo com as instruções do fabricante do dispositivo e das políticas da instituição para limpeza e desinfecção de dispositivos médicos.

## **Manutenção dos transdutores**

Inspecione o transdutor, o cabo e a lente antes de cada uso. Verifique se há rachaduras ou outros danos que coloquem em risco a integridade do transdutor. Informe qualquer dano no transdutor ao representante de atendimento autorizado e pare de usar o transdutor.

Para obter todas as informações sobre limpeza e desinfecção do transdutor, incluindo informações sobre desinfetantes compatíveis, consulte as seções *Cuidados e limpeza dos sistemas de ultrassom e transdutores*, *Desinfetantes e soluções de limpeza para sistemas de ultrassom e transdutores* e o site da Philips Transducer Care:

www.philips.com/transducercare

Se você encontrar má qualidade de imagem ou problemas no transdutor, consulte ["Resolução](#page-215-0) [de problemas" na pág. 216](#page-215-0).

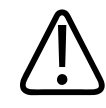

### **CUIDADO**

**Alguns géis de acoplamento do ultrassom, bem como soluções de pré-limpeza, desinfecção e esterilização, podem danificar o transdutor. Antes de usar um gel ou uma solução em um transdutor, consulte ["Gel de transmissão de ultrassom" na pág. 203](#page-202-0) e** *Desinfetantes e soluções de limpeza para sistemas de ultrassom e transdutores* **ou o site da Philips Transducer Care: www.philips.com/transducercare. Você também pode entrar em contato com o representante autorizado de atendimento ao cliente. Para obter as informações de contato, consulte ["Atendimento ao cliente" na pág. 21.](#page-20-0)**

## **Envio de logs do sistema**

O aplicativo Lumify envia logs do sistema para a Philips periodicamente. Os logs do sistema incluem erros do Reacts. Você pode enviar explicitamente os logs do sistema para a Philips caso haja um problema no sistema. Para obter informações sobre privacidade, veja o Aviso de Privacidade do Lumify (toque em  $\blacksquare$ , em **Sobre** e depois em **Aviso de privacidade**).

1. Toque em **e** e depois em **Configurações** 

- 2. Proceda de uma das seguintes maneiras:
	- Dispositivos Android: Em **Logs do sistema**, toque em **Enviar logs**.
	- Dispositivos iOS: Toque em **Logs**. Na página **Logs**, em **Logs do sistema**, toque em **Enviar**.

O sistema carrega os logs e o notifica quando o upload é concluído.

## **Visualização de logs de auditoria**

Os logs de auditoria registram as informações a seguir sobre o acesso aos dados dos pacientes:

- Quando os exames começaram e terminaram
- Quando os exames e imagens foram exibidos
- Quando os exames e imagens foram exportados ou excluídos
- Quando as imagens foram enviadas por e-mail
- 1. Toque em **e** depois em **Configurações**
- 2. Proceda de uma das seguintes formas:
	- Dispositivos Android: Em **Logs de auditoria**, toque em **Visualizar os logs de auditoria**.
	- Dispositivos iOS: Toque em **Logs**. Na página **Logs**, toque em **Logs de auditoria**.
- 3. Selecione um log de auditoria da lista.
- 4. Se solicitado, escolha um aplicativo que pode exibir arquivos de texto sem formatação no qual o log será visualizado.

## **Reparação do banco de dados de pacientes**

Repare o banco de dados de pacientes se você achar que ele foi corrompido ou se estiverem faltando informações. Se **Reparar bco. dados** não corrigir o problema, procure importar o banco de dados de um arquivo de exportação arquivado. Para obter mais informações sobre a importação do banco de dados de pacientes arquivado, consulte ["Importação de um banco de](#page-214-0) [dados de pacientes" na pág. 215.](#page-214-0)

#### **Dispositivos Android**

- 1. Toque em **e** e depois em **Configurações**
- 2. Em **Banco de dados de pacientes**, toque **Reparar bco. dados**.
- 3. Para confirmar que você deseja reparar o banco de dados de pacientes, toque em **Sim**.

#### **Dispositivos iOS**

- 1. Toque em **e** depois em **Configurações**
- 2. Toque em **Banco de dados de pacientes**.
- 3. Em **Reparar bco. dados**, toque em **Reparar**.
- 4. Para confirmar que você deseja reparar o banco de dados de pacientes, toque em **Reparar**.
- 5. Depois de a operação ser concluída, toque em **OK**.

## **Exportação e importação do banco de dados do paciente**

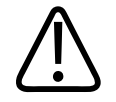

### **CUIDADO**

**Se você excluir o app Lumify, os dados do paciente armazenados no dispositivo móvel serão perdidos.**

#### **NOTA**

Dependendo das configurações de backup do dispositivo Android, o local de exportação da mídia local poderá ser duplicado após remover e reinstalar o aplicativo Lumify.

## **Exportação do banco de dados de pacientes**

A exportação pode ser usada para arquivar o banco de dados de pacientes ou enviá-lo a outro dispositivo. Arquive o banco de dados de pacientes sempre que atualizar o app Lumify ou o sistema operacional do dispositivo móvel, de modo a se proteger contra perda de dados.

Anote o nome, o local e a senha do banco de dados exportado. O sistema Lumify não tem função de redefinição ou lembrança de senhas perdidas ou esquecidas.

#### **Dispositivos Android**

- 1. Toque em **e** depois em **Configurações**
- 2. Em **Banco de dados de pacientes**, toque **Exportar banco de dados**.
- 3. Digite e confirme a senha que você deseja atribuir ao arquivo de exportação e toque em **Exportar**.
- 4. Selecione o local em que você deseja salvar o arquivo de exportação.
- 5. Digite o nome que você deseja atribuir ao arquivo exportado e toque em **Salvar**.
- 6. Quando a exportação do banco de dados de pacientes estiver concluída, toque em **Pronto**.

#### **Dispositivos iOS**

- 1. Toque em **e** depois em **Configurações**
- 2. Toque em **Banco de dados de pacientes**.
- 3. Em **Exportar banco de dados**, toque em **Exportar**.
- 4. Proceda de uma das seguintes formas:
	- Para sobrescrever um arquivo existente, digite o nome do arquivo e a senha do arquivo de exportação do banco de dados de pacientes existente.
	- Para criar um novo arquivo de exportação de bancos de dados de pacientes, digite um novo nome de arquivo e uma nova senha.
- 5. Redigite a senha para confirmá-la.
- 6. Toque em **Exportar**.

7. Escolha aonde enviar o arquivo de exportação do banco de dados de pacientes.

Dependendo do acesso à rede, das configurações do dispositivo e das políticas de segurança, você pode salvar ou enviar o arquivo à sua escolha de locais.

## **Recebimento de um banco de dados de pacientes de outro dispositivo**

Você pode receber arquivos exportados do banco de dados de pacientes de outro sistema Lumify e importe-os para o seu. Depois de receber ou baixar o arquivo de exportação do banco de dados do paciente, salve-o em um local adequado do seu dispositivo móvel. Para importar o banco de dados de pacientes recebido para seu sistema Lumify, consulte ["Importação de um](#page-214-0) [banco de dados de pacientes" na pág. 215.](#page-214-0)

## <span id="page-214-0"></span>**Importação de um banco de dados de pacientes**

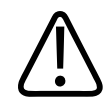

### **CUIDADO**

**O sistema Lumify não tem função de redefinição ou lembrança de senhas perdidas ou esquecidas.**

Para acessar o arquivo de exportação do banco de dados do paciente, você deve saber o nome do arquivo, o local no seu dispositivo móvel onde ele está salvo e a senha atribuída a ele quando foi exportado.

#### **Dispositivos Android**

- 1. Toque em e depois em **Configurações**
- 2. Em **Banco de dados de pacientes**, toque em **Importar banco de dados**.
- 3. Toque em **Selecionar** e percorra e selecione o arquivo do banco de dados de pacientes que você deseja importar.
- 4. Digite a senha do arquivo de exportação que você deseja importar.
- 5. Toque em **Importar** e em **Confirmar**.
- 6. Depois de o processo de importação estar concluído, toque em **OK**.

#### **Dispositivos iOS**

- 1. Toque em **e** e depois em **Configurações**
- 2. Toque em **Banco de dados de pacientes**.
- 3. Em **Importar banco de dados**, toque em **Importar**.
- 4. Em **Arq. banco de dados**, toque em **Selec. arquivo**. Vá até o local do arquivo de exportação que você deseja importar e toque no arquivo para selecioná-lo.
- 5. Digite a senha do arquivo de exportação que você deseja importar.
- 6. Toque em **Importar** e em **Confirmar**.
- 7. Depois de o processo de importação estar concluído, toque em **OK**.

## <span id="page-215-0"></span>**Resolução de problemas**

Caso encontre dificuldade para operar o sistema, use as informações fornecidas neste tópico e no site do Lumify:

www.philips.com/lumify

Se você ainda tiver dúvidas, entre em contato com o representante Philips.

A tabela de resolução de problemas contém uma lista dos sintomas e das ações que devem ser tomadas para corrigir o problema.

#### **Solução de problemas**

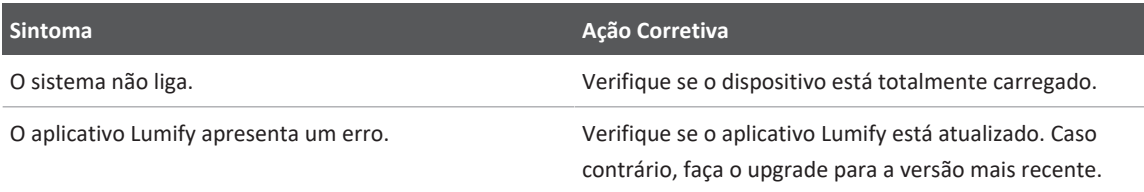
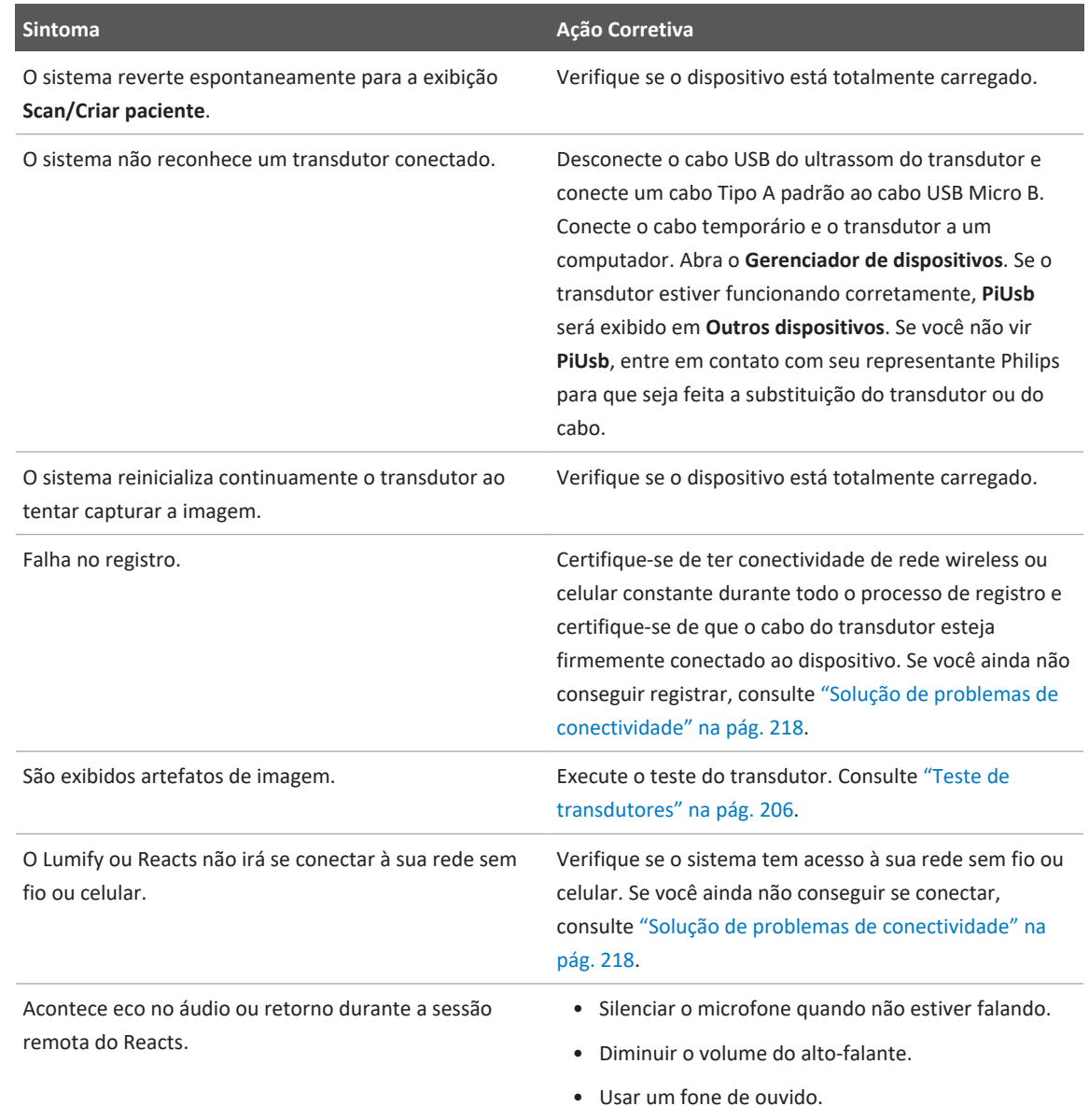

### <span id="page-217-0"></span>**Solução de problemas de conectividade**

Depois de verificar se o sistema tem acesso à sua rede sem fio ou celular, entre em contato com o administrador de rede ou um representante para garantir que os seguintes domínios, endereços IP e portas estejam autorizados em sua rede.

### **Registro e uso normal**

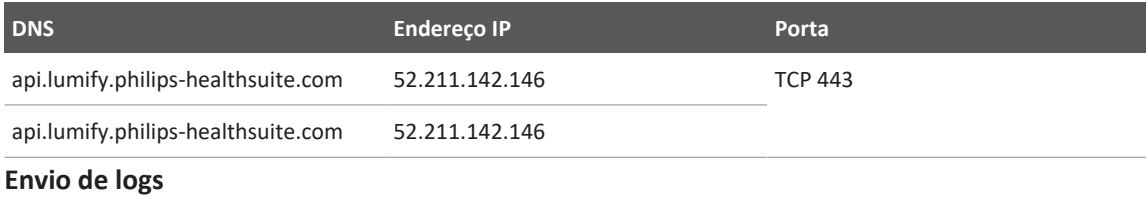

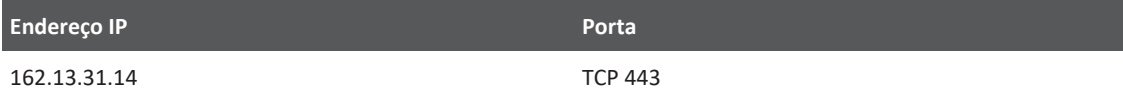

### **Verificação do acesso de rede ao Reacts**

Para verificar se sua rede permite o acesso ao Reacts, acesse este site:

### https://svc.iitreacts.com/api/echo

Se você vir a mensagem **{"Version":"","Body":"Echo OK!","Type":"System.String","Time":"[28 digit time]","Id":"[36 character ID]"}**, ligue para o representante local da Philips em busca de assistência. Embora o recebimento dessa mensagem confirme que você está conectado à rede e sua instituição permite o acesso ao Reacts, isso ainda continua sendo um problema.

Se você não vir a mensagem, entre em contato com seu administrador de rede ou um representante de TI para garantir que os seguintes domínios, endereços IP e portas estejam autorizados em sua rede:

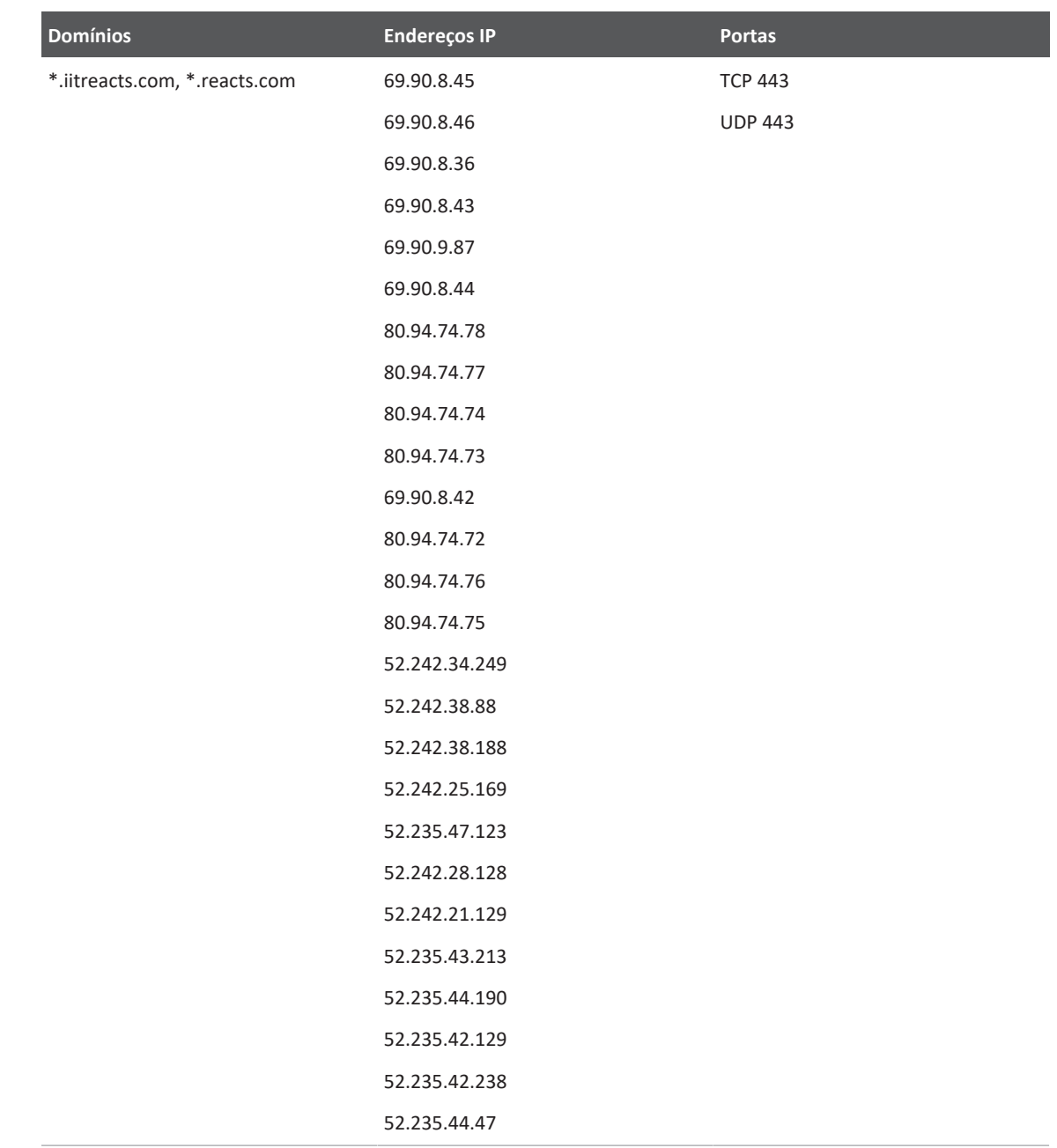

### **Mensagens de erro**

<span id="page-219-1"></span>O sistema exibe mensagens de erro em resposta a operações ou condições de erro detectadas pelo sistema.

As mensagens de erro devem ser anotadas e relatadas ao seu representante Philips.

## **Para assistência**

<span id="page-219-0"></span>Se você não conseguir corrigir um problema, consulte o site do Lumify:

https://www.usa.philips.com/healthcare/resource-catalog/feature-detail/ultrasound-lumifyglobal-resources

O site do Lumify inclui uma lista de perguntas frequentes (FAQs) que podem ajudá-lo a solucionar problemas.

Se você ainda tiver dúvidas, entre em contato com o representante Philips.

## **10 Referências**

### **Referências de ecocardiografia de adultos**

Baumgartner, Helmut, et al. "Echocardiographic Assessment of Valve Stenosis: EAE/ASE Recommendations for Clinical Practice." European Journal of Echocardiography, 10: 1-25, 2009.

<span id="page-220-0"></span>Calafiore, P., Stewart, W.J. "Doppler Echocardiographic Quantitation of Volumetric Flow Rate," Cardiology Clinics, Vol. 8, No. 2: 191-202, May 1990.

Rudski, Lawrence, et al. "Guidelines for the Echocardiographic Assessment of the Right Heart in Adult: A Report from the American Society of Echocardiography." Journal of the American Society of Echocardiography, Vol. 23, No. 7: 685-713, 2010.

Zoghbi, William, et al. "Recommendations for Evaluation of Prosthetic Valves with Echocardiography and Doppler Ultrasound." Journal of the American Society of Echocardiography, Vol. 22. No. 9: 975-1014, 2009.

### **Gradiente de pressão máximo (Bernoulli simplificado)**

Silverman, N. H., Schmidt, K. G. "The Current Role of Doppler Echocardiography in the Diagnosis of Heart Disease in Children." Cardiology Clinics, Vol. 7, No. 2: 265-96, May 1989.

Reynolds, T. The Echocardiographer's Pocket Reference, Second Edition. Arizona Heart Institute Foundation, Phoenix, AZ, 2000, p. 382.

### **Gradiente de pressão máximo (Bernoulli completo)**

Silverman, N. H., Schmidt, K. G. "The Current Role of Doppler Echocardiography in the Diagnosis of Heart Disease in Children." Cardiology Clinics, Vol. 7, No. 2: 265-96, May 1989.

### **Gradiente de pressão médio**

Reynolds, T. The Echocardiographer's Pocket Reference, Second Edition. Arizona Heart Institute Foundation, Phoenix, AZ, 2000, p. 382.

### **Tempo de meia pressão**

Hatle, L., Angelsen, B., Tromsal, A. "Noninvasive Assessment of Atrioventricular pressure halftime by Doppler Ultrasound" Circulation, Vol. 60, No. 5: 1096-104, November, 1979.

### **Integral velocidade-tempo (IVT)**

Silverman, N. H., Schmidt, K. G. "The Current Role of Doppler Echocardiography in the Diagnosis of Heart Disease in Children." Cardiology Clinics, Vol. 7, No. 2: 265-96, May 1989.

### **Referências obstétricas**

### <span id="page-221-1"></span>**Área e circunferência com base na elipse**

A fórmula para área e circunferência da elipse Beyer, onde  $d_1$  e  $d_2$  são dois eixos da elipse, é

$$
\pi * \frac{d_1}{2} * \frac{d_2}{2}
$$

Área com base na elipse

$$
2\pi \sqrt{\frac{d_1^2 + d_2^2}{2}}
$$

Circunferência com base na elipse

Beyer, W. H. *Standard Mathematical Tables*. 28th Edition. CRC Press, Boca Raton, Florida, 1987, p. 126.

### <span id="page-221-0"></span>**Idade gestacional (Idade fetal)**

A fórmula da idade gestacional (semana+dia) via Hadlock, usando a circunferência abdominal (intervalo de CA: de 4,93 a 38,0 cm) é

*8,14 + 0,753(CA) + 0,0036(CA<sup>2</sup> )*

Dada a circunferência cefálica (intervalo de CC): de 5,41 a 35,8 cm), a fórmula para idade gestacional via Hadlock, IG(CC)Hadl (em semanas) é

*8,96 + 0,540(CC) + 0,0003(CC<sup>3</sup> )*

A fórmula para idade gestacional (em semanas) via Hadlock, usando o diâmetro biparietal (cm) (intervalo do DBP: de 1,4 a 10,17 cm) é

*9,54 + 1,482(DBP) + 0,1676(DBP<sup>2</sup> )*

A fórmula para idade gestacional (em semanas) via Hadlock, usando o comprimento do fêmur (CF em cm, intervalo): de 0,616 a 8,2 cm) é

*10,35 + 2.460(CF) + 0.170(CF<sup>2</sup> )*

Hadlock, F. P., Deter, R. L., Harrist, R. B., Park, S. K. "Estimating fetal age: computer-assisted analysis of multiple fetal growth parameters." *Radiology*, Vol. 152, No. 2: 497-501, August 1984.

<span id="page-222-1"></span>Hadlock, F. P., Shah, Y. P., Kanon, D. J., Lindsey, J. V. "Fetal crown-rump length: reevaluation of relation to menstrual age (5-18 weeks) with high-resolution real-time US." *Radiology*, Vol. 182, No. 2: 501-505, February 1992.

<span id="page-222-2"></span>Nyberg, D. A., Hill, L. M., Bohm-Velez. M., et al. *Transvaginal Ultrasound.* Mosby Year Book, 1992, p.76.

### <span id="page-222-0"></span>**Data prevista do parto (DPP)**

A data prevista do parto com base na equação da data da última menstruação (DUM) é calculada usando a fórmula a seguir:

### *DUM + 40 semanas*

Hagen-Ansert, Sandra L. *Textbook of Diagnostic Ultrasonography, Third Edition*. The C. V. Mosby Co., 1989, p. 408.

### **Data da última menstruação (DUM)**

A data da última menstruação haja vista a equação de data prevista do parto (DPP) é calculada usando a seguinte fórmula:

*DPP – 40 semanas*

Hagen-Ansert, Sandra L. *Textbook of Diagnostic Ultrasonography, Third Edition*. The C. V. Mosby Co., 1989, p. 408.

### <span id="page-223-0"></span>**Peso fetal estimado (PFE(DBP, CC, CA, CF))**

A fórmula para o peso fetal estimado (PFE) em gramas, com base em diâmetro biparietal (DBP), circunferência cefálica (CC), circunferência abdominal (CA) e comprimento do fêmur (CF), tudo em centímetros via Hadlock é

```
10^{(1,3596-(0,00386CA \times CF)+(0,0064CC)+(0,00061DBP \times CA)+(0,0424 \times CA)+(0,174 \times CF))}
```
Os intervalos normais são agrupados pelo PFE como porcentagem de PFE e desvio em gramas.

Hadlock, F. P., Harrist, R. B., Sharman R. S., Deter R. L., Park S. K. "Estimation of Fetal Weight with the Use of Head, Body, and Femur Measurements–A prospective study." *AM J OBSTET GYNECOL* Vol. 151, No. 3: 333-337, February 1985.

### **Referências vasculares**

### **Velocidade de Doppler (VEL)**

<span id="page-223-1"></span>Krebs, C. A., Giyanani, V. L., Eisenberg, R. L. Ultrasound Atlas of Vascular Diseases, Appleton & Lange, Stamford, CT, 1999.

### **Velocidade diastólica final (VDF)**

Strandness, D. E., Jr. Duplex Scanning in Vascular Disorders. Lippincott, Williams & Wilkins, Philadelphia, PA, 2002.

### **Velocidade diastólica mínima (VDM)**

Evans, D. H., McDicken, W. N. Doppler Ultrasound Physics, Instrumentation, and Signal Processing, Second Edition. John Wiley & Sons, Ltd., 2000.

### **Gradiente de pressão de pico (GP)**

Powls, R., Schwartz, R. Practical Doppler Ultrasound for the Clinician. Williams & Wilkins, Baltimore, Maryland, 1991.

### **Velocidade sistólica de pico (VSP)**

Krebs, C. A., Giyanani, V. L., Eisenberg, R. L. Ultrasound Atlas of Vascular Diseases, Appleton & Lange, Stamford, CT, 1999.

### **Índice de resistividade (IR)**

Zwiebel, W. J., ed. Introduction to Vascular Ultrasonography, Third Edition. W. B. Saunders Company, Philadelphia, PA 1992.

### **Relação sistólica/diastólica (S/D)**

Zwiebel, W. J., ed. Introduction to Vascular Ultrasonography, Third Edition. W. B. Saunders Company, Philadelphia, PA 1992.

### **Integral velocidade-tempo (IVT)**

Reynolds, T. The Echocardiographer's Pocket Reference, Second Edition. Arizona Heart Institute Foundation, Phoenix, AZ, 2000, p. 383.

## **11 Especificações**

O sistema Lumify está em conformidade com as seguintes especificações.

### **Especificações do sistema**

### **Tons de cinza**

256 em 2D e Modo M

### **Linhas de varredura**

Até 1.204 linhas de varredura

### **Vida útil do serviço**

A vida útil do serviço é definida por IEC 60601-1 como a quantidade de tempo que se espera que um dispositivo médico permaneça seguro para uso. A vida útil do serviço para componentes de dispositivo médicos pode ser definida por horas de uso ou número de usos.

### **NOTA**

Manutenção regular é necessária para um dispositivo ou componente médico exercer sua vida útil do serviço esperada.

O sistema Lumify foi projetado para ter no mínimo 3anos de vida útil. A vida útil do sistema Lumify varia de acordo com o uso e as condições ambientais.

### **Limites de pressão, umidade e temperatura (transdutores)**

Esses limites só se aplicam aos transdutores Philips Lumify, não ao dispositivo móvel no qual você executa o aplicativo Lumify. É sua responsabilidade selecionar um dispositivo compatível com Lumify que atenda às necessidades do seu ambiente clínico. Para obter mais informações sobre as especificações ambientais do dispositivo, consulte a documentação que o acompanha. **Limites operacionais, temporários e de armazenamento (transdutores)**

<span id="page-227-0"></span>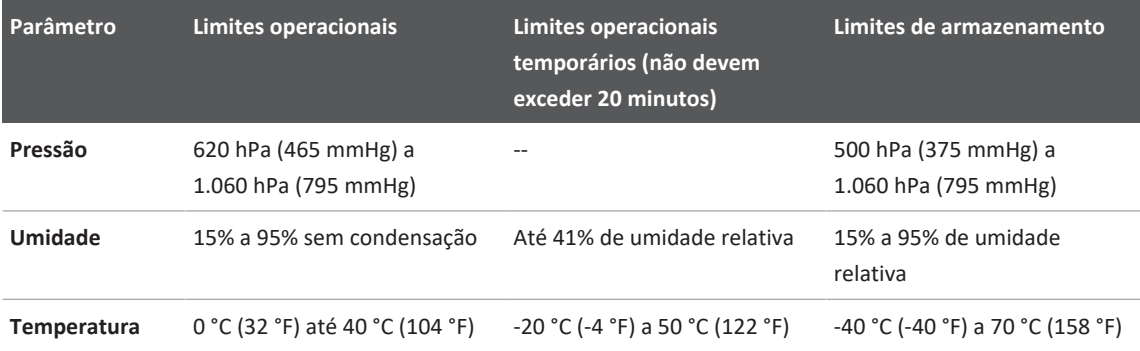

### **Requisitos regulamentares e de segurança**

### <span id="page-227-1"></span>**Classificação**

- Dispositivo com transdutores: Equipamento ME ligado internamente. Transdutores: Partes aplicadas Tipo BF, IP47
- Equipamento comum/operação contínua
- Não AP/APG

### **Padrões de segurança eletro-mecânica seguidos**

Os transdutores e software estão em conformidade com as exigências da IEC 60601-1 de Equipamento Eletromédico, Requisitos gerais de segurança, incluindo todos os padrões particulares e colaterais aplicáveis, bem como todos os desvios aplicáveis. Os usuários do sistema são responsáveis por garantir que o dispositivo escolhido esteja em conformidade com a lei na jurisdição na qual o produto é usado.

### **Padrões de veículos atendidos**

O sistema Lumify foi testado conforme os padrões exigidos para uso em ambulâncias na via, aeronaves de asa fixa ou giratória.

### **Conformidade**

Os produtos da Philips estão em conformidade com padrões e leis nacionais e internacionais relevantes. Informações sobre conformidade serão fornecidas pelo representante local da Philips ou pelo fabricante mediante solicitação.

Especificações

# **Índice**

### **Números**

#### 2D

medidas de distância [161](#page-160-0) modo  [151](#page-150-0)

### **A**

Acessórios conformidade eletromagnética [80](#page-79-0) Acompanhamento aplicativo Lumify  [109](#page-108-0) Opção do Reacts  [132](#page-131-0) Recurso B-Lines  [156](#page-155-0) Adição de rótulos  [160](#page-159-0) Adquirir imagens  [159](#page-158-0) loops  [159](#page-158-1) Advertências descrito [27](#page-26-0) gerais [14](#page-13-0)[, 28](#page-27-0) Alimentação de saída  [99](#page-98-0) Ampliação, zoom  [155](#page-154-0) Anotação  [160](#page-159-0) Anotações  [160](#page-159-1) Aquisição de imagem 2D [151](#page-150-0) Teclas [152](#page-151-0) Utilização de [151](#page-150-1) Armazenamento acesso a [108](#page-107-0) dados [99](#page-98-1)

Armazenamento de dados [99](#page-98-1) Armazenamento de transdutores [205](#page-204-0) diário e por longo prazo [206](#page-205-1) para transporte [206](#page-205-2) Artefatos [199](#page-198-0) Artefatos acústicos  [199](#page-198-0) Assistência  [21](#page-20-0)[, 220](#page-219-0) Atualização da imagem, inconsistente [54](#page-53-0) Atualizações de software  [20](#page-19-0) Atualizações do aplicativo [108](#page-107-1) Atualizações do sistema [20](#page-19-0) Atualizações, aplicativo  [108](#page-107-1) Atualizações, sistema [20](#page-19-0)

### **B**

Banco de dados de pacientes exportação e importação [213](#page-212-0) reparar  [212](#page-211-0) Banco de dados do paciente  [99](#page-98-0) Baterias [25](#page-24-0) Benefícios clínicos  [13](#page-12-0) Bioefeitos de ultrassom, documentação relacionada  [69](#page-68-0)

### **C**

Cabos aprovados para conformidade eletromagnética [79](#page-78-0) proteção contra danos [36](#page-35-0)

Capas transdutor  [203](#page-202-0) Choque de estática  [78](#page-77-0) Classe do dispositivo  [30](#page-29-0) Cliente serviço  [21](#page-20-0) Códigos de barras formatos [118](#page-117-0) gravação de formatos  [117](#page-116-0) varredura [116](#page-115-0) Colaboração  [131](#page-130-0) Colaboração remota [131](#page-130-0) Compatibilidade géis [203](#page-202-1) produto [38](#page-37-0) Compatibilidade do produto  [38](#page-37-0) Compatibilidade eletromagnética  [76](#page-75-0) Componentes, sistema  [96](#page-95-0) Concluindo exames [169](#page-168-0) Condensação [36](#page-35-0) Conexão de transdutores [118](#page-117-1) Configurações  [99](#page-98-0) apagando [121](#page-120-0) destinos de exportação  [190](#page-189-0) Configurações de conta e logon para Reacts [99](#page-98-0) Configurações de exportação do compartilhamento de rede  [190](#page-189-0) Configurações de exportação do DICOM  [190](#page-189-0) Configurações de exportação do diretório local [190](#page-189-0) Configurações de Wi-Fi  [99](#page-98-0) Configurações do sistema [99](#page-98-0)

Conformidade eletromagnética acessórios aprovados  [80](#page-79-0) cabos aprovados [79](#page-78-0) transdutores aprovados  [80](#page-79-1) Conformidade, eletromagnética acessórios aprovados  [80](#page-79-0) cabos aprovados [79](#page-78-0) transdutores aprovados  [80](#page-79-1) Contraindicações  [95](#page-94-0) Controle de alimentação (lig./desl.)  [109](#page-108-1) Controle de infecções  [75](#page-74-0) Controles que afetam o MI e o TI controles diretos  [58](#page-57-0) controles do receptor  [58](#page-57-0) controles indiretos [58](#page-57-0) Convenções informações para o usuário  [16](#page-15-0) Corrente de fuga [32](#page-31-0) COVID-19 uso de ultrassom no tratamento  [16](#page-15-1) Cuidados, descritos [27](#page-26-0)

### **D**

Dados do paciente apagando  [121](#page-120-0) edição  [149](#page-148-0) exportação de imagens [185](#page-184-0) proteção [95](#page-94-1) segurança [95](#page-94-1) Data e hora, configuração [110](#page-109-0) Data prevista do parto (DPP) [223](#page-222-0) Definições sistema [99](#page-98-0)

**E**

Economia de energia  [99](#page-98-0) Editar dados do paciente  [149](#page-148-0) Emissões eletromagnéticas ambiente  [78](#page-77-1) definido  [76](#page-75-0) Envio de imagens por e-mail  [179](#page-178-0) Envio de loops por e-mail  [179](#page-178-0) Envio por e-mail de resumo da idade fetal [179](#page-178-0) Especificações meio ambiente  [228](#page-227-0) requisitos de segurança [228](#page-227-1) Estimativas de precisão de MI e TI  [63](#page-62-0)

Descarga eletrostática (ESD) [78](#page-77-0) Descarte do dispositivo [23](#page-22-0)

Desinfecção

dispositivo  [210](#page-209-0) transdutores [199](#page-198-1)[, 211](#page-210-0) Destinos da exportação configuração  [189](#page-188-0) configurações  [190](#page-189-0)

editar [194](#page-193-0)

registro [195](#page-194-0)

dos marca-passos Segurança [31](#page-30-1)

diagnóstico

Detecção automática [99](#page-98-0)[, 116](#page-115-0)

Distância de separação [87](#page-86-0) Doppler, onda pulsada  [154](#page-153-0)

Download do aplicativo [105](#page-104-0)

Desfibrilação, testes de segurança elétrica  [31](#page-30-0)[, 34](#page-33-0)

Exames encerramento [169](#page-168-0) Exames rápidos  [114](#page-113-0) Exames salvos [149](#page-148-1) Exclusão de configurações  [121](#page-120-0) Exclusão de dados do paciente  [121](#page-120-0) Exclusão de exames  [188](#page-187-0) Exclusão de imagens  [183](#page-182-0) Exclusão de loops  [183](#page-182-0) Execução da análise fetal crescimento fetal [167](#page-166-0) idade fetal  [167](#page-166-0) peso fetal estimado  [167](#page-166-0) Execução de um exame  [145](#page-144-0) Exibição prevenção de dano  [36](#page-35-0) Exibição da saída [63](#page-62-0) Exibição de tela cheia  [155](#page-154-1) Exportação de dados dos pacientes nas imagens [185](#page-184-0) Exportação de exames  [184](#page-183-0) Exportação de imagens  [179](#page-178-0) Exportação de loops  [179](#page-178-0) Exportação de resumo da idade fetal [179](#page-178-0) Exportação do banco de dados de pacientes  [214](#page-213-0) Exposição a glutaraldeído  [75](#page-74-1)

#### **F**

Ferramentas de medida [93](#page-92-0) Ferramentas, medida [93](#page-92-0) Fila de exportação  [195](#page-194-1)

### **G**

Géis compatibilidade  [203](#page-202-1) recomendações  [203](#page-202-1) Gel de transmissão de ultrassom compatibilidade  [203](#page-202-1) recomendados  [203](#page-202-1) Gestos referência  [17](#page-16-0) Gestos de toque  [17](#page-16-0)

### **H**

Hadlock CCN [223](#page-222-1)

### **I**

Ícones exibição de imagem [110](#page-109-1) ID de exame rápido [114](#page-113-1) Idade fetal  [222](#page-221-0) Idade gestacional [222](#page-221-0) Identificador do tablet [104](#page-103-0) Imagem artefatos acústicos  [199](#page-198-0) Modo de cor [151](#page-150-2) Modo M [152](#page-151-1) PW Doppler [154](#page-153-0) recursos  [155](#page-154-2) tela  [110](#page-109-1)

Imagens adquirir  [159](#page-158-0) envio por e-mail [179](#page-178-0) exclusão  [183](#page-182-0) exibição de tela cheia [155](#page-154-1) exportação  [179](#page-178-0) Importar banco de dados de pacientes  [215](#page-214-0) Imunidade eletromagnética ambiente do sistema  [81](#page-80-0) definido [76](#page-75-0) Indicações de uso [93](#page-92-1) Índice mecânico (MI)  [63](#page-62-0) controles que afetam  [67](#page-66-0) exibição [63](#page-62-0) na tela [63](#page-62-0) precisão e exatidão da exibição  [63](#page-62-0) Índice térmico (TI)  [63](#page-62-0) controles que afetam  [67](#page-66-0) exibição [99](#page-98-0)[, 110](#page-109-2) exibições [63](#page-62-0) modos de operação [63](#page-62-0) na tela [63](#page-62-0) precisão e exatidão da exibição  [63](#page-62-0) uso adequado para o aplicativo: [63](#page-62-0) Índices [63](#page-62-0) Informações de contato da Philips  [21](#page-20-1) Informações do cliente  [99](#page-98-0) Informações do sistema  [104](#page-103-0)

Informações dos exclusão [188](#page-187-0) exportação  [184](#page-183-0) início  [145](#page-144-1) rápido [114](#page-113-0) reiniciar um exame pausado  [150](#page-149-0) revisão [149](#page-148-1) Informações para o usuário componentes  [15](#page-14-0) convenções  [16](#page-15-0) sobre  [11](#page-10-0) Informações sobre perclorato [26](#page-25-0) Início da revisão [177](#page-176-0) Início de novos exames  [145](#page-144-1) instalação do aplicativo  [105](#page-104-0) Interferência [85](#page-84-0)[, 89](#page-88-0) Interferência eletromagnética distância dos transmissores  [87](#page-86-0) prevenção  [89](#page-88-0) tipos [85](#page-84-0)

### **L**

Látex reações alérgicas [57](#page-56-0) Lesão por esforços repetitivos [74](#page-73-0) Lig./desl., alimentação do sistema [46](#page-45-0)[, 109](#page-108-1) Ligar e desligar o sistema [109](#page-108-1) Limpeza dispositivo  [210](#page-209-0) transdutores [199](#page-198-1)[, 211](#page-210-0) Linha central exibição [156](#page-155-1)

Lista de trabalho [126](#page-125-0) pesquisando exames [147](#page-146-0) Lista de trabalho de modalidade  [126](#page-125-0) pesquisando exames [147](#page-146-0) Logs auditoria [99](#page-98-0)[, 212](#page-211-1) sistema  [99](#page-98-0)[, 211](#page-210-1) Logs de auditoria [99](#page-98-0)[, 212](#page-211-1) Logs do sistema [99](#page-98-0)[, 211](#page-210-1) Loops adquirir  [159](#page-158-1) duração  [99](#page-98-0) envio por e-mail  [179](#page-178-0) exclusão [183](#page-182-0) exportação [179](#page-178-0) reprodução  [178](#page-177-0)

#### **M**

Manutenção sistema  [209](#page-208-0)[, 210](#page-209-0) transdutores  [199](#page-198-1)[, 211](#page-210-0) Manutenção do sistema [209](#page-208-0) Manutenção dos transdutores [199](#page-198-1)[, 211](#page-210-0) Marca-passos [31](#page-30-1) Medições acústica [69](#page-68-1) distância  [161](#page-160-0) precisão  [167](#page-166-1) Medições da elipse 2D [162](#page-161-0) medida da elipse 2D  [162](#page-161-0) Medidas elipse [162](#page-161-0) Medidas de distância [161](#page-160-0)

Meio de acoplamento acústico [203](#page-202-1) Mensagens de erro [54](#page-53-0)[, 220](#page-219-1) Mensagens de erro do sistema  [220](#page-219-1) Mensagens, erro [54](#page-53-0)[, 220](#page-219-1) Métodos de ferramentas [93](#page-92-0) tipos [93](#page-92-0) MI [63](#page-62-0) Mídia USB informações para o usuário [15](#page-14-1) Mídia USB de informações para o usuário  [15](#page-14-1) Miniaturas [177](#page-176-1) Modo 2D usando [151](#page-150-1) Modo colorido usando [152](#page-151-0) Modo de cor sobre [151](#page-150-2) Modo M [152](#page-151-1) usando [153](#page-152-0) Modos de imagem  [150](#page-149-1)

### **N**

Navegação em miniaturas e imagens  [177](#page-176-1) Notas operacionais  [15](#page-14-2) Nova tentativa de exportação de tarefas  [195](#page-194-1) Número de série, transdutor [104](#page-103-0) Nyberg GS [223](#page-222-2)

### **O**

Orientação de exibição [99](#page-98-0) Orientação, exibição [99](#page-98-0)

Otimização de iSCAN Doppler [159](#page-158-2) Otimização inteligente iSCAN  [159](#page-158-2)

### **P**

Pedido de suprimentos [20](#page-19-1) Perfis de conectividade  [121](#page-120-1) Perguntas frequentes [220](#page-219-0) Permissões aplicativo Lumify [108](#page-107-0) Peso fetal estimado  [224](#page-223-0) Portal de atendimento ao cliente [22](#page-21-0) Precauções EDS  [78](#page-77-0) Precisão, medida [167](#page-166-1) Presets [198](#page-197-0) Presets, alteração [148](#page-147-0) Princípio ALARA aplicação  [58](#page-57-0) documentos de orientação relacionados [69](#page-68-0) exemplo  [58](#page-57-0) programa educativo  [58](#page-57-0) Problemas, corrigindo [216](#page-215-0) Proteção contra danos ao sistema [36](#page-35-0) Proteção do equipamento  [36](#page-35-0) Público-alvo [12](#page-11-0) Público-alvo, pretendido [12](#page-11-0) PW Doppler sobre  [154](#page-153-0) usando [154](#page-153-1)

### **Q**

Qualificação  [106](#page-105-0)

#### **R**

Reações alérgicas ao látex [57](#page-56-0) Reacts adição de contatos  [136](#page-135-0) busca de contatos  [136](#page-135-0) códigos de acesso  [133](#page-132-0) compartilhamento da câmera de seu dispositivo  [141](#page-140-0) compartilhamento da imagem de ultrassom do Lumify [142](#page-141-0) configurações da conta e de logon  [99](#page-98-0) criação de contas do usuário  [134](#page-133-0) descrição [131](#page-130-0) Fazer logon e logoff  [135](#page-134-0) ferramenta ponteiro  [139](#page-138-0) gerenciamento de contatos  [136](#page-135-1) remoção de contatos [136](#page-135-0) sessão  [138](#page-137-0) silenciamento e desativação do silêncio [140](#page-139-0) solicitações de contato [138](#page-137-1) status dos contatos  [137](#page-136-0) término de uma sessão [138](#page-137-2) visualizações da sessão  [139](#page-138-1) Reciclagem do dispositivo [23](#page-22-0) Recurso B-Lines  [156](#page-155-2) usando  [170](#page-169-0) Recursos, sistema [92](#page-91-0) Rede celular  [96](#page-95-1)

Referências Área e circunferência com base na elipse  [222](#page-221-1) Data da última menstruação (DUM) [222](#page-221-1) Data prevista do parto (DPP) [222](#page-221-1) ferramenta de medida  [222](#page-221-1) Idade gestacional (Idade fetal) [222](#page-221-1) Peso fetal estimado (PFE)  [222](#page-221-1) Referências de ecocardiografia de adultos [221](#page-220-0) Referências vasculares [224](#page-223-1) Referências de ecocardiografia de adultos [221](#page-220-0) Referências de ferramentas de medida  [222](#page-221-1) Referências vasculares [224](#page-223-1) Registro, DICOM  [195](#page-194-0) Registro, transdutores  [106](#page-105-0)[, 107](#page-106-0) Reparação do banco de dados de pacientes [212](#page-211-0) Reprodução de loops [178](#page-177-0) Requisitos do dispositivo  [91](#page-90-0) Requisitos regulamentares  [228](#page-227-1) Requisitos, dispositivo  [91](#page-90-0) Resolução de problemas  [216](#page-215-0) Restrições de utilização [90](#page-89-0) Resumo da idade fetal envio por e-mail  [179](#page-178-0) exportação [179](#page-178-0) visualização  [178](#page-177-1) Retomar um exame pausado [150](#page-149-0) Reutilização do dispositivo  [23](#page-22-0) Rever estudos do paciente  [177](#page-176-0) exibição de imagens  [177](#page-176-1) visão geral  [177](#page-176-2) Revisão de imagens [177](#page-176-2)

Risco explosão [15](#page-14-3)[, 31](#page-30-2) Risco de explosão [15](#page-14-3)[, 31](#page-30-2) Riscos choque elétrico  [31](#page-30-3) Símbolos IEC [39](#page-38-0) Rótulos  [160](#page-159-0) adicionar  [160](#page-159-0)

### **S**

Saída acústica limites [58](#page-57-0) medida  [69](#page-68-1)[, 73](#page-72-0) Saída, energia [99](#page-98-0) ScanAutom  [155](#page-154-3)

Segurança [27](#page-26-0) advertências gerais [14](#page-13-0) biológica [54](#page-53-0) dados [95](#page-94-1) desfibriladores [34](#page-33-0) documentos de orientação  [69](#page-68-0) elétrico  [30](#page-29-0) emissões eletromagnéticas e imunidade  [76](#page-75-0) exibição da saída  [63](#page-62-0) incêndio  [35](#page-34-0) índice mecânico [63](#page-62-0) índice térmico  [63](#page-62-0) medida e saída acústica  [69](#page-68-1) operador  [74](#page-73-1) princípio ALARA  [58](#page-57-0) proteção do equipamento [36](#page-35-0) requisitos  [228](#page-227-1) símbolos  [39](#page-38-0) ultrassom médico [16](#page-15-2) unidades eletrocirúrgicas [33](#page-32-0) Segurança biológica [54](#page-53-0) Segurança de incêndio [35](#page-34-0) Segurança do operador [74](#page-73-1) Segurança do ultrassom médico [16](#page-15-2) Segurança elétrica [30](#page-29-0) Segurança, básico [28](#page-27-0) Serviço, clientes  [21](#page-20-0) Servidor da lista de trabalho de modalidade adicionar [126](#page-125-1) exclusão 000 modificar 000

Símbolos definições [39](#page-38-0) Símbolos de advertência [39](#page-38-0) Símbolos IEC  [39](#page-38-0) Sistema de rede sem fio [96](#page-95-1) Configurações de Wi-Fi  [99](#page-98-0) Site  [220](#page-219-0) Site, Philips [21](#page-20-1) Solventes [36](#page-35-0) Suporte técnico  [220](#page-219-0) Suprimentos [20](#page-19-1)

### **T**

Tabelas de saída acústica  [16](#page-15-3)[, 63](#page-62-0)[, 73](#page-72-1) Tabelas de saída, acústica [16](#page-15-3)[, 63](#page-62-0)[, 73](#page-72-1) Tabelas, saída acústica  [16](#page-15-3)[, 73](#page-72-1) Temperatura de contato com o paciente  [197](#page-196-0) Temperatura de operação  [36](#page-35-0) Teste de transdutores  [206](#page-205-3) Testes transdutor [99](#page-98-0) TI [63](#page-62-0)

Transdutores [197](#page-196-0) armazenamento [205](#page-204-0) armazenamento, diário e por longo prazo [206](#page-205-1) armazenamento, para transporte  [206](#page-205-2) capas [203](#page-202-0) compatibilidade dos Géis [203](#page-202-1) conexão  [118](#page-117-1) conformidade eletromagnética  [80](#page-79-1) cuidados  [199](#page-198-1)[, 209](#page-208-1)[, 211](#page-210-0) indicações de uso [93](#page-92-1) inspeção de danos  [31](#page-30-3) limites de armazenamento [228](#page-227-0) limites de pressão  [228](#page-227-0) limites de umidade [228](#page-227-0) limites do ambiente [228](#page-227-0) limites operacionais  [228](#page-227-0) limpeza  [199](#page-198-1)[, 211](#page-210-0) manutenção  [199](#page-198-1)[, 211](#page-210-0) medições [93](#page-92-2) número de série [104](#page-103-0) presets [198](#page-197-0) registrado  [99](#page-98-0) registro  [106](#page-105-0)[, 107](#page-106-0) segurança  [197](#page-196-1) testes  [99](#page-98-0)[, 206](#page-205-3) transporte  [205](#page-204-1) valores que afetam o MI e o TI  [67](#page-66-0) Transdutores registrados  [99](#page-98-0) Tutorial aplicativo Lumify [109](#page-108-0) Opção do Reacts [132](#page-131-0)

### **U**

Unidades eletrocirúrgicas (ESUs)  [33](#page-32-0) Utilização indicada [13](#page-12-1)

### **V**

Valores de MI e de TI  [67](#page-66-0) Varredura códigos de barras  [116](#page-115-0) Versão do software [104](#page-103-0) Visão geral, sistema  [91](#page-90-1)

### **Z**

Zoom [155](#page-154-0)

www.philips.com/healthcare

### لممم

Philips Ultrasound LLC 22100 Bothell Everett Hwy Bothell, WA 98021-8431 USA

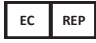

Philips Medical Systems Nederland B.V. Veenpluis 6 5684 PC Best The Netherlands

 $C_{2797}$ 

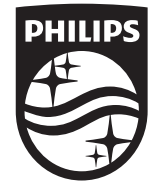

© 2023 Koninklijke Philips N.V. Todos os direitos reservados. É proibida a reprodução ou transmissão total ou parcial, por qualquer forma ou meios, sejam eles eletrônicos, mecânicos ou outros, sem o consentimento prévio por escrito do detentor dos direitos autorais.

Publicado nos EUA 4535 621 66951\_A/795 \* JUN 2023 - pt-BR